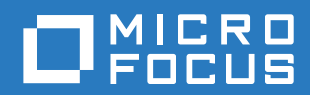

# PlateSpin® Protect 11.2 SP1 使用者指南

**2017** 年 **11** 月

#### 法律聲明

如需法律聲明、商標、免責聲明、擔保聲明、出口與其他使用限制、美國政府限制的權利、專利政策與 FIPS 法規遵循的相關 資訊,請參閱 <https://www.microfocus.com/about/legal/>。

#### **Copyright © 2017 NetIQ Corporation (Micro Focus** 旗下公司 **)**。保留所有權利。

#### 授權授予

為 PlateSpin Protect 11 或更高版本購買的授權不能用於 PlateSpin Protect 10.3 或先前版本。

# 目錄

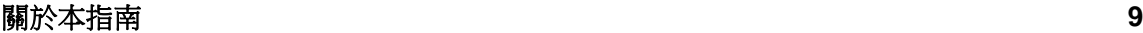

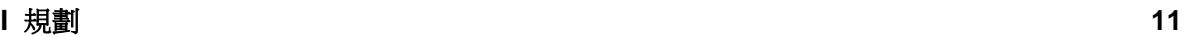

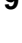

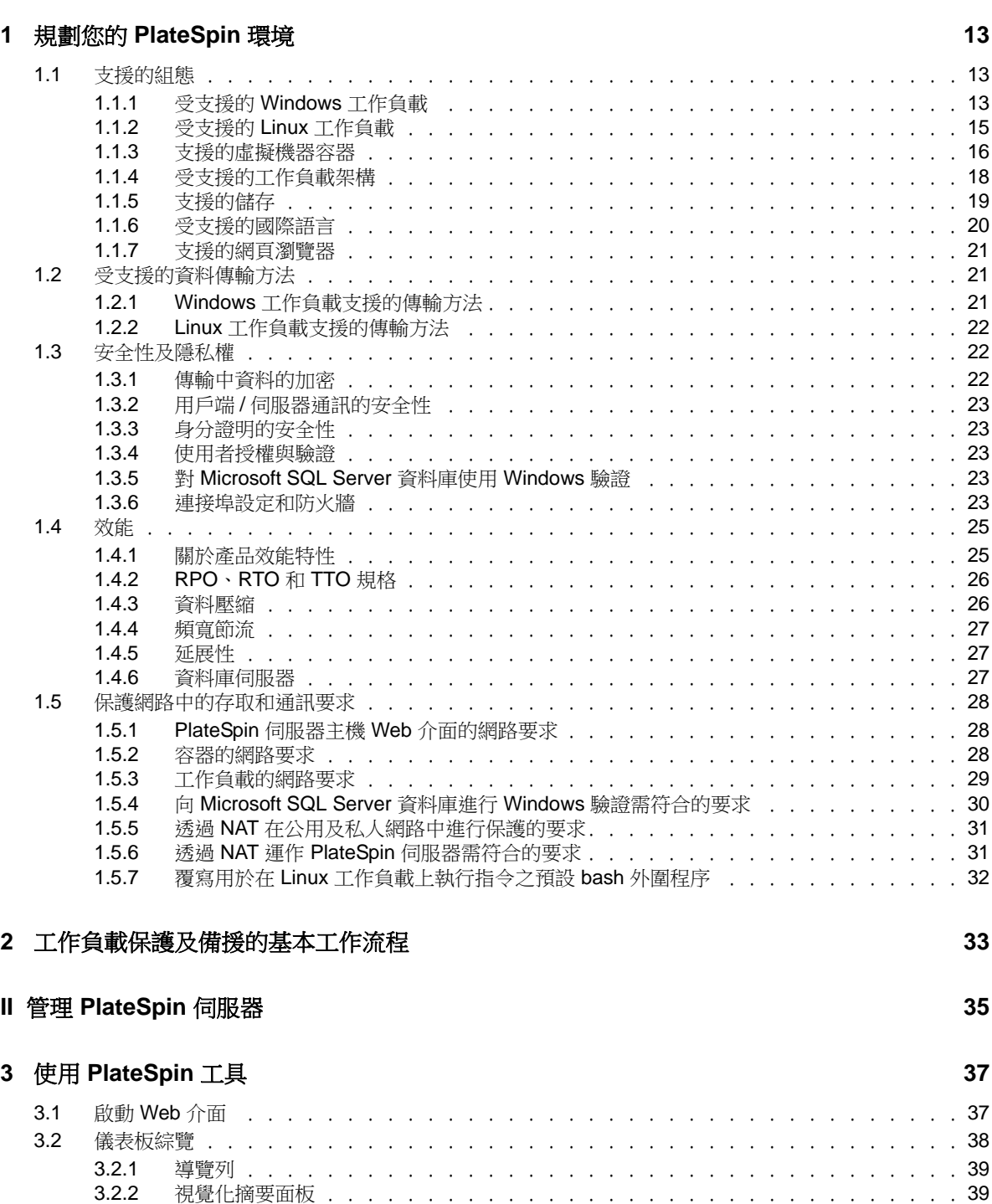

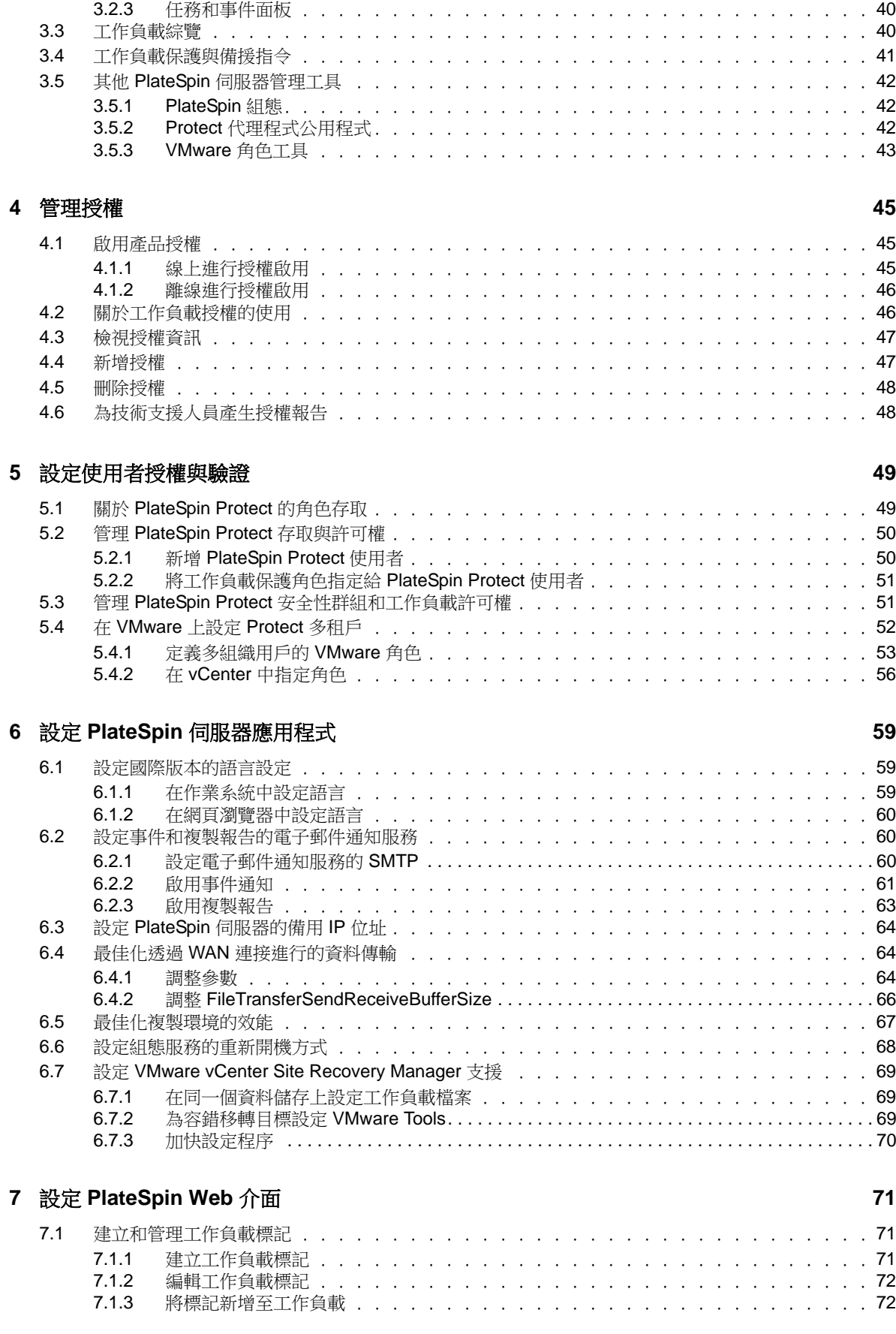

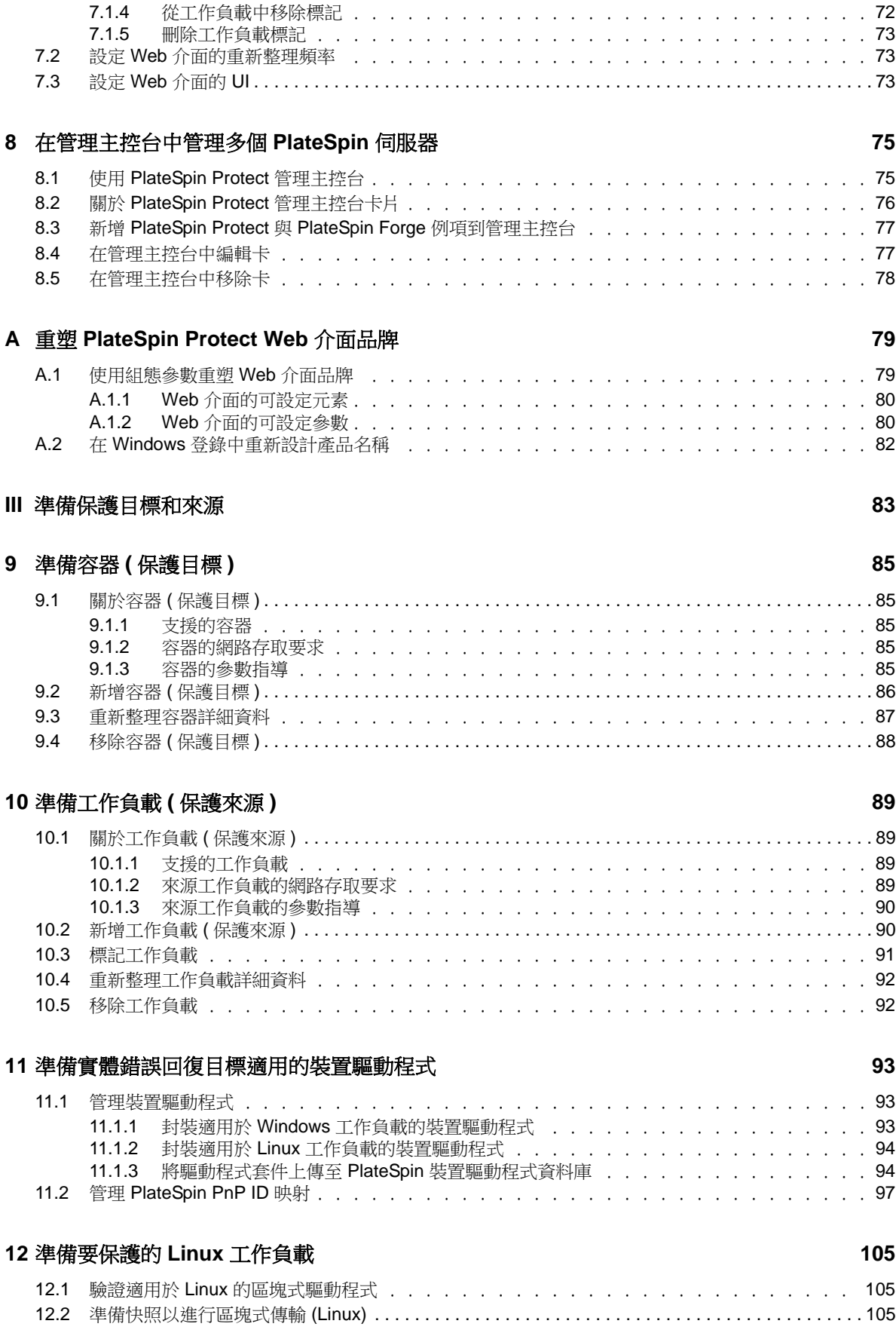

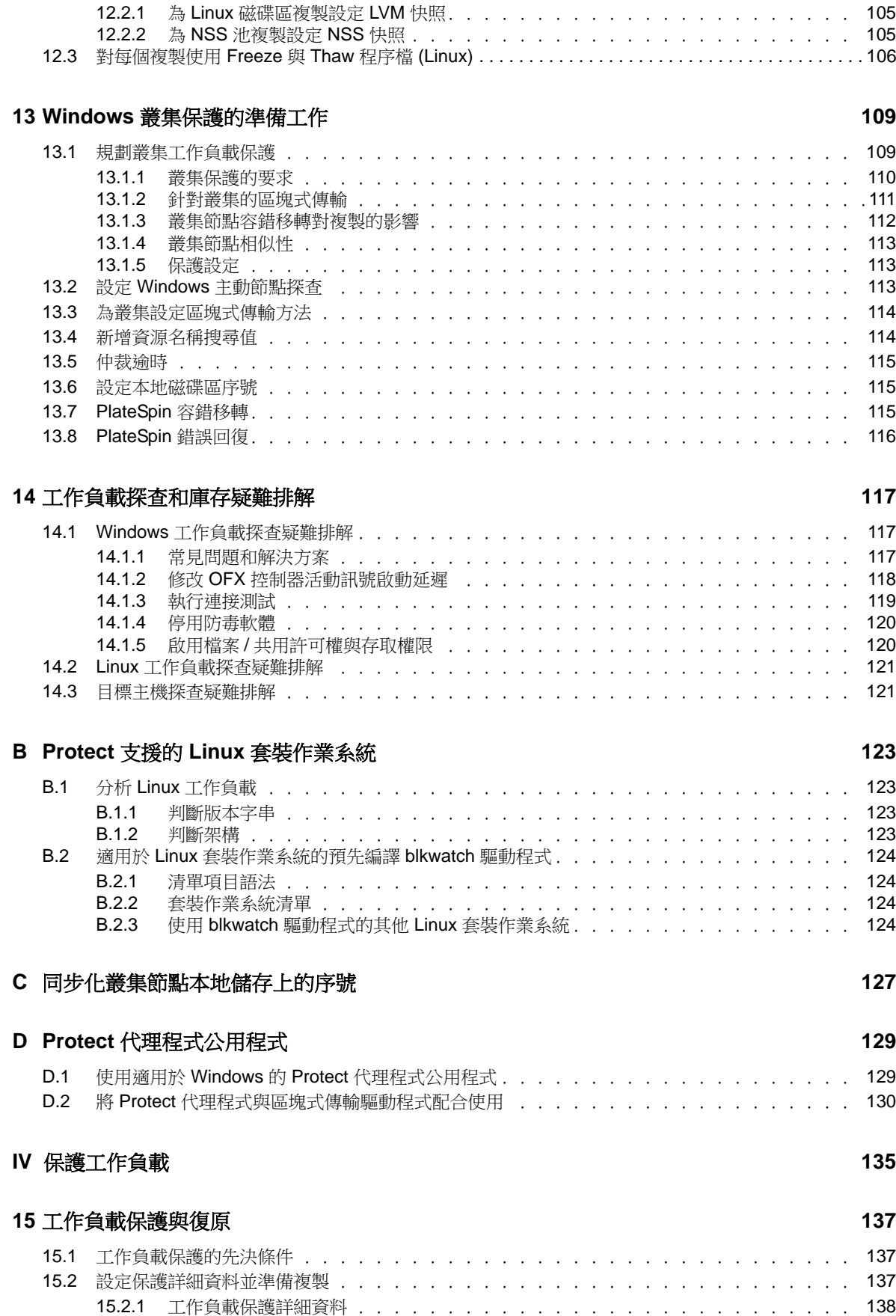

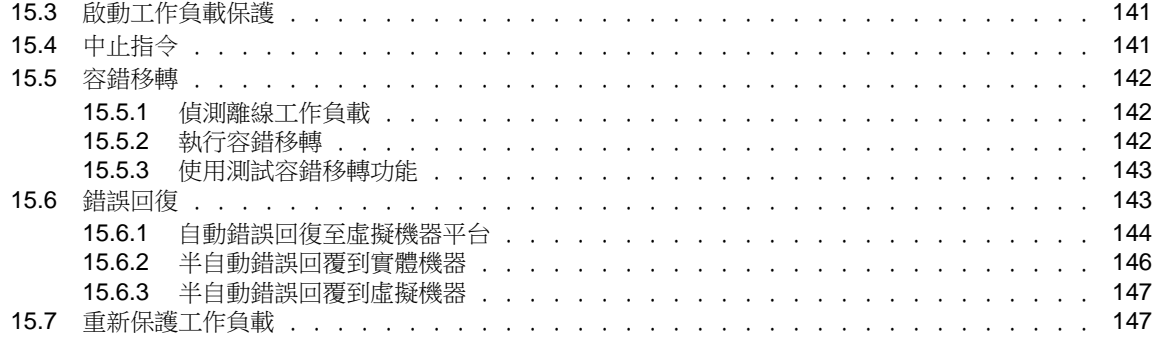

#### **[16](#page-148-0)** 工作負載保護的要素 **149**

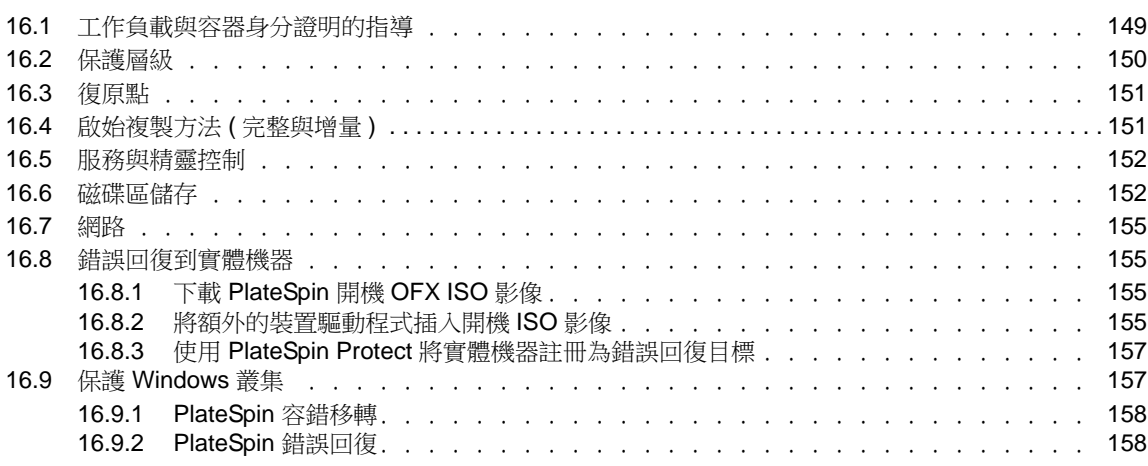

#### **[17](#page-158-0)** 產生報告 **159**

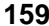

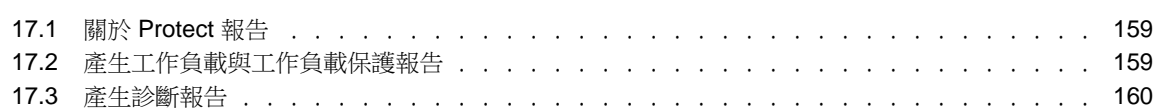

#### **[18](#page-160-0)** 工作負載保護和復原疑難排解 **161**

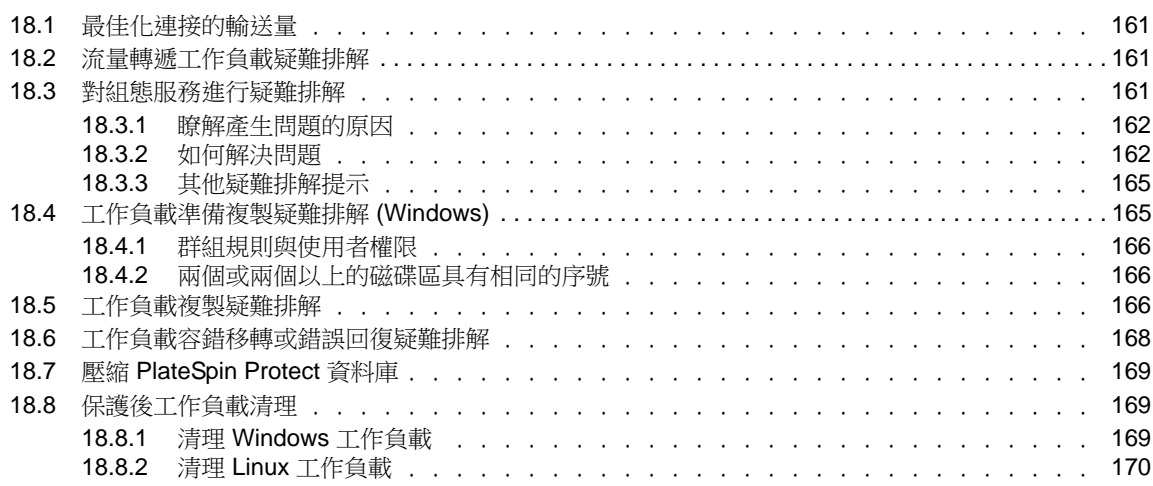

#### **[V PlateSpin](#page-172-0)** 工具 **173**

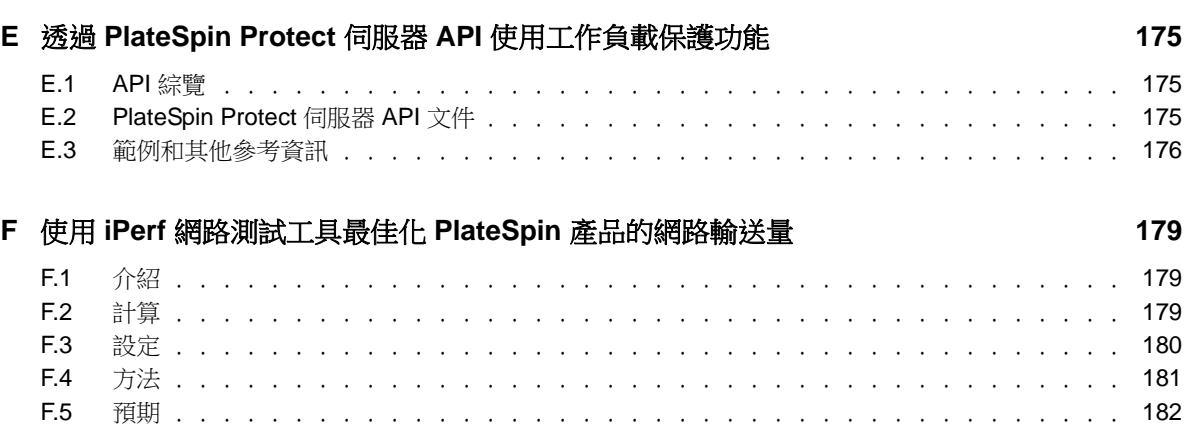

# <span id="page-8-0"></span>關於本指南

本 《使用者指南》提供使用 PlateSpin Protect 的相關資訊。本指南提供概念性資訊、使用者介面綜覽 和常見任務的逐步指導。而且包括術語定義及疑難排解資訊。

#### 適用對象

本文件的適用對象為使用 PlateSpin Protect 完成進行中的工作負載保護和災難備援解決方案的資料中 心管理員和操作人員。

#### 其他文件

如需本指南的最新版本和其他 [PlateSpin Protect](https://www.netiq.com/documentation/platespin-protect/) 文件資源,請造訪 PlateSpin Protect 文件 (https:// www.netiq.com/documentation/platespin-protect/) 網站。

除了英語版本外,我們還提供了以下國家語言的線上文件:簡體中文、繁體中文、法語、德語、日語 和西班牙語。

#### <span id="page-8-1"></span>聯絡資訊

我們想瞭解您對本手冊和本產品隨附的其他文件的想法和建議。您可以使用線上文件任一頁面底部的 新增有關此主題的備註連結,或者傳送電子郵件至 [Documentation-Feedback@microfocus.com](mailto:Documentation-Feedback@microfocus.com)。

如果遇到具體的產品問題,請在 <https://www.microfocus.com/support-and-services/> 上聯絡 Micro Focus 客戶服務中心。

<span id="page-10-0"></span>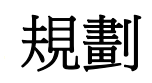

I

PlateSpin Protect 為業務連續性與災難復原軟體,它採用虛擬化技術來保護實體及虛擬工作負載(作 業系統、中介軟體及資料)。若線上伺服器中斷運作或發生故障,目標*容器* ( 虛擬機器主機 ) 內的工作 負載虛擬化複製本可以迅速啟動並繼續照常執行,直至線上環境恢復如初。

PlateSpin Protect 可讓您︰

- 在工作負載失敗時迅速將其復原
- 同時保護多個工作負載
- 在不干擾線上環境的情況下測試容錯移轉工作負載
- ◆ 將容錯移轉工作負載錯誤回復到其原始或全新的基礎架構,可以是實體也可以是虛擬的
- 利用現有的外部儲存解決方案,例如 SAN
- ◆ 第1章 [「規劃您的](#page-12-3) PlateSpin 環境 | (第13頁)
- ◆ 第2章 [「工作負載保護及備援的基本工作流程」](#page-32-1) (第33頁)

<span id="page-12-0"></span>1 <sup>1</sup> 規劃您的 **PlateSpin** 環境

請使用本章中的資訊來規劃您的 PlateSpin 保護與復原環境。

- <span id="page-12-3"></span>● 第 1.1 [節 「支援的組態」](#page-12-1) (第 13 頁)
- ◆ 第 1.2 [節 「受支援的資料傳輸方法」](#page-20-1) (第 21 頁)
- 第1.3節「安全性及隱私權」 (第22頁)
- ◆ 第 1.4 [節 「效能」](#page-24-0) (第 25 頁)
- <span id="page-12-4"></span>第 1.5 [節 「保護網路中的存取和通訊要求」](#page-27-0) ( 第 28 頁 )

# <span id="page-12-1"></span>**1.1** 支援的組態

PlateSpin Protect 支援大多數主要版本的 Microsoft Windows、SUSE Linux Enterprise Server 和 Red Hat Enterprise Linux 作業系統。它還支援所選版本的 Novell Open Enterprise Server、Oracle Enterprise Linux 和 CentOS 作業系統。

本節介紹 PlateSpin Protect 支援的所有平台組態,以及進行工作負載保護和復原所需的軟體、硬體和 虛擬化環境。如本節中所述,某些組態需要經過特殊的處理才能用於工作負載設定和復原。在嘗試設 定工作負載之前,請務必檢閱線上文件或知識庫文章中的其他參考資訊。

**附註:**雖然這裡未提及的組態不受支援,但我們對 PlateSpin Protect 做了多方面的改善,這也是對客 戶所提建議做出的直接回應。感謝您提供更多協助,以確定我們的產品符合您的所有需求。如果您對 未列出的某種平台組態感興趣,請[聯絡技術支援。](#page-8-1)我們重視您的意見並期待您提出建議。

- ◆ 第 1.1.1 [節 「受支援的](#page-12-2) Windows 工作負載」 (第 13 頁)
- ◆ 第 1.1.2 [節 「受支援的](#page-14-0) Linux 工作負載」 (第 15 頁)
- ◆ 第 1.1.3 [節 「支援的虛擬機器容器」](#page-15-0) (第 16 頁)
- 第 1.1.4 [節 「受支援的工作負載架構」](#page-17-0) ( 第 18 頁 )
- ◆ 第 1.1.5 節「支援的儲存」 (第 19 頁 )
- 第 1.1.6 [節 「受支援的國際語言」](#page-19-0) ( 第 20 頁 )
- ◆ 第 1.1.7 節 「 支援的網頁瀏覽器 」 ( 第 21 頁 )

#### <span id="page-12-2"></span>**1.1.1** 受支援的 **Windows** 工作負載

PlateSpin Protect 支[援表格](#page-13-0) 1-1 中所列 Microsoft Windows 作業系統版本的工作負載。

檔案和區塊層級複製均受支援,但也存在一些限制。請參閱第 1.2 [節 「受支援的資料傳輸方法」](#page-20-1) ( 第 [21](#page-20-1) 頁 )。

附註:不支援對桌面 ( 工作站 ) 工作負載進行保護。

<span id="page-13-0"></span>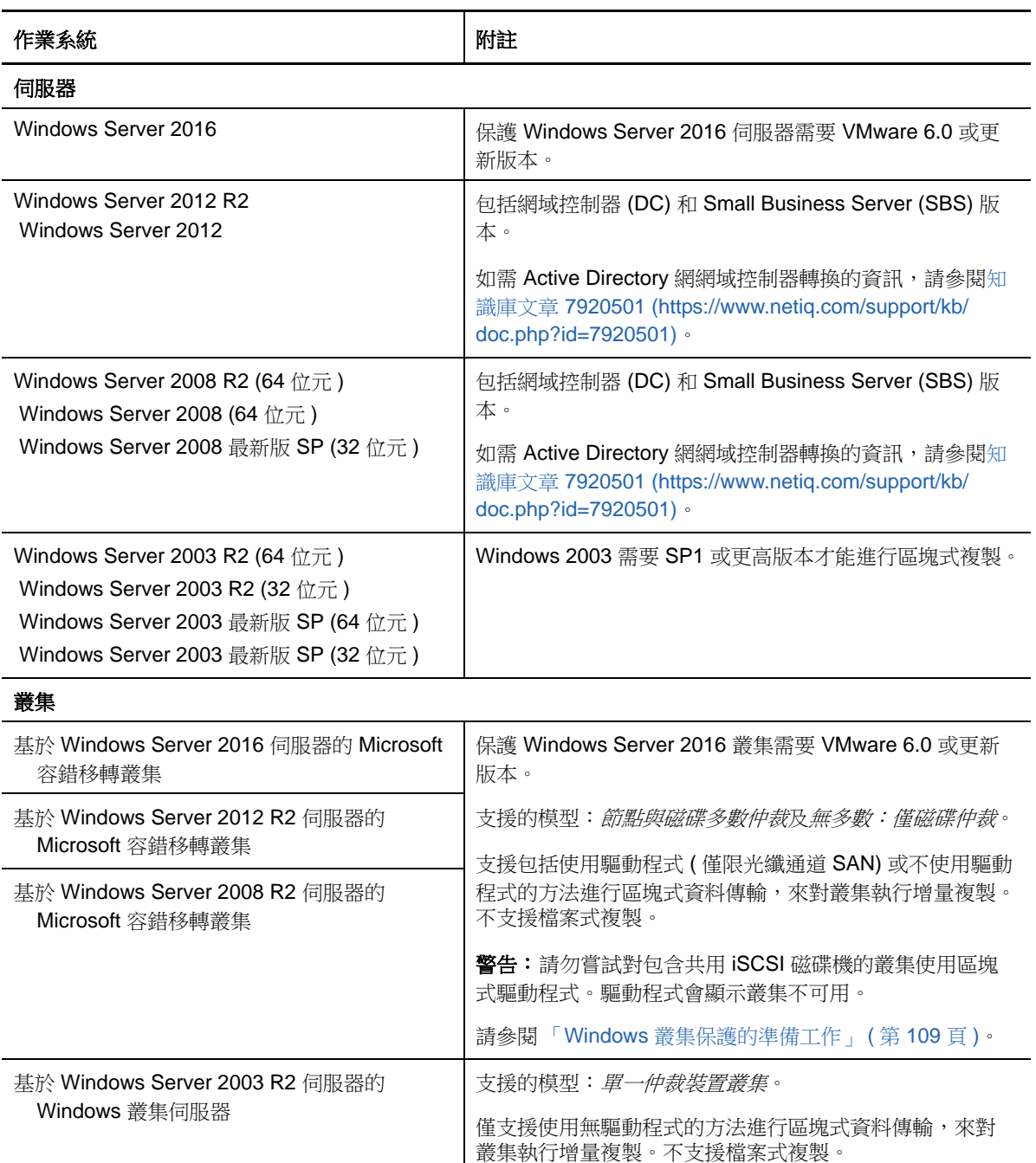

<span id="page-13-1"></span>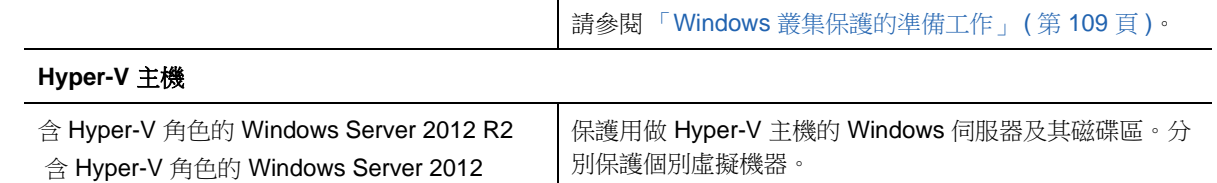

#### **Windows** 組態要求

#### **Windows** 更新

在執行首次完整複製之前,請務必在來源系統上套用 Windows 更新。

#### 網域控制器和防毒軟體

如果 Windows 機器是網域控制器,則在複製期間請務必停用系統上的防毒軟體。

# <span id="page-14-0"></span>**1.1.2** 受支援的 **Linux** 工作負載

PlateSpin Protect 支[援表格](#page-14-1) 1-2 中所列 Linux 套裝作業系統的工作負載。

受保護的 Linux 工作負載複製僅在區塊層級進行。請參閱 [「blkwatch 驅動程式的要求」\( 第 16 頁 \)](#page-15-1)。

<span id="page-14-3"></span><span id="page-14-2"></span>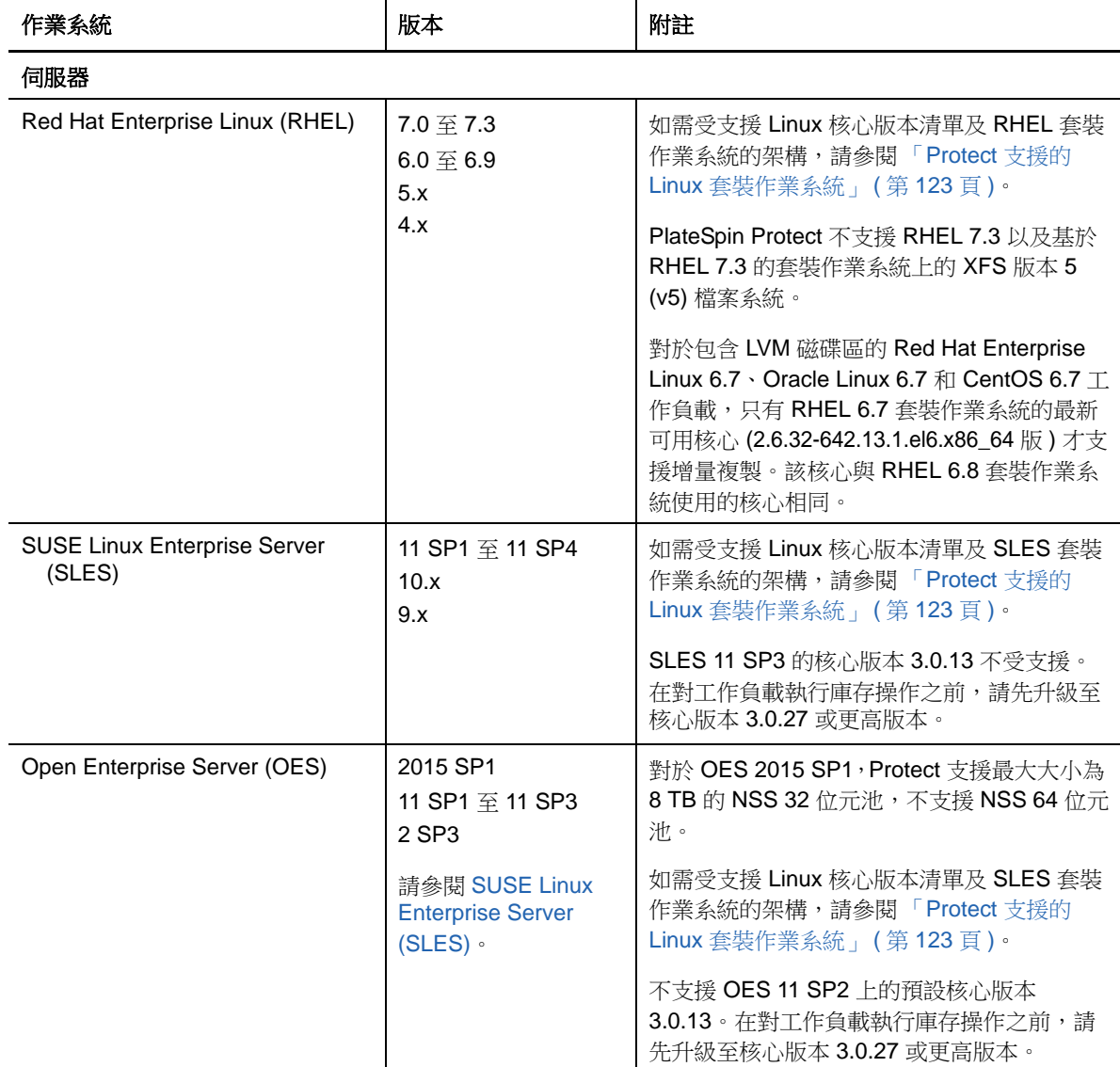

#### <span id="page-14-1"></span>表格 *1-2* 受支援的 *Linux* 工作負載

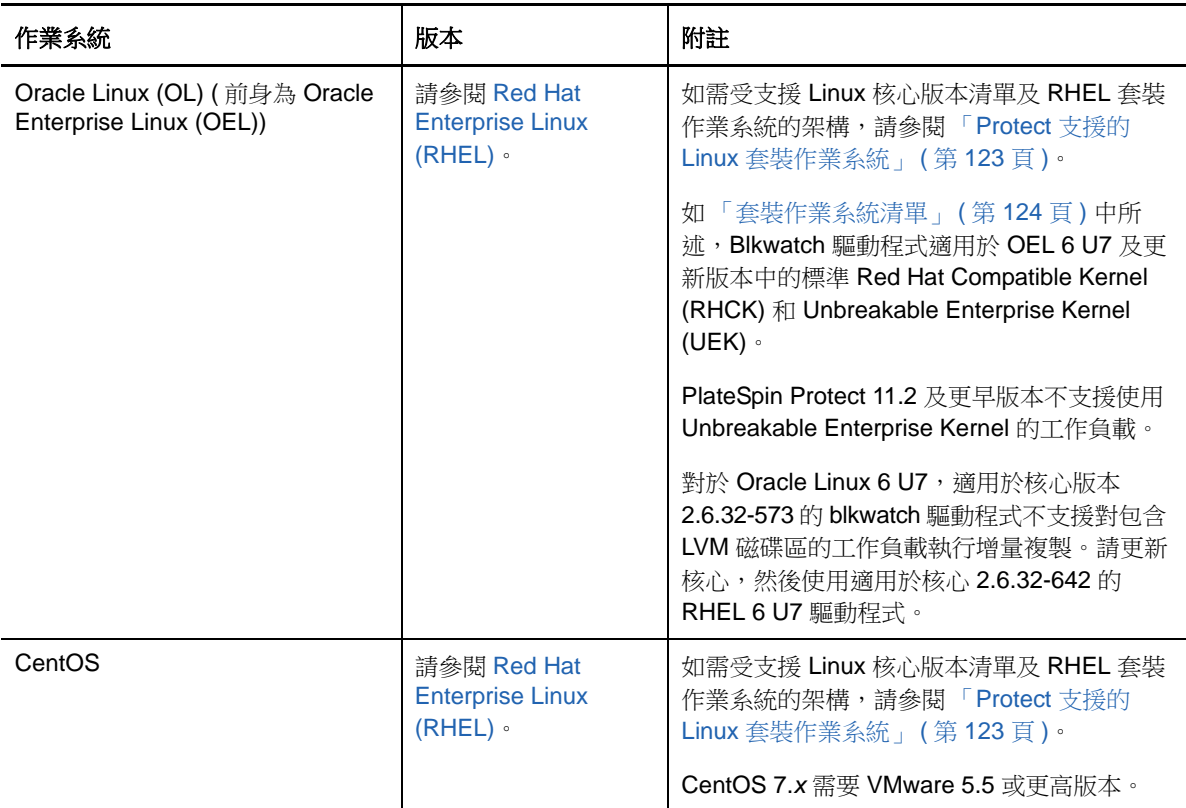

#### **Linux** 工作負載的組態要求

#### <span id="page-15-1"></span>**blkwatch** 驅動程式的要求

若要對 PlateSpin Protect 中的 Linux 工作負載執行區塊式資料傳輸,需要使用一個已針對受保護特定 Linux 套裝作業系統進行編譯的 blkwatch 驅動程式。PlateSpin Protect 軟體包括適用於許多非除錯 Linux 套裝作業系統 (32 位元和 64 位元 ) 之預先編譯的 blkwatch 驅動程式版本。您也可以建立自訂的 驅動程式。如需詳細資訊,請參閱 「Protect 支援的 Linux [套裝作業系統」](#page-122-4) ( 第 123 頁 )。

## <span id="page-15-0"></span>**1.1.3** 支援的虛擬機器容器

虛擬機器容器是一個保護基礎架構,充當受保護工作負載定期更新和可開機虛擬複本的主機。

- ◆ 「支援的 [VMware](#page-16-0) 平台」 (第17頁)
- [「做為容器使用的](#page-16-1) VMware DRS 叢集支援」 ( 第 17 頁 )
- ◆ 「[VMware vCenter Site Recovery Manager](#page-17-1) 支援」 (第18頁)
- 「Protect 對 VMware [上多租戶的支援」](#page-17-2) ( 第 18 頁 )

#### <span id="page-16-0"></span>支援的 **VMware** 平台

如需受支援 VMware 平台的清單,請參閱[表格](#page-16-2) 1-3。可使用這些平台做為保護容器和錯誤回復容器。

附註:在目標虛擬機器容器中保護工作負載,需要支援主機廠商所提供目標主機上的客體作業系統。 如需目標 VMware 主機的資訊,請參閱 《*VMware* [相容性指南》](http://www.vmware.com/resources/compatibility/) (http://www.vmware.com/resources/ compatibility/)。

容器基礎架構可以是 VMware ESXi Server, 也可以是 VMware DRS 叢集。如需 VMware DRS 叢集 組態要求的資訊,請參閱 [「做為容器使用的](#page-16-1) VMware DRS 叢集支援」 ( 第 17 頁 )。

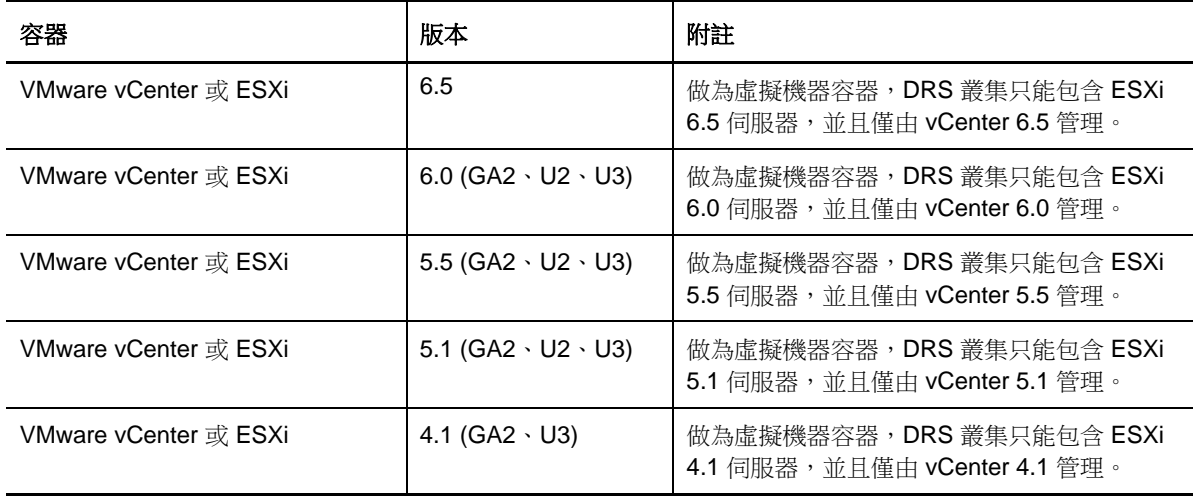

<span id="page-16-2"></span>表格 *1-3* 可做為虛擬機器容器的平台

附註:VMware ESXi 主機必須具有付費授權,若以免費授權使用這些系統,則不支援保護功能。

#### <span id="page-16-1"></span>做為容器使用的 **VMware DRS** 叢集支援

若要成為有效的保護目標,必須將 VMware DRS 叢集做為 VMware 叢集新增至容器集 ( 已庫存 )。您 不應嘗試將 DRS 叢集做為一組獨立的 ESX 伺服器新增。請參閱 [「新增容器](#page-85-1) ( 保護目標 )」 ( 第 86 頁 [\)](#page-85-1)。

此外, VMware DRS 叢集必須符合以下組態要求:

- ◆ 必須啟用 DRS,並將其設定為部分自動化或完全自動化 ( 不能設定為手動 )。
- 在 VMware 叢集中的所有 VMware 主機之間必須至少共享一個資料儲存。
- VMware 叢集中的所有 VMware 主機必須至少共用一個 vSwitch 和虛擬連接埠群組或 vNetwork 分散式交換器。
- ◆ 必須將每個保護合約的容錯移轉工作負載 (虛擬機器) 單獨置於在 VMware 叢集中的所有 VMware 主機之間共享的資料儲存、vSwitche 以及虛擬連接埠群組上。

#### <span id="page-17-1"></span>**VMware vCenter Site Recovery Manager** 支援

PlateSpin Protect 支援使用 VMware vCenter Site Recovery Manager (SRM) 將已複製的虛擬機器複 製到遠端復原站點。請參閱第 6.7 節 「設定 [VMware vCenter Site Recovery Manager](#page-68-3) 支援」 ( 第 69 [頁](#page-68-3) )。

#### <span id="page-17-2"></span>**Protect** 對 **VMware** 上多租戶的支援

PlateSpin Protect 支援 VMware 中的多租戶。多個 Protect 伺服器可以共享同一個 VMware 叢集後 端。請參閱 「在 [VMware](#page-51-1) 上設定 Protect 多租戶」 ( 第 52 頁 )。

## <span id="page-17-0"></span>**1.1.4** 受支援的工作負載架構

PlateSpin Protect 支援下列 x86 型電腦架構︰

- [「處理器和作業系統架構」](#page-17-3) ( 第 18 頁 )
- [「目標虛擬機器的核心和插槽」](#page-17-4) ( 第 18 頁 )
- ◆ 「 日標虛擬機器的虛擬 CPU 」 (第18頁)
- ◆ 「UEFI 和 BIOS [韌體」](#page-18-1) (第19頁)

#### <span id="page-17-3"></span>處理器和作業系統架構

PlateSpin Protect 支援保護和復原資料中心內實體與虛擬工作負載的 x64 及 x86 架構︰

- ◆ 64 位元
- 32 位元

#### <span id="page-17-4"></span>目標虛擬機器的核心和插槽

對於使用 VMware 5.1 和更新版本且虛擬機器硬體為最低層級 8 的受支援虛擬機器容器,PlateSpin Protect 允許您為容錯移轉工作負載指定插槽數和每個插槽的核心數。系統會自動計算核心總數。此參 數將會套用至啟始複製設定為完整之工作負載的啟始設定。

附註:工作負載可以使用的最大核心數受外部因素的影響,例如,客體作業系統、虛擬機器硬體版 本、ESXi 主機的 VMware 授權,以及 vSphere 的 ESXi 主機運算容量最大值。請參閱 *[VMware](https://kb.vmware.com/kb/1003497)* 知識 庫文章︰ *[ESXi/ESX](https://kb.vmware.com/kb/1003497)* 組態最大值 (https://kb.vmware.com/kb/1003497)。

某些客體套裝作業系統可能不遵循核心數和每個插槽的核心數組態。例如,使用 SLES 10 SP4 和 OES 2 SP3 的客體作業系統會保留安裝時的原始核心數和插槽數設定,而其他 SLES、RHEL 和 OES 套裝作業系統則會遵循該組態。

#### <span id="page-17-5"></span>目標虛擬機器的虛擬 **CPU**

對於使用 VMware 4.1 的虛擬機器容器,PlateSpin Protect 允許您指定需要指定給容錯移轉工作負載 的 vCPU ( 虛擬 CPU) 數量。此參數將會套用至啟始複製設定為完整之工作負載的啟始設定。每個 vCPU 將會做為單一核心、單一插槽提供給虛擬機器容器上的客體作業系統使用。

### <span id="page-18-1"></span>**UEFI 和 BIOS 韌體**

PlateSpin Protect 支援 Windows 和 Linux 工作負載的 UEFI 與 BIOS 韌體介面。

附註:如果您保護的是以 UEFI 為基礎的工作負載,並且要在受保護工作負載的整個生命週期內始終 使用同一韌體開機模式,則必須將目標設為 vSphere 5.0 或更新版本的容器。

下面是 Protect 在基於 UEFI 和基於 BIOS 的系統之間進行保護和錯誤回復時的行為範例:

- ◆ 如果將基於 UEFI 的工作負載傳輸至 VMware vSphere 4.x 容器 ( 不支援 UEFI),在錯誤回復時 Protect 會將工作負載的 UEFI 韌體轉換為 BIOS 韌體。隨後,如果在基於 UEFI 的實體機器上選 取錯誤回復,則 Protect 會反過來將 BIOS 韌體轉換為 UEFI 韌體。
- ◆ 如果您嘗試將受保護的 Windows 2003 工作負載錯誤回復至基於 UEFI 的實體機器,Protect 會分 析該選擇並告知您該操作無效。也就是說,不支援將韌體從 BIOS 轉換為 UEFI,因為 Windows 2003 不支援 UEFI 開機模式。
- ◆ 如果您要在基於 BIOS 的目標上保護基於 UEFI 的來源,Protect 會移轉 UEFI 系統的開機磁碟, 即由 GPT 磁碟移轉至 MBR 磁碟。在將此 BIOS 工作負載錯誤回復至基於 UEFI 的實體機器時, 會將開機磁碟轉換回 GPT。

在 Windows 工作負載上,PlateSpin Protect 會鏡像複製 Microsoft 對基於 UEFI 或 BIOS 的 Windows 工作負載的支援。它會將工作負載從來源傳輸到目標,同時對相應的來源與目標作業系統強制執行支 援的韌體。支援區塊式和檔案式兩種傳輸方式。對於錯誤回復至實體機器,也會執行相同的操作。在 啟動 UEFI 與 BIOS 系統之間的任何轉換 ( 容錯移轉與錯誤回復 ) 時,Protect 會對此轉換進行分析, 並就轉換的有效性提供警示。

### <span id="page-18-0"></span>**1.1.5** 支援的儲存

PlateSpin Protect 對 Windows 和 Linux 工作負載支援下列儲存組態。

- [「儲存磁碟」](#page-18-2) ( 第 19 頁 )
- [「磁碟分割規劃」](#page-19-1) ( 第 20 頁 )
- ◆ 「Windows [檔案系統」](#page-19-2) (第20頁)
- ◆ 「Linux [檔案系統」](#page-19-3) (第20頁)
- ◆ 「Linux [儲存功能」](#page-19-4) (第 20 頁)

#### <span id="page-18-2"></span>儲存磁碟

PlateSpin Protect 支援多種類型的來源儲存磁碟,包括基本磁碟、Windows 動態磁碟、LVM2、RAID 和 SAN。

您可以指定受保護虛擬機器複本上的虛擬磁碟是要採用簡易佈建還是複雜佈建。

附註:在儲存磁碟方面,請注意以下重要事項︰

**Windows** 動態磁碟 **:** PlateSpin Protect 不支援在目標上使用 Windows 動態磁碟。

對於動態磁碟,儲存不會遵循 「與來源相同」映射策略。簡單動態磁碟區和跨距動態磁碟區將做 為簡單基本磁碟區磁碟存放在目標工作負載上。如果動態磁碟區各成員磁碟的總計大小超過 MBR 分割區大小限制,目標磁碟將分割成 GPT。如需詳細資訊,請參閱 *[Microsoft TechNet](https://blogs.technet.microsoft.com/askcore/2010/02/18/understanding-the-2-tb-limit-in-windows-storage/)* ︰瞭 解 *[Windows](https://blogs.technet.microsoft.com/askcore/2010/02/18/understanding-the-2-tb-limit-in-windows-storage/)* 儲存中的 *2 TB* 限制 (https://blogs.technet.microsoft.com/askcore/2010/02/18/ understanding-the-2-tb-limit-in-windows-storage/)。

◆ Linux 軟體 RAID : PlateSpin Protect 不支援軟體 RAID 上包含磁碟區的 Linux 工作負載。

#### <span id="page-19-1"></span>磁碟分割規劃

PlateSpin Protect 對 Windows 和 Linux 工作負載支援 MBR ( 主開機記錄 ) 和 GPT (GUID 分割區表 ) 磁碟分割規劃。必須在使用 MBR 或 GPT 分割的磁碟上設定要保護的工作負載和儲存。雖然 GPT 允 許每個磁碟上最多有 128 個分割區,但 PlateSpin Protect 僅支援每個磁碟上的 57 個或更少的 GPT 分 割區。

#### <span id="page-19-2"></span>**Windows** 檔案系統

在任何受支援的 Windows 系統上, PlateSpin Protect 僅支援 NTFS 檔案系統。

#### <span id="page-19-3"></span>**Linux** 檔案系統

PlateSpin Protect 支援 EXT2、EXT3、EXT4、REISERFS、XFS 和 NSS ( 僅限 Open Enterprise Server) 檔案系統,懂限區塊式傳輸。

附註:Red Hat Enterprise Linux 7.3 以及基於該版本的套裝作業系統不支援 XFS v5 檔案系統。

**附註:**來源上工作負載的加密磁碟區會在容錯移轉虛擬機器上進行解密。

#### <span id="page-19-4"></span>**Linux** 儲存功能

對於 Linux 工作負載, PlateSpin Protect 提供以下額外的儲存支援:

- 在容錯移轉工作負載中重新建立非磁碟區儲存,例如,與來源工作負載關聯的交換分割區。
- 保留磁碟區群組與邏輯磁碟區的配置,以便您可在錯誤回復期間重新建立配置。
- Linux 工作負載上的 「與來源相同」組態中支援 LVM 原始磁碟區。
- ◆ (OES 11) 將保留來源工作負載的 Novell Linux 磁碟區管理 (NLVM) 配置,並在虛擬機器容器中重 新建立該配置。NSS 池會從來源複製到備援虛擬機器。
- ◆ (OES 2) 將保留來源工作負載的 EVMS 配置,並在虛擬機容器中重新建立該配置。NSS 池會從 來源複製到備援虛擬機器。

### <span id="page-19-0"></span>**1.1.6** 受支援的國際語言

除了提供英語版本外,PlateSpin Protect 還提供國家語言支援 (NLS),以便在設定為使用以下國際語 言的機器上安裝和使用:

- **◆ 簡體中文 (zh-cn)**
- **◆ 繁體中文 (zn-tw)**
- 法語 (fr)
- 德語 (de)
- ◆ 日語 (ja)

提示:其他的國際版本僅提供有限的支援。若使用上面所列語言以外的其他語言,可能會影響系統檔 案的更新。

我們已提供這些語言和西班牙語 (es) 的當地化線上文件。

若要使用上述任一語言的 Web 介面,請參閱[「設定國際版本的語言設定」](#page-58-3) (第59頁)。

## <span id="page-20-0"></span>**1.1.7** 支援的網頁瀏覽器

您與產品的大部分互動都是透過基於瀏覽器的 Web 介面來進行。

支援的瀏覽器包括:

- *Google Chrome* 34.0 版及更新版本
- *Microsoft Internet Explorer* 11.0 版及更新版本
- *Mozilla Firefox* 29.0 版及更新版本

附註:您的瀏覽器中必須啟用 JavaScript ( 動態指令碼處理 )。

若要以某種受支援的國際語言使用 PlateSpin Protect Web 介面,請參閱[「設定國際版本的語言設定」](#page-58-3) ( 第 [59](#page-58-3) 頁 )。

# <span id="page-20-1"></span>**1.2** 受支援的資料傳輸方法

資料傳輸方法描述將資料從來源工作負載複製到目標工作負載的方式。PlateSpin Protect 提供了幾種 不同的資料傳輸功能,適用的功能取決於受保護工作負載的作業系統。

- ◆ 第 1.2.1 節 「Windows [工作負載支援的傳輸方法」](#page-20-2) (第 21 頁)
- 第 1.2.2 節 「Linux [工作負載支援的傳輸方法」](#page-21-0) (第 22 頁)

# <span id="page-20-2"></span>**1.2.1 Windows** 工作負載支援的傳輸方法

對於 Windows 工作負載,PlateSpin Protect 提供了區塊層級或檔案層級的工作負載磁碟區資料傳輸機 制。

- **Windows** 檔案層級複製︰( 僅限 Windows) 以逐個複製檔案的方式來複製資料。
- **Windows** 區塊層級複製︰ 按磁碟區的區塊層級來複製資料。對於此傳輸方法,PlateSpin Protect 提供了兩種持續運作影響和效能各不相同的機制。您可以視需要在這兩種機制之間進行 切換。
	- 使用區塊式元件進行複製︰ 此選項使用專屬的軟體元件進行區塊層級資料傳輸。PlateSpin Forge 會利用 Microsoft 磁碟區快照服務 (VSS) 及支援 VSS 的應用程式與服務。系統會自動 在受保護工作負載上安裝該元件。

附註:安裝和解除安裝區塊式元件需要將受保護的工作負載重新開機。如果是使用區塊層級 資料傳輸來保護 Windows 叢集,則不需要重新開機。當您設定工作負載保護詳細資料時, 可以選擇稍後安裝元件,以將必要的重新開機延遲到第一次複製時才執行。

 不使用區塊式元件進行複製︰此選項會結合使用內部 「雜湊」機制和 Microsoft VSS 來追 蹤受保護磁碟區上的變更。複製操作將會比較磁碟上的每個區塊,並只會複製有差異的內 容。

此選項不需要重新開機,但其效能要低於區塊式元件。

# <span id="page-21-0"></span>**1.2.2 Linux** 工作負載支援的傳輸方法

對於 Linux 工作負載,PlateSpin Protect 僅支援透過 block-watch (blkwatch) 驅動程式進行區塊式資料 傳輸。

**附註:Blkwatch** 驅動程式的部署或移除是透明的,不會產生連續性影響,不需要使用者介入,也無需 重新開機。

PlateSpin Protect 套裝作業系統中包含一些預先編譯的 blkwatch 驅動程式,這些驅動程式適用於執行 受支援 Linux 套裝作業系統的標準非除錯核心的工作負載。請參閱第 B.2 [節 「適用於](#page-123-5) Linux 套裝作業 [系統的預先編譯](#page-123-5) blkwatch 驅動程式 | (第124頁)。

如果您的工作負載具有非標準、自訂或較新的核心,您可以針對您的特定核心建立自訂 blkwatch 驅動 程式。請參閱[知識庫文章](https://www.netiq.com/support/kb/doc.php?id=7005873) 7005873 [如何建立區塊式自訂](https://www.netiq.com/support/kb/doc.php?id=7005873) *Linux* 核心驅動程式 (https://www.netiq.com/ support/kb/doc.php?id=7005873)。

# <span id="page-21-1"></span>**1.3** 安全性及隱私權

PlateSpin Protect 提供幾個功能來協助您保護資料安全並提高安全性。

- ◆ 第 1.3.1 [節 「傳輸中資料的加密」](#page-21-2) (第 22 頁)
- 第 1.3.2 節 「用戶端 / [伺服器通訊的安全性」](#page-22-0) ( 第 23 頁 )
- 第 1.3.3 [節 「身分證明的安全性」](#page-22-1) (第 23 頁)
- ◆ 第 1.3.4 [節 「使用者授權與驗證」](#page-22-2) (第 23 頁)
- ◆ 第 1.3.5 節「對 [Microsoft SQL Server](#page-22-3) 資料庫使用 Windows 驗證」 (第 23 頁)
- 第 1.3.6 [節 「連接埠設定和防火牆」](#page-22-4) ( 第 23 頁 )

#### <span id="page-21-2"></span>**1.3.1** 傳輸中資料的加密

在工作負載複製期間,使用傳輸加密可以提高工作負載資料傳輸的安全性。啟用加密後,從來源到目 標的網路資料傳輸會使用 AES ( 進階加密標準 ) 加密。

附註:資料加密會影響效能,並且可能會顯著降低資料傳輸率,最高可達 30%。

您可以選取加密資料傳輸選項,分別為每個工作負載啟用或停用加密。請參閱 [「工作負載保護詳細資](#page-137-1) 料」 (第138頁)。

# <span id="page-22-0"></span>**1.3.2** 用戶端 **/** 伺服器通訊的安全性

PlateSpin 伺服器會在 PlateSpin 伺服器主機上啟用 SSL, 因此可使用 HTTPS (超文字安全傳輸通訊 協定)在網頁瀏覽器與 PlateSpin 伺服器之間提供安全資料傳輸。如果未找到有效證書,安裝程序還 會新增自行簽署的證書。

## <span id="page-22-1"></span>**1.3.3** 身分證明的安全性

PlateSpin Protect 使用 SSL 連接進行通訊,並使用 Windows 加密程式庫來加密密碼,從而可保護身 分證明。

用來存取各種系統 ( 例如工作負載和錯誤回復目標 ) 的身分證明儲存在 PlateSpin Protect 資料庫中, 因此同樣受到您為 PlateSpin 伺服器主機設定的安全措施的保護。

另外,身分證明包含在診斷中,經過認可的使用者可以存取。您應當確保工作負載保護專案由授權人 員來處理。

### <span id="page-22-2"></span>**1.3.4** 使用者授權與驗證

PlateSpin Protect 提供基於使用者角色的安全且全面的使用者授權與驗證機制,並可控制使用者可以 執行的應用程式存取及操作。請參閱 [「設定使用者授權與驗證」](#page-48-2) ( 第 49 頁 )。

## <span id="page-22-3"></span>**1.3.5** 對 **Microsoft SQL Server** 資料庫使用 **Windows** 驗證

PlateSpin Protect 可讓您使用 Windows 驗證存取 Microsoft SQL Server 資料庫。請參閱 [「向](#page-29-0) [Microsoft SQL Server](#page-29-0) 資料庫進行 Windows 驗證需符合的要求」 ( 第 30 頁 )。

### <span id="page-22-4"></span>**1.3.6** 連接埠設定和防火牆

[表格](#page-22-5) 1-4 列出了 PlateSpin Protect 使用的預設連接埠。如果您設定了自訂連接埠,則必須開啟這些自 訂連接埠。對於 PlateSpin 伺服器與其管理的來源機器和目標機器之間的通訊,請確定同時在兩者之 間的任何防火牆上開啟適當的連接埠。通訊流量是雙向的 ( 內送和外送 )。並請參閱 [「保護網路中的](#page-27-0) [存取和通訊要求」](#page-27-0) ( 第 28 頁 )。

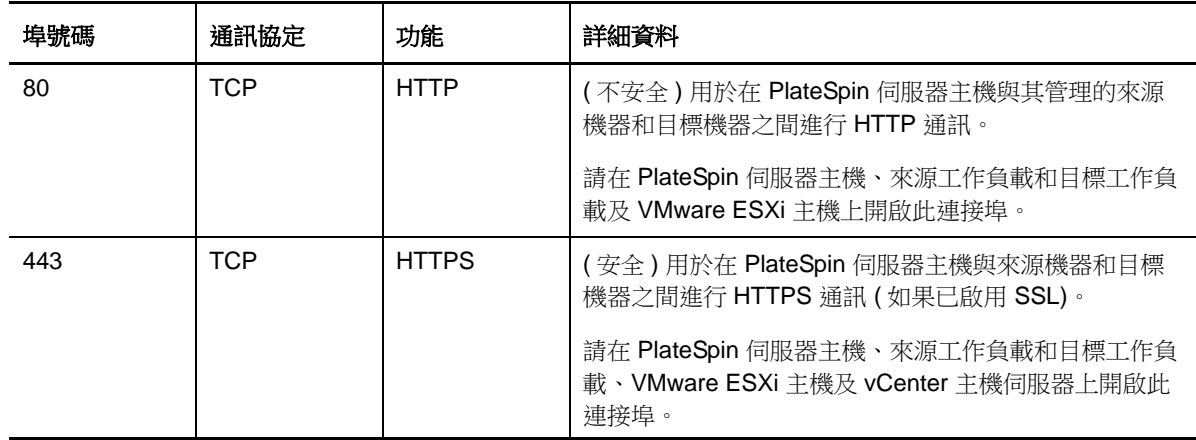

<span id="page-22-5"></span>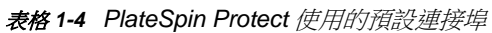

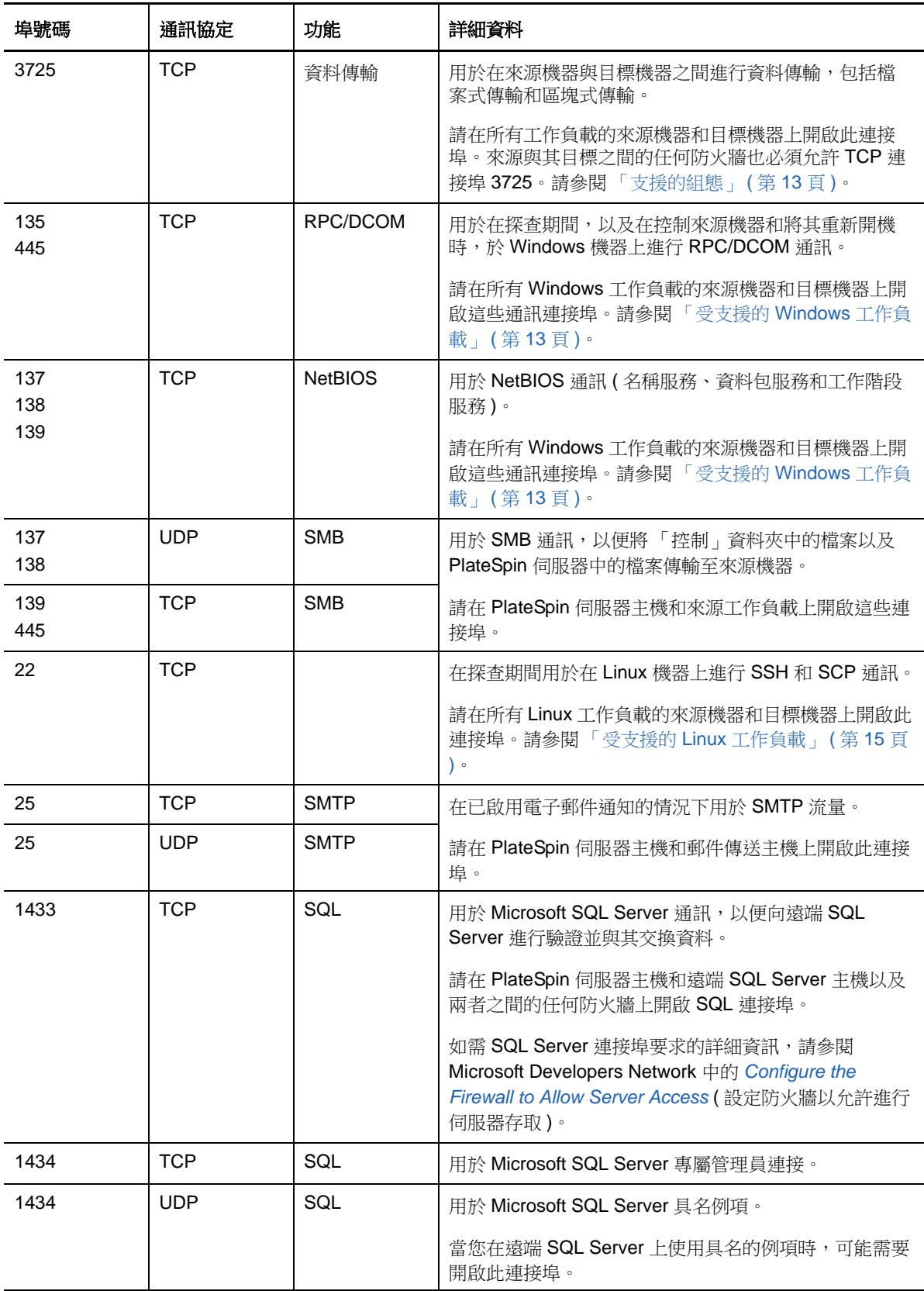

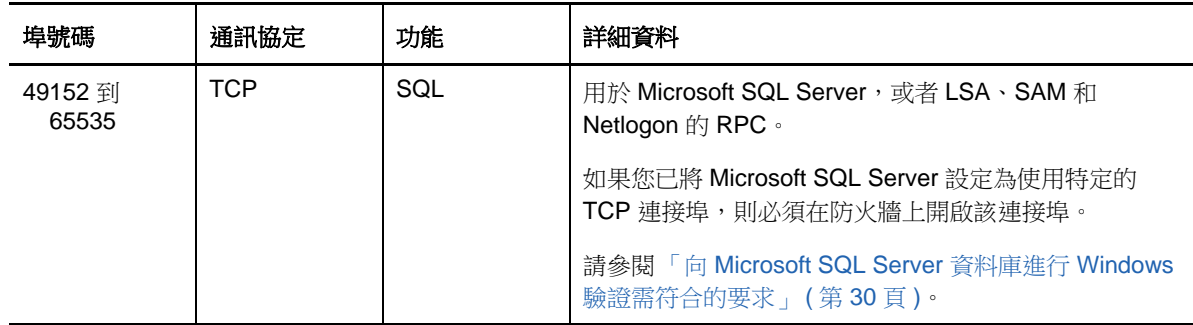

# <span id="page-24-0"></span>**1.4** 效能

- 第 1.4.1 [節 「關於產品效能特性」](#page-24-1) ( 第 25 頁 )
- ◆ 第 1.4.2 節 「RPO、RTO 和 TTO [規格」](#page-25-0) (第 26 頁)
- 第 1.4.3 節 「 資料壓縮 」 (第 26 頁)
- 第 1.4.4 [節 「頻寬節流」](#page-26-0) (第 27 頁)
- 第 1.4.5 [節 「延展性」](#page-26-1) (第 27 頁)
- ◆ 第 1.4.6 節 「 資料庫伺服器 」 (第 27 頁)

### <span id="page-24-1"></span>**1.4.1** 關於產品效能特性

PlateSpin Protect 產品的效能特性取決於許多因素,其中包括:

- 來源工作負載的硬體及軟體設定檔
- 目標容器的硬體及軟體設定檔
- PlateSpin 伺服器主機的硬體及軟體設定檔
- 網路頻寬、組態及條件等方面
- 受保護的工作負載數量
- 受保護的磁碟區數量
- 受保護的磁碟區大小
- 來源工作負載磁碟區上的檔案密度 ( 每單位容量的檔案數量 )
- 來源 I/O 層級 ( 工作負載的繁忙程度 )
- 同時進行的複製數
- 是否啟用資料加密
- 是否啟用資料壓縮

對於大規模工作負載保護計畫,應該進行一般性工作負載的測試保護,執行一些複製,然後使用該結 果做為標竿,定期微調整個專案的度量標準。

# <span id="page-25-0"></span>**1.4.2 RPO**、**RTO** 和 **TTO** 規格

在保護環境中,對於各種工作負載所需的復原點和復原時間,您會抱有不同的預期。

◆ 復原點目標 (RPO): RPO 設定描述在發生重大 IT 服務中斷時,在特定時間內可容許的資料遺 失量。可以使用受保護工作負載增量複製的可設定間隔時間來定義 RPO。

RPO 會受到 PlateSpin Protect 的目前使用層級、工作負載上變更發生的速率與範圍、網路速度 以及所選複製排程的影響。

- ◆ 復原時間目標 (RTO) : RTO 設定描述在完成容錯移轉操作之前,可容許工作負載停機的時間。 容錯移轉操作會將一個容錯移轉工作負載上線,以暫時取代受保護的生產工作負載。 RTO 會受到設定及執行容錯移轉操作所需時間 (10 至 45 分鐘 ) 的影響。請參閱 [「容錯移轉」](#page-141-3) ( 第 [142](#page-141-3) 頁 )。
- 測試時間目標 **(TTO)** ︰ TTO 設定描述使用某種服務還原信賴度測試災難備援時所需的時間。它 與 RTO 相似,但包含使用者測試容錯移轉工作負載所需的時間。

您可以使用測試容錯移轉功能執行各種情境並產生基準資料。請參閱 [「使用測試容錯移轉功能」](#page-142-2) ( 第 [143](#page-142-2) 頁 )。

會同時影響 RPO、RTO 和 TTO 的因素為需要同時執行的容錯移轉操作數量。單個容錯移轉工作負載 比多個容錯移轉工作負載擁有更多的可用記憶體以及 CPU 資源,因為多個容錯移轉工作負載需要共 享其所依賴基礎架構的資源。

測試容錯移轉回應時,應該注意與所設定 RPO、RTO 和 TTO 關聯的實際值:

- 實際復原點 **(RPA):** RPA 是特定時間內測量到的實際資料遺失量,由容錯移轉測試期間實際測量 到的受保護工作負載增量複製間隔定義。RPA 也稱為*實際復原點目標* ( 實際 RPO)。
- 實際復原時間 **(RTA):** RTA 測量工作負載實際的停機時間,由完成容錯移轉操作所需的時間定 義。RTA 也稱為*實際復原時間目標* (實際 RTO)。
- ◆ 實際測試時間 (TTA): TTA 測量可測試災難備援計劃的實際時間。它與實際 RTO 相似, 但包括使 用者測試容錯移轉工作負載所需的時間。TTA 也稱為*實際測試時間目標* ( 實際 TTO)。

應在不同時間測試容錯移轉以確定您的環境中工作負載的平均容錯移轉時間,然後將此做為整體資料 備援計劃的基準資料。請參閱 [「產生工作負載與工作負載保護報告」](#page-158-3) ( 第 159 頁 )。

#### <span id="page-25-1"></span>**1.4.3** 資料壓縮

必要時,PlateSpin Protect 可以先將資料進行壓縮再在網路上傳輸。這可讓您減少複製期間傳輸的整 體資料量。

根據來源工作負載磁碟區上的檔案類型,壓縮率可能為大約 0.9 (100MB 資料壓縮為 90 MB) 到大約 0.5 (100MB 壓縮為 50MB) 之間。

附註:資料壓縮程序會使用來源工作負載的處理器能力。

資料壓縮可針對每個工作負載單獨設定,或在同一個保護層級中設定。請參閱[「保護層級」](#page-149-1) (第150 [頁](#page-149-1) )。

## <span id="page-26-0"></span>**1.4.4** 頻寬節流

PlateSpin Protect 可讓您控制在工作負載保護過程中來源與目標之間的直接通訊所佔用的網路頻寬。 您可以為每個保護合約指定輸送率。這種方式可避免複製流量阻塞線上網路,並會減輕 PlateSpin 伺 服器的整體負載。

頻寬節流可針對每個工作負載單獨設定,或在同一個保護層級中設定。請參閱 [「保護層級」](#page-149-1) ( 第 150 [頁](#page-149-1) )。

### <span id="page-26-1"></span>**1.4.5** 延展性

延展性包含 (並取決於) PlateSpin Protect 產品的下列主要特性:

- ◆ 每部伺服器的工作負載數: 每個 PlateSpin 伺服器的工作負載數可能為 10 到 50 不等, 具體取決 於幾個因素,其中包括 RPO 要求及伺服器主機的硬體特性。
- ◆ 每個容器的保護數:每個容器的最大保護數與 VMware 的每個 ESXi 主機支援的最大虛擬機器數 規格有關,但不相同。其他因素還有復原統計資料 ( 包括同時進行的複製數與容錯移轉數 ) 及硬 體廠商規格。

您應該進行多次測試,逐漸增加容量數值,用它們來確定延展性上限。

### <span id="page-26-2"></span>**1.4.6** 資料庫伺服器

PlateSpin Protect 包含 Microsoft SQL Server Express Edition。對於最多保護 50 個工作負載的單一 PlateSpin 伺服器而言, SQL Server Express 的功能已足夠 (請參閱第 1.4.5 節「延展性」 (第 27 頁 [\)\)](#page-26-1)。

附註: Microsoft SQL Server Express 對資料庫大小有 10 GB 的限制,且一次只能使用一個 CPU 核 心。如需 SQL Server Express 的要求和限制的詳細資訊,請參閱 Microsoft SQL Server 2014 [Express](https://www.microsoft.com/en-us/download/details.aspx?id=42299) 文件 (https://www.microsoft.com/en-us/download/details.aspx?id=42299)。

依據排程的增量複製數,每個工作負載的 PlateSpin 伺服器資料庫例項每月最多可能會增長 0.5 GB。 建議您定期歸檔或丟棄歷史報告資料,以便為新的報告資料騰出空間。

在 VMware DRS 叢集中,請務必在叢集中的多個主機之間平衡保護目標,以實現最佳效能。

建議您在下列環境中將 PlateSpin 伺服器設定為使用現有 Microsoft SQL Server Standard Edition 或 Enterprise Edition 資料庫伺服器上的資料庫例項︰

- 多個 PlateSpin 伺服器的資料庫例項都使用同一個遠端 Microsoft SQL Server 資料庫伺服器的部 署環境
- 必須要保留報告資料的所有歷程的部署環境

儘管多個 PlateSpin 伺服器可以使用同一個遠端資料庫伺服器,但每個伺服器都需要一個獨立的資料 庫例項。

若要為 PlateSpin 伺服器設定遠端資料庫例項,請參閱 《*PlateSpin Protect* 安裝與升級指南》中的 「設定遠端 Microsoft SQL Server 資料庫伺服器」。

# <span id="page-27-0"></span>**1.5** 保護網路中的存取和通訊要求

在設定要保護和復原的工作負載之前,請確定將您的網路設定為本節中所述的存取與通訊設定。

- <span id="page-27-5"></span>◆ 第 1.5.1 節 「PlateSpin 伺服器主機 Web [介面的網路要求」](#page-27-1) (第 28 頁)
- ◆ 第 1.5.2 節 「 容器的網路要求 」 ( 第 28 頁 )
- 第 1.5.3 [節 「工作負載的網路要求」](#page-28-0) ( 第 29 頁 )
- ◆ 第 1.5.4 節「向 [Microsoft SQL Server](#page-29-0) 資料庫進行 Windows 驗證需符合的要求」 (第 30 頁)
- ◆ 第 1.5.5 節 「透過 NAT [在公用及私人網路中進行保護的要求」](#page-30-0) (第 31 頁)
- ◆ 第 1.5.6 節 「透過 NAT 運作 PlateSpin [伺服器需符合的要求」](#page-30-1) (第 31 頁)
- 第 1.5.7 節 「覆寫用於在 Linux [工作負載上執行指令之預設](#page-31-0) bash 外圍程序」 ( 第 32 頁 )

## <span id="page-27-1"></span>**1.5.1 PlateSpin** 伺服器主機 **Web** 介面的網路要求

[表格](#page-27-3) 1-5 描述了必須在 PlateSpin 伺服器主機上開啟哪些連接埠才能存取 Web 介面。

| 連接埠 (預設值)      | 備註                    |
|----------------|-----------------------|
| <b>TCP 80</b>  | 針對 HTTP 通訊            |
| <b>TCP 443</b> | 針對 HTTP 通訊 (若啟用了 SSL) |

<span id="page-27-3"></span>表格 *1-5* 存取 *PlateSpin* 伺服器主機需要開啟的連接埠

#### <span id="page-27-2"></span>**1.5.2** 容器的網路要求

[表格](#page-27-4) 1-6 描述了受支援工作負載容器的軟體、網路和防火牆要求。

<span id="page-27-4"></span>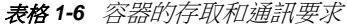

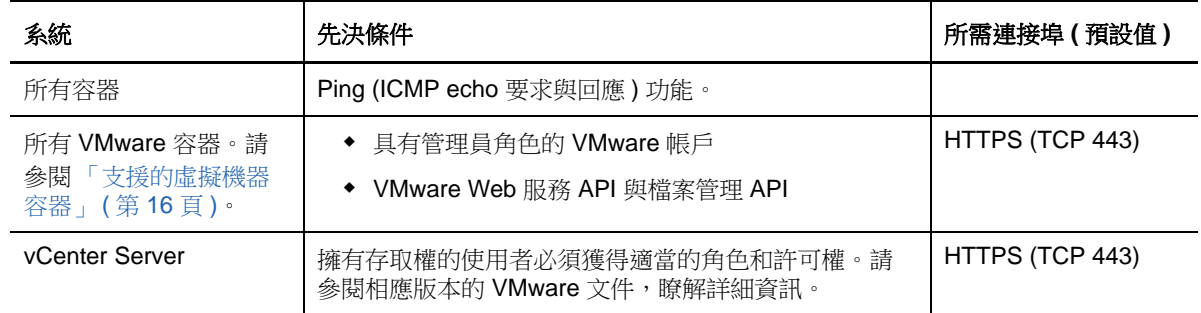

# <span id="page-28-0"></span>**1.5.3** 工作負載的網路要求

[表格](#page-28-1) 1-7 描述了要使用 PlateSpin Protect 保護之工作負載的軟體、網路和防火牆要求。

<span id="page-28-1"></span>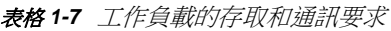

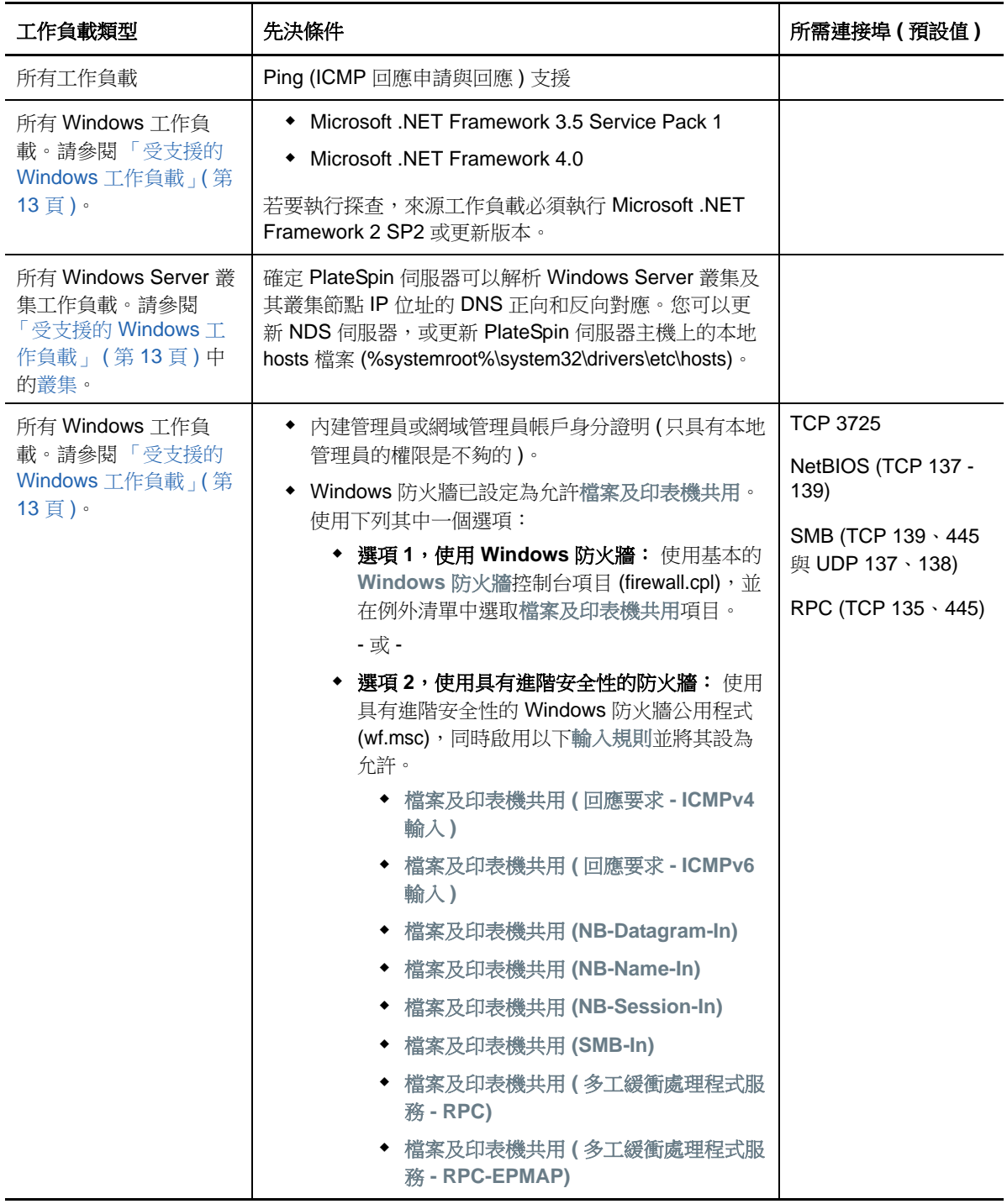

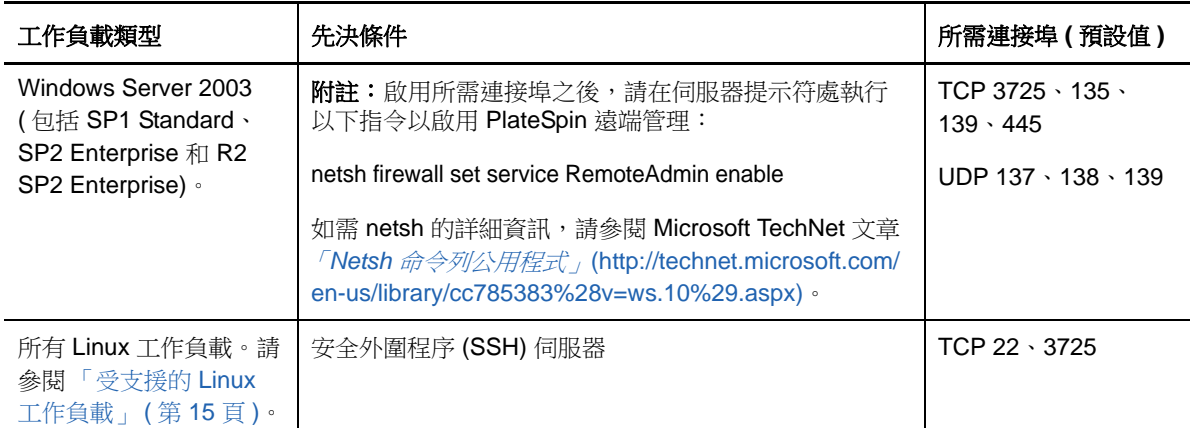

# <span id="page-29-0"></span>**1.5.4** 向 **Microsoft SQL Server** 資料庫進行 **Windows** 驗證需符合的 要求

PlateSpin Protect 可讓您使用 Windows 驗證存取 Microsoft SQL Server 資料庫。您必須進行 Active Directory 設定,並在防火牆中開啟連接埠以允許驗證。

#### 若要允許向 **SQL** 資料庫進行 **Windows** 驗證:

- **1** 請務必將 Microsoft SQL Server 設定為允許 TCP/IP 連接和具名管線連接。
- 2 ( 視情況而定 ) 如果您打算使用 Windows 驗證來存取 Microsoft SQL Server 資料庫,則必須在 Active Directory 中進行以下設定:
	- 您必須將 Microsoft SQL Server 資料庫伺服器新增至網域中。
	- 您需要使用兩個網域使用者帳戶來完成 PlateSpin Protect 安裝。
		- 其中一個網域使用者需設定 **sysadmin** 角色:建立資料庫、表和其他綱要物件時,需要 使用這個具有 SQL 管理員權限的使用者。
		- ◆ PlateSpin 服務使用者: 該服務使用者可以是網域中權限較低的網域使用者。但是, 該服務使用者必須是 PlateSpin Protect 伺服器上的本地管理員,並且在安裝開始前就應 該已具備該許可權。

如果 Windows 使用者的密碼發生變更,您必須更新 PlateSpin 服務使用者和 IIS 應用程 式集區的密碼。為免出現這種情況,請考慮使用密碼永不過期的 Windows 使用者。

**附註:**如果您使用 Windows 驗證,在升級或更新 PlateSpin 伺服器時,必須以具有 SQL 管理員 權限的網域使用者身分登入。

- **3** 在防火牆上開啟以下連接埠,以支援驗證到 SQL Server:
	- ◆ 連接埠 49152-65535/TCP:允許 LSA、SAM、Netlogon 的 RPC 流量。
	- **◆ 連接埠 1433/TCP**: 允許 Microsoft SQL Server 的流量。
	- ◆ 自訂連接埠:若將 SQL Server 設定為使用自訂 TCP 連接埠,您必須在防火牆上開啟該連接 埠。

附註:如果您不使用動態連接埠,則必須在資料庫伺服器欄位中指定專屬連接埠。

- **4** ( 視情況而定 ) 若要為 PlateSpin Protect 使用專屬連接埠,您必須在防火牆上開啟這些連接埠:
	- **4a** 在資料庫伺服器上,確定需要開啟哪些連接埠:
		- **4a1** 在 SQL Server 組態管理員中,選取 **SQLExpress** 的通訊協定 **> TCP/IP**,然後按一下滑 鼠右鍵並選取內容。
		- **4a2** 在對話方塊中,選取 **IP** 位址索引標籤。
		- **4a3** 如果 **IPAll** 下面 ( 或者所需通訊協定的下面 ) 的 **TCP** 通訊埠或 **TCP** 動態通訊埠設定為任 何非 0 值,請在防火牆上開啟指定的連接埠。您需要使用這些連接埠來連接 SQL Server。

例如,如果 **TCP** 動態通訊埠欄位設定為 60664,**TCP** 通訊埠欄位設定為 1555,則您必 須在 SQL Server 上的防火牆規則中啟用連接埠 60664 和 1555。

**4b** 在防火牆上開啟連接埠。

**附註:**如果為動態連接埠設定了一個值,當您按一下瀏覽時,**SQL Server** 清單中可能不會顯示您 的伺服器。在這種情況下,您必須在 PlateSpin Protect 安裝程式的資料庫伺服器輸入欄位中手動 指定該伺服器。

例如,如果您的伺服器名稱為 MYSQLSERVER,資料庫例項名稱為 SQLEXPRESS,為動熊連接 埠設定的專屬連接埠為 60664,請輸入以下文字,然後選取所需的驗證類型:

MYSQLSERVER\SQLEXPRESS,60664

您必須在防火牆上開啟連接埠。

### <span id="page-30-0"></span>**1.5.5** 透過 **NAT** 在公用及私人網路中進行保護的要求

在某些情況下,來源、目標或 PlateSpin Protect 本身可能位於網路位址轉換 (Network Address Translation, NAT) 裝置之後的內部 ( 私人 ) 網路中, 在保護期間無法與另一方通訊。

PlateSpin Protect 可讓您根據下列哪部主機位於 NAT 裝置之後來解決此問題:

- ◆ PlateSpin 伺服器: 使用伺服器的 PlateSpin 組態工具, 記錄指定給 PlateSpin Server 主機的其 他 IP 位址。請參閱 「透過 NAT 運作 PlateSpin [伺服器需符合的要求」](#page-30-1) ( 第 31 頁 )。
- ◆ 目**標容器:**嘗試探杳容器 ( 例如 VMware ESX) 時,請在探杳參數中指定該主機的公用 ( 或外部 ) IP 位址。
- ◆ 工作負載: 嘗試新增工作負載時,請在探查參數中指定該工作負載的公用 ( 外部 ) IP 位址。
- ◆ 容錯移轉虛擬機器: 在錯誤回復過程中,您可以在 「錯誤回復詳細資料 ( [工作負載至虛擬機器](#page-144-0) )」 ( 第 [145](#page-144-0) 頁 ) 中指定容錯移轉工作負載的替代 IP 位址。
- ◆ 錯誤回復目標:在嘗試註冊錯誤回復目標的過程中,若系統提示您提供 PlateSpin 伺服器的 IP 位 址,請提供 PlateSpin 伺服器主機的本地位址,或伺服器 PlateSpin 組態資料庫中記錄的該虛擬 機器的其中一個公用 ( 外部 ) 位址。請參閱 「透過 NAT 運作 PlateSpin [伺服器需符合的要求」](#page-30-1) ( 第 [31](#page-30-1) 頁 )。

### <span id="page-30-1"></span>**1.5.6** 透過 **NAT** 運作 **PlateSpin** 伺服器需符合的要求

PlateSpin 伺服器需要有額外的 IP 位址才能在啟用網路位址翻譯的環境中運作。請參閱 [「透過](#page-30-1) NAT 運作 PlateSpin [伺服器需符合的要求」](#page-30-1)(第31頁)。

# <span id="page-31-0"></span>**1.5.7** 覆寫用於在 **Linux** 工作負載上執行指令之預設 **bash** 外圍程序

依預設,PlateSpin 伺服器在 Linux 來源工作負載上執行指令時會使用 /bin/bash 外圍程序。

必要時,您可以透過在 PlateSpin 伺服器上修改相應的登錄機碼來覆寫預設的外圍程序。請參[閱知識](https://www.netiq.com/support/kb/doc.php?id=7010676) 庫文章 [7010676](https://www.netiq.com/support/kb/doc.php?id=7010676) *Linux* [預設外圍程序覆寫程序](https://www.netiq.com/support/kb/doc.php?id=7010676) (https://www.netiq.com/support/kb/ doc.php?id=7010676)

<span id="page-32-0"></span>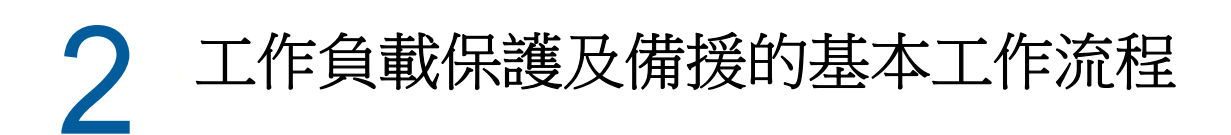

<span id="page-32-1"></span>PlateSpin Protect 定義了以下工作負載保護及復原工作流程。這些步驟中的大多數在 「工作負載」頁 面中都顯示為工作負載指令。請參閱 [「工作負載保護與備援指令」](#page-40-1) ( 第 41 頁 )。

表格 *2-1* 保護與復原生命週期

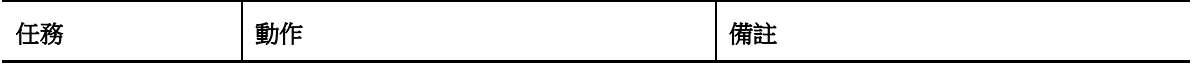

#### 準備

確定工作負載、容器和環境符合所需的準則。

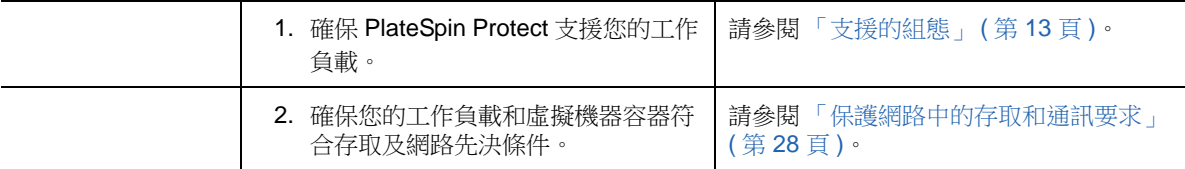

#### 庫存

您要保護的工作負載及要裝載容錯移轉工作負載的容器必須經過正確庫存。您可以按任何順序新增工作負載和 容器。不過,每個保護合約都需要定義已經過 PlateSpin 伺服器庫存的工作負載和容器。

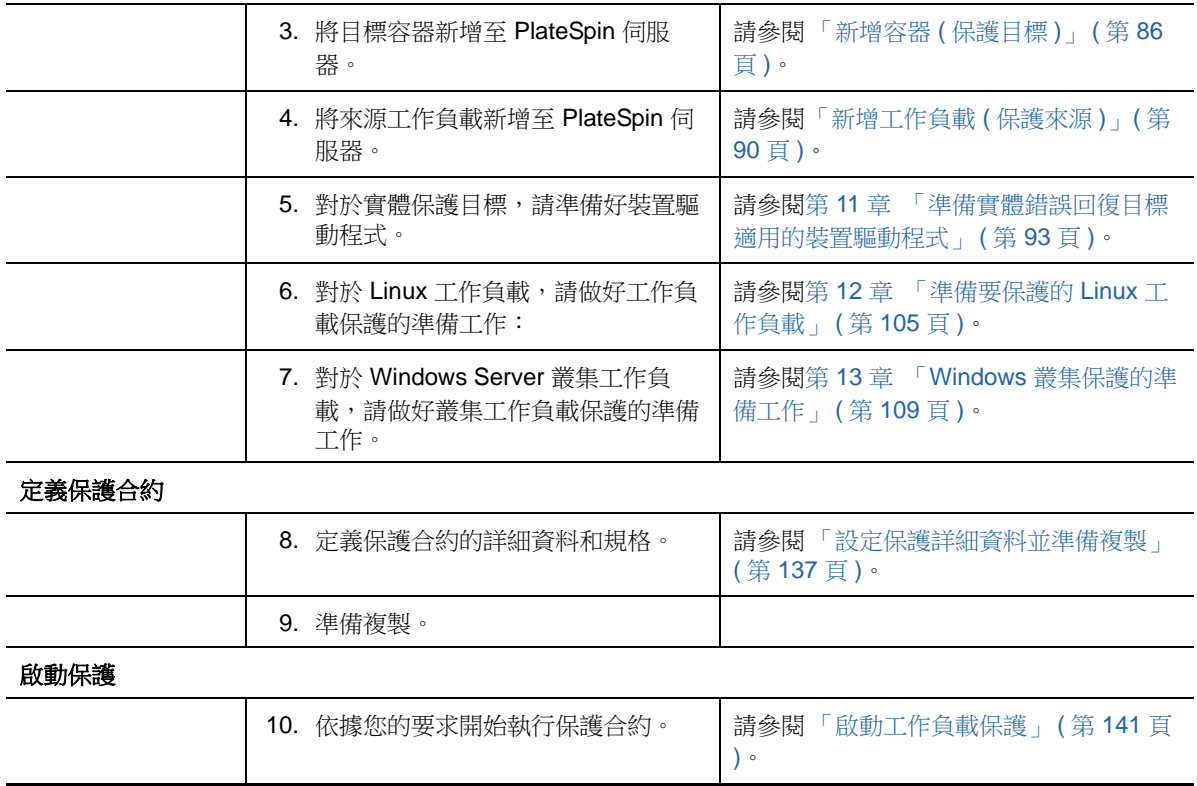

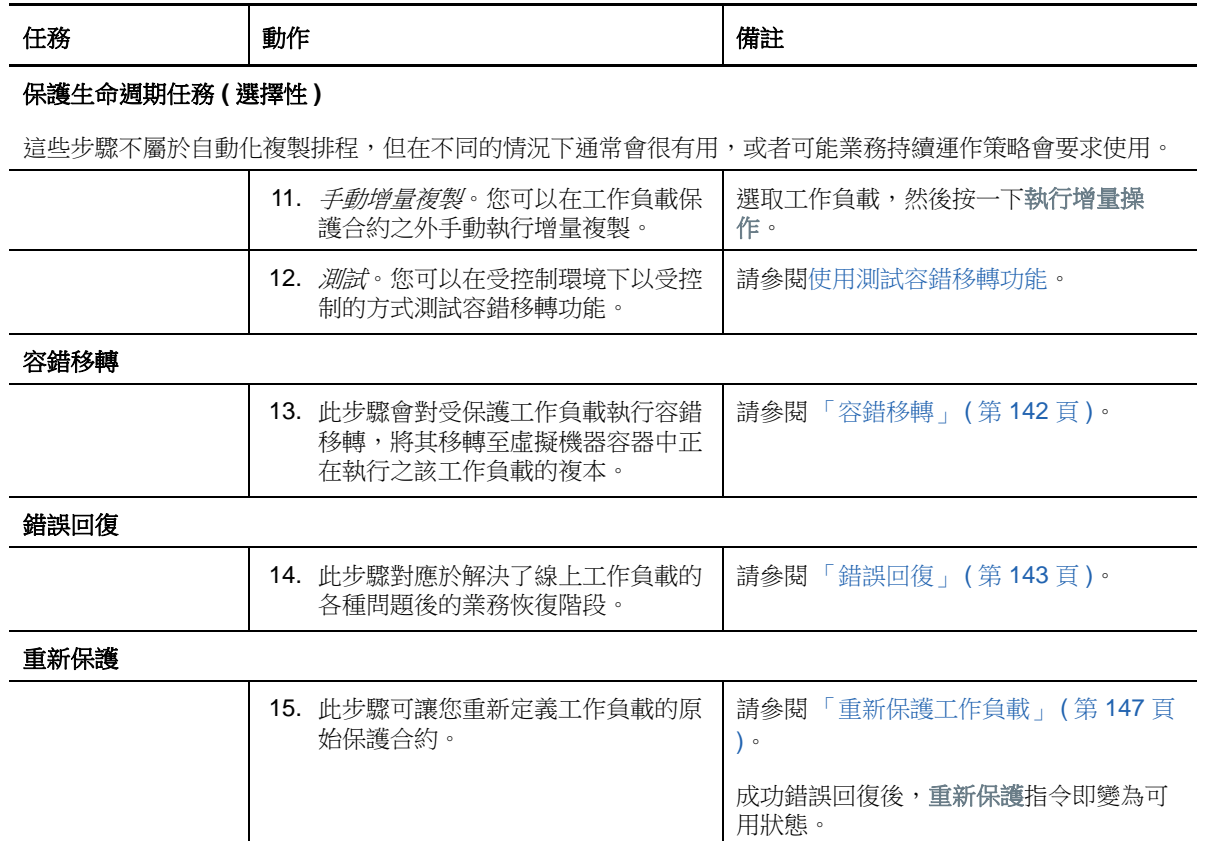

# <span id="page-34-0"></span>II 管理 **PlateSpin** 伺服器

本部分提供啟用 PlateSpin Protect 授權以及針對環境自訂 PlateSpin 產品所需的資訊。您將熟悉 PlateSpin 工具和組態選項。每當需要管理授權或使用者,或者要自訂設定時,都可以參閱本節內容。

- ◆ 第3章 「使用 [PlateSpin](#page-36-2) 工具」 (第37頁)
- 第4章 [「管理授權」](#page-44-3) (第45頁)

II

- ◆ 第5章 [「設定使用者授權與驗證」](#page-48-2) (第49頁)
- 第6章 「設定 PlateSpin [伺服器應用程式」](#page-58-4) (第59頁)
- ◆ 第7章 「設定 [PlateSpin Web](#page-70-3) 介面」 (第71頁)
- ◆ 第8章 [「在管理主控台中管理多個](#page-74-2) PlateSpin 伺服器」 (第75頁)
- ◆ 附錄 A 「重塑 [PlateSpin Protect Web](#page-78-2) 介面品牌」 (第79頁)
您與產品的大部分互動都是透過基於瀏覽器的 Web 介面來進行。也可以使用 Web 式 PlateSpin 組態 頁面來設定 PlateSpin 伺服器應用程式的全域參數。

- ◆ 第 3.1 [節 「啟動](#page-36-0) Web 介面」 (第 37 頁)
- 第 3.2 [節 「儀表板綜覽」](#page-37-0) ( 第 38 頁 )
- 第 3.3 [節 「工作負載綜覽」](#page-39-0) ( 第 40 頁 )
- 第 3.4 [節 「工作負載保護與備援指令」](#page-40-0) ( 第 41 頁 )
- <span id="page-36-1"></span>● 第 3.5 節 「其他 PlateSpin [伺服器管理工具」](#page-41-0) (第 42 頁)

# <span id="page-36-0"></span>**3.1** 啟動 **Web** 介面

- **1** ( 選擇性 ) 將 PlateSpin 伺服器和網頁瀏覽器設定為使用以下受支援的國際語言之一,而不是英 語。請參閱[「設定國際版本的語言設定」](#page-58-0) (第59頁)。
- **2** 開啟一個[支援的](#page-20-0) Web 瀏覽器並前往:

https://*Your\_PlateSpin\_Server*/Protect 請以您的 PlateSpin 伺服器主機 DNS 主機名稱或 IP 位址取代 *Your\_PlateSpin\_Server*。 如果未啟用 SSL, 請在 URL 中使用 http。

**3** 使用 PlateSpin 伺服器主機的本地管理員使用者身分證明登入。 如需為 PlateSpin 設定其他使用者的相關資訊,請參閱第5章 [「設定使用者授權與驗證」](#page-48-0)(第49 [頁](#page-48-0) )。

# <span id="page-37-0"></span>**3.2** 儀表板綜覽

PlateSpin Protect Web 介面的 「儀表板」頁面包含用於導覽至介面不同功能區域以及執行工作負載保 護和復原操作的元素。

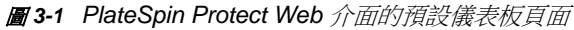

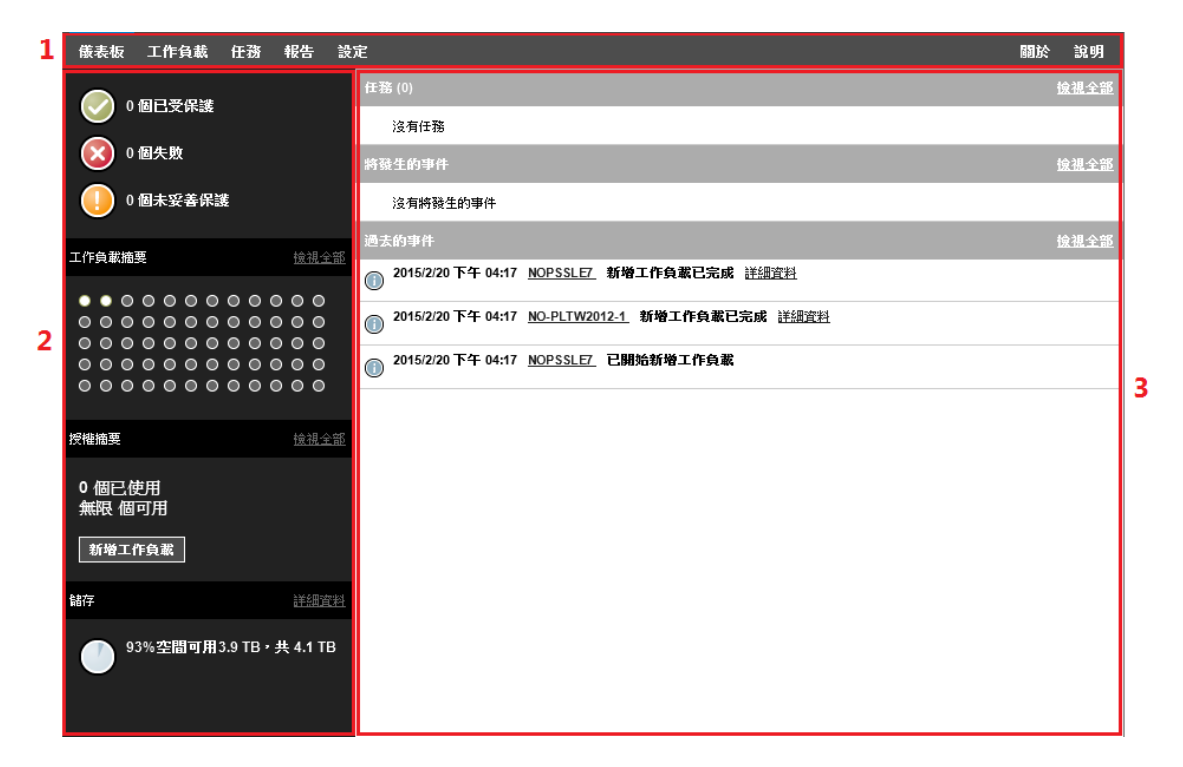

「儀表板」頁面包含以下元素︰

- **1.** 導覽列︰ 會出現在 PlateSpin Protect Web 介面的大多數頁面上。
- **2.** 視覺化摘要面板︰ 提供 PlateSpin Protect 工作負載庫存整體狀態的高層級檢視。
- **3.** 任務和事件面板︰ 提供需要使用者加以注意之事件與任務的相關資訊。

以下主題提供更多詳細資料:

- ◆ 第 3.2.1 [節 「導覽列」](#page-38-0) (第 39 頁)
- 第 3.2.2 [節 「視覺化摘要面板」](#page-38-1) ( 第 39 頁 )
- 第 3.2.3 [節 「任務和事件面板」](#page-39-1) ( 第 40 頁 )

附註:您可以變更 Web 介面的某些元素,以與您的組織品牌相符。如需詳細資訊,請參閱 [「重塑](#page-78-0) [PlateSpin Protect Web](#page-78-0) 介面品牌 | (第79頁)。

### <span id="page-38-0"></span>**3.2.1** 導覽列

「導覽」列提供以下連結︰

- 儀表板︰ 顯示預設 「儀表板」頁面。
- ◆ 工作負載: 顯示 「工作負載」頁面。請參閱 [「工作負載綜覽」](#page-39-0) ( 第 40 頁 )。
- ◆ 任務: 顯示 「任務」頁面,該頁會列出需要使用者介入的項目。
- ◆ 報告:顯示 「報告」頁面。請參閱 [「產生工作負載與工作負載保護報告」](#page-158-0) ( 第 159 頁 )。
- ◆ 設定: 顯示「設定」頁面,該頁提供對以下設定選項的存取途徑:
	- ◆ 保護層級: 請參閱[「保護層級」](#page-149-0) (第150頁)。
	- ◆ 工作負載標記:請參閱[「建立和管理工作負載標記」](#page-70-0) (第71頁)。
	- ◆ 許可權: 請參閱 [「設定使用者授權與驗證」](#page-48-0) (第49頁)。
	- ◆ 容器: 請參閱 「 新增容器 ( 保護目標 ) 」 ( 第 86 頁 )。
	- 通知設定:[「啟用事件通知」](#page-60-0) (第61頁)。
	- **◆ 複製報告設定:[「啟用複製報告」](#page-62-0) (第63頁)。**
	- **◆ SMTP :**請參閱[「設定電子郵件通知服務的](#page-59-0) SMTP」 (第60頁)。
	- ◆ 授權: 請參閱 「 啟用產品授權 」 ( 第 45 頁 )。

### <span id="page-38-1"></span>**3.2.2** 視覺化摘要面板

「視覺化摘要」面板提供庫存工作負載的綜合性保護狀態、每個授權工作負載的狀態、授權使用情況 摘要,以及可用儲存量。

### 保護狀態

庫存工作負載的整體保護狀態依照三個類別來表示:

- ◆ 受保護: 指出處於使用中保護下的工作負載數。
- ◆ 失敗: 指出系統根據工作負載的保護層級將其置於失敗狀態的受保護工作負載數。
- ◆ 未妥善保護: 指出需要使用者加以注意之受保護工作負載的數量。

#### 工作負載摘要

「工作負載摘要」提供 「工作負載」頁面上所列每個授權工作負載的狀態。工作負載狀態圓點圖示的 最大數目與 PlateSpin 伺服器上安裝的工作負載授權數目相符。對於無限制授權,摘要中會顯示 96 個 圓點圖示[。表格](#page-38-2) 3-1 描述了以圓點圖示表示的各種工作負載狀態。

這些圖示根據工作負載名稱的字母順序表示工作負載。將滑鼠停留在圓點圖示上會顯示工作負載名 稱,按一下此圖示會顯示相應的 「工作負載詳細資料」頁面。

<span id="page-38-2"></span>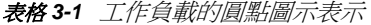

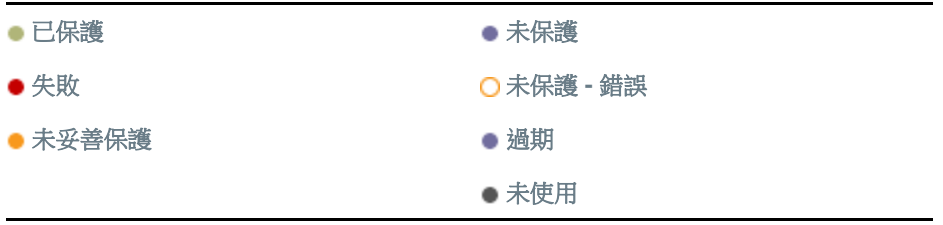

### 授權摘要

「授權摘要」顯示安裝的授權數,以及工作負載目前使用的授權數。

### 儲存

儲存提供 PlateSpin Protect 可用的容器儲存空間總量以及目前已用空間量的相關資訊。

### <span id="page-39-1"></span>**3.2.3** 任務和事件面板

「任務和事件」面板會顯示最近的任務,最近過去的事件以及接下來將發生的事件。

發生的所有與系統或工作負載相關的事件都會記錄下來。例如,新增新的受保護工作負載、工作負載 複製開始或失敗,偵測到受保護工作負載失敗都可以做為一個事件。若設定了 SMTP,一些事件會自 動產生電子郵件通知。請參閱 [「設定事件和複製報告的電子郵件通知服務」](#page-59-1) ( 第 60 頁 )。

任務是與需要使用者介入的事件相關的特殊指令。例如,完成測試容錯移轉指令後,系統會產生與以 下兩個任務關聯的事件︰將測試標示為成功和將測試標示為失敗。按一下每一個任務都會導致測試容錯移 轉操作取消,並且歷程中會寫入相應事件。另一個範例為隨 StartFull 任務一起發生的 FullReplicationFailed 事件。您可以在任務索引標籤中檢視目前任務的完整清單。

在儀表板上的 「任務和事件」面板中,每個類別最多會顯示三個項目。若要查看所有任務或過去和將 發生的事件,請在相應區段中按一下檢視全部。

# <span id="page-39-0"></span>**3.3** 工作負載綜覽

「工作負載」頁面會顯示一個表格,一個庫存工作負載顯示於一列中。按一下工作負載名稱會顯示 「工作負載詳細資料」頁面,從中可檢視或編輯與工作負載及其狀態相關的組態。「工作負載」清單顯 示有關工作負載可用性 ( 上線或離線 )、標記、保護層級、複製狀態和執行時間,以及上次測試容錯移 轉時間的資訊。

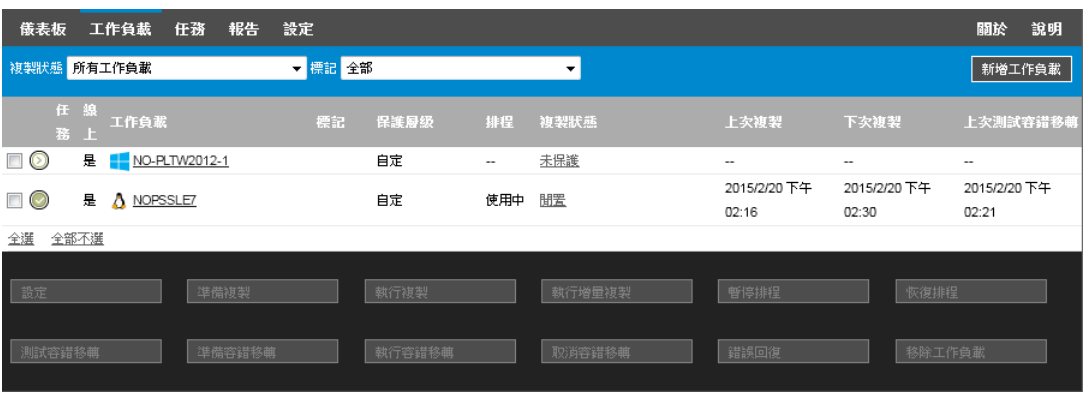

圖 *3-2* 工作負載頁面

附註:所有時間戳記反映的都是 PlateSpin 伺服器主機的時區。此時區可能與受保護工作負載的時區 或您正在執行 Web 介面之主機的時區不同。用戶端視窗的右下方會顯示伺服器的日期與時間。

# <span id="page-40-0"></span>**3.4** 工作負載保護與備援指令

使用指令可反映工作負載保護及備援的工作流程。若要對某個工作負載執行某個指令,請選取左側相 應的核取方塊。適用指令取決於工作負載的目前狀態。

### 圖 *3-3* 工作負載指令

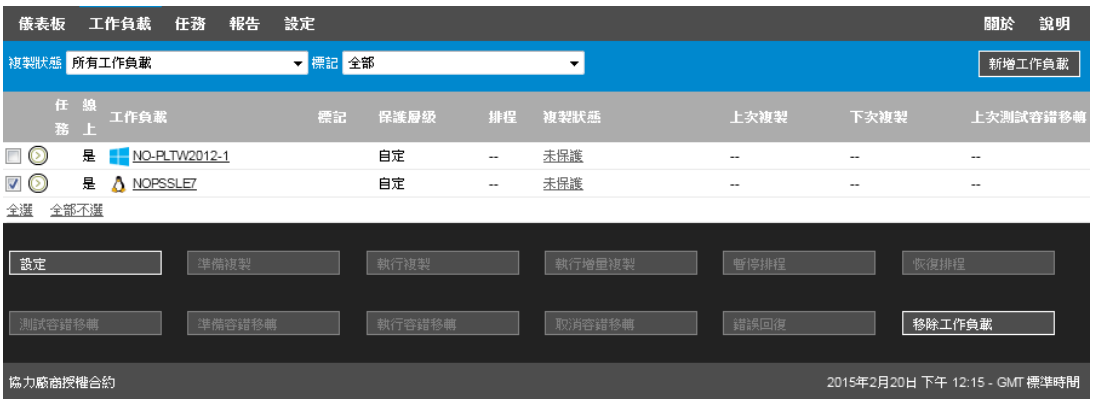

[表格](#page-40-1) 3-2 概述了工作負載指令及其功能描述。

#### <span id="page-40-1"></span>表格 *3-2* 工作負載保護與備援指令

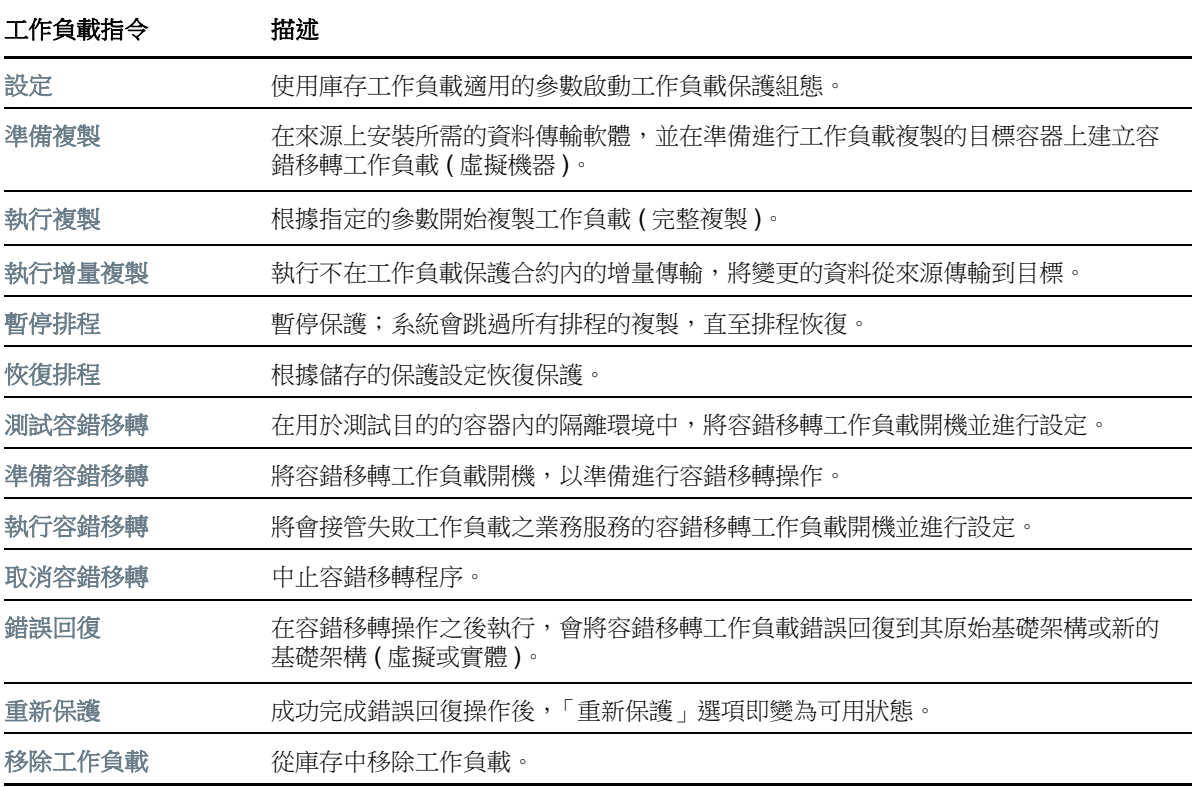

# <span id="page-41-0"></span>**3.5** 其他 **PlateSpin** 伺服器管理工具

- ◆ 第 3.5.1 節 「[PlateSpin](#page-41-1) 組態」 (第 42 頁)
- 第 3.5.2 節 「Protect [代理程式公用程式」](#page-41-2) (第 42 頁)
- <span id="page-41-3"></span>◆ 第 3.5.3 節 「VMware [角色工具」](#page-42-0) (第 43 頁)

## <span id="page-41-1"></span>**3.5.1 PlateSpin** 組態

PlateSpin 伺服器的行為在某些方面上受 PlateSpin 伺服器主機上組態網頁中設定的組態參數控制,該 網頁的 URL 為:

https:// 您的 PlateSpin *伺服器* /platespinconfiguration/

附註:一般情況下,您不需要修改這些設定,除非 PlateSpin 支援人員建議您這麼做。

#### 若要變更並套用任何組態參數︰

- **1** 在任何網頁瀏覽器中,開啟 https:// 您的 PlateSpin 伺服器 /platespinconfiguration/
- **2** 搜尋以找到所需的伺服器參數,並變更其值。
- **3** 儲存您的設定並結束頁面。 無需將 PlateSpin 服務重新開機或重新啟動即可套用變更。

以下主題介紹了您可能需要使用 PlateSpin 組態參數來變更產品行為的具體情況:

- 「透過 NAT 運作 PlateSpin [伺服器需符合的要求」](#page-30-0) ( 第 31 頁 )
- ◆ 「最佳化透過 WAN [連接進行的資料傳輸」](#page-63-0) (第64頁)
- [「最佳化複製環境的效能」](#page-66-0) ( 第 67 頁 )
- [「設定組態服務的重新開機方式」](#page-67-0) ( 第 68 頁 )
- ◆ 「設定 [VMware vCenter Site Recovery Manager](#page-68-0) 支援」 (第69頁)
- [「使用組態參數重塑](#page-78-1) Web 介面品牌」 ( 第 79 頁 )
- ◆ 「設定 Windows 主動節點探査」 ( 第 113 頁 )
- [「對組態服務進行疑難排解」](#page-160-0) ( 第 161 頁 )

## <span id="page-41-2"></span>**3.5.2 Protect** 代理程式公用程式

Protect 代理程式公用程式 (ProtectAgent.cli.exe) 是一個指令行公用程式,可用於安裝、升級、查詢或 解除安裝區塊式傳輸驅動程式。雖然安裝、解除安裝或升級驅動程式時一律需要重新開機,但在您執 行這些動作並因此需要將伺服器重新開機時,Protect 代理程式公用程式可讓您更好地進行控制。例 如,您可以使用 Protect 代理程式公用程式在排程的停機時間安裝驅動程式,而不用在第一次複製時 進行安裝。請參閱附錄 D 「Protect [代理程式公用程式」](#page-128-0) ( 第 129 頁 )。

## <span id="page-42-0"></span>**3.5.3 VMware** 角色工具

VMware 角色工具 (PlateSpin.VMwareRoleTool.exe) 是一個指令行公用程式,可用於在 VMware 資料 中心建立獨特的使用者角色,以支援多租戶。使用角色可以允許 VMware 非管理使用者 (或「授權使 用者」) 在 VMware 環境中執行 Protect 生命週期操作。請參閱第 5.4 節「在 [VMware](#page-51-0) 上設定 Protect 多租戶 | (第52頁)。

4 管理授權

為產品啟用一個授權後,便可監控工作負載授權的可用性、新增授權,以及移除已過期的授權。

- ◆ 第 4.1 [節 「啟用產品授權」](#page-44-1) (第 45 頁)
- 第 4.2 [節 「關於工作負載授權的使用」](#page-45-0) ( 第 46 頁 )
- ◆ 第 4.3 [節 「檢視授權資訊」](#page-46-0) (第 47 頁)
- ◆ 第 4.4 [節 「新增授權」](#page-46-1) (第 47 頁)
- 第 4.5 [節 「刪除授權」](#page-47-0) (第 48 頁)
- <span id="page-44-0"></span>第 4.6 [節 「為技術支援人員產生授權報告」](#page-47-1) ( 第 48 頁 )

## <span id="page-44-1"></span>**4.1** 啟用產品授權

PlateSpin Protect 產品授權允許您透過工作負載授權保護特定數量或無限數量的工作負載。

若要為 PlateSpin Protect 產品授權,您必須擁有授權啟用碼。如果您沒有授權啟用碼,可透過 [Customer Center](http://www.netiq.com/customercenter/) (http://www.netiq.com/customercenter/) 申請一個。客戶服務中心代表將會與您聯絡 並向您提供授權啟用碼。

附註: 如果您已經是 PlateSpin 的客戶, 但沒有 Customer Center 帳戶, 則必須先使用您的訂單中指 定的相同電子郵件地址建立一個。請參閱 [「建立帳戶」](https://www.netiq.com/selfreg/jsp/createAccount.jsp) (https://www.netiq.com/selfreg/jsp/ createAccount.jsp)。

您可以使用兩種方式來啟用產品授權︰線上或離線。

- ◆ 第 4.1.1 節 「 線上進行授權啟用 」 ( 第 45 頁 )
- ◆ 第 4.1.2 [節 「離線進行授權啟用」](#page-45-1) (第 46 頁)

### <span id="page-44-2"></span>**4.1.1** 線上進行授權啟用

若要線上啟用授權,PlateSpin Protect 必須能存取網際網路。

附註:使用 HTTP 代理可能會導致線上啟用失敗。若使用者在使用 HTTP 代理的環境下工作,建議採 用離線啟用方式。

### 若要設定線上授權啟用:

**1** 在 Web 介面中,按一下設定 **>** 授權,然後按一下新增授權。

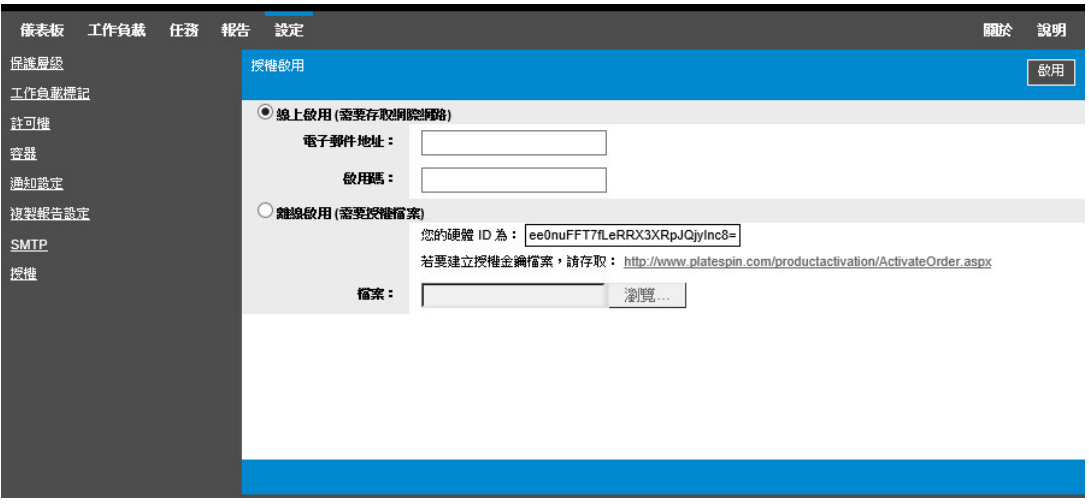

- **2** 選取線上啟用。
- **3** 指定您在下訂單時提供的電子郵件地址以及收到的啟用碼,然後按一下啟用。 系統即會透過網際網路獲取所需的授權,然後啟用本產品。

## <span id="page-45-1"></span>**4.1.2** 離線進行授權啟用

若要離線啟用授權,您需要使用能存取網際網路的電腦來獲取 PlateSpin Protect 授權金鑰。

- **1** 在 Web 介面中,按一下設定 **>** 授權,然後按一下新增授權。
- <span id="page-45-2"></span>**2** 選取離線啟用,然後複製顯示的硬體 ID。
- **3** 在可存取網際網路的電腦上使用網頁瀏覽器導覽至 PlateSpin [產品啟用網站](http://www.platespin.com/productactivation/ActivateOrder.aspx) (http:// www.platespin.com/productactivation/ActivateOrder.aspx)。使用您的 Customer Center 使用者 名稱及密碼登入。
- **4** 使用硬體 ID 建立授權金鑰檔案。此程序需要以下資訊:
	- ◆ 您收到的啟用碼
	- 您在下訂單時提供的電子郵件地址
	- 您在[步驟](#page-45-2) 2 中複製的硬體 ID
- **5** 儲存產生的授權金鑰檔案,將其傳輸到無網際網路連接的產品主機,然後使用它來啟用產品。
- **6** 在 Web 介面中的 「授權啟用」頁面上,輸入檔案的路徑或瀏覽到其位置,然後按一下啟用。 系統即會儲存授權金鑰檔案,並基於此檔案啟用產品。

# <span id="page-45-0"></span>**4.2** 關於工作負載授權的使用

PlateSpin Protect 產品授權允許您透過工作負載授權保護特定數量或無限數量的工作負載。每新增一 個要進行保護的工作負載,系統就會從您的授權池中使用一個工作負載授權。如果移除一個工作負 載,就可以復原一個已使用的授權,最多可復原五次。

在 PlateSpin Protect Web 介面的 「儀表板」頁面上,「授權摘要」顯示目前已安裝和已使用的授權 數。

「授權」頁面 ( 設定 > 授權 ) 列出每個安裝的授權、目前使用的工作負載授權計數,以及這些授權的剩 餘可重新指定次數。該頁面還顯示 PlateSpin 伺服器的剩餘未使用工作負載授權總數。

圖 *4-1* 授權計數和剩餘的重新指定次數

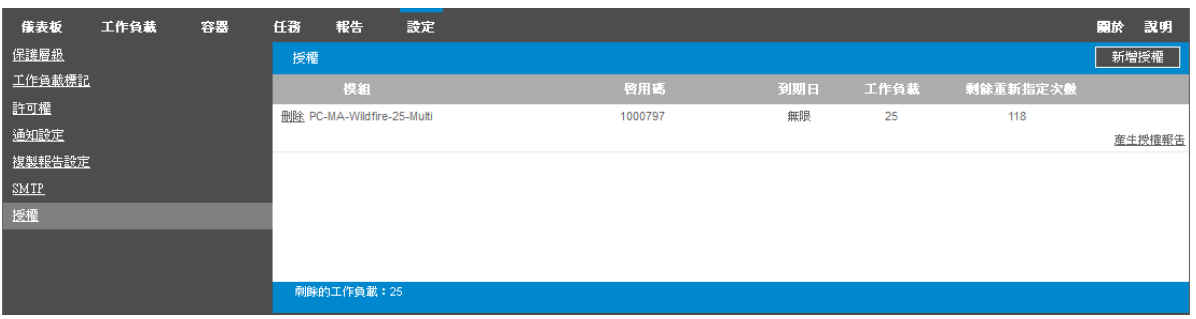

# <span id="page-46-0"></span>**4.3** 檢視授權資訊

產品儀表板提供了授權摘要,其中顯示已安裝的授權總數,以及目前已使用的授權數。

可以在「授權」頁面上檢視有關 PlateSpin 伺服器上已安裝工作負載授權的資訊。對於每個授權,您 可以檢視目前已使用的工作負載授權數,以及已使用授權的目前剩餘可重新指定次數。

### 若要檢視授權資訊:

**1** 在 Web 介面中,選取設定 **>** 授權。

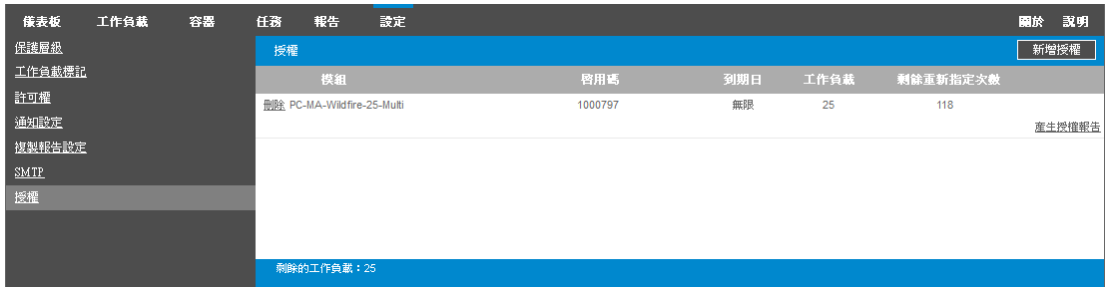

- **2** 檢視授權資訊︰
	- ◆ 啟用碼
	- 到期日
	- 工作負載
	- 剩餘重新指定次數

**3** 檢視剩餘的工作負載以瞭解可用的未使用授權數。

## <span id="page-46-1"></span>**4.4** 新增授權

使用啟用第一個授權所用的相同程序來新增授權。請參閱以下各節以瞭解相關資訊:

- 第 4.1.1 [節 「線上進行授權啟用」](#page-44-2) ( 第 45 頁 )
- 第 4.1.2 [節 「離線進行授權啟用」](#page-45-1) ( 第 46 頁 )

# <span id="page-47-0"></span>**4.5** 刪除授權

可在 「授權」頁面上刪除已過期的授權。

- **1** 在 Web 介面中,選取設定 **>** 授權。
- **2** 檢視授權資訊。
- **3** 按一下已過期授權旁邊的刪除,然後確認刪除。

# <span id="page-47-1"></span>**4.6** 為技術支援人員產生授權報告

如果您遇到授權問題,技術支援人員可能會要求您產生授權報告。此診斷報告包含有關您為 PlateSpin 伺服器所啟用授權的編碼產品資訊。

- **1** 在 Web 介面中,選取設定 **>** 授權。
- **2** 在授權清單下面,按一下檢視授權報告。 系統即會依據您的瀏覽器設定,在新瀏覽器索引標籤或視窗中開啟 LicenseReport.txt 檔案。
- **3** 在本地電腦上,將 LicenseReport.txt 檔案儲存為 LicenseReport.psl。

 $\mathbf{b}$ <sup>5</sup> 設定使用者授權與驗證

本章包含以下資訊:

- <span id="page-48-0"></span>◆ 第 5.1 節 「關於 [PlateSpin Protect](#page-48-1) 的角色存取」 (第 49 頁)
- ◆ 第 5.2 節 「管理 [PlateSpin Protect](#page-49-0) 存取與許可權」 (第 50 頁)
- ◆ 第 5.3 節 「管理 PlateSpin Protect [安全性群組和工作負載許可權」](#page-50-0) (第 51 頁)
- **◆ 第 5.4 節「在 [VMware](#page-51-1) 上設定 Protect 多租戶」 (第 52 頁)**

# <span id="page-48-1"></span>**5.1** 關於 **PlateSpin Protect** 的角色存取

PlateSpin Protect 的使用者授權和驗證機制以使用者角色為基礎,可控制應用程式存取權限及使用者 可以執行的操作。此機制基於整合式 Windows 驗證 (IWA) 以及其與 Internet Information Services (IIS) 的互動。

基於角色的存取機制可讓您以數種方式執行使用者授權和驗證:

- 只允許特定的使用者具有應用程式存取權限
- 只允許特定的使用者執行特定的操作
- 授予每位使用者存取特定工作負載的權限,以執行指定角色定義的操作

每個 PlateSpin Protect 例項都擁有以下幾組定義了相關功能角色的作業系統層級使用者群組:

- 工作負載保護管理員: 可以不受限制地存取應用程式的所有特性與功能。毫無疑問,本地管理員 即屬於此群組。
- 工作負載保護進階使用者: 可以存取應用程式的大部分特性與功能,僅在某些方面有限制,如修 改與授權和安全性相關的系統設定方面的限制。
- 工作負載保護操作人員: 可以存取限定的系統特性與功能,但足以進行日常的操作。

當使用者嘗試連接至 PlateSpin Protect 時, IIS 會對透過瀏覽器提供的身分證明進行驗證。如果使用 者不是任一工作負載保護角色的成員,該服務便會拒絕連線。

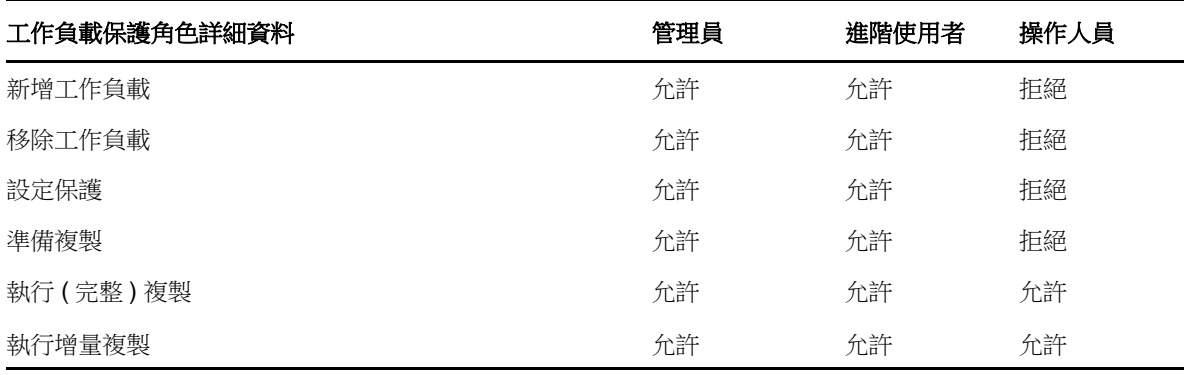

<span id="page-48-2"></span>表格 *5-1* 工作負載保護角色與許可權詳細資料

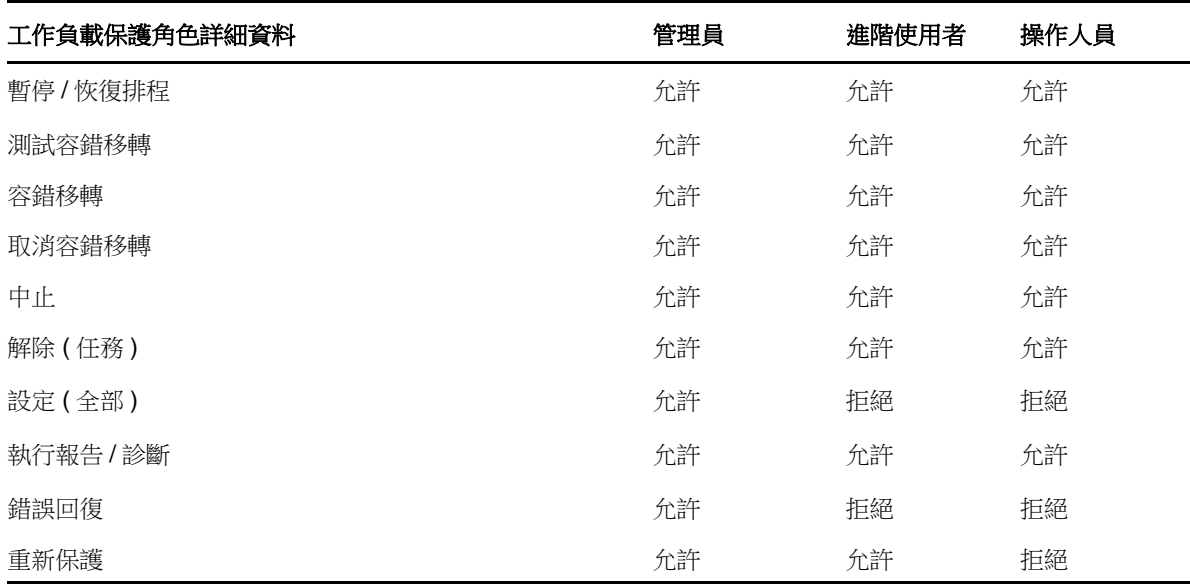

此外,PlateSpin Protect 軟體還提供了一套基於*安全性群組*的機制,用來定義哪些使用者應該能夠存 取 PlateSpin Protect 工作負載庫存中的哪些工作負載。

### 若要設定適當的 **PlateSpin Protect** 角色存取權限:

- **1** 將使用者新增至[表格](#page-48-2) 5-1 中所述的適當使用者群組。請參閱 Windows 文件。
- **2** 建立應用程式層級的安全性群組,以將這些使用者與指定的工作負載相關聯。請參閱 [「管理](#page-50-0) PlateSpin Protect [安全性群組和工作負載許可權」](#page-50-0) ( 第 51 頁 )。

# <span id="page-49-0"></span>**5.2** 管理 **PlateSpin Protect** 存取與許可權

以下小節將提供更多資訊︰

- ◆ 第 5.2.1 節 「新增 [PlateSpin Protect](#page-49-1) 使用者」 (第 50 頁)
- ◆ 第 5.2.2 [節 「將工作負載保護角色指定給](#page-50-1) PlateSpin Protect 使用者」 (第 51 頁)

## <span id="page-49-1"></span>**5.2.1** 新增 **PlateSpin Protect** 使用者

按照本節所述程序新增新的 PlateSpin Protect 使用者。

若要為 PlateSpin 伺服器主機上的現有使用者授予特定的角色許可權,請參閱 [「將工作負載保護角色](#page-50-1) 指定給 [PlateSpin Protect](#page-50-1) 使用者 (第51頁)。

- **1** 在 PlateSpin 伺服器主機上,存取系統的 「本地使用者與群組」主控台 ( 開始 > 執行 > lusrmgr.msc > 按 **Enter**)。
- **2** 在使用者節點上按一下滑鼠右鍵,然後選取新增使用者。
- **3** 指定所需的詳細資料,然後按一下建立。

現在便可將工作負載保護角色指定給新建的使用者。請參閱 [「將工作負載保護角色指定給](#page-50-1) PlateSpin Protect 使用者 | (第51頁)。

## <span id="page-50-1"></span>**5.2.2** 將工作負載保護角色指定給 **PlateSpin Protect** 使用者

在將角色指定給使用者之前,請先確定最適合該使用者的許可權集合。請參閱表格 5-1 [「工作負載保](#page-48-2) [護角色與許可權詳細資料」](#page-48-2) (第49頁)。

- **1** 在 PlateSpin 伺服器主機上,存取系統的 「本地使用者與群組」主控台 ( 開始 > 執行 > lusrmgr.msc > 按 **Enter**)。
- 2 按一下使用者節點, 在右窗格中連按兩下目標使用者。
- **3** 在成員隸屬於索引標籤上,按一下新增。
- 4 找到所需的工作負載保護群組,並將其指定給該使用者。

此變更可能需要幾分鐘才會生效。若要嘗試手動套用變更,請使用 RestartPlateSpinServer.exe 可執行 檔重新啟動伺服器。

#### 若要重新啟動 **PlateSpin** 伺服器:

- 1 在嘗試重新啟動 PlateSpin 伺服器之前,請暫停所有合約,或確定沒有正在進行的複製、容錯移 轉或錯誤回復操作。只有在所有工作負載處於閒置狀態後,才繼續下一步。
- **2** 在 PlateSpin 伺服器主機上,導覽至 ..\bin\RestartPlateSpinServer 子目錄。
- **3** 連按兩下 RestartPlateSpinServer.exe 可執行檔。

一個指令提示視窗即會開啟,要求您進行確認。

**4** 請輸入 Y 並按 Enter 加以確認。

現在便可將此使用者新增到 PlateSpin Protect 安全性群組中,並與指定的工作負載集合相關聯。請參 閱 「管理 PlateSpin Protect [安全性群組和工作負載許可權」](#page-50-0) ( 第 51 頁 )。

## <span id="page-50-0"></span>**5.3** 管理 **PlateSpin Protect** 安全性群組和工作負載許可權

PlateSpin Protect 提供了一套精密的應用程式層級存取機制,可讓特定使用者對指定工作負載執行特 定的工作負載保護任務。您可以透過設定安全性群組來實現此目的。

- **1** 為組織中擁有最適合工作負載保護角色之許可權的 PlateSpin Protect 使用者指定一個工作負載保 護角色。請參閱[「將工作負載保護角色指定給](#page-50-1) PlateSpin Protect 使用者」 (第51頁)。
- 2 以管理員身分使用 PlateSpin Protect Web 介面存取 PlateSpin Protect,然後按一下設定 > 許可 權。

「安全性群組」頁面即會開啟。

- **3** 按一下建立安全性群組。
- **4** 在安全性群組名稱欄位中,輸入安全性群組的名稱。
- **5** 按一下新增使用者,然後為此安全性群組選取所需的使用者。

如果您要新增最近新增至 PlateSpin 伺服器主機的 PlateSpin Protect 使用者,使用者介面中可能 不會立即顯示該使用者。在這種情況下,請按一下重新整理使用者帳戶。

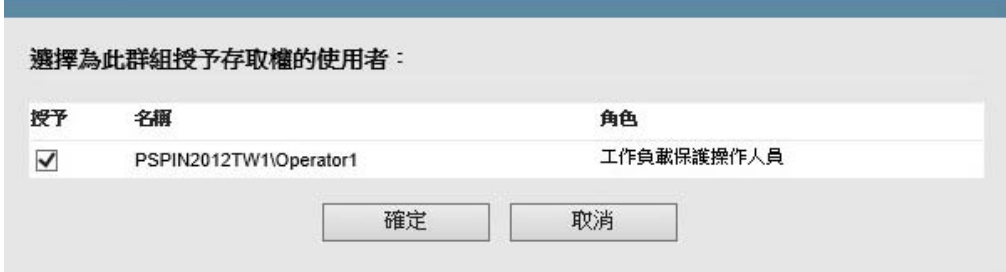

6 按一下新增工作負載,然後選取所需的工作負載:

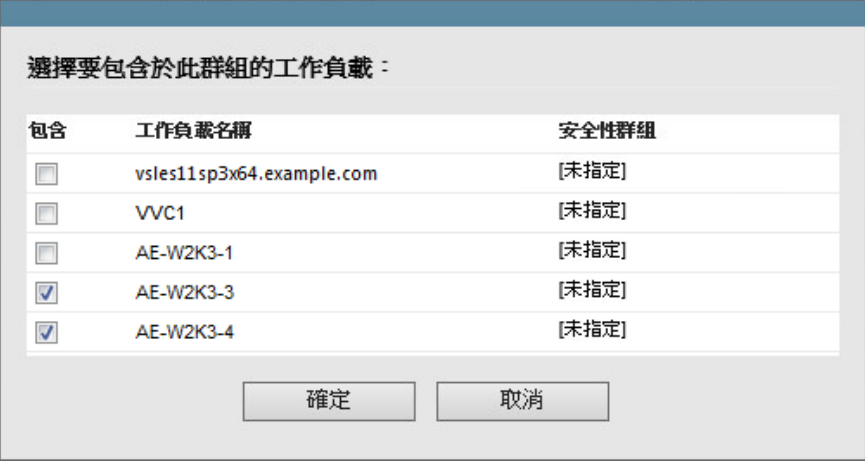

只有此安全性群組中的使用者才會有權存取選定的工作負載。

**7** 按一下建立。

<span id="page-51-0"></span>此頁面會重新載入並在安全性群組清單中顯示您的新群組。

若要編輯安全性群組,請在安全性群組清單中按一下其名稱。

# <span id="page-51-1"></span>**5.4** 在 **VMware** 上設定 **Protect** 多租戶

PlateSpin Protect 中包含一些獨特的使用者角色 ( 以及一個用於在 VMware 資料中心內建立這些使用 者角色的工具 ),可讓非管理層級的 VMware 使用者 ( 亦稱為 「授權使用者」 ) 在 VMware 環境中執 行 Protect 生命週期操作。這些角色使您這樣的服務提供商可以將您的 VMware 叢集分段,以實現多 租戶功能。即,您的資料中心內可例項化多個 Protect 容器,以容納不同的 Protect 客戶或 「租戶」, 方便這些客戶或租戶將其資料和存在痕跡與其他也在使用您的資料中心的客戶分開存放,並確保其他 客戶無法存取。

本節包含以下資訊:

- 第 5.4.1 [節 「定義多組織用戶的](#page-52-0) VMware 角色」 ( 第 53 頁 )
- ◆ 第 5.4.2 節 「在 vCenter [中指定角色」](#page-55-0) (第 56 頁)

## <span id="page-52-0"></span>**5.4.1** 定義多組織用戶的 **VMware** 角色

PlateSpin Protect 需要特定的權限以便在 VMware 基礎架構 ( 即 VMware 容器 ) 中存取和執行任務, 從而使得 Protect 工作流程和功能可在該環境中執行。PlateSpinRole.xml 檔案定義需要的最低權限,並 將其分別聚合到三個 VMware 自訂角色:

- ◆ PlateSpin 虚擬機器管理員
- PlateSpin 基礎架構管理員
- PlateSpin 使用者

PlateSpin Protect 伺服器安裝中包含此檔案。隨附的可執行檔 PlateSpin.VMware.Role.Tool.exe 會存取 該檔案,以使系統能夠在目標 vCenter 環境中建立這些自訂 PlateSpin 角色。

依預設,角色定義檔案 (PlateSpinRole.xml) 和角色定義工具 (PlateSpin.VMwareRoleTool.exe) 位於 VMwareRolesTool 資料夾中。

< 安裝目錄 >\PlateSpin Protect Server\bin\VMwareRolesTool

本節包含以下資訊:

- [「基本指令行語法」](#page-52-1) ( 第 53 頁 )
- [「其他指令行參數和旗標」](#page-53-0) ( 第 54 頁 )
- [「工具用法範例」](#page-53-1) ( 第 54 頁 )
- ◆ 「(選擇性) 手動在 vCenter 中定義 [PlateSpin](#page-53-2) 角色」 (第54頁)
- ◆ 「使用 vCenter 檢視 PlateSpin [自訂角色的權限」](#page-54-0) ( 第 55 頁 )

### <span id="page-52-1"></span>基本指令行語法

在指令行中,使用以下基本語法從角色工具的安裝位置執行該工具︰

PlateSpin.VMware.Role.Tool.exe /host=[host name or IP address of vCenter or ESX host] /user=[user name] /role=[PlateSpinRole.xml] /create

其中,PlateSpinRole.xml 是角色定義檔案名稱。

附註:預設情況下,角色定義檔與角色定義工具位於同一資料夾中。

## <span id="page-53-0"></span>其他指令行參數和旗標

使用 PlateSpin.VMware.Role.Tool.exe 在 vCenter 中建立或更新角色時,可視需要套用以下參數:

### 「參數」

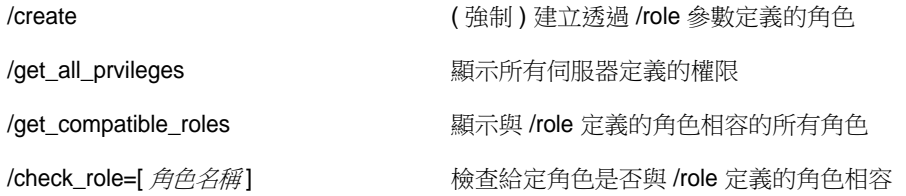

#### 可選旗標

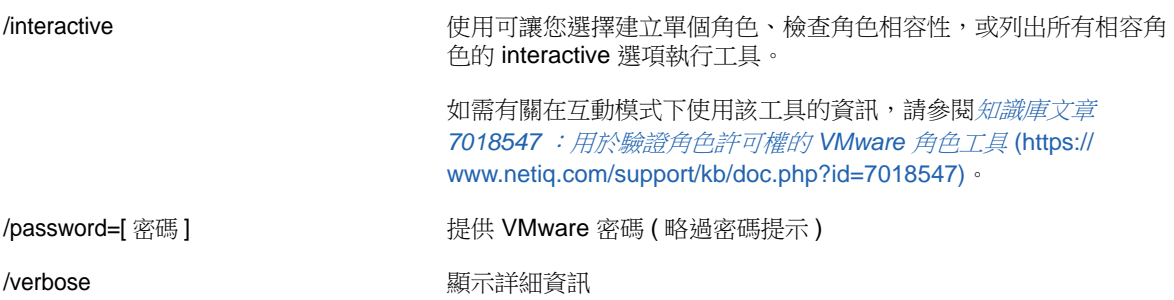

### <span id="page-53-1"></span>工具用法範例

 $HZ$ : PlateSpin.VMware.Role.Tool.exe /host=houston\_sales /user=pedrom /role=PlateSpinRole.xml /create

產生的操作:

- 1. 角色定義工具在 houston\_sales vCenter Server 上執行,其上有一個使用者名稱為 pedrom 的管理 員。
- 2. 由於未使用 /password 參數,工具會提示您輸入該使用者密碼。
- 3. 工具存取角色定義檔 PlateSpinRole.xml, 該檔案與工具可執行檔位於同一目錄 ( 因此前面的指令 中無需進一步指定其路徑 )。
- 4. 工具找到該定義檔,並被指示 (/create) 在 vCenter 環境中建立該檔案內容中定義的角色。
- 5. 工具存取定義檔,並在 vCenter 内建立新角色 (包含針對所定義的受限存取權的適當最少權限)。 這些新的自訂角色將於稍後在 vCenter [中被指定給使用者](#page-55-0)。

### <span id="page-53-2"></span>**(** 選擇性 **)** 手動在 **vCenter** 中定義 **PlateSpin** 角色

您可以使用 vCenter 用戶端手動建立和指定 PlateSpin 自訂角色。這就要求您建立具有 PlateSpinRole.xml 中定義的列舉權限的角色。手動建立角色時,角色的名稱沒有限制。唯一的限制就 是,您建立的與定義檔中之角色名稱等同的角色名稱必須具有定義檔中的所有適當最少權限。

如需更多如何在 vCenter 中建立自訂角色的資訊,請參閱 VMware 技術資源中心內的 *[Managing](http://www.vmware.com/pdf/vi3_vc_roles.pdf)  [VMWare VirtualCenter Roles and Permissions \(](http://www.vmware.com/pdf/vi3_vc_roles.pdf)管理 VMware VirtualCenter 角色和許可權)* (http:// www.vmware.com/pdf/vi3\_vc\_roles.pdf)。

## <span id="page-54-0"></span>使用 **vCenter** 檢視 **PlateSpin** 自訂角色的權限

您可以使用 vCenter 用戶端檢視為 PlateSpin 自訂角色設定的最低權限。

- **1** 在 vCenter 中選取一個自訂角色︰
	- PlateSpin 虛擬機器管理員
	- PlateSpin 基礎架構管理員
	- PlateSpin 使用者
- **2** 按一下 **Edit** ( 編輯 ) 以在 「Edit Role」 ( 編輯角色 ) 對話方塊中檢視權限設定。

例如,下圖顯示了為 PlateSpin 虛擬機器管理員角色設定的一些權限。

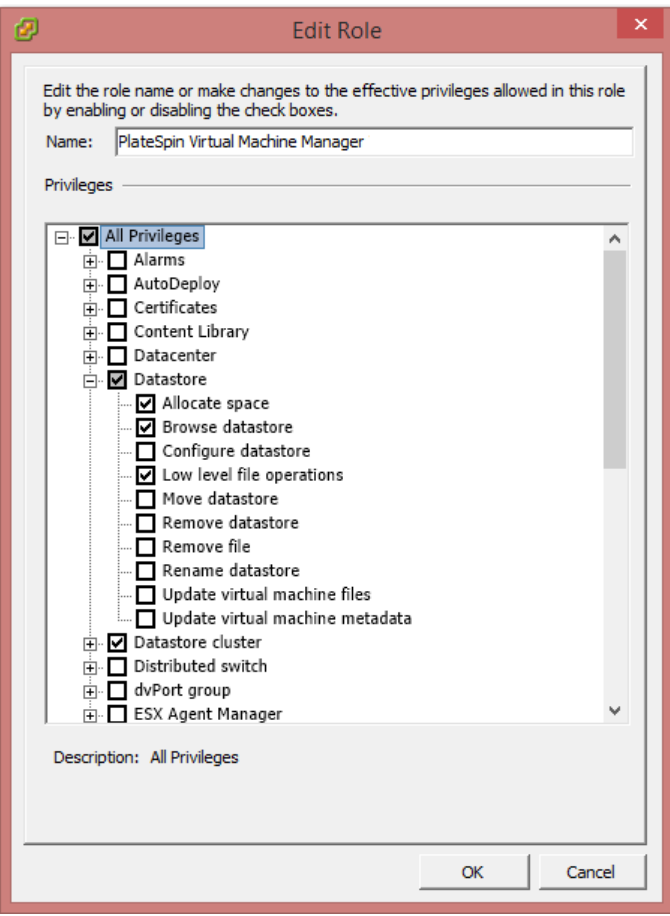

## <span id="page-55-0"></span>**5.4.2** 在 **vCenter** 中指定角色

設定多租戶環境時,需要為每個客戶或 「租戶」佈建一個 Protect 伺服器。您需為此 Protect 伺服器 指定一個具有特殊 Protect VMware 角色的授權使用者。此授權使用者將會建立 Protect 容器。做為服 務提供商,您需要維護此使用者的身分證明,並且不能將其洩露給您的租戶客戶。

下表列出了您需要為此授權使用者定義的角色。表中還包含有關此角色用途的詳細資訊:

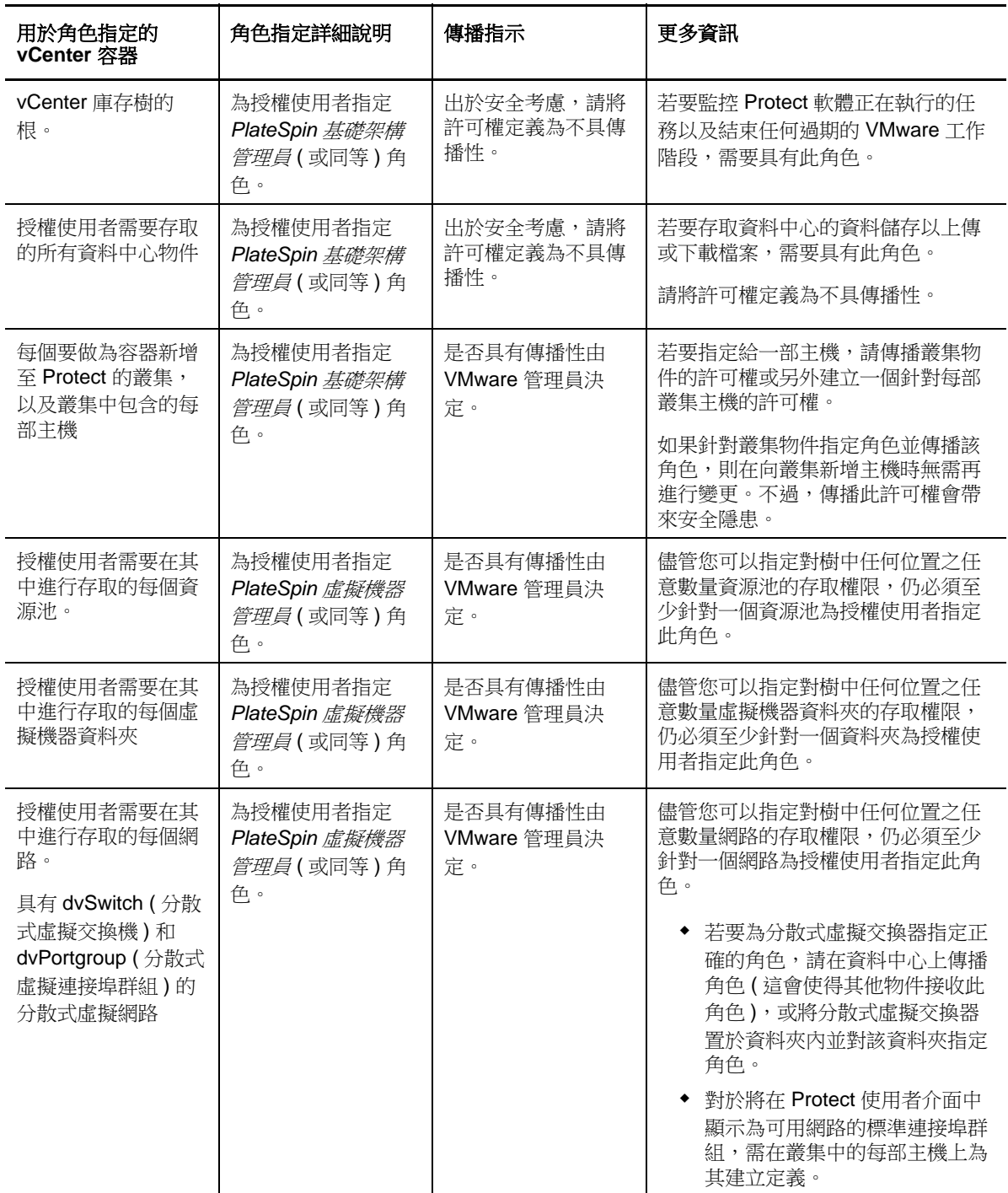

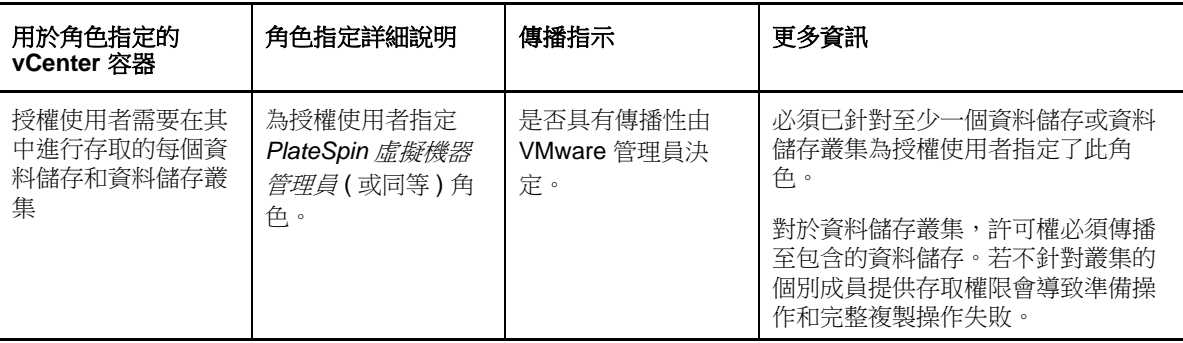

下表顯示了一些您可以指定給客戶或租戶使用者的角色。

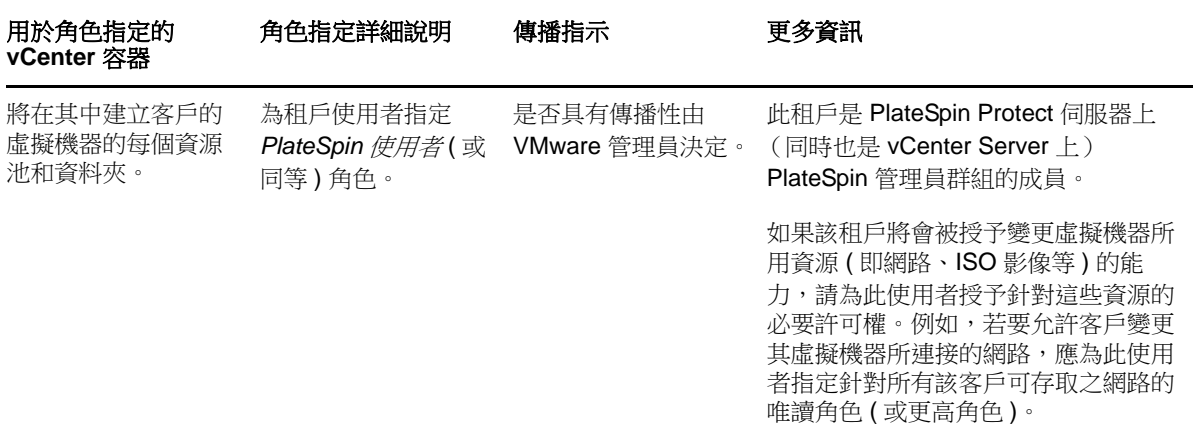

下圖展示了 vCenter 主控台中的虛擬基礎架構。會為以藍色文字顯示的 vCenter、資料中心、叢集和 主機物件指定 「基礎架構管理員」角色。會為以綠色文字顯示的資源池物件指定 「虛擬機器管理員」 角色。樹中未顯示虛擬機器資料夾、網路和資料儲存。這些物件會被指定 *PlateSpin* 虛擬機器管理員 角色。

圖 *5-1 vCenter* 中指定的角色

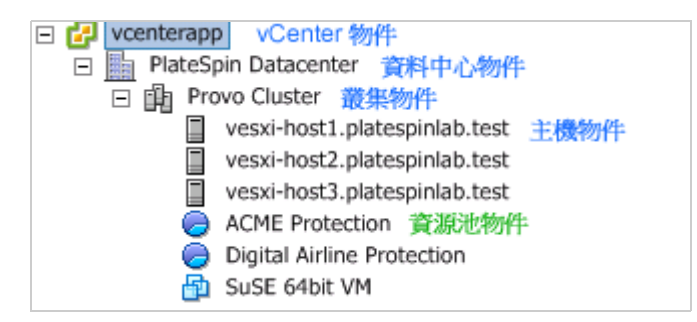

## 指定 **VMware** 角色的安全隱患

PlateSpin 軟體僅使用授權使用者來執行保護生命週期操作。從服務提供商的角度而言,終端使用者絕 無可能存取授權使用者的身分證明,也不能存取同一組 VMware 資源。在多個 Protect 伺服器設定為 使用同一 vCenter 環境的環境中, Protect 可防出現跨用戶端存取的情況。主要的安全隱患如下:

◆ 若將 PlateSpin *基礎架構管理員*角色指定給 vCenter 物件,所有授權使用者將都能查看 (但不會影 響 ) 其他每個使用者執行的任務。

- 這是因為無法設定針對資料儲存資料夾或子資料夾的許可權,因而具有針對某個資料儲存的許可 權的所有授權使用者都可以存取儲存在該資料儲存上的所有其他授權使用者的磁碟。
- ◆ 若將 *PlateSpin 基礎架構管理員*角色指定給叢集物件,所有授權使用者將都能啟用/關閉針對整個 叢集的 HA 或 DRS
- 若在儲存叢集物件層級指定 *PlateSpin* 使用者角色,所有授權使用者將都能啟用 / 關閉針對整個叢 集的 SDRS
- ◆ 若針對 DRS 叢集物件設定 PlateSpin *基礎架構管理員角色*並傳播此角色,則授權使用者將可查看 預設資源池及/或預設虛擬機器資料夾中存放的所有虛擬機器。此外,設定傳播時,還需要管理 員針對授權使用者不得存取的所有資源池 / 虛擬機器資料夾,為授權使用者明確設定 「無存取權 限」角色。
- 若針對 vCenter 物件設定 *PlateSpin* 基礎架構管理員角色,則授權使用者可結束其他任何已連至 vCenter 之使用者的工作階段。

附註:請記住,在這些情境下,不同的授權使用者實際就是 PlateSpin 軟體的不同例項。

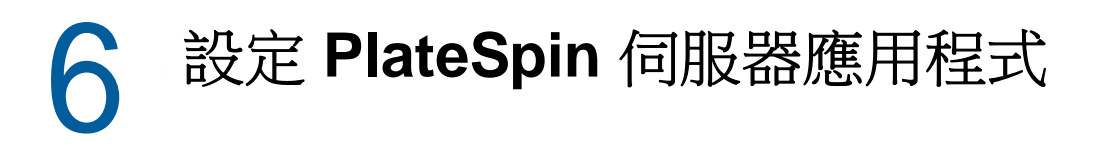

本章介紹 PlateSpin Protect 的組態要求和設定。

- 第 6.1 [節 「設定國際版本的語言設定」](#page-58-1) ( 第 59 頁 )
- ◆ 第 6.2 [節 「設定事件和複製報告的電子郵件通知服務」](#page-59-2) ( 第 60 頁 )
- ◆ 第 6.3 節 「設定 PlateSpin [伺服器的備用](#page-63-1) IP 位址」 (第 64 頁)
- ◆ 第 6.4 節 「最佳化透過 WAN 連接進行的資料傳輸 」 ( 第 64 頁 )
- 第 6.5 [節 「最佳化複製環境的效能」](#page-66-1) ( 第 67 頁 )
- 第 6.6 [節 「設定組態服務的重新開機方式」](#page-67-1) ( 第 68 頁 )
- <span id="page-58-0"></span>◆ 第 6.7 節 「設定 [VMware vCenter Site Recovery Manager](#page-68-1) 支援 」 ( 第 69 頁 )

## <span id="page-58-1"></span>**6.1** 設定國際版本的語言設定

除了提供英語版本外,PlateSpin Protect 還為以下國際語言提供國家語言支援 (NLS) :

- 簡體中文
- 繁體中文
- 法文
- 德文
- 日文

若要以其中一種受支援的語言管理 PlateSpin 伺服器,請在 PlateSpin 伺服器主機和網頁瀏覽器中設定 作業系統的語言代碼。

- 第 6.1.1 [節 「在作業系統中設定語言」](#page-58-2) ( 第 59 頁 )
- ◆ 第 6.1.2 節 「 在網頁瀏覽器中設定語言」 ( 第 60 頁 )

## <span id="page-58-2"></span>**6.1.1** 在作業系統中設定語言

PlateSpin 伺服器所產生的一小部分系統訊息所用的語言取決於 PlateSpin 伺服器主機中所選的作業系 統介面語言。

#### 若要變更作業系統語言:

- **1** 存取 PlateSpin 伺服器主機。
- 2 啟動「地區及語言選項」 applet ( 按一下開始 > 執行,輸入 intl.cpl,然後按 Enter), 然後按一下語 言 (Windows Server 2003) 或鍵盤及語言 (Windows Server 2008) 索引標籤 ( 若適用 )。
- **3** 若尚未安裝所需的語言套件,請加以安裝。您可能需要存取作業系統安裝媒體。
- **4** 選取所需的語言做為作業系統的介面語言。出現提示時,登出或重新啟動系統。

## <span id="page-59-3"></span>**6.1.2** 在網頁瀏覽器中設定語言

若要以其中一種受支援的語言使用 PlateSpin Protect Web 介面,則必須在網頁瀏覽器中新增相應的語 言,並將其移至優先設定順序的頂部:

- **1** 在網頁瀏覽器中存取 「語言」設定︰
	- **Chrome**:
		- 1. 從 Chrome 功能表中,按一下設定,然後向下捲動,並按一下顯示進階設定。
		- 2. 捲動至語言,然後按一下語言與輸入設定。
	- **Firefox** ︰
		- 1. 從工具功能表中選取選項,然後選取內容索引標籤。
		- 2. 在語言下面,按一下選擇。
	- **Internet Explorer** ︰
		- 1. 從工具功能表中選取網際網路選項,然後選取一般索引標籤。
		- 2. 在外觀下面, 按一下語言。
- **2** 新增所需的語言並將其移至清單的頂部。
- 3 儲存設定,然後連接至 PlateSpin 伺服器以啟動用戶端應用程式。請參閱[「啟動](#page-36-1) Web 介面」 (第 [37](#page-36-1) 頁 )。

附註:( 適用於繁體中文和簡體中文使用者 ) 嘗試透過未新增特定中文版的瀏覽器連接 PlateSpin 伺服 器時,可能會發生 Web 伺服器錯誤。要正確執行操作,請使用瀏覽器的組態設定新增特定的中文語 言 (例如,簡體中文 [zh-cn] 或繁體中文 [zh-tw])。不要使用中性文化的中文 [zh] 語言。

## <span id="page-59-2"></span>**6.2** 設定事件和複製報告的電子郵件通知服務

您可以將 PlateSpin Protect 設定為自動將事件及複製報告的通知傳送至相應收件者的指定電子郵件地 址。要使用此功能,您需要先指定供 PlateSpin Protect 使用的有效 SMTP 伺服器。

- <span id="page-59-1"></span>◆ 第 6.2.1 [節 「設定電子郵件通知服務的](#page-59-4) SMTP」 ( 第 60 頁 )
- ◆ 第 6.2.2 [節 「啟用事件通知」](#page-60-1) (第 61 頁)
- <span id="page-59-0"></span>● 第 6.2.3 [節 「啟用複製報告」](#page-62-1) (第 63 頁)

### <span id="page-59-4"></span>**6.2.1** 設定電子郵件通知服務的 **SMTP**

使用 PlateSpin Protect Web 介面為用於傳送事件電子郵件通知及複製報告的伺服器設定 SMTP ( 簡易 郵件傳輸協定 ) 設定。

圖 *6-1* 簡易郵件傳輸協定設定

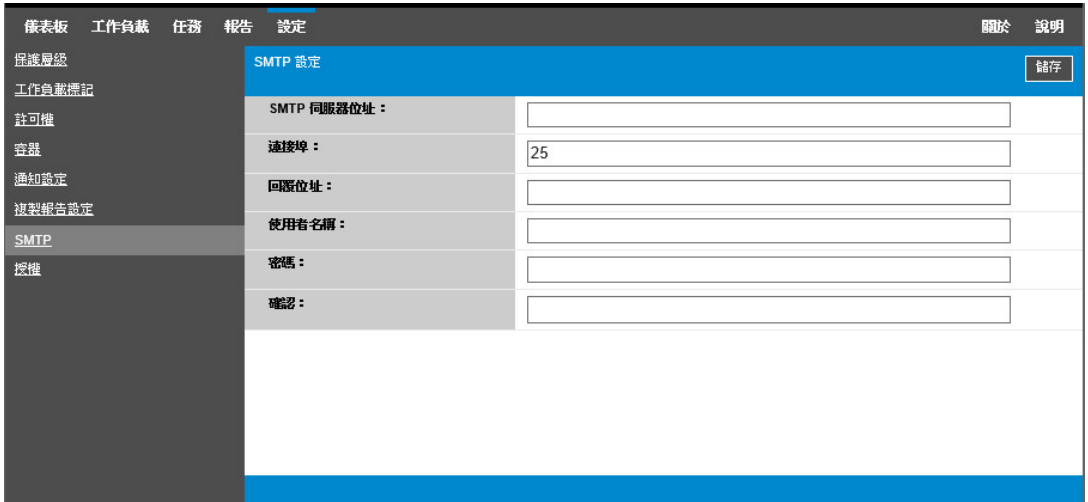

#### 若要設定 **SMTP** 設定︰

- **1** 在 PlateSpin Protect Web 介面中,按一下設定 **> SMTP**。
- **2** 指定用於接收電子郵件事件和進度通知的 SMTP 伺服器設定︰
	- 地址
	- 連接埠 ( 預設為 25)
	- 回覆地址
- **3** 輸入使用者名稱與密碼,然後確認密碼。
- <span id="page-60-0"></span>**4** 按一下儲存。

## <span id="page-60-1"></span>**6.2.2** 啟用事件通知

事件永遠都會新增至系統應用程式事件記錄中,並依警告、錯誤和資訊記錄項目類型分組。您也可以 啟用 「通知」來向相應的收件者自動傳送事件通知。

**1** 設定供 PlateSpin Protect 使用的 SMTP 伺服器。

請參閱[「設定電子郵件通知服務的](#page-59-4) SMTP」 (第60頁)。

- **2** 在 PlateSpin Protect Web 介面中,按一下設定 **>** 通知設定。
- **3** 選取啟用通知選項。
- **4** 按一下編輯收件者,輸入所需的電子郵件地址並以逗號分隔,然後按一下確定。

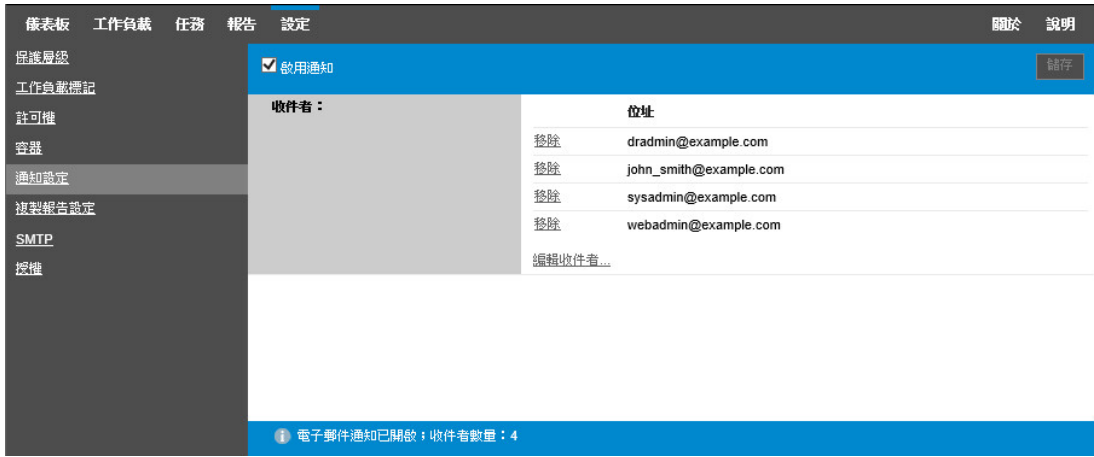

#### **5** 按一下儲存。

若要刪除列出的電子郵件地址,請按一下相應地址旁邊的移除。

如果啟用了 「電子郵件通知」[,表格](#page-61-0) 6-1 中所示的事件類型可以觸發電子郵件通知。

附註:儘管事件記錄項目都有唯一的 ID,但並不能確保 ID 在未來版本中保持不變。

<span id="page-61-0"></span>表格 *6-1* 依記錄項目類型劃分的事件類型

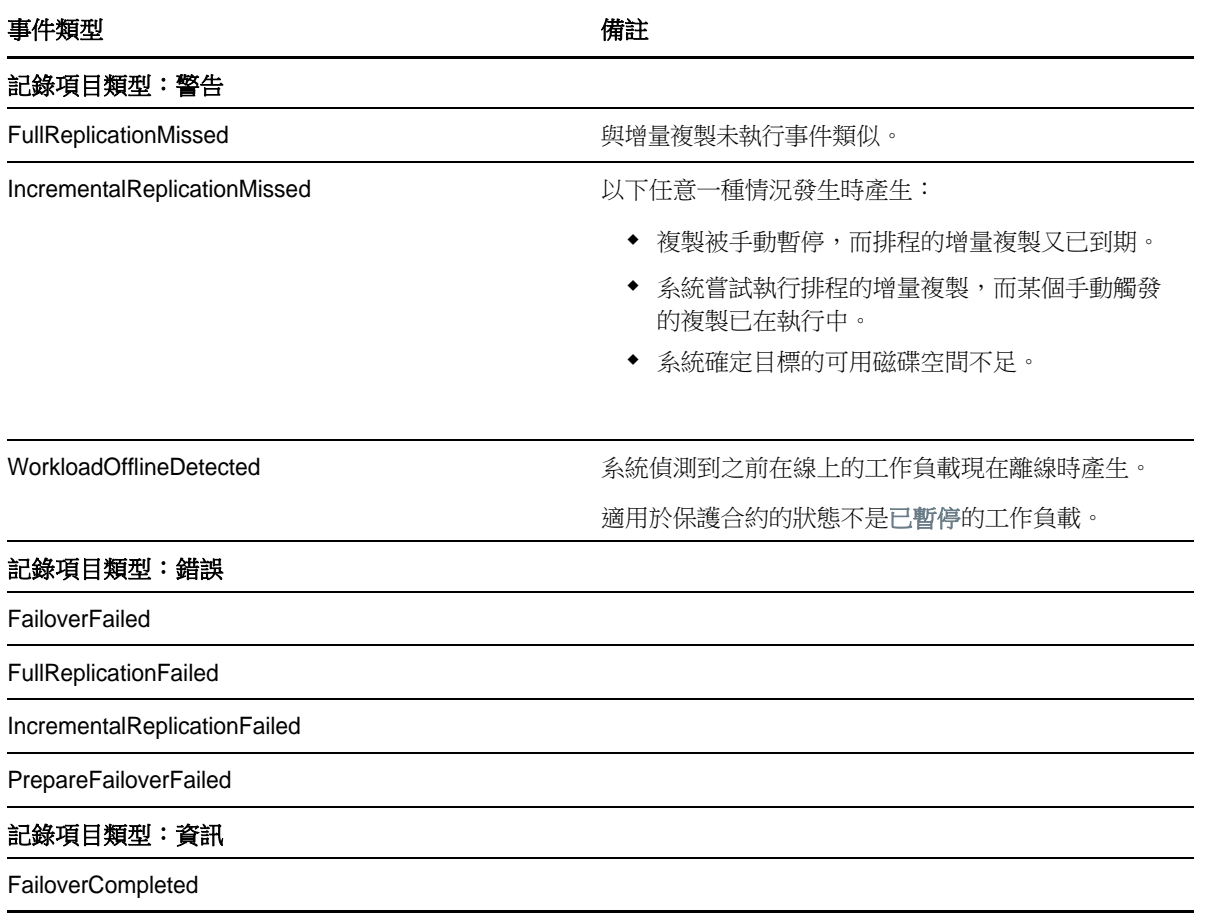

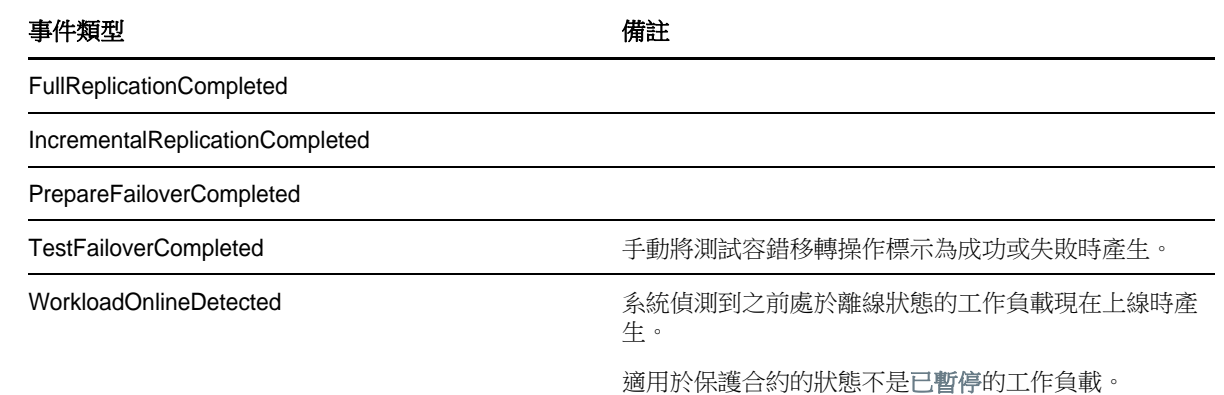

## <span id="page-62-1"></span>**6.2.3** 啟用複製報告

<span id="page-62-0"></span>您可以啟用 「複製報告」,以自動向相應的收件者傳送報告。

- **1** 設定供 PlateSpin Protect 使用的 SMTP 伺服器。 請參閱 [「設定電子郵件通知服務的](#page-59-4) SMTP」 ( 第 60 頁 )。
- **2** 在 PlateSpin Protect Web 介面中,按一下設定 **>** 複製報告設定。
- **3** 選取啟用複製報告選項。
- **4** 在報告週期區段中,按一下編輯,然後指定報告的適當週期模式。可以按一下關閉來摺疊該區段。
- **5** 在收件者區段中,按一下編輯收件者,輸入相應的電子郵件地址並以逗號分隔,然後按一下確定。 按一下電子郵件地址旁邊的移除可以從清單中刪除相應的收件者。

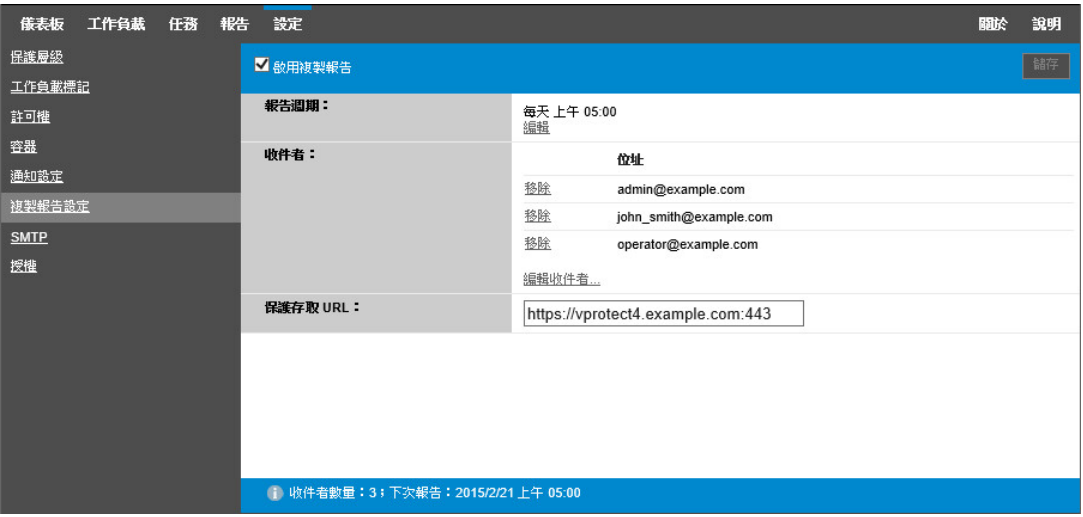

- **6** ( 選擇性 ) 在 Protect 的存取 **URL** 區段中,指定 PlateSpin 伺服器的非預設 URL ( 例如,當 PlateSpin 伺服器主機具有多個 NIC 或位於 NAT 伺服器之後時 )。此 URL 會影響電子郵件所傳送 之報告的報告標題,以及透過報告內的超級連結存取伺服器上相關內容的功能。
- **7** 按一下儲存。

如需可以根據需要產生和檢視之其他報告類型的相關資訊,請參閱[「產生工作負載與工作負載保護報](#page-158-0) 告」 (第159頁)。

# <span id="page-63-1"></span>**6.3** 設定 **PlateSpin** 伺服器的備用 **IP** 位址

可將備用 IP 位址新增至 PlateSpin 組態中的 AlternateServerAddresses 參數, 以使 PlateSpin 伺服器能 夠在啟用 NAT 的環境中運作。

#### 若要新增 **PlateSpin** 伺服器的備用 **IP** 位址︰

**1** 在任何網頁瀏覽器中,開啟

https:// 您的 PlateSpin 伺服器 /platespinconfiguration/

- **2** 搜尋以找到 AlternateServerAddresses 參數,然後新增 PlateSpin 伺服器的 IP 位址。
- **3** 儲存您的設定並結束頁面。

<span id="page-63-0"></span>無需將 PlateSpin 服務重新開機或重新啟動即可套用變更。

# <span id="page-63-2"></span>**6.4** 最佳化透過 **WAN** 連接進行的資料傳輸

您可以最佳化資料傳輸效能並針對 WAN 連接予以微調。若要實現此目的,您可以修改系統從您在 PlateSpin 伺服器主機上的組態工具中所進行之設定中讀取的組態參數。如需詳細資訊,請參閱[第](#page-41-3) 3.5.1 節 「[PlateSpin](#page-41-3) 組態」 ( 第 42 頁 )。

- ◆ 第 6.4.1 節 「 調整參數 」 ( 第 64 頁 )
- ◆ 第 6.4.2 節 「調整 [FileTransferSendReceiveBufferSize](#page-65-0)」 (第 66 頁)

### <span id="page-63-3"></span>**6.4.1** 調整參數

使用檔案傳輸組態參數設定可最佳化整個 WAN 中的資料傳輸。以下設定是全域性的,會影響所有檔 案式複製及 VSS 複製。

附註:若修改了這些值,高速網絡 ( 例如千兆位元以太網路 ) 上的複製時間可能會受到負面影響。建 議您在修改其中的任何參數之前先諮詢 PlateSpin 支援人員。

[表格](#page-63-4) 6-2 中列出了 「PlateSpin 組態」頁面 (https:// 您的 *PlateSpin* 伺服器 /platespinconfiguration/) 上用於 控制檔案傳輸速度的組態參數,以及預設值和最大值。您可以透過試錯法修改這些值,以最佳化高延 遲 WAN 環境中的操作。

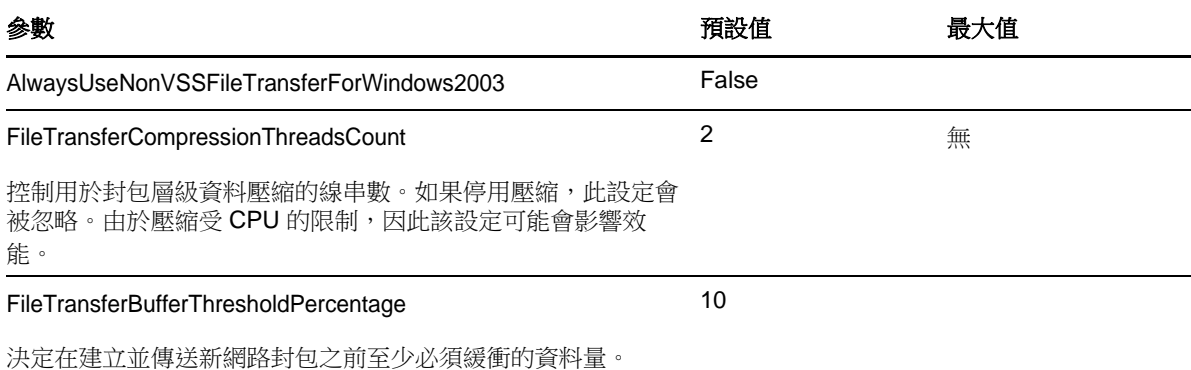

#### <span id="page-63-4"></span>表格 *6-2* 檔案傳輸組態參數的預設值和最佳值

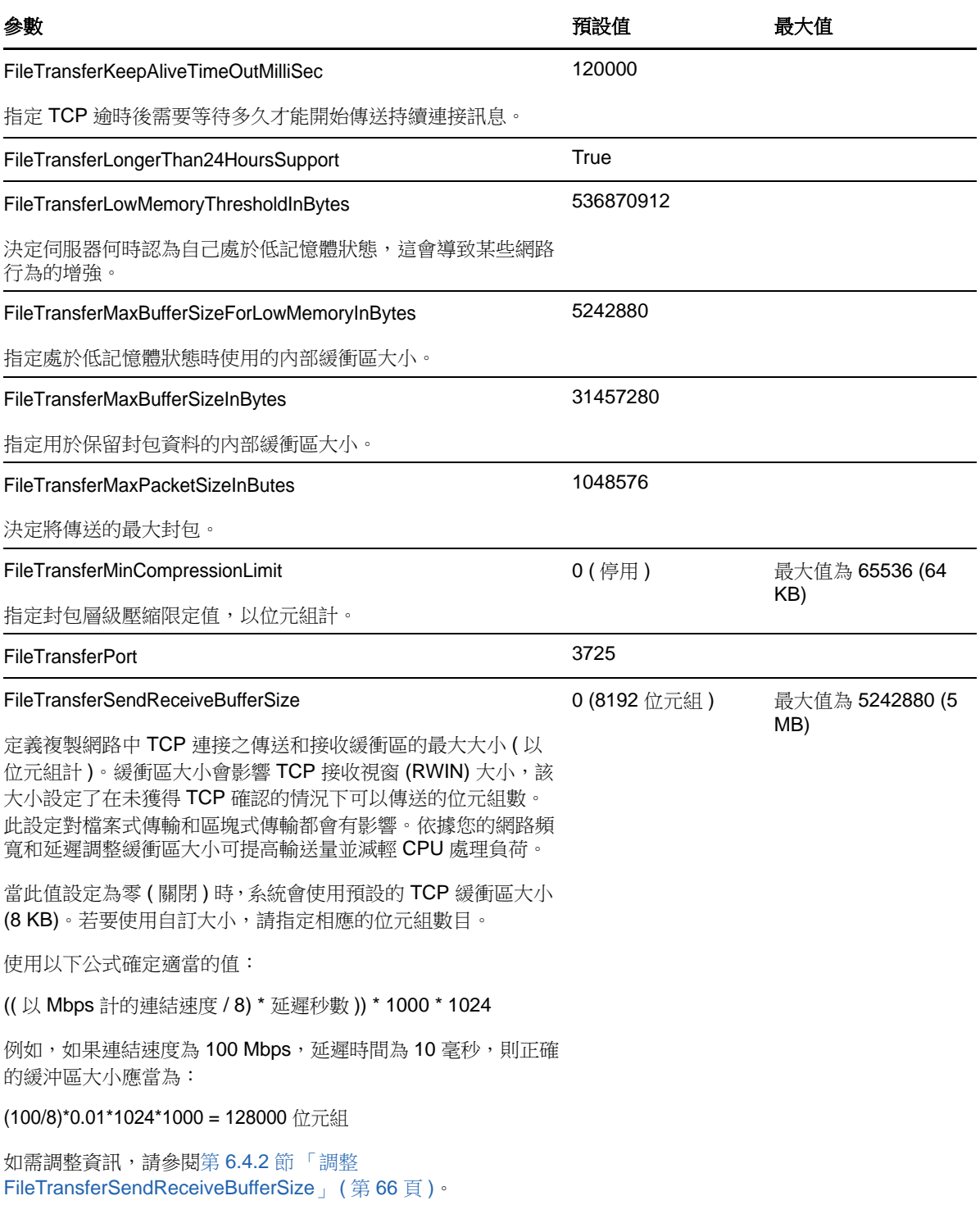

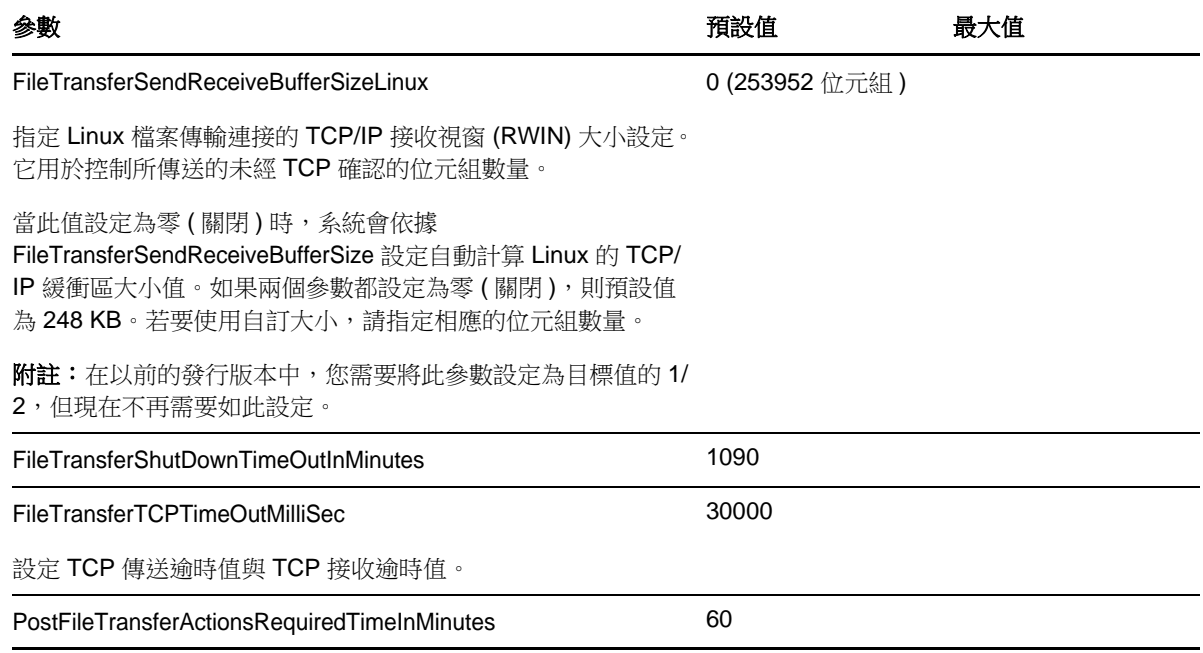

## <span id="page-65-0"></span>**6.4.2** 調整 **FileTransferSendReceiveBufferSize**

FileTransferSendReceiveBufferSize 參數定義複製網路中 TCP 連接之傳送和接收緩衝區的最大大小 (以位元組計)。緩衝區大小會影響 TCP 接收視窗 (RWIN) 大小,該大小設定了在未獲得 TCP 確認的 情況下可以傳送的位元組數。此設定對檔案式傳輸和區塊式傳輸都會有影響。依據您的網路頻寬和延 遲調整緩衝區大小可提高輸送量並減輕 CPU 處理負荷。

您可以調整 FileTransferSendReceiveBufferSize 參數,來最佳化複製網路中從來源伺服器到目標伺服 器的區塊或檔案傳輸。請在 「PlateSpin 組態」頁面 (https:// 您的 *PlateSpin* 伺服器 / platespinconfiguration/) 上設定該參數。

### 若要計算最佳緩衝區大小,請執行以下步驟:

**1** 確定來源伺服器與目標伺服器之間的延遲。

其目標是儘可能準確地確定大小接近 MTU 之封包的延遲。

- **1a** 以管理員使用者身分登入來源伺服器。
- <span id="page-65-1"></span>**1b** 在指令提示符處輸入以下指令:

# ping <target-server-ip-address> -f -l <MTU\_minus\_28> -n 10

通常,ping 的 -l 選項會在 *target-server-ip-address* 之指定封包內容的標頭中新增 28 個位元 組。因此,建議從 MTU - 28 個位元組的大小開始嘗試。

1c 重複修改封包内容並重新輸入[步驟](#page-65-1) 1b 中的指令, 直到收到以下訊息:

封包需要分割。

**1d** 記下延遲秒數。

例如,如果延遲為 35 毫秒,則請記下 0.035 做為延遲值。

**2** 計算以位元組計的初始緩衝區大小︰

```
緩衝區大小 = ( 以 Mbps 計的頻寬 / 8) * 延遲秒數 * 1000 * 1024
```

```
網路頻寬採用二進位值。即, 10 Gbps = 10240 Mbps, 1 Gbps = 1024 Mbps。
例如,延遲為 35 毫秒的 10 Gbps 網路的計算公式為:
```
緩衝區大小 = (10240 / 8) \* 0.035 \* 1000 \* 1024 = 45875200 位元組

- **3** ( 選擇性 ) 透過向上捨入至最大區段大小 (MSS) 的倍數計算最佳緩衝區大小。
	- **3a** 確定 MSS ︰

MSS = 以位元組計的 MTU 大小 - (IP 標頭大小 + TCP 標頭大小 )

IP 標頭大小為 20 位元組。TCP 標頭大小為 20 位元組 + 時間戳記等選項的位元組數。

例如,如果您的 MTU 大小為 1470,則 MSS 通常為 1430。

MSS = 1470 位元組 - (20 位元組 + 20 位元組 ) = 1430 位元組

**3b** 計算最佳緩衝區大小︰

最佳緩衝區大小 = (roundup( 緩衝區大小 / MSS )) \* MSS

以上面的數值為例︰

最佳緩衝區大小 = (roundup(45875200 / 1430)) \* 1430 = 32081 \* 1430 = 45875830

請向上捨入而不是向下捨入,因為向下捨入得出的 MSS 倍數小於緩衝區大小 45875200 :

<span id="page-66-0"></span>非最佳緩衝區大小 = 32080 \* 1430 = 45874400

## <span id="page-66-1"></span>**6.5** 最佳化複製環境的效能

使用 「控制」和 「快照」組態參數設定可最佳化複製效能。這些設定是全域性的,會影響所有複製操 作。

[表格](#page-66-2) 6-3 列出了 PlateSpin 「組態」頁面 (https://*Your\_PlateSpin\_Server*/platespinconfiguration/) 上用於控 制複製環境的組態參數及其預設值。

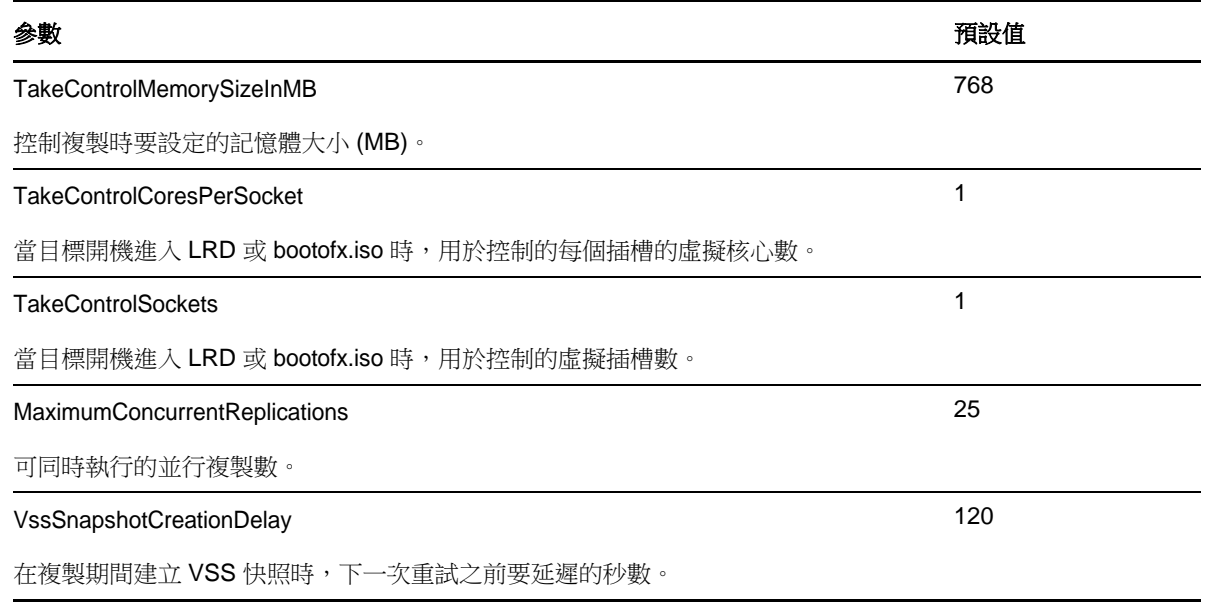

<span id="page-66-2"></span>表格 *6-3* 複製環境的預設組態參數

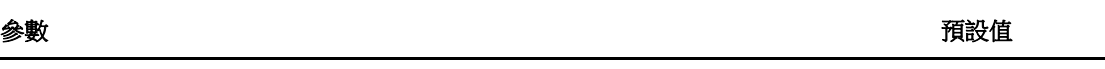

#### VssSnapshotCreationRetryCount

<span id="page-67-0"></span>5

在複製期間嘗試建立 VSS 快照的最大次數,達到該次數會將複製嘗試視為失敗。

# <span id="page-67-1"></span>**6.6** 設定組態服務的重新開機方式

在容錯移轉動作期間,組態服務會透過最大程度地減少重新開機次數和控制重新開機的發生時間來最 佳化重新開機。如果您在 Windows 工作負載的容錯移轉動作期間遇到組態服務停滯,並且發生組態服 務未啟動錯誤,則組態設定期間要求重新開機時,您可能需要允許進行重新開機。您可以將單個受影 響的工作負載設定為跳過重新開機最佳化,或者在 PlateSpin 伺服器上設定全域 SkipRebootOptimization 設定,以對所有 Windows 工作負載跳過重新開機最佳化。

### 若要針對單個 **Windows** 工作負載跳過重新開機最佳化︰

- **1** 在來源工作負載上以管理員使用者身分登入系統。
- **2** 在系統磁碟機的根目錄 ( 通常為 C:) 下新增一個名為 PlateSpin.ConfigService.LegacyReboot 的檔 案,該檔案不含副檔名。在指令提示符處輸入:

echo \$null >> %SYSTEMDRIVE%\PlateSpin.ConfigService.LegacyReboot

**3** 再次執行失敗的測試容錯移轉或容錯移轉動作。

#### 若要針對所有 **Windows** 工作負載跳過重新開機最佳化︰

- 1 登入 PlateSpin 伺服器,然後存取以下網址以開啟 PlateSpin 伺服器 「組態」頁面: https:// 您的 PlateSpin 伺服器 /platespinconfiguration/
- **2** 搜尋組態參數 **ConfigurationServiceValues**,然後按一下該參數對應的編輯。
- **3** 將 **SkipRebootOptimization** 設定從 false 變更為 true。
- **4** 按一下儲存。
- **5** 執行增量或完整複製。 複製時還會將修改後的組態設定傳播給目標虛擬機器。
- **6** 針對受影響的 Windows 工作負載再次執行測試容錯移轉或容錯移轉。

# <span id="page-68-1"></span>**6.7** 設定 **VMware vCenter Site Recovery Manager** 支援

<span id="page-68-0"></span>您可以使用 PlateSpin Protect 在本地保護工作負載,然後使用其他方法來將這些工作負載複製到遠端 位置,例如 SAN。例如,您可以選擇使用 VMware vCenter Site Recovery Manager (SRM) 將已複製 目標虛擬機器的整個資料儲存複製到遠端位置。在此情況下,需要執行特定設定步驟,確保目標虛擬 機器可以複製,並且當在遠端位置開啟時行為正確。

如果透過做出以下調整,將 PlateSpin Protect 設定為支援 SRM,則由 PlateSpin Protect 複製並在 VMware vCenter SRM 上管理的工作負載可以完美運作。

- 調整設定,以將 PlateSpin Protect ISO 及軟碟放置在 VMware .vmx 及 .vmdk 檔案所在的相同資料 儲存上。
- 準備 PlateSpin Protect 環境以將 VMware Tools 複製到容錯移轉目標。這涉及手動建立一些檔 案、複製以及調整一些組態設定,以加快 VMware Tools 安裝程序。
- ◆ 第 6.7.1 [節 「在同一個資料儲存上設定工作負載檔案」](#page-68-2) (第 69 頁 )
- ◆ 第 6.7.2 節 「 為容錯移轉目標設定 VMware Tools 」 ( 第 69 頁 )
- ◆ 第 6.7.3 [節 「加快設定程序」](#page-69-0) (第 70 頁)

### <span id="page-68-2"></span>**6.7.1** 在同一個資料儲存上設定工作負載檔案

### 若要確保工作負載檔案保留在同一個資料儲存上:

- **1** 從任意一個網頁瀏覽器中開啟 https:// 您的 *PlateSpin* 伺服器 /platespinconfiguration/,以顯示組態網 頁。
- 2 在組態網頁上,找到 CreatePSFilesInVmDatastore 伺服器參數,並將其值變更為 true。

**附註:**設定[複製合約的](#page-136-0)人員負責確保為所有目標虛擬機器磁碟檔案指定相同的資料儲存。

**3** 儲存您的設定並結束頁面。

### <span id="page-68-3"></span>**6.7.2** 為容錯移轉目標設定 **VMware Tools**

在複製期間,可以將 VMware Tools 安裝套件複製到容錯移轉目標, 以便在啟動虛擬機器時組態服務 可以安裝這些套件。一旦容錯移轉目標能夠聯絡 PlateSpin 伺服器,系統會自動進行安裝。如果沒有 自動安裝,則您需要在複製之前準備好環境。

#### 若要準備環境:

- **1** 從 ESX 主機擷取 VMware Tools 套件︰
	- **1a** 將 windows.iso 影像從可存取之 VMware 主機上的 /usr/lib/vmware/isoimages 目錄安全複製 (scp) 到本地暫存資料夾。
	- 1b 開啟該 ISO,解壓縮其安裝套件並儲存到可存取的位置:
		- **VMware 5.***x* 和更新版本︰ 安裝套件是 setup.exe 和 setup64.exe。
		- **VMware 4.***x* 共存的一些資訊︰ 安裝套件是 VMware Tools.msi 和 VMware Tools64.msi。
- **2** 透過解壓縮的安裝套件建立 OFX 套件︰
	- **2a** 壓縮所需的套件,並確保安裝程式檔案位於 .zip 歸檔的根目錄。
	- 2b 將 .zip 歸檔重新命名為 1.package, 以便可以將它用做 OFX 套件。

附註:若要為多個安裝套件建立 OFX 套件,請記住,每個安裝套件必須具備其獨有的 .zip 歸檔。

因為每個套件必須具有相同的名稱 (1.package), 如果您要將多個 .zip 歸檔儲存為 OFX 套件, 則您需要將每個歸檔儲存在它自己獨有的子目錄中。

**3** 將相應的 OFX 套件 (1.package) 複製到 PlateSpin 伺服器上的 %ProgramFiles(x86)%\PlateSpin\Packages\%*GUID*% 目錄。

%GUID% 的值視 VMware Server 版本及其 VMware Tools 架構而定, 如[表格](#page-69-1) 6-4 中所示。使用相 應的 GUID 值將該套件複製到正確的目錄。

| VMWare Server 版本 | VMware Tools 架構 | <b>GUID</b>                          |
|------------------|-----------------|--------------------------------------|
| 6.5              | x86             | D61C0FCA-058B-42C3-9F02-898F568A3071 |
| 6.5              | x64             | 5D3947B7-BE73-4A00-A549-B15E84B98803 |
| 6.0              | x86             | 311E672E-05BA-4CAF-A948-B26DF0C6C5A6 |
| 6.0              | x64             | D7F55AED-DA64-423F-BBBE-F1215529AD03 |
| 5.5              | x86             | 660C345A-7A91-458b-BC47-6A3914723EF7 |
| 5.5              | x 64            | 8546D4EF-8CA5-4a51-A3A3-6240171BE278 |
| 5.1              | x86             | 34DD2CBE-183E-492f-9B36-7A8326080755 |
| 5.1              | x64             | AD4FDE1D-DE86-4d05-B147-071F4E1D0326 |
| 5.0              | x86             | AD4FDE1D-DE86-4d05-B147-071F4E1D0326 |
| 5.0              | x64             | F7C9BC91-7733-4790-B7AF-62E074B73882 |
| 4.1              | x86             | F2957064-65D7-4bda-A52B-3F5859624602 |
| 4.1              | x64             | 80B1C53C-6B43-4843-9D63-E9911E9A15D5 |
| 4.0              | x86             | D052CBAC-0A98-4880-8BCC-FE0608F0930F |
| 4.0              | x64             | 80B50267-B30C-4001-ABDF-EA288D1FD09C |

<span id="page-69-1"></span>表格 *6-4 VMware Tools* 目錄名稱的 *GUID*

### <span id="page-69-0"></span>**6.7.3** 加快設定程序

容錯移轉目標啟動後,組態服務即會啟動,使虛擬機器做好使用準備,並在數分鐘內保持為非作用中 狀態,以等待來自 PlateSpin 伺服器的資料或在 CD ROM 上尋找 VMware Tools。

#### 若要縮短此等候時間:

- **1** 在組態網頁上,找到 ConfigurationServiceValues 組態設定,然後將其 WaitForFloppyTimeoutInSecs 子設定的值變更為零 (0)。
- 2 在組態網頁上,找到 ForceInstallVMToolsCustomPackage,並將其值變更為 true。

調整好這些設定之後,設定程序所需時間不到 15 分鐘:目標機器重新開機 ( 最多兩分鐘 ),安裝 VMware 工具,然後 SRM 存取工具以協助它在遠端站點設定聯網。

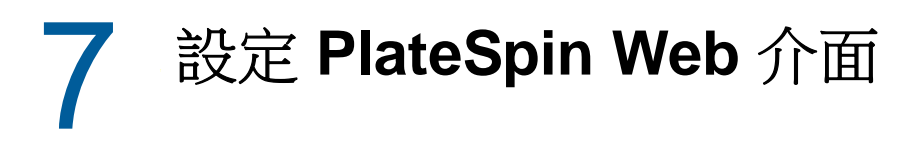

在 PlateSpin Web 介面中,可以設定標記,以便追蹤工作負載之間的邏輯關聯。此外,您還可以控制 多個頁面的螢幕重新整理頻率。請使用本章中的資訊來設定 Web 介面。

- 第 7.1 [節 「建立和管理工作負載標記」](#page-70-1) ( 第 71 頁 )
- ◆ 第 7.2 節 「設定 Web [介面的重新整理頻率」](#page-72-0) ( 第 73 頁 )
- <span id="page-70-0"></span>◆ 第 7.3 [節 「設定](#page-72-1) Web 介面的 UI」 (第 73 頁)

# <span id="page-70-1"></span>**7.1** 建立和管理工作負載標記

如果您有大量的工作負載需要管理,瀏覽清單以及為同時段的作業動作選取類似工作負載可能會很耗 時。在此情況下,依名稱或功能排序可能會有幫助。另一種做法是,使用標記在您要做為一個群組管 理的工作負載之間設定自訂的關聯。您可以依照「標記」欄輕易排序工作負載,選取相應的標記工作 負載,然後同時對它們執行可用的操作。

標記可以代表有意義的任何工作負載邏輯關聯或實體關聯。可為每個標記配上獨特的色彩和名稱。您 可以建立任意數量的獨特標記,不過,可以選擇的獨特色彩有限。每個工作負載可與一個標記關聯。 當您將某個工作負載輸出至新伺服器時,該工作負載的標記設定會保留下來。

- ◆ 第 7.1.1 [節 「建立工作負載標記」](#page-70-2) ( 第 71 頁 )
- 第 7.1.2 [節 「編輯工作負載標記」](#page-71-0) ( 第 72 頁 )
- ◆ 第 7.1.3 [節 「將標記新增至工作負載」](#page-71-1) (第 72 頁)
- ◆ 第 7.1.4 [節 「從工作負載中移除標記」](#page-71-2) (第 72 頁)
- ◆ 第 7.1.5 [節 「刪除工作負載標記」](#page-72-2) (第 73 頁)

## <span id="page-70-2"></span>**7.1.1** 建立工作負載標記

**1** 在 PlateSpin Protect Web 介面中,按一下設定 > 工作負載標記 > 建立工作負載標記。

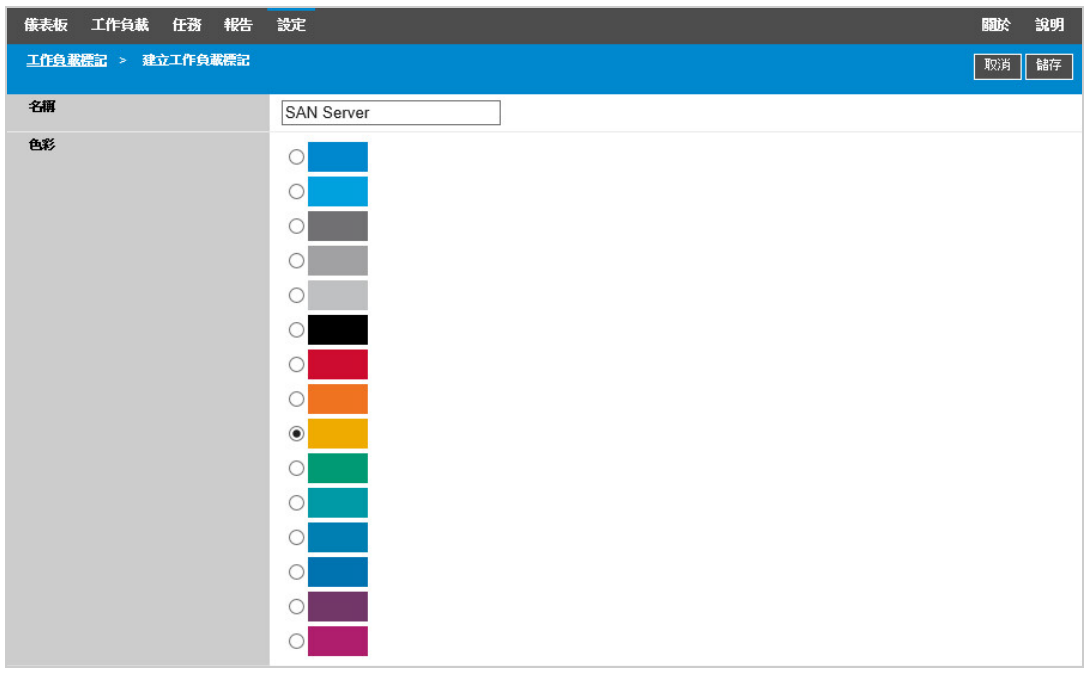

- 2 指定唯一的標記名稱 ( 不能超過 25 個字元 ), 並將一種色彩與該項描述進行關聯。
- 按一下儲存將這個新標記新增至 「設定」頁面 「工作負載標記」檢視窗中的可用工作負載標記清 單內。

## <span id="page-71-0"></span>**7.1.2** 編輯工作負載標記

- 在 PlateSpin Protect Web 介面中,按一下設定 > 工作負載標記。
- 編輯任何可用的標記。按一下標記名稱,修改其名稱或配色,然後按一下儲存。

## <span id="page-71-1"></span>**7.1.3** 將標記新增至工作負載

- 在工作負載清單中,選取要標記的使用中工作負載,然後按一下設定開啟其組態頁面。
- 展開標記區段以檢視標記下拉式方塊。
- 選取要與工作負載關聯的標記名稱,然後按一下儲存。

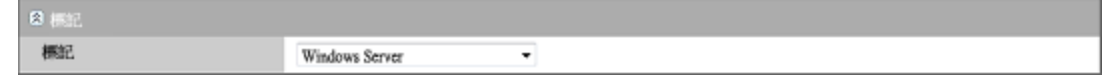

## <span id="page-71-2"></span>**7.1.4** 從工作負載中移除標記

- 在工作負載清單中,選取該工作負載,然後按一下設定開啟其組態頁面。
- 展開標記區段以檢視標記下拉式方塊。
- 選取可用標記名稱清單中的 「空白」行,然後按一下儲存。

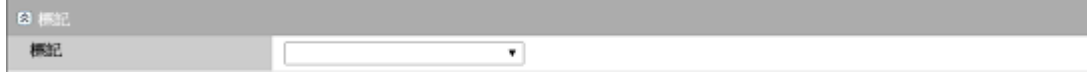
# **7.1.5** 刪除工作負載標記

您可以刪除不再使用的任何標記。如果某個標記已關聯到任何工作負載,則您無法刪除該標記。

- **1** 在 PlateSpin Protect Web 介面中,按一下設定 > 工作負載標記。
- **2** 從工作負載中取消關聯特定的標記。
- 3 按一下該標記旁邊的刪除,然後按一下確定以確認刪除。

# **7.2** 設定 **Web** 介面的重新整理頻率

Web 介面中的一些頁面有可設定的重新整理間隔,如[表格](#page-72-0) 7-1 中所示。您可以依據 PlateSpin 環境的 需要修改間隔設定。

<span id="page-72-0"></span>表格 *7-1 Web* 介面的預設重新整理間隔

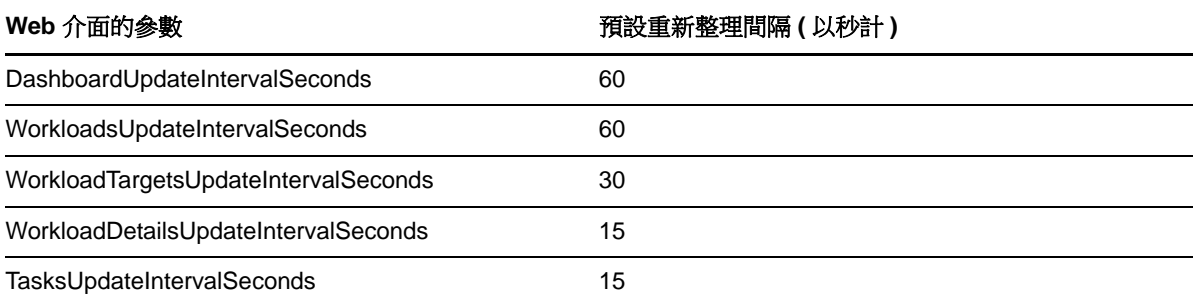

**1** 在文字編輯器中開啟下面的檔案︰

\Program Files\PlateSpin Protect Server\Platespin Forge\web\web.config

**2** 將以下任一間隔設定修改為適合您 PlateSpin 環境的值︰

```
<add key="DashboardUpdateIntervalSeconds" value="60" /> <add 
key="WorkloadsUpdateIntervalSeconds" value="60" /> <add 
key="WorkloadTargetsUpdateIntervalSeconds" value="30" /> <add 
key="WorkloadDetailsUpdateIntervalSeconds" value="15" /> <add key="TasksUpdateIntervalSeconds"
value="15" />
```
**3** 儲存檔案。

新設定會在 Web 介面的下個工作階段中得以套用,您不需要重新啟動 PlateSpin 伺服器服務或伺 服器。

# **7.3** 設定 **Web** 介面的 **UI**

您可以修改 PlateSpin Web 介面的外觀,使之符合貴公司身分的形象和風格。您可以修改色彩、徽標 與產品名稱。如需詳細資訊,請參閱附錄 A 「重塑 [PlateSpin Protect Web](#page-78-0) 介面品牌」 ( 第 79 頁 )。

8 <sup>8</sup> 在管理主控台中管理多個 **PlateSpin** 伺服器

PlateSpin Protect 包含一個 Web 用戶端應用程式 - PlateSpin Protect 管理主控台,它提供了集中式存 取多個 PlateSpin Protect 與 PlateSpin Forge 例項的途徑。

在具有多個 PlateSpin Forge 與 PlateSpin Forge 例項的資料中心內,您可以將其中一個例項指定為管 理員,並從該處執行管理主控台。其他例項會添加到該管理員下面,提供單點控制與互動。

- ◆ 第 8.1 節 「使用 [PlateSpin Protect](#page-74-0) 管理主控台」 (第 75 頁)
- ◆ 第 8.2 節 「關於 [PlateSpin Protect](#page-75-0) 管理主控台卡片」 (第 76 頁)
- ◆ 第 8.3 節 「新增 PlateSpin Protect 與 PlateSpin Forge [例項到管理主控台」](#page-76-0) (第 77 頁)
- 第 8.4 [節 「在管理主控台中編輯卡」](#page-76-1) ( 第 77 頁 )
- ◆ 第 8.5 節 「 在管理主控台中移除卡 」 ( 第 78 頁 )

# <span id="page-74-0"></span>**8.1** 使用 **PlateSpin Protect** 管理主控台

### 若要開始使用管理主控台:

**1** 在能夠存取 PlateSpin Protect 例項的機器上開啟網頁瀏覽器,並導覽至︰

https://*Your\_PlateSpin\_Server*/console

請以指定為管理員的 PlateSpin 伺服器主機 IP 位址或 DNS 主機名稱取代 *Your\_PlateSpin\_Server*。

- **2** 使用您的 使用者名稱及密碼登入。
- **3** ( 初次登入 ) 在 「歡迎」頁面上按一下新增 **PlateSpin** 伺服器,然後依第 8.3 節 「新增 [PlateSpin](#page-76-0)  Protect 與 PlateSpin Forge [例項到管理主控台」](#page-76-0) ( 第 77 頁 ) 中所述設定一個 PlateSpin 伺服器例 項。

**4** ( 後續登入 ) 檢視儀表板。

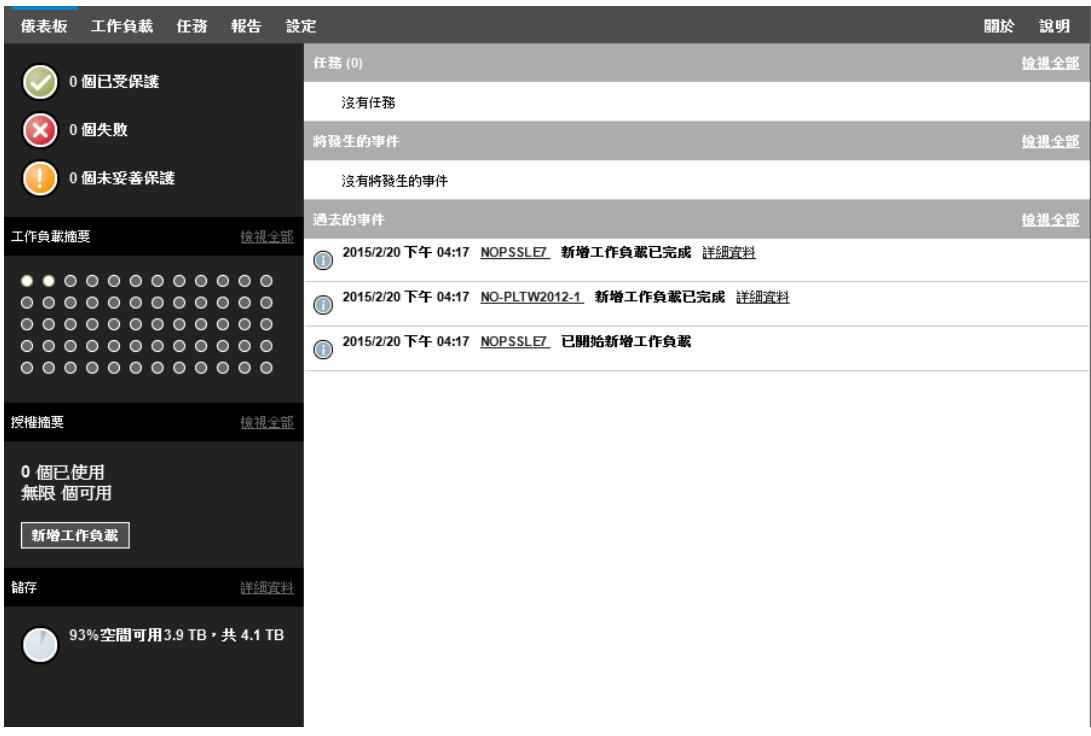

# <span id="page-75-0"></span>**8.2** 關於 **PlateSpin Protect** 管理主控台卡片

各 PlateSpin Protect 與 PlateSpin Forge 例項新增到管理主控台後均顯示為卡片。

圖 *8-1 PlateSpin Protect* 例項卡片

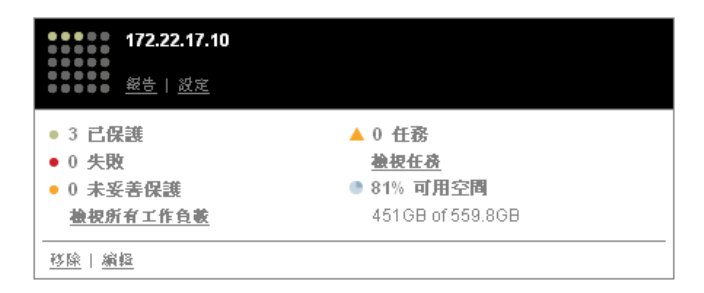

卡片顯示關於 PlateSpin Protect 和 PlateSpin Forge 特定例項的基本資訊,例如:

- ◆ IP 位址 / 主機名稱
- 位置
- 版本號碼
- 工作負載計數
- 工作負載狀態
- 儲存容量
- 剩餘可用空間

每張卡片上的超連結可讓您導覽到特定例項的 「工作負載」、「報告」、「設定」以及 「任務」頁面。 其他的一些超連結可讓您編輯卡片的組態或從畫面中移除卡片。

# <span id="page-76-0"></span>**8.3** 新增 **PlateSpin Protect** 與 **PlateSpin Forge** 例項到管 理主控台

將 PlateSpin Protect 或 PlateSpin Forge 例項新增至管理主控台的操作會在管理主控台的儀表板上產 生新的卡片。

附註:當您登入某個 PlateSpin Protect 或 PlateSpin Forge 例項上執行的管理主控台後,該例項並不 會自動新增到主控台。您必須手動新增。

#### 若要將 **PlateSpin Protect** 或 **PlateSpin Forge** 例項新增至主控台︰

**1** 在主控台的主儀表板上,按一下新增 **PlateSpin** 伺服器。

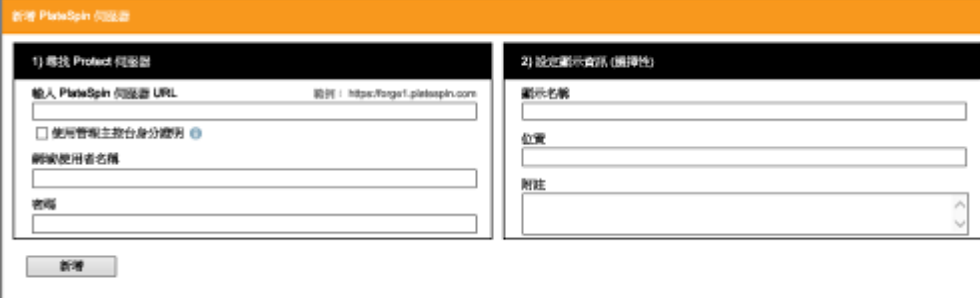

- 2 指定 PlateSpin 伺服器主機或 Forge 虛擬機器的 URL。如果啟用了 SSL,請使用 HTTPS。
- **3** ( 選擇性 ) 啟用使用管理主控台身分證明核取方塊,以使用主控台所用的身分證明。該選項選中 時,主控台會自動填寫網域 **\** 使用者名稱欄位。
- **4** 在網域 **\** 使用者名稱欄位中,輸入您要新增之 PlateSpin Protect 或 PlateSpin Forge 例項的有效網 域名稱和使用者名稱。在密碼欄位中,輸入相應密碼。
- **5** ( 選擇性 ) 指定 PlateSpin 伺服器的獨特描述性顯示名稱 ( 最多 15 個字元 )、其位置 ( 最多 20 個字 元 ),以及您可能需要的任何附註 ( 最多 40 個字元 )。
- **6** 按一下新增。

一張新卡片即會新增到儀表板中。

# <span id="page-76-1"></span>**8.4** 在管理主控台中編輯卡

#### 若要在管理主控台上修改卡片的詳細資料:

- **1** 在管理主控台中,找到您要修改的 PlateSpin Protect 伺服器或 PlateSpin Forge 伺服器卡例項。
- **2** 按一下該卡上的編輯超連結。 主控台的新增 **/** 編輯頁面即會顯示。
- **3** 執行任何所需的變更,然後按一下新增 **/** 編輯。 更新的主控台儀表板即會顯示。

# <span id="page-77-0"></span>**8.5** 在管理主控台中移除卡

## 若要將 卡片從主控台移除:

- **1** 在管理主控台中,找到您要移除的 PlateSpin Protect 伺服器或 PlateSpin Forge 伺服器卡例項。
- **2** 按一下該卡上的移除超連結。

一個確認提示即會顯示。

**3** 按一下確定以確認。

該卡例項即會從儀表板中移除。

A <sup>A</sup>重塑 **PlateSpin Protect Web** 介面品牌

> <span id="page-78-0"></span>您可以修改 Web 介面的外觀,使其符合您的企業識別的形象與風格,包括色彩、標誌和產品名稱。 您甚至還可以在產品介面中去除關於索引標籤和說明索引標籤的連結。

本章包含的資訊可協助您變更產品外觀:

- ◆ 第 A.1 [節 「使用組態參數重塑](#page-78-1) Web 介面品牌」 (第 79 頁 )
- ◆ 第 A.2 節 「在 Windows [登錄中重新設計產品名稱」](#page-81-0) (第 82 頁)

# <span id="page-78-1"></span>**A.1** 使用組態參數重塑 **Web** 介面品牌

您可以修改 Web 介面的外觀與風格,使之與貴組織網站的專有設計相符。若要自訂 Web 介面的品 牌,請修改 PlateSpin 伺服器主機的組態參數。

#### 若要修改 **Web** 介面品牌參數︰

- <span id="page-78-2"></span>**1** 從任意一個網頁瀏覽器中開啟 https:// 您的 *PlateSpin* 伺服器 /platespinconfiguration/,然後以管理員 身分登入。
- **2** 找到所需的伺服器參數,按一下編輯,然後變更其值。 如需詳細資訊,請參閱圖 [A-1](#page-79-0) 以檢視 UI 中的可設定元素。請參[閱表格](#page-80-0) A-1 以檢視每個可設定元 素的設定名稱、描述和預設值資訊。
- **3** 儲存您的設定並結束頁面。 雖然在組態工具中做出變更後不需要將服務重新開機或重新啟動,但變更可能在最長 30 秒之後 才會在介面中生效。

# **A.1.1 Web** 介面的可設定元素

Web 介面在各頁面上的外觀與風格均保持一致。圖 [A-1](#page-79-0) 中所示的 PlateSpin Protect 儀表板以編號註標 的方式標示了您可以修改的元素。下面的插圖顯示了 「設定」面板中的可設定元素。

<span id="page-79-0"></span>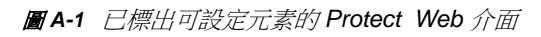

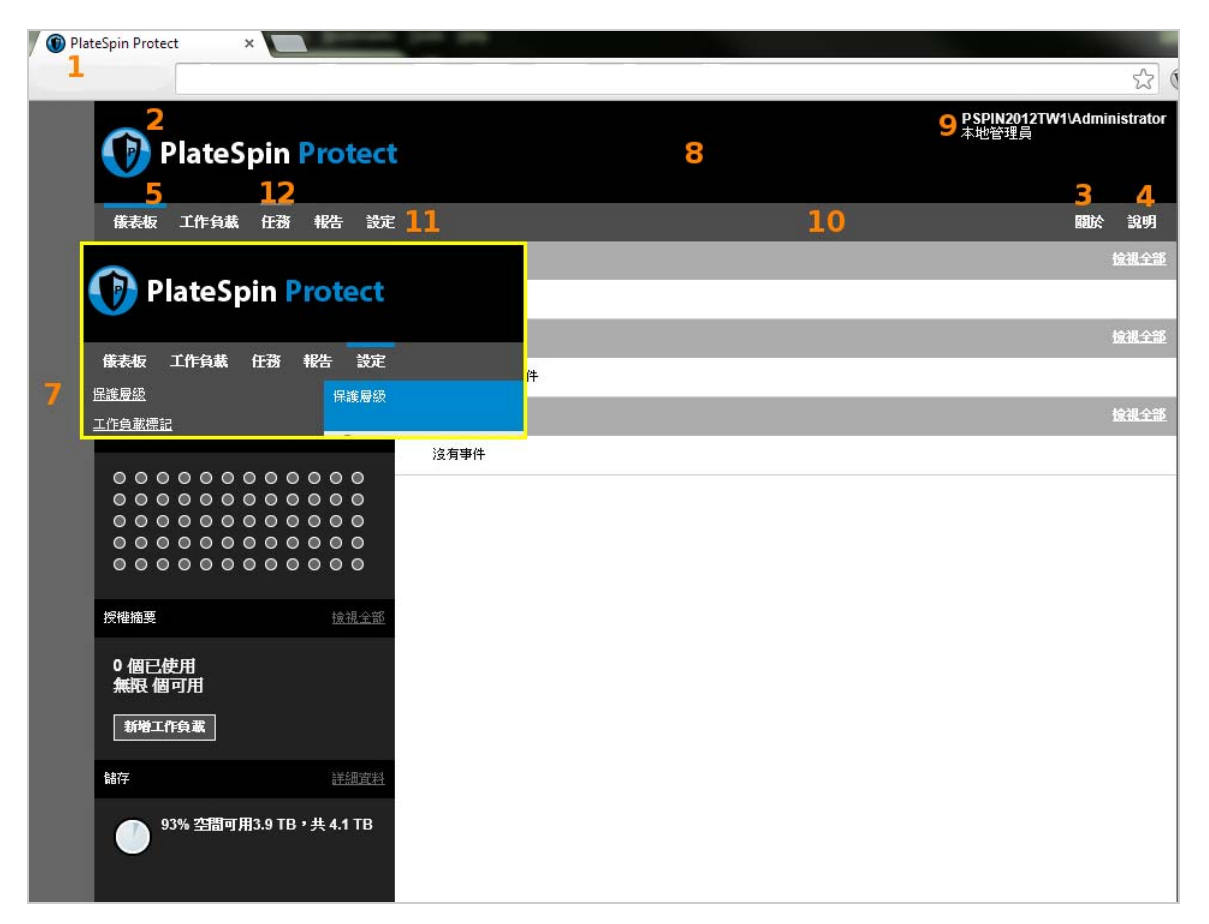

# **A.1.2 Web** 介面的可設定參數

下表列出了上面的螢幕擷取畫面中標示的介面元素 ( 或 「ID」 )、設定名稱、描述和預設值。使用 「PlateSpin 伺服器組態設定」頁面可以按您希望呈現的新「外觀與風格」變更這些值(即,在設定頁 面上按一下某個組態值對應的編輯 )。

<span id="page-80-0"></span>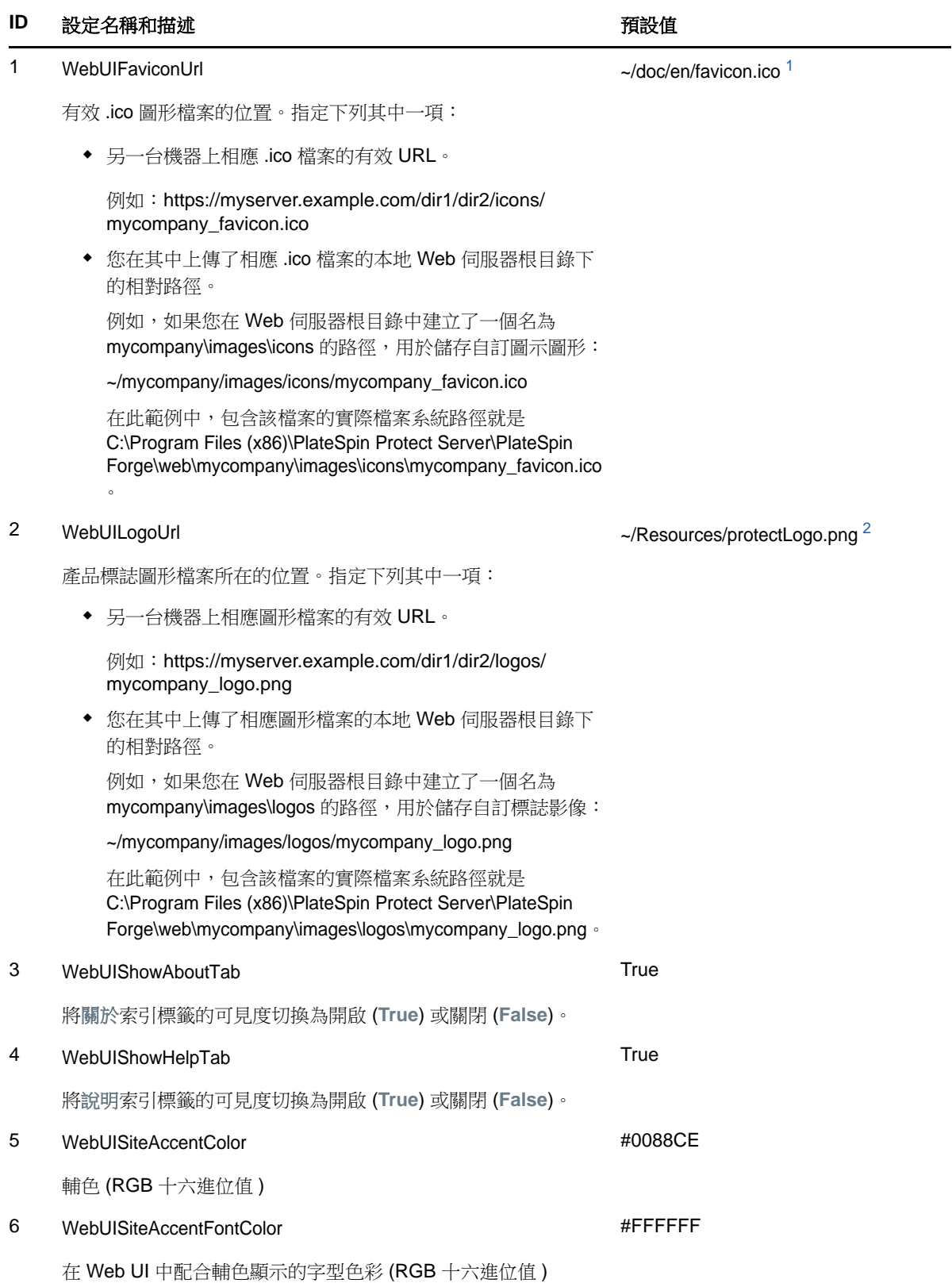

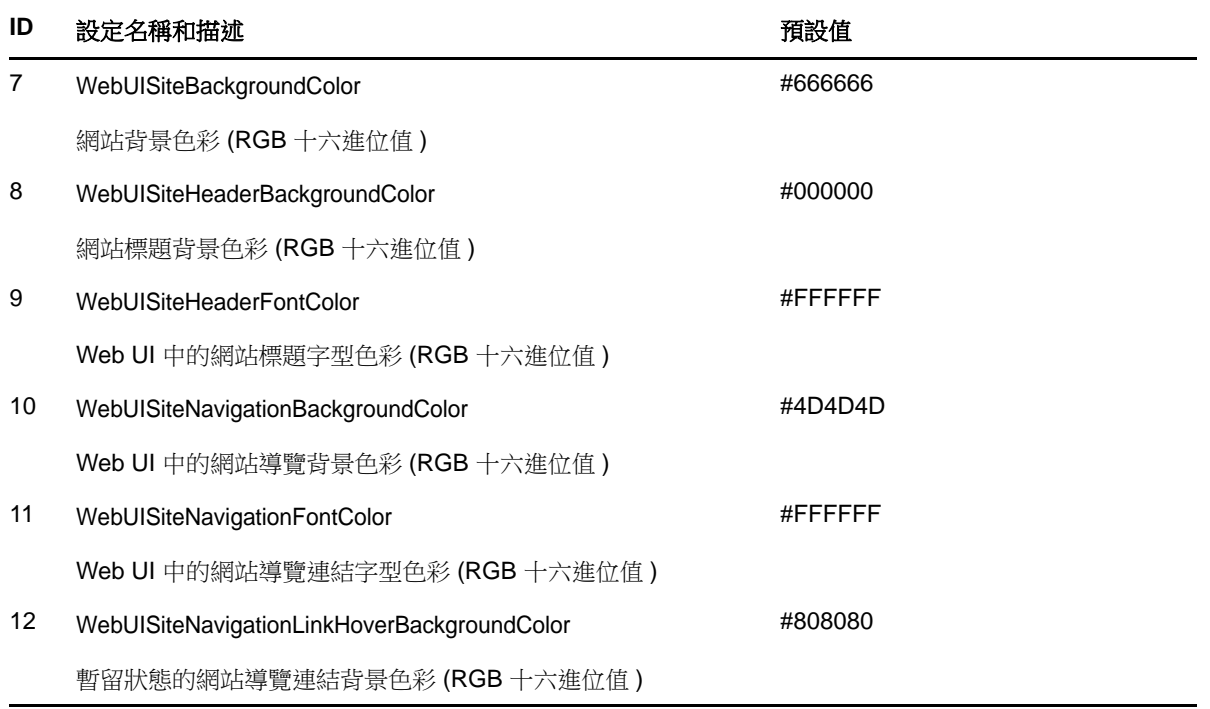

<span id="page-81-1"></span>1 實際檔案路徑為 C:\Program Files (x86)\PlateSpin Protect Server\PlateSpin Forge\web\doc\en\favicon.ico。

<span id="page-81-2"></span>**<sup>2</sup>** 實際檔案路徑為 C:\Program Files (x86)\PlateSpin Protect Server\PlateSpin Forge\web\Resources\protectLogo.png。

# <span id="page-81-0"></span>**A.2** 在 **Windows** 登錄中重新設計產品名稱

產品介面頂部的報頭為企業標誌和產品自身的名稱留出了空間。您可以使用組態參數來[變更標誌,](#page-78-2)通 常包括產品名稱。若要在瀏覽器索引標籤中變更或去除產品名稱,您需要在 Windows 登錄中進行變 更。

## 若要變更產品名稱:

- **1** 在 PlateSpin 伺服器上執行 regedit。
- **2** 在 Windows 登錄編輯程式中,導覽至以下登錄機碼:

HKEY\_LOCAL\_MACHINE\SOFTWARE\PlateSpin\ProtectServer\ProductName

附註:某些情況下,您可在以下位置找到該登錄機碼: HKEY\_LOCAL\_MACHINE\SOFTWARE\Wow6432Node\PlateSpin\Protect

- **3** 連按兩下 ProductName 機碼,並依照您的喜好變更其數值資料,然後按一下確定。
- **4** 重新啟動 IIS 伺服器,以使介面變更生效。

# ||| 準備保護目標和來源

在設定保護合約之前,必須先識別已計劃好的目標容器和來源工作負載。可透過庫存程序取得有關目 標和工作負載的詳細資料。

- 第 9 章 [「準備容器](#page-84-0) ( 保護目標 )」 ( 第 85 頁 )
- 第10章 [「準備工作負載](#page-88-0) (保護來源)」 (第89頁)
- 第11章 [「準備實體錯誤回復目標適用的裝置驅動程式」](#page-92-0) (第93頁)
- 第 12 章 「 準備要保護的 Linux 工作負載 」 (第 105 頁)
- 第 13 章 「Windows [叢集保護的準備工作」](#page-108-0) (第 109 頁)
- 第14章 「工作負載探査和庫存疑難排解」 (第117頁)
- ◆ 附錄 B 「Protect 支援的 Linux [套裝作業系統」](#page-122-0) (第123頁)
- 附錄 C [「同步化叢集節點本地儲存上的序號」](#page-126-0) ( 第 127 頁 )
- ◆ 附錄 D 「Protect [代理程式公用程式」](#page-128-0) (第129頁)

9 <sup>9</sup> 準備容器 **(** 保護目標 **)**

<span id="page-84-0"></span>容器是充當受保護工作負載定期更新複製本之主機的保護基礎架構。新增一個目標容器會在 PlateSpin Protect 資料庫中填入有關該容器及其資源的詳細庫存資訊。庫存會提供所需的資料來確定容器的用 途,以及為目標容器正確設定一或多個工作負載保護合約。

- 第 9.1 [節 「關於容器](#page-84-1) ( 保護目標 )」 ( 第 85 頁 )
- ◆ 第 9.2 [節 「新增容器](#page-85-0) (保護目標)」 (第 86 頁)
- 第 9.3 [節 「重新整理容器詳細資料」](#page-86-0) ( 第 87 頁 )
- ◆ 第 9.4 [節 「移除容器](#page-87-0) ( 保護目標 ) 」 ( 第 88 頁 )

# <span id="page-84-1"></span>**9.1** 關於容器 **(** 保護目標 **)**

PlateSpin Web 介面提供自動庫存受支援目標容器平台的功能。

- 第 9.1.1 [節 「支援的容器」](#page-84-2) (第 85 頁)
- 第 9.1.2 [節 「容器的網路存取要求」](#page-84-3) (第 85 頁)
- 第 9.1.3 [節 「容器的參數指導」](#page-84-4) ( 第 85 頁 )

## <span id="page-84-2"></span>**9.1.1** 支援的容器

在將容器新增至 PlateSpin 伺服器之前,請確定虛擬機器容器版本受支援。請參閱 [「支援的虛擬機器](#page-15-0) [容器」](#page-15-0) ( 第 16 頁 )。

## <span id="page-84-3"></span>**9.1.2** 容器的網路存取要求

在開始執行庫存操作之前,請確定 PlateSpin 伺服器可與來源工作負載和目標通訊。請參閱第 [1.5.2](#page-27-0) 節 [「容器的網路要求」](#page-27-0) ( 第 28 頁 )。

## <span id="page-84-4"></span>**9.1.3** 容器的參數指導

[表格](#page-84-5) 9-1 提供了有關使用 Web 介面為目標主機選取機器類型、指定身分證明格式和使用庫存參數語法 的指導。

<span id="page-84-5"></span>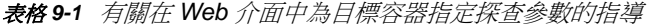

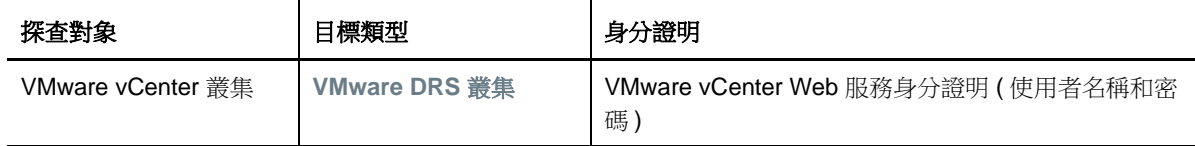

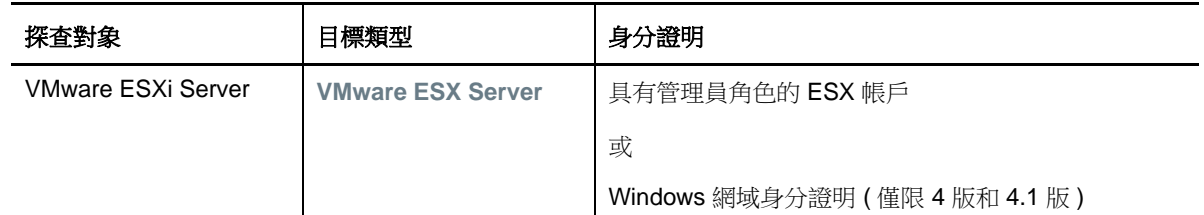

# <span id="page-85-0"></span>**9.2** 新增容器 **(** 保護目標 **)**

容器是充當受保護工作負載定期更新複製本之主機的保護基礎架構。基礎架構可以是 VMware ESX Server, 也可以是 VMware DRS 叢集。PlateSpin Protect 可讓您對保護和錯誤回復操作使用容器。

若要能夠保護工作負載,必須使用 PlateSpin 伺服器對工作負載和容器執行庫存操作,或將工作負載 和容器*新增至* PlateSpin 伺服器。

## 若要新增容器:

**1** 在 Web 介面中,選取設定 **>** 容器 **>** 新增容器。

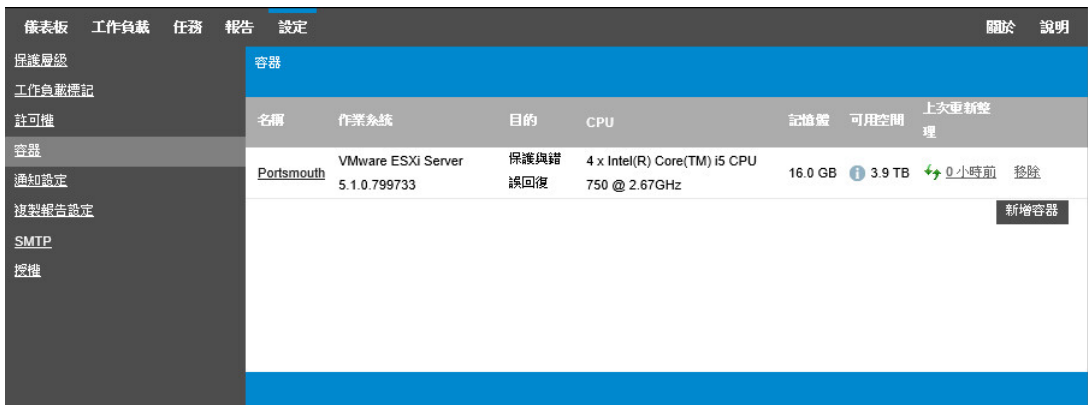

- **2** 指定容器類型︰
	- **VMware ESX Server**
	- **VMware DRS** 叢集
- **3** 依據您在上一步中選取的目標類型,指定相應的存取資訊。

#### 表格 *9-2 VMware DRS* 叢集目標的選項

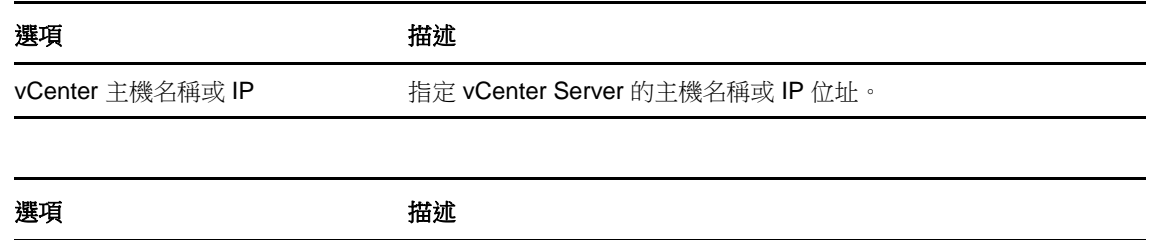

vCenter 主機名稱或 IP <br>
指定 vCenter 的主機名稱或 IP 位址。

**VMware DRS** 叢集 **:** 請參閱[表格](#page-86-1) 9-3。

**VMware ESX Server:** 請參[閱表格](#page-86-2) 9-4。

<span id="page-86-1"></span>表格 *9-3 VMware DRS* 叢集目標的選項

| 選項               | 描述                              |
|------------------|---------------------------------|
| vCenter 主機名稱或 IP | 指定 vCenter Server 的主機名稱或 IP 位址。 |
|                  |                                 |
| 選項               | 描述                              |
| vCenter 主機名稱或 IP | 指定 vCenter Server 的主機名稱或 IP 位址。 |

<span id="page-86-2"></span>表格 *9-4 VMware ESX Server* 目標的選項

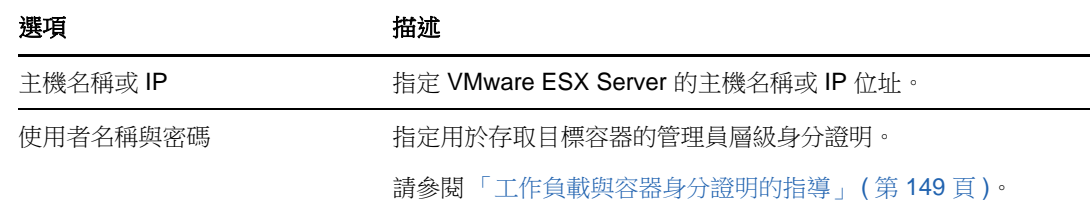

**4** 按一下測試身分證明以驗證指定的身分證明值。

- **5** 選取虛擬機器容器的用途︰
	- 保護
	- 錯誤回復
	- 保護與錯誤回復

選取兩者 ( 保護和錯誤回復 ) 會使該容器成為保護與錯誤回復兩種操作的可選目標。

**6** 按一下新增,以新增並探查有關容器的詳細資料,並將其列在 「容器」頁面中。

PlateSpin Protect 會重新載入「容器」頁面,並顯示正在新增之容器的過程指示器 。 完成 時,過程指示器會變為重新整理圖示 + ·

# <span id="page-86-0"></span>**9.3** 重新整理容器詳細資料

在設定或執行保護合約之前,應該定期重新整理有關目標容器的詳細資料。在 PlateSpin Web 介面 中,可以重新整理虛擬目標容器的已探查資源。

重新整理目標時,會自動重新探查並更新其關聯的資源。一次可重新整理一個容器。

#### 若要重新整理目標容器的詳細資料:

- **1** 在 PlateSpin Web 介面中,選取設定 **>** 容器。
- **2** 按一下您要重新整理之容器旁的重新整理圖示 。 這會對容器重新進行庫存。
- **3** 展開 「容器詳細資料」頁面上的面板,以獲取有關庫存變更的資訊。

# <span id="page-87-0"></span>**9.4** 移除容器 **(** 保護目標 **)**

若要移除某個目標容器的所有保護合約,可移除 ( 取消探查 ) 該目標容器。也可以移除不再使用的容 器。

重要: 在刪除所設定工作負載保護合約正在使用的某個目標容器之前, 必須確定已移除或重新設定另 一個目標容器的所有受影響合約。

#### 若要透過 **Web** 介面移除目標︰

- **1** 在 PlateSpin Web 介面中,選取設定 **>** 容器。
- **2** 在 「容器」頁面上,按一下要從 Protect 中移除的容器旁邊的移除。

# 10 <sup>10</sup> 準備工作負載 **(** 保護來源 **)**

<span id="page-88-0"></span>任何保護合約都必須有一個來源工作負載和一個目標容器。若將工作負載新增至 PlateSpin Protect 伺 服器,會在 PlateSpin 資料庫中填入有關機器的詳細庫存資訊。此資訊提供確定機器用途以及正確設 定保護合約所需的資料。

- ◆ 第 10.1 [節 「關於工作負載](#page-88-1) ( 保護來源 ) 」 ( 第 89 頁 )
- ◆ 第 10.2 [節 「新增工作負載](#page-89-0) (保護來源)」 (第 90 頁)
- 第 10.3 [節 「標記工作負載」](#page-90-0) (第 91 頁)
- 第 10.4 [節 「重新整理工作負載詳細資料」](#page-91-0) ( 第 92 頁 )
- ◆ 第 10.5 [節 「移除工作負載」](#page-91-1) ( 第 92 頁 )

# <span id="page-88-1"></span>**10.1** 關於工作負載 **(** 保護來源 **)**

PlateSpin Web 介面提供自動庫存受支援來源工作負載組態的功能

- 第 10.1.1 [節 「支援的工作負載」](#page-88-2) ( 第 89 頁 )
- ◆ 第 10.1.2 [節 「來源工作負載的網路存取要求」](#page-88-3) (第 89 頁)
- 第 10.1.3 [節 「來源工作負載的參數指導」](#page-89-1) ( 第 90 頁 )

## <span id="page-88-2"></span>**10.1.1** 支援的工作負載

在將某個工作負載新增至 PlateSpin 伺服器之前,請確定該工作負載的作業系統版本和硬體受支援。 請參閱第 1.1 節「支援的組態」 (第 13 頁) 中的以下小節:

- ◆ 「受支援的 Windows [工作負載」](#page-12-1) (第13頁)
- 「受支援的 Linux [工作負載」](#page-14-0) ( 第 15 頁 )
- [「受支援的工作負載架構」](#page-17-0) ( 第 18 頁 )
- [「支援的儲存」](#page-18-0) ( 第 19 頁 )

## <span id="page-88-3"></span>**10.1.2** 來源工作負載的網路存取要求

如需 Windows 和 Linux 工作負載庫存的網路存取要求資訊,請參閱第 1.5.3 節「工作負載的網路要 [求」](#page-28-0) (第29頁)。

## <span id="page-89-1"></span>**10.1.3** 來源工作負載的參數指導

表格 [10-1](#page-89-2) 提供了有關為工作負載選取機器類型、指定身分證明格式和使用庫存參數語法的指導。

<span id="page-89-2"></span>表格 *10-1* 工作負載探查參數的指導

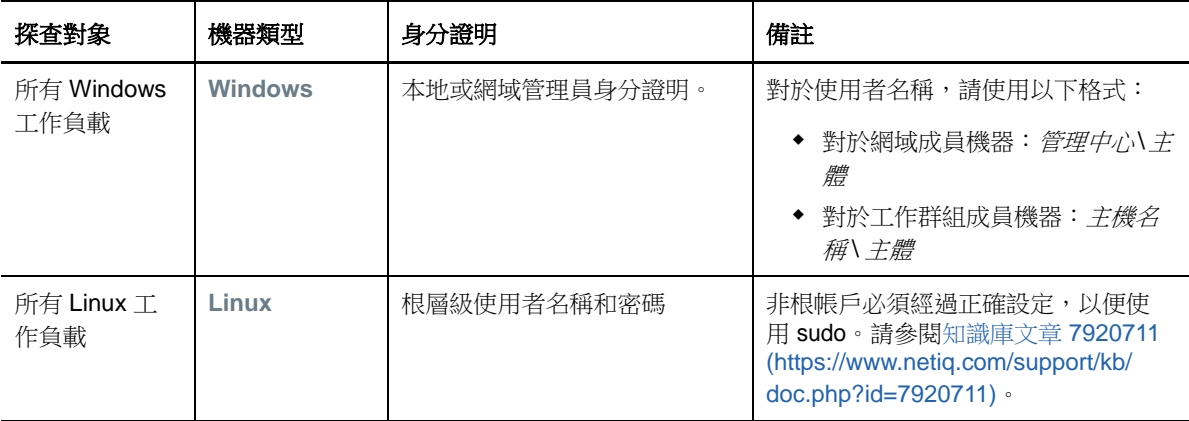

# <span id="page-89-0"></span>**10.2** 新增工作負載 **(** 保護來源 **)**

工作負載即資料儲存中的基本保護物件,它指的是作業系統及其中介軟體和資料,與基礎實體或虛擬 基礎架構是分離的。

若要保護工作負載,必須由 PlateSpin 伺服器將工作負載和容器存入庫存,或將工作負載和容器*新增* 至 PlateSpin 伺服器。

### 新增工作負載:

**1** 執行需要的準備步驟。

請參閱 [「工作負載保護及備援的基本工作流程」](#page-32-1) ( 第 33 頁 ) 中的 [「準備](#page-32-0)」。

**2** 在 「儀表板」或 「工作負載」頁面中,按一下新增工作負載。 Web 介面會顯示 「新增工作負載」頁面。

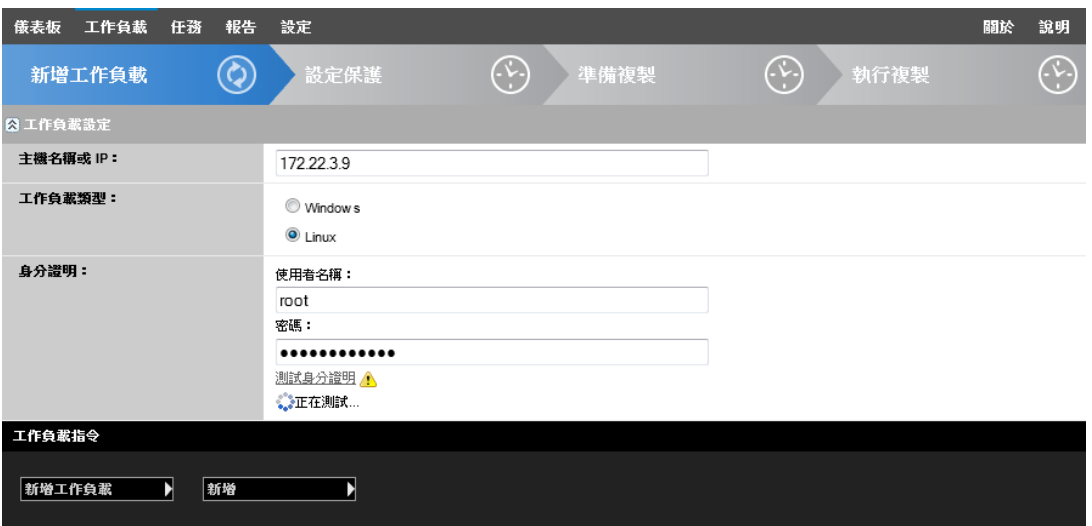

- **3** 指定所需的工作負載詳細資料︰
	- ◆ 工作負載設定: 指定工作負載的主機名稱或 IP 位址、作業系統和管理員層級身分證明。 請使用需要的身分證明格式。請參閱 [「工作負載與容器身分證明的指導」](#page-148-0) ( 第 149 頁 )。 為了確定 PlateSpin Protect 能夠存取工作負載,請按一下測試身分證明。
- **4** 按一下新增工作負載。

PlateSpin Protect 會重新載入「工作負載」頁面,並顯示正在新增之工作負載的過程指示器 • • 等待此過程完成。過程完成後,儀表板上會顯示已新增工作負載事件,同時此項新增的工作 負載將在 「工作負載」頁面上變為可用。

- **5** ( 視情況而定 ) 如果您尚未新增用於此工作負載的容器,請新增一個,為保護工作負載做好準備。 請參閱 「 準備容器 ( 保護目標 ) 」 ( 第 85 頁 )。
- **6** 繼續執行 [「設定保護詳細資料並準備複製」](#page-136-0) ( 第 137 頁 )。

## <span id="page-90-0"></span>**10.3** 標記工作負載

在 PlateSpin Web 介面中,「工作負載」頁面中的工作負載清單可能會很長。因此,您可能需要花費 大量時間在這些工作負載中搜尋,以管理對相似工作負載執行的操作。若要避免此問題,可以依據自 己的環境,為各種工作負載類別、部門或其他邏輯關聯建立標記。

如需建立、修改或刪除工作負載標記的資訊,請參閱第 7.1 節「 建立和管理工作負載標記」 (第 71 頁 [\)](#page-70-0)。

建立標記之後,這些標記會顯示在 「編輯目標詳細資料」頁面的底部,您可以在該頁面中將某個標記 指定給相應的工作負載。「工作負載」頁面包括一個標記欄,其中顯示了與某個工作負載關聯的單個 標記。你可以按此欄排序,以便對類似的工作負載進行分組。這樣,您就可以輕鬆找到帶有標記的工 作負載,對它們同時執行操作。

**附註:**當您將一個帶有標記設定的工作負載輸出到新的伺服器時,標記設定將保留不變。

#### 若要在設定保護期間將某個標記關聯到某個工作負載:

- **1** 在 Protect Web 介面中,按一下工作負載。
- 2 在工作負載清單中,選取要新增標記的工作負載,然後按一下設定保護。
- **3** 設定工作負載。
- **4** 在 「編輯目標詳細資料」頁面底部的 「標記」區段中,選取要關聯到該工作負載的標記名稱
- **5** 按一下儲存。

#### 若要新增或修改某個與已設定工作負載相關聯的標記:

- **1** 在 Protect Web 介面中,按一下工作負載。
- **2** 在工作負載清單中,按一下要新增標記的工作負載,以開啟 「標記詳細資料」頁面。
- **3** 按一下 「編輯」。
- **4** 在 「編輯目標詳細資料」頁面底部的 「標記」區段中,選取要關聯到該工作負載的標記名稱。
- **5** 按一下儲存。

#### 若要解除標記與工作負載之間的關聯:

**1** 在 Protect Web 介面中,按一下工作負載。

- 2 在工作負載清單中,選取要移除標記的工作負載,然後按一下設定保護。
- **3** 在組態頁的 「標記」區段中,選取一個空的字串,然後按一下儲存。

# <span id="page-91-0"></span>**10.4** 重新整理工作負載詳細資料

PlateSpin Web 介面不支援重新整理已探查工作負載的詳細資料。若要更新某個已探查工作負載的詳 細資料,必須移除該工作負載,然後新增並再次探查其詳細資料。如果工作負載處於已設定狀態,當 您移除它時,組態詳細資料將會遺失。如果使用了保護授權,會將其從工作負載中移除,並歸還到授 權池中。請參閱第 10.5 [節 「移除工作負載」](#page-91-1) ( 第 92 頁 )。

# <span id="page-91-1"></span>**10.5** 移除工作負載

在某些情況下,您可能需要從 Protect 庫存移除某個工作負載,日後再重新新增。

- **1** 在 「工作負載」頁面中,選取要移除的工作負載,然後按一下移除工作負載。
- 2 ( 視情況而定, Windows) 對於先前透過區塊層級複製來保護的 Windows 工作負載, Web 介面會 提示您指出是否要同時移除區塊式元件。您可以做如下選擇:
	- ◆ 不移除元件:元件將不會移除。
	- 移除元件但不重新啟動工作負載:元件將會移除。不過,需要將工作負載重新開機才能完成 解除安裝程序。
	- 移除元件並重新啟動工作負載:元件將會移除,並且工作負載將自動重新開機。請務必在排 定的停機時間執行此操作。
- **3** 在 「指令組態」頁面中,按一下確認以執行指令。

等待此過程完成。

4 ( 視情況而定,Linux) 對於 Linux 工作負載,請從來源工作負載中手動解除安裝區塊式驅動程式。 請參閱清理 Linux [工作負載](#page-169-0) 中的[區塊層級資料傳輸軟體。](#page-169-1)

11 <sup>11</sup> 準備實體錯誤回復目標適用的裝置驅動程式

> <span id="page-92-0"></span>PlateSpin Protect 提供裝置驅動程式和 PnP ( 隨插即用 ) ID 程式庫, 將實體機器當成錯誤回復目標 時,需要用到這些驅動程式和 ID。可以使用 PlateSpin 裝置驅動程式工具 (DeviceDriver.exe) 來新增自 訂裝置驅動程式和 PnP ID 映射。

- ◆ 第 11.1 [節 「管理裝置驅動程式」](#page-92-1) (第 93 頁)
- ◆ 第 11.2 節 「管理 [PlateSpin PnP ID](#page-96-0) 映射」 (第 97 頁)

# <span id="page-92-1"></span>**11.1** 管理裝置驅動程式

PlateSpin Protect 隨附裝置驅動程式庫。它會自動在目標工作負載上安裝相應的裝置驅動程式。如果 實體錯誤回復目標機器上的某些驅動程式缺失或不相容,或者目標基礎架構需要特定的驅動程式,您 可能需要將相應驅動程式新增 ( 上傳 ) 至 PlateSpin Protect 驅動程式資料庫。

- ◆ 第 11.1.1 節 「封裝適用於 Windows [工作負載的裝置驅動程式」](#page-92-2)(第 93 頁)
- ◆ 第 11.1.2 節「封裝適用於 Linux [工作負載的裝置驅動程式」](#page-93-0)(第 94 頁)
- ◆ 第 11.1.3 [節 「將驅動程式套件上傳至](#page-93-1) PlateSpin 裝置驅動程式資料庫」 (第 94 頁 )

## <span id="page-92-2"></span>**11.1.1** 封裝適用於 **Windows** 工作負載的裝置驅動程式

必須封裝 Windows 裝置驅動程式, 以準備將其上傳至 PlateSpin Protect 驅動程式資料庫。

**附註:**為了在執行保護工作及對目標工作負載操作時不出現問題,請僅封裝並上傳適用於以下工作負 載的數位簽名驅動程式:

- ◆ 所有 64 位元的 Windows 系統
- ◆ 32 位元版本的 Windows Server 2008 系統

### 若要封裝 **Windows** 裝置驅動程式︰

- **1** 準備目標基礎架構和裝置的所有相互依賴驅動程式檔案 (\*.sys、\*.inf、\*.dll 等 )。 如果您已獲取.zip 歸檔或可執行檔格式的特定於製造商的驅動程式,請先將其解壓縮。
- **2** 分別在不同的資料夾中儲存驅動程式檔案,每個裝置一個資料夾。

套件現在可供上傳。請參閱 [「將驅動程式套件上傳至](#page-93-1) PlateSpin 裝置驅動程式資料庫」 ( 第 94 頁 )。

## <span id="page-93-0"></span>**11.1.2** 封裝適用於 **Linux** 工作負載的裝置驅動程式

必須封裝 Linux 裝置驅動程式,以準備將其上傳至 PlateSpin Protect 驅動程式資料庫。PlateSpin 開 機 ISO 影像 (bootofx.x2p.iso) 中隨附了用於此目的的自訂公用程式。

- **1** 在 Linux 工作站上,為裝置驅動程式檔案建立一個目錄。該目錄中的所有驅動程式必須適用於相 同的核心和架構。
- **2** 下載並掛裝開機影像。 例如,假設已將 ISO 複製到 /root 目錄下,請針對 BIOS 韌體型目標和 UEFI 韌體型目標發出以下 指令︰

# mkdir /mnt/ps # mount -o loop /root/bootofx.x2p.iso /mnt/ps

**3** 從掛接之 ISO 影像的 /tools 子目錄中,將 packageModules.tar.gz 歸檔複製到另一個工作目錄並解 壓縮。

例如,如果 .gz 檔案位於目前的工作目錄,則發出以下指令:

tar -xvzf packageModules.tar.gz

**4** 進入該工作目錄並執行以下指令︰

./PackageModules.sh –d *<* 驅動程式目錄的路徑 *>* -o *<* 套件名稱 *>*

以儲存驅動程式檔案之目錄的實際路徑取代 *<* 驅動程式目錄的路徑 *>*,以如下格式的實際套件名 稱取代 < *套件名稱* > :

*Drivername-driverversion-dist-kernelversion-arch*.pkg

例如,

bnx2x-1.48.107-RHEL4-2.6.9-11.EL-i686.pkg

套件現在可供上傳。請參閱 [「將驅動程式套件上傳至](#page-93-1) PlateSpin 裝置驅動程式資料庫」 ( 第 94 頁 )。

## <span id="page-93-1"></span>**11.1.3** 將驅動程式套件上傳至 **PlateSpin** 裝置驅動程式資料庫

使用 PlateSpin 驅動程式管理員工具將裝置驅動程式上傳至驅動程式資料庫。

附註:上傳時,PlateSpin Protect 不會針對選取的作業系統類型或其位元規格驗證驅動程式。請務必 僅上傳適合目標基礎架構的驅動程式。

- [「裝置驅動程式上傳程序](#page-93-2) (Windows)」 ( 第 94 頁 )
- [「裝置驅動程式上傳程序](#page-94-0) (Linux)」 ( 第 95 頁 )

## <span id="page-93-2"></span>裝置驅動程式上傳程序 **(Windows)**

- **1** 獲取並準備所需的裝置驅動程式。請參閱 「封裝適用於 Windows [工作負載的裝置驅動程式](#page-92-2)」。
- **2** 以管理員使用者的身分登入 PlateSpin 伺服器主機。
- **3** 啟動 PlateSpin 驅動程式管理員工具。導覽至 C:\Program Files\PlateSpin Protect Server\DriverManager,然後啟動 DriverManager.exe 程式。

4 選取工具 > 管理裝置驅動程式,然後選取 Windows 驅動程式索引標籤。

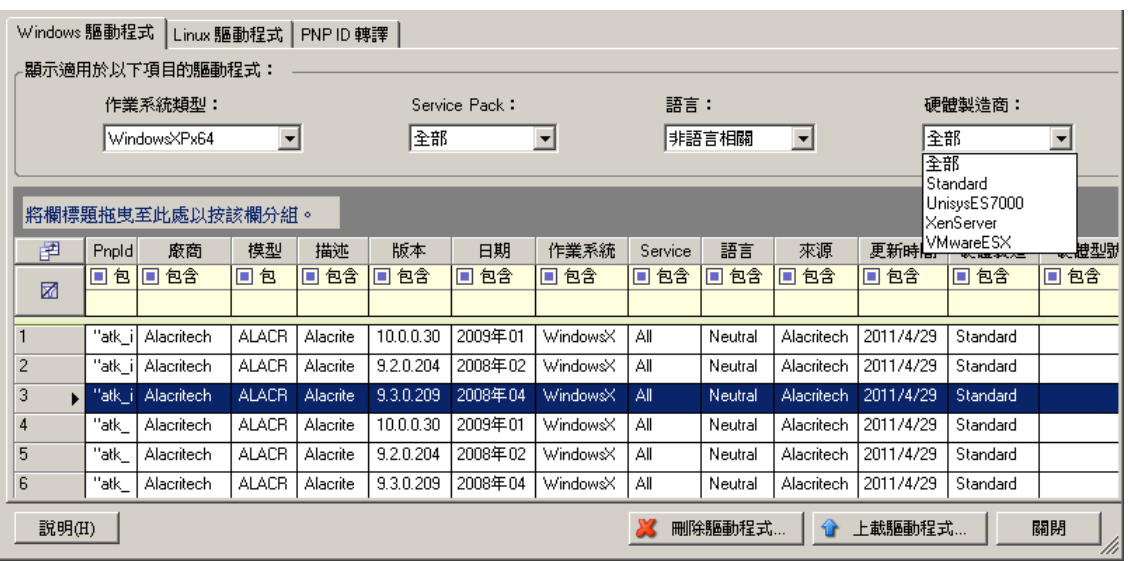

- **5** 在對話方塊底部,按一下上傳驅動程式。
- **6** 在 「驅動程式選取」對話方塊中,瀏覽至包含所需驅動程式檔案的資料夾,然後選取適用的作業 系統類型、語言以及硬體製造商選項。

如果您的驅動程式不是專為某個列出的目標環境而設計,請將硬體製造商選項選為標準。

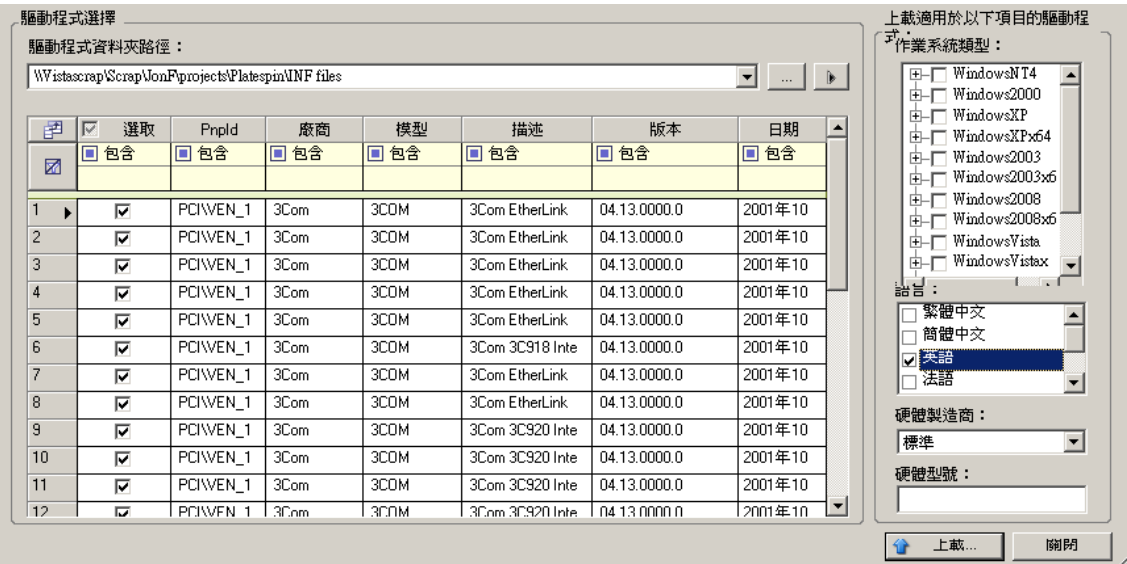

**7** 按一下上傳,然後在出現提示時確認選擇。

系統會將選取的驅動程式上傳至驅動程式資料庫。

## <span id="page-94-0"></span>裝置驅動程式上傳程序 **(Linux)**

- **1** 獲取並準備所需的裝置驅動程式。請參閱 「封裝適用於 Linux [工作負載的裝置驅動程式」](#page-93-0)。
- **2** 以管理員使用者的身分登入 PlateSpin 伺服器主機。
- **3** 啟動 PlateSpin 驅動程式管理員工具。導覽至 C:\Program Files\PlateSpin Protect Server\DriverManager,然後啟動 DriverManager.exe 程式。
- **4** 選取工具 > 管理裝置驅動程式,然後選取 **Linux** 驅動程式索引標籤。

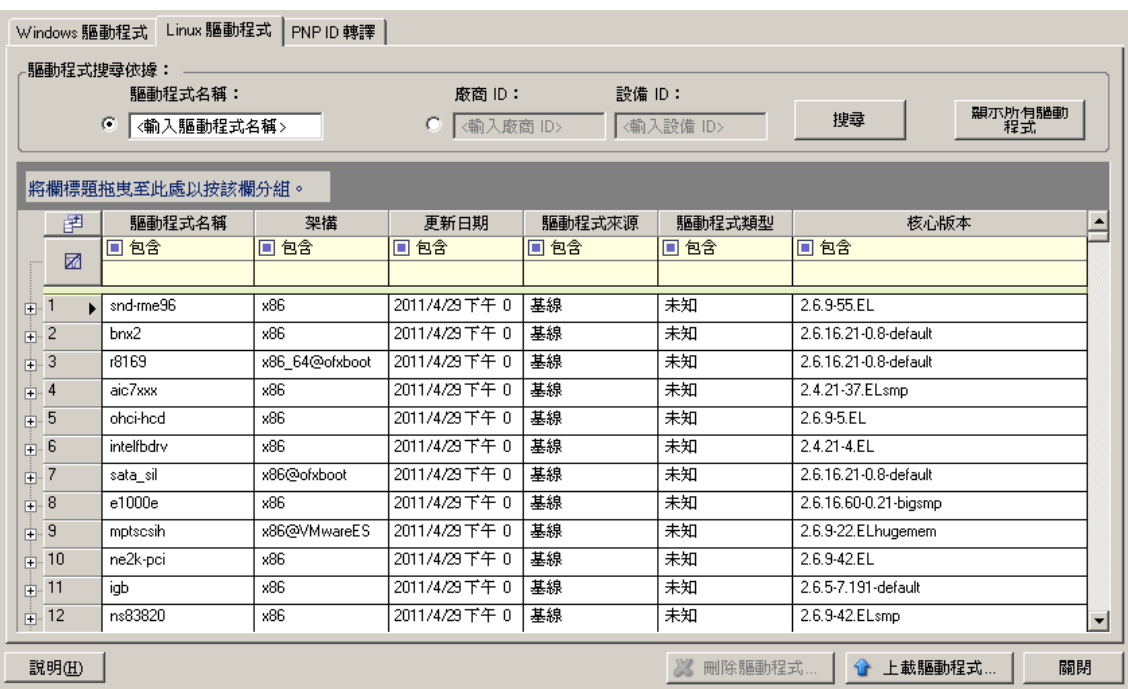

- **5** 在對話方塊底部,按一下上傳驅動程式。
- 6 瀏覽至包含所需驅動程式套件 (\*.pkg) 的資料夾,然後按一下上傳所有驅動程式。 系統會將選取的驅動程式上傳至驅動程式資料庫。

# <span id="page-96-0"></span>**11.2** 管理 **PlateSpin PnP ID** 映射

「隨插即用」 (PnP) 指的是一項 Windows 作業系統功能,它可為本地隨插即用裝置的連接、組態設定 和管理提供支援。在 Windows 中,該功能有助於探查連接至 PnP 相容匯流排的 PnP 相容硬體裝置。 PnP 相容裝置的製造商會為其指定一組裝置識別字串。這些字串一旦建立將程式化到裝置中。它們決 定了 PnP 的工作方式,因為它們屬於 Windows 資訊來源的一部分,用於比對裝置與合適的驅動程 式。

當 PlateSpin 伺服器探查工作負載及其可用的硬體時,探查將在工作負載詳細資料中包含這些 PnP ID 和資料儲存區。PlateSpin 會使用 ID 來確定在容錯移轉 / 錯誤回復操作過程中需要插入哪些驅動程式 (如果有)。PlateSpin 伺服器會維護一個資料庫,其中儲存每個受支援作業系統的關聯驅動程式的 PnP ID。 由於 Windows 和 Linux 使用的 PnP ID 格式不同, 所以 Protect Linux RAM 磁碟 (LRD) 探杳 的 Windows 工作負載將包含 Linux 格式的 PnP ID。

這些 ID 格式一致,因此 PlateSpin 可對每個 ID 套用標準轉換,以確定其相應的 Windows PnP ID。此 轉譯將在 PlateSpin 產品中自動進行。

您 ( 或支援技術人員 ) 可以使用 PlateSpin 裝置驅動程式工具中的 「PNP ID 轉譯」選項來新增、編輯 或移除自訂 PnP ID 映射。

### 若要新增自訂 **PnP ID** 映射︰

- **1** 以管理員使用者的身分登入 PlateSpin 伺服器主機。
- **2** 啟動 PlateSpin 驅動程式管理員工具。導覽至 C:\Program Files\PlateSpin Protect Server\DriverManager,然後啟動 DriverManager.exe 程式。
- **3** 連接到 PlateSpin 伺服器。

https://localhost/Protect

**4** 在驅動程式管理員工具中,選取 **PNP ID** 轉譯索引標籤以開啟 **PNP ID** 轉譯清單,該清單中包含目 前已知的自訂 PnP ID 映射。

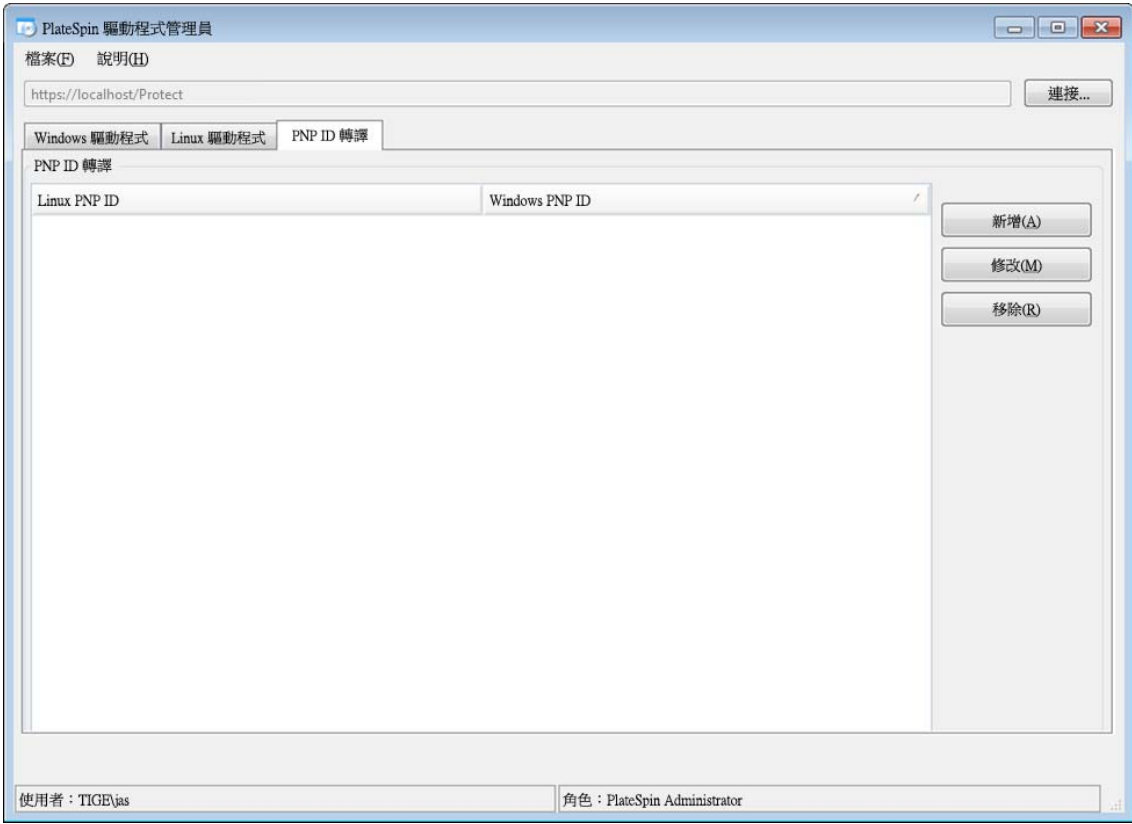

**5** 在清單頁面中,按一下新增以顯示 「建立 PNP ID 對應」對話方塊。

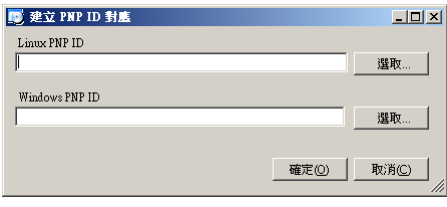

- **6** 在 **Linux PNP ID** 欄位中,新增一個 Linux PnP ID。
	- 6a ( 視情況而定) 如果您知道此 ID, 請輸入要使用的 Linux PnP ID。

或

**6b** ( 視情況而定 ) 從之前探查到的工作負載中選取 ID ︰

**6b1** 在 **Linux PnP ID** 欄位旁邊,按一下選取以開啟 「選取 Linux PnP ID」對話方塊。

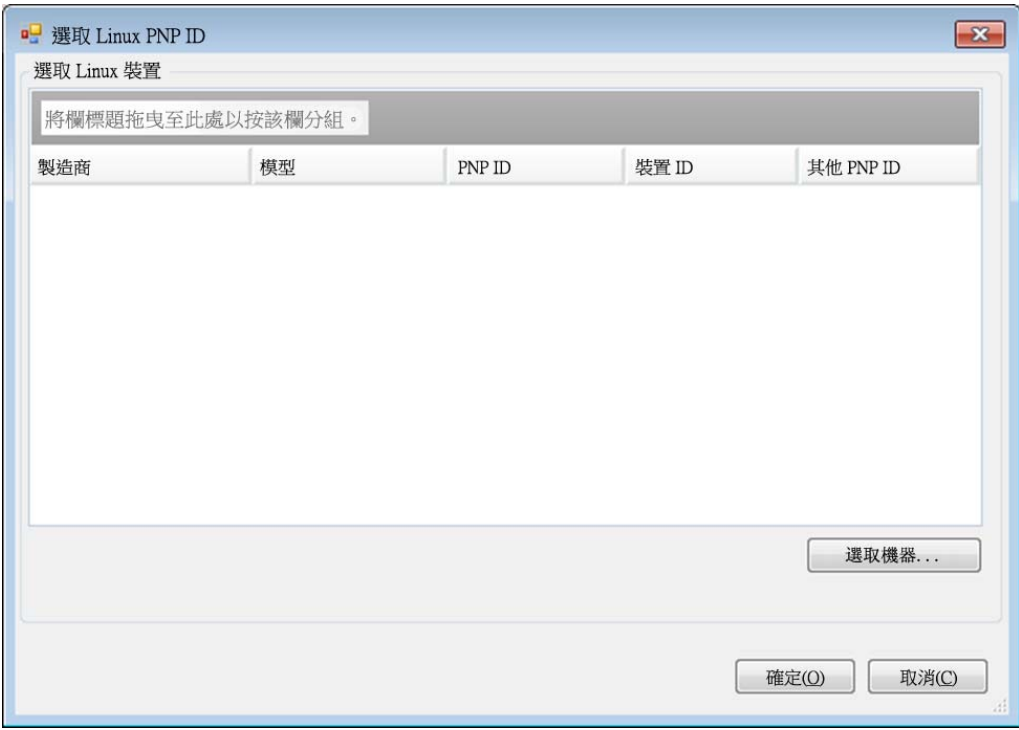

- **6b2** 在該對話方塊中,按一下選取機器以顯示 PlateSpin Linux RAM 磁碟之前探查到的機器 清單。
- **6b3** 反白清單中的某個裝置,然後按一下選取以在 「選取 Linux PnP ID」對話方塊中的清單 內填入資料。

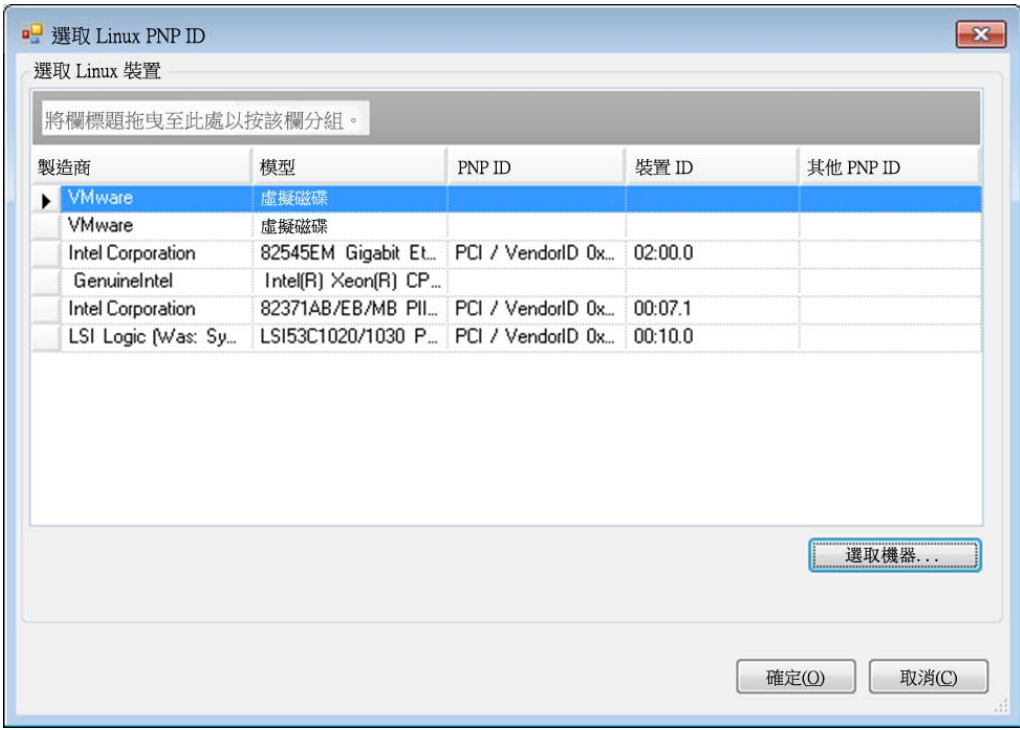

- 6b4 選取清單中的一個裝置,然後按一下確定以將標準轉換套用於 PnP ID,並在「建立 PnP ID 映射」對話方塊中顯示該資訊。
- <span id="page-99-0"></span>**7** 在 **Windows PNP ID** 欄位中,新增 Windows PnP ID ︰
	- 7a (視情況而定)如果您知道此 ID,請輸入要使用的 Windows PnP ID。

或

- **7b** ( 視情況而定 ) 在 **Windows PNP ID** 欄位旁,按一下選取以開啟對應工具,該工具會提供三 種方法幫助您對應 Windows PnP ID ︰
	- 在驅動程式檔案索引標籤下,瀏覽到並選取 Windows 驅動程式檔案 ( 即帶 \*.inf 副檔名的 檔案),再選取所需的 PnP ID,然後按一下修改。

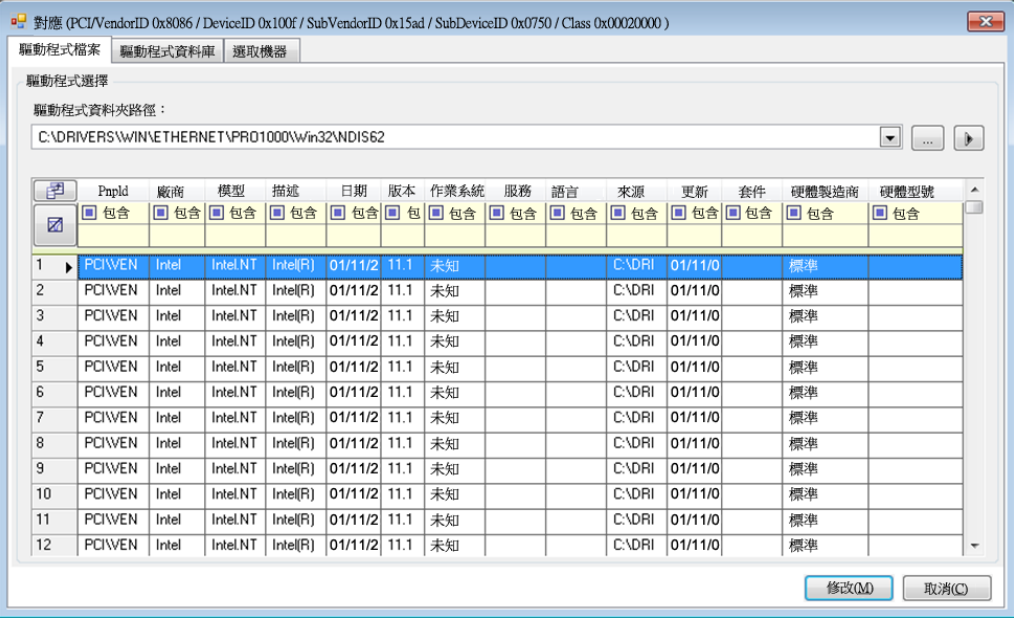

◆ 在驅動程式資料庫索引標籤下,瀏覽到並選取現有驅動程式資料庫,再選取正確的 PnP ID,然後選取修改。

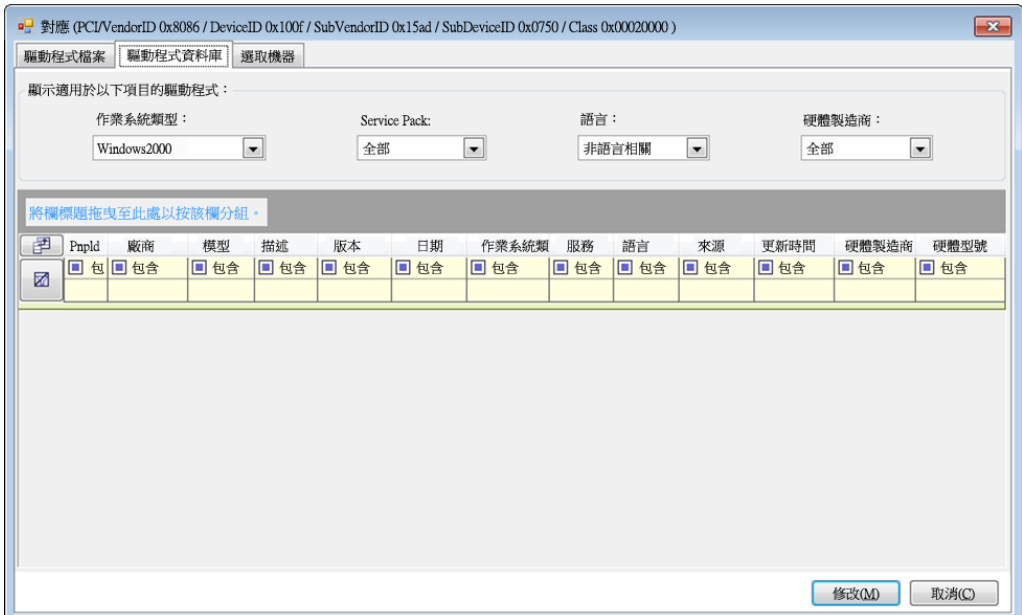

 在選取機器索引標籤下,按一下選取機器,然後從使用即時探查功能所探查到的 Windows 機器清單中選取機器,按一下確定以顯示其裝置,再選取所需的 PnP ID,然 後按一下修改。

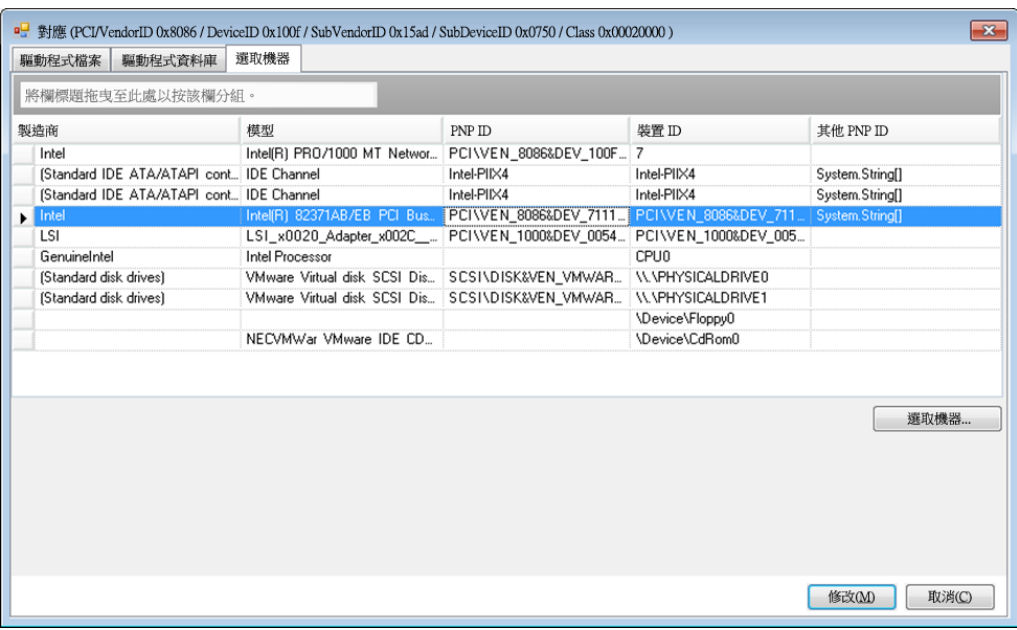

重要:選取未安裝相關驅動程式套件的 Windows PnP ID 可能會導致容錯移轉 / 錯誤回復時 出錯。

8 在「建立 PnP ID 對應」對話方塊中,確定選取了正確的 Linux PnP ID 和 Windows PnP ID,然 後按一下確定以顯示 PlateSpin 驅動程式管理員的 「PNP ID 轉譯」頁面。

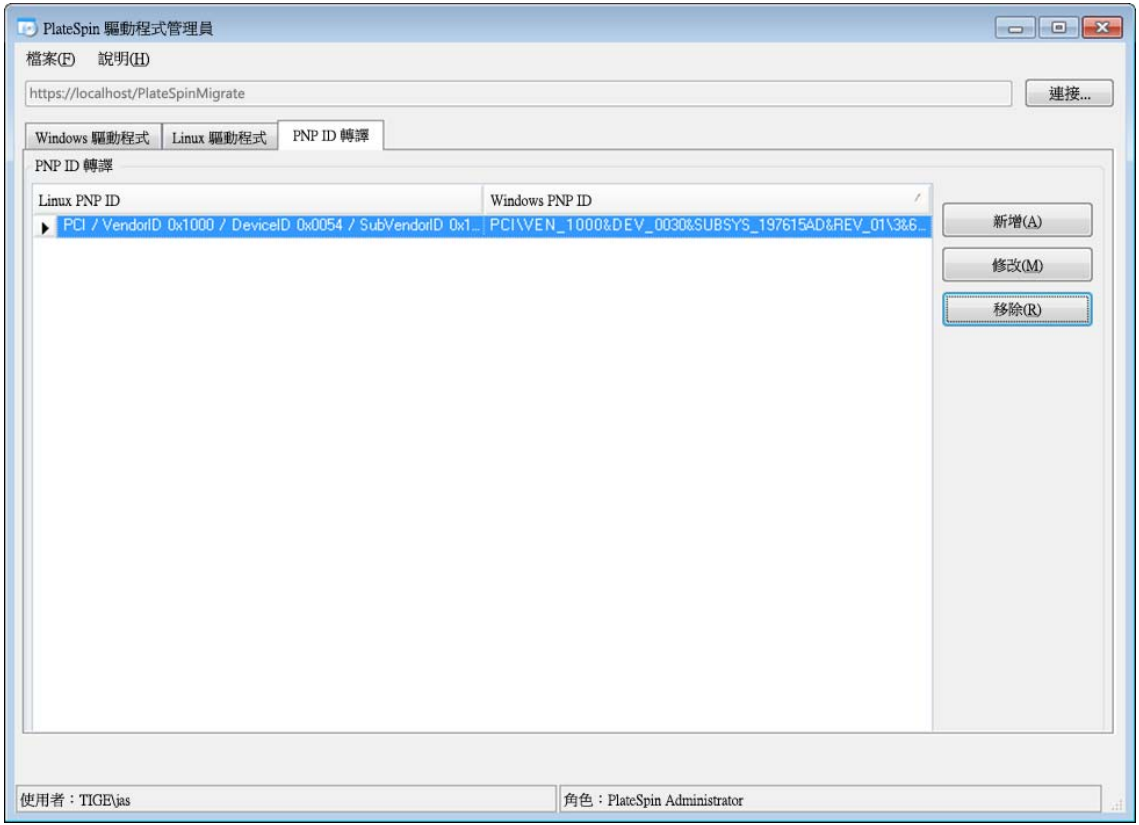

9 (選擇性) 若要修改或移除「PNP ID 轉譯」清單中的對應,請選取對應模式,然後視您要執行的 操作按一下移除或修改。

移除只會在顯示確認對話方塊之後刪除對應。

若要修改,請執行下列操作:

- **9a** 按一下修改以開啟 「建立 PNP ID 映射」對話方塊。
- **9b** 重複步驟 7 ( 第 [100](#page-99-0) 頁 ) 以修改 Windows PnP ID。

附註:您無法選取或修改 Linux PnP ID。

12 <sup>12</sup> 準備要保護的 **Linux** 工作負載

執行本章中的任務可以準備要在 PlateSpin Protect 中保護的 Linux 工作負載。

- <span id="page-104-0"></span>◆ 第 12.1 節 「驗證適用於 Linux [的區塊式驅動程式」](#page-104-1) (第 105 頁)
- **◆ 第 12.2 節「準備快照以進行區塊式傳輸 (Linux)」 (第 105 頁)**
- ◆ 第 12.3 [節 「對每個複製使用](#page-105-0) Freeze 與 Thaw 程序檔 (Linux) ,( 第 106 頁 )

# <span id="page-104-1"></span>**12.1** 驗證適用於 **Linux** 的區塊式驅動程式

驗證 blkwatch 模組是否適用於工作負載的 Linux 套裝作業系統。如需預先設定的驅動程式清單,請參 閱 「Protect 支援的 Linux [套裝作業系統」](#page-122-0) ( 第 123 頁 )。

若要保護具有非標準、自訂或更新核心的受支援 Linux 工作負載,請重建 PlateSpin blkwatch 模組,區 塊層級資料複製需要使用此模組。

請參閱[知識庫文章](https://www.netiq.com/support/kb/doc.php?id=7005873) 7005873 (https://www.netiq.com/support/kb/doc.php?id=7005873)。

# <span id="page-104-2"></span>**12.2** 準備快照以進行區塊式傳輸 **(Linux)**

建議您準備快照以進行區塊式傳輸。確保各個磁碟區群組擁有足夠的可用空間用來儲存 快照 ( 至少為 所有分割區總和的 10%)。如果快照不可用,Protect 會在來源工作負載上依序鎖定和釋放每個區塊來 進行資料傳輸。

- ◆ 第 12.2.1 節 「為 Linux [磁碟區複製設定](#page-104-3) LVM 快照」 (第 105 頁)
- ◆ 第 12.2.2 節 「為 NSS [池複製設定](#page-104-4) NSS 快照」 (第 105 頁)

## <span id="page-104-3"></span>**12.2.1** 為 **Linux** 磁碟區複製設定 **LVM** 快照

Blkwatch 驅動程式會利用 LVM 快照 ( 如可用 )。從快照複製區塊有助於避免可能發生的開啟檔案衝突。

如需 LVM 儲存的資訊, 請參閱[知識庫文章](https://www.netiq.com/support/kb/doc.php?id=7005872) 7005872 (https://www.netiq.com/support/kb/ doc.php?id=7005872)。

## <span id="page-104-4"></span>**12.2.2** 為 **NSS** 池複製設定 **NSS** 快照

對於執行 Open Enterprise Server 的 Linux 工作負載, LVM 快照解決方案不適用於 NSS 池。在針對 NSS 池執行複製期間,Protect 會依序鎖定和釋放每個區塊來進行資料傳輸。為了避免可能發生的開 啟檔案衝突並提高複製效能,您可以利用 NSS 池快照進行複製。

可以新增單個未格式化的磁碟用於所有 NSS 池快照,或者,可以針對每個 NSS 池單獨新增一個未格 式化的磁碟。為每個池單獨新增一個磁碟可獲得最佳效能。請在設定工作負載保護之前新增磁碟。您 需要準備所用的磁碟,PlateSpin 會在複製期間設定池的 NSS 快照。

附註: PlateSpin 預設使用 NLVM 管理的磁碟來儲存 NSS 池快照,該類磁碟的可用空間量 (未分割空 間 ) 最大。如果您發現用於複製的 NSS 池快照位於根檔案系統所在的同一個磁碟上,或者位於接收穩 定磁碟 IO 的另一個磁碟上,您應該使用 /etc/platespin/platespin.conf 檔案將 NSS 快照導向至相應的磁 碟。

如需 NSS 快照在 Open Enterprise Server 上的工作原理資訊,請參閱 《適用於 *Linux* 的 *NSS* 檔案系 統管理指南》中的 「有關使用和管理池快照的指導」 (http://www.novell.com/documentation/oes2015/ stor\_nss\_lx/data/br18up4.html)。

#### 若要設定一或多個用於 **NSS** 池快照的磁碟︰

- <span id="page-105-1"></span>**1** 在 OES 來源工作負載上,新增一個未格式化的 Linux 磁碟,用於儲存所有 NSS 池的快照。或 者,您可以針對每個 NSS 池單獨建立一個磁碟。 該磁碟的大小應約為 NSS 池中已用資料量的 20%。可依據複製時間間隔內可能發生的資料變更 量或增長量調整大小。
- 2 對於在[步驟](#page-105-1) 1 中建立的每個磁碟,請將其啟始化為由 NLVM 管理。

可以使用 NSSMU 或 NLVM 指令啟始化磁碟。裝置格式可以是 GPT 或 DOS。

- 若要使用 NSSMU ︰
	- 1. 啟動 NSSMU,然後選取裝置。
	- 2. 選取新磁碟,然後按 F3 將其啟始化。
- 若要使用 NLVM 指令:
	- 1. 在指令行中,輸入
		- NLVM init <device\_name> [format]
- **3** 您可能需要指定要將哪個磁碟用於每個 NSS 池的快照。在 OES 來源工作負載上建立 platespin.conf 檔案,並將 NSS 池與新磁碟相關聯:
	- **3a** 使用文字編輯器在 /etc/platespin/platespin.conf 路徑下建立一個檔案。
	- **3b** 對於每個 NSS 池,使用以下語法在 Customlocation 參數下新增裝置和大小資訊︰

[Customlocation] /dev/pool/< 池名稱> << 装置> :< 以 MB 為單位的最大未分割大小 >

例如,針對名為 NSSPOOL 的池指定以下項目,可在最大大小為 12228 MB 的裝置 sdc 上新 增快照。

[Customlocation] /dev/pool/NSSPOOL=sdc:12288

- **4** 儲存檔案。
- **5** 繼續為來源 OES 工作負載設定工作負載保護。

# <span id="page-105-0"></span>**12.3** 對每個複製使用 **Freeze** 與 **Thaw** 程序檔 **(Linux)**

對於 Linux 系統,PlateSpin Protect 為您提供了自動執行自訂程序檔 freeze 及 thaw 的功能,這兩個程 序檔是對自動精靈控制功能的補充。

freeze 程序檔在複製開始時執行,thaw 在複製結束時執行。

請考慮將此功能做為透過使用者介面提供的自動精靈控制功能的補充 ( 請參閱 [「來源服務](#page-151-0) / 精靈控制 : - ( 第 [152](#page-151-0) 頁 ))。例如,您可能希望使用此功能暫時凍結某些精靈,而不是在複製期間將其關閉。

若要執行此功能,請在設定 Linux 工作負載保護前先使用以下程序:

- **1** 建立以下檔案︰
	- platespin.freeze.sh ︰在複製開始時執行的外圍程序程序檔
	- platespin.thaw.sh ︰在複製結束時執行的外圍程序程序檔
	- platespin.conf ︰定義所有必要引數及逾時值的文字檔案。 platespin.conf 檔案內容所需使用的語法如下:

[ServiceControl]

FreezeArguments=< 引數 >

ThawArguments=*<* 引數 *>*

TimeOut=*<* 逾時 *>*

請用所需的指令引數取代 < 引數 >, 多個引數之間以空格分隔, 用以秒為單位的逾時值取代 <*逾時* **>**。如果未指定值,系統會使用預設逾時 (60 秒 )。

**2** 將程序檔及 .conf 檔案儲存在 Linux 來源工作負載的以下目錄中︰

#### /etc/platespin
# 13 <sup>13</sup>**Windows** 叢集保護的準備工作

PlateSpin Protect 支援對 Microsoft Windows 叢集的業務服務進行保護。受支援的 Microsoft Windows 叢集作業系統包括︰

- Windows Server 2016
- Windows Server 2012 R2
- Windows Server 2008 R2
- Windows Server 2003 R2

如需更多資訊,請參閱第 1.1.1 [節 「受支援的](#page-12-0) Windows 工作負載」 ( 第 13 頁 ) 中的 「[叢集」](#page-13-0)。

附註:Windows 叢集管理軟體針對其叢集節點上執行的資源提供容錯移轉和錯誤回復控制。本文件將 此動作稱為*叢集節點容錯移轉*或*叢集節點錯誤回復*。

PlateSpin 伺服器針對代表叢集的受保護工作負載提供容錯移轉和錯誤回復控制。本文件將此動作稱為 *PlateSpin* 容錯移轉或 *PlateSpin* 錯誤回復。

- ◆ 第 13.1 [節 「規劃叢集工作負載保護」](#page-108-0) (第 109 頁)
- ◆ 第 13.2 節 「設定 Windows 主動節點探査」 (第 113 頁)
- ◆ 第 13.3 [節 「為叢集設定區塊式傳輸方法」](#page-113-0) (第 114 頁)
- ◆ 第 13.4 [節 「新增資源名稱搜尋值」](#page-113-1) (第 114 頁)
- 第 13.5 [節 「仲裁逾時」](#page-114-0) (第 115 頁)
- ◆ 第 13.6 [節 「設定本地磁碟區序號」](#page-114-1) ( 第 115 頁 )
- ◆ 第 13.7 節 「PlateSpin [容錯移轉」](#page-114-2) (第 115 頁)
- ◆ 第 13.8 節 「PlateSpin [錯誤回復」](#page-115-0) (第 116 頁)

# <span id="page-108-0"></span>**13.1** 規劃叢集工作負載保護

為 PlateSpin 環境啟用主動節點探查 ( 預設已啟用 ) 後,Windows 叢集保護透過對主動節點上串流處 理至虛擬單節點叢集的變更進行增量複製來實現,在疑難排解來源基礎架構時就可以使用此方式。如 果停用主動節點探查,可以獨立節點的形式探查和保護 Windows 叢集的每個節點。

在設定要保護的 Windows 叢集之前,請確定您的環境符合先決條件,並且您瞭解保護叢集工作負載 需要符合的條件。

- 第 13.1.1 [節 「叢集保護的要求」](#page-109-0) (第 110 頁)
- ◆ 第 13.1.2 [節 「針對叢集的區塊式傳輸」](#page-110-0) (第 111 頁)
- ◆ 第 13.1.3 [節 「叢集節點容錯移轉對複製的影響」](#page-111-0) ( 第 112 頁 )
- 第 13.1.4 [節 「叢集節點相似性」](#page-112-1) ( 第 113 頁 )
- 第 13.1.5 [節 「保護設定」](#page-112-2) (第 113 頁)

## <span id="page-109-0"></span>**13.1.1** 叢集保護的要求

對叢集保護的支援範圍受表格 [13-1](#page-109-1) 中所述條件的限制。為 PlateSpin 環境中的叢集設定保護時,請考 慮這些要求。

#### <span id="page-109-1"></span>表格 *13-1* 叢集保護要求

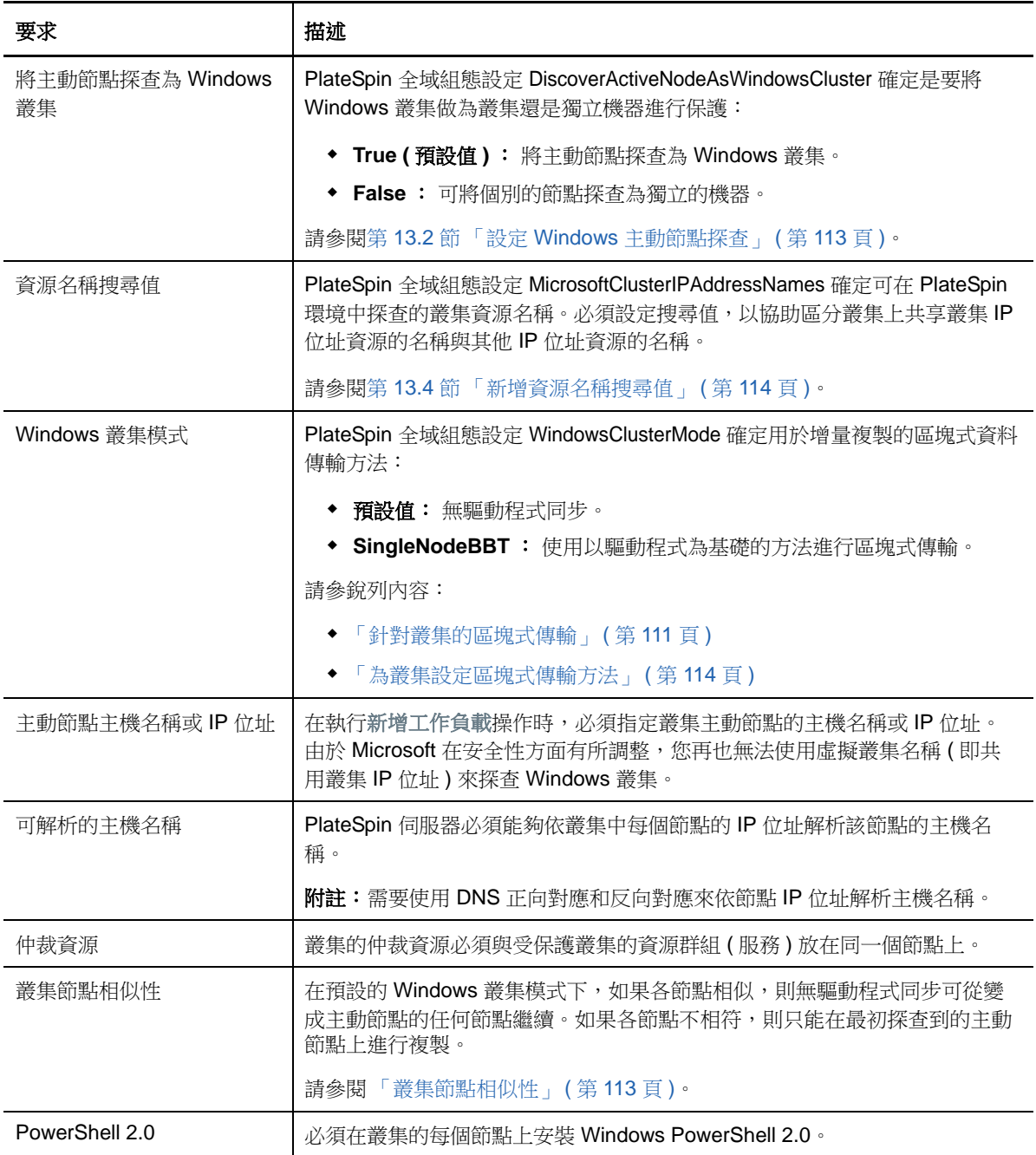

## <span id="page-110-0"></span>**13.1.2** 針對叢集的區塊式傳輸

區塊式傳輸針對叢集的工作方式與獨立伺服器不同。初始複製會建立完整副本 ( 完整複製 ), 或使用叢 集主動節點上執行的無驅動程式同步方法。後續增量複製可以使用無驅動程式方法或以驅動程式為基 礎的方法進行區塊式資料傳輸。

附註:Protect 不支援對叢集使用檔案式傳輸。

PlateSpin 全域組態設定 WindowsClusterMode 確定用於增量複製的區塊式資料傳輸方法:

- 預設值︰ 無驅動程式同步。
- **SingleNodeBBT** ︰ 使用以驅動程式為基礎的方法進行區塊式傳輸。僅可與光纖通道 SAN 配合 使用。

警告:請勿嘗試對包含共用 iSCSI 磁碟機的叢集使用 SingleNodeBBT。驅動程式會顯示叢集不 可用。

表格 [13-2](#page-110-1) 中描述並比較了這兩種方法。

<span id="page-110-1"></span>表格 *13-2* 用於增量複製的區塊式資料傳輸方法比較

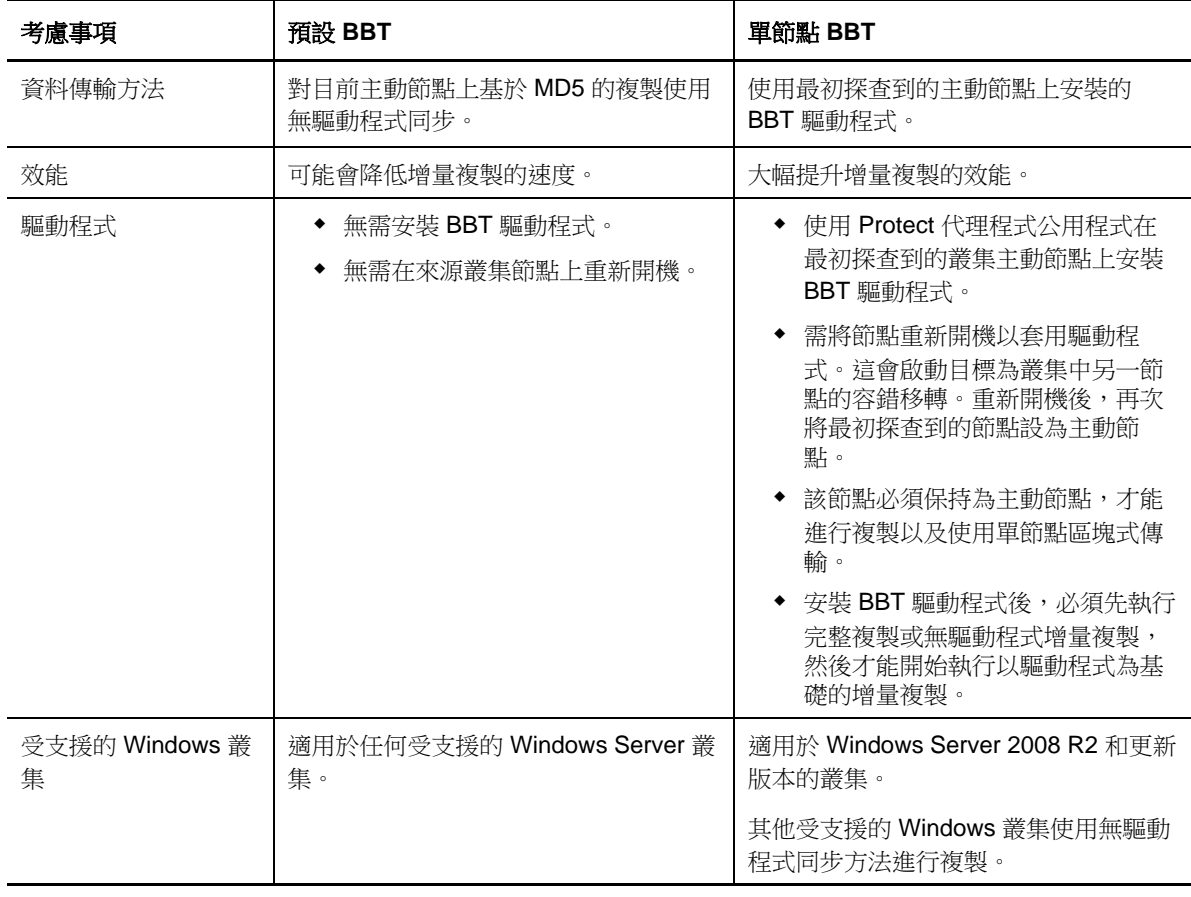

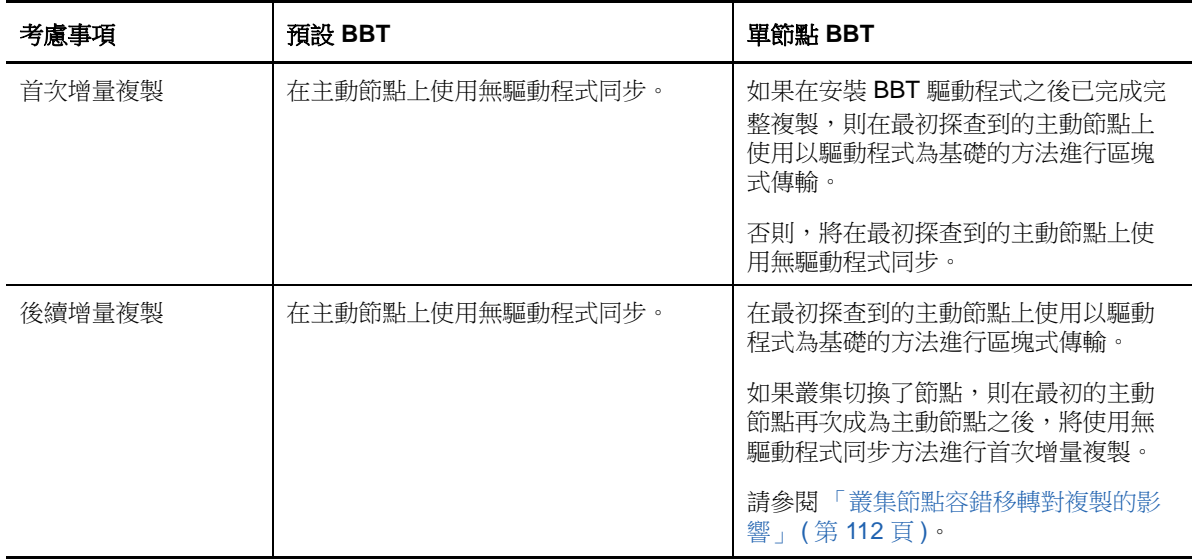

## <span id="page-111-0"></span>**13.1.3** 叢集節點容錯移轉對複製的影響

表格 [13-3](#page-111-1) 描述了叢集節點容錯移轉對複製的影響,以及 Protect 管理員需執行的動作。

<span id="page-111-1"></span>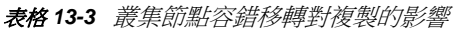

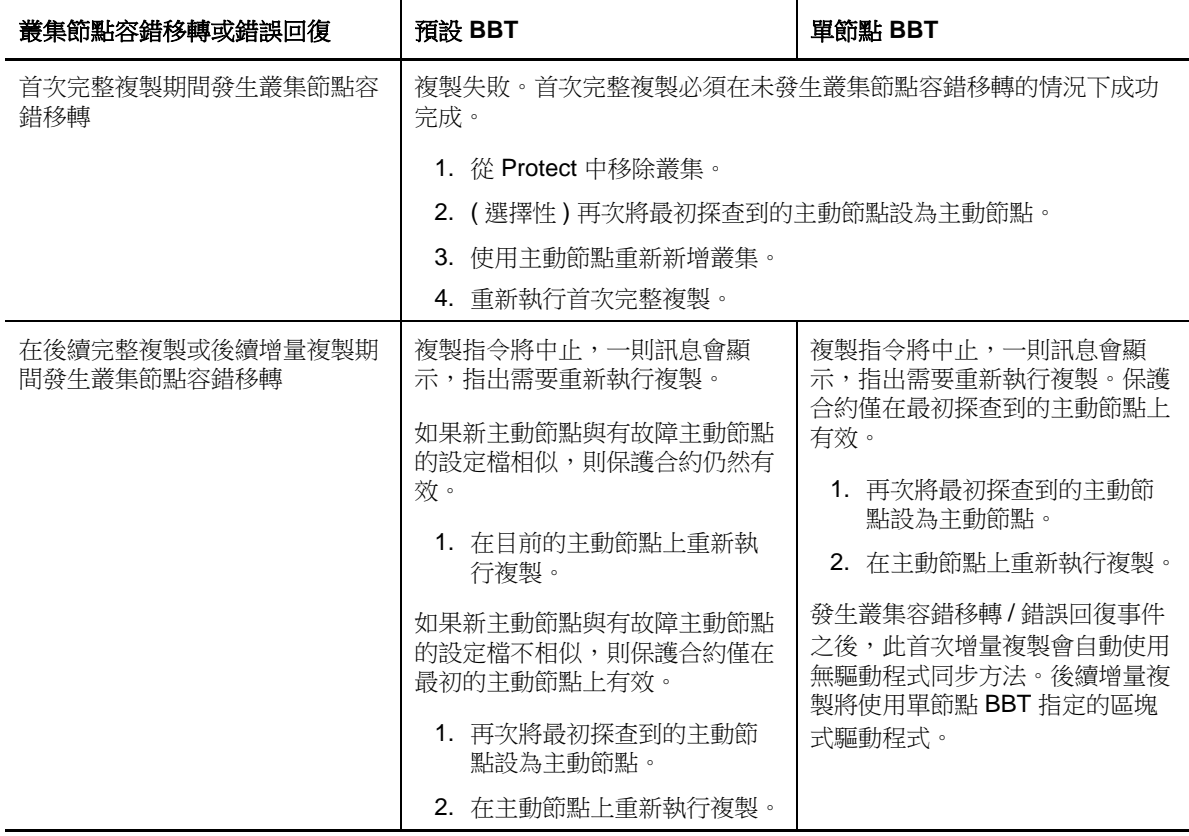

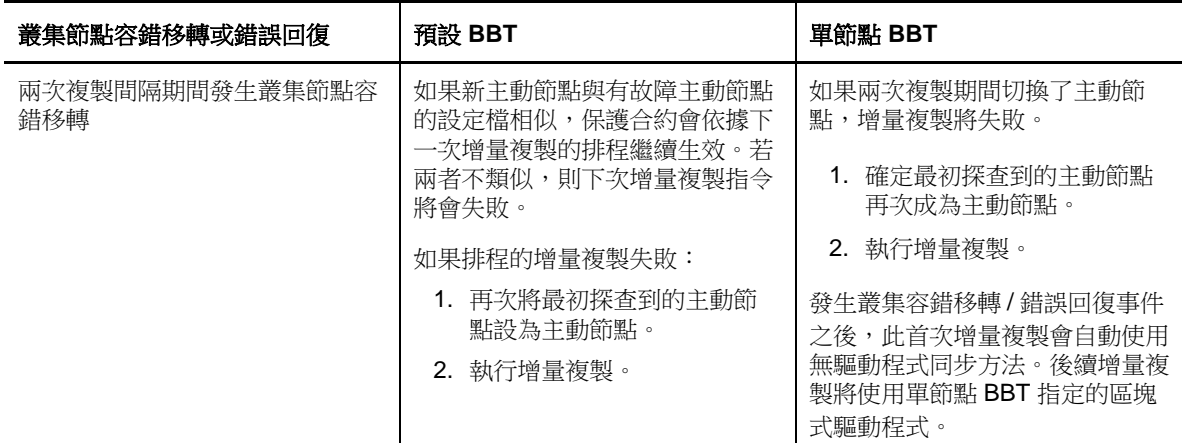

## <span id="page-112-1"></span>**13.1.4** 叢集節點相似性

在預設 Windows 叢集模式下, 叢集節點必須具有相似的設定檔, 以防複製程序中斷。如果符合以下 條件,則認為叢集節點的設定檔類似:

每個叢集節點上的本地磁碟區 ( 系統磁碟區和系統保留磁碟區 ) 的序號必須相同。

**附註:**使用自訂的*磁碟區管理員*公用程式變更本地磁碟區序號,以使叢集的每個節點相符。請參 閱 [「同步化叢集節點本地儲存上的序號」](#page-126-0) ( 第 127 頁 )。

如果叢集中每個節點上的本地磁碟區具有不同的序號,您將無法在發生叢集節點容錯移轉後執行 複製。例如,在叢集節點容錯移轉期間,主動節點 1 發生故障,叢集軟體會將節點 2 設定為主動 節點。如果這兩個節點上的本地磁碟機具有不同的序號,則下一次針對工作負載執行的複製指令 將會失敗。

- 節點必須有相同數量的磁碟區。
- 每個節點上的每個磁碟區大小必須完全相同。
- 節點必須有相同數量的網路連接。

## <span id="page-112-2"></span>**13.1.5** 保護設定

若要為 Windows 叢集設定保護,請遵循正常的工作負載保護工作流程。請務必提供叢集主動節點的 主機名稱或 IP 位址。請參閱 [「工作負載保護及備援的基本工作流程」](#page-32-0) ( 第 33 頁 )。

# <span id="page-112-0"></span>**13.2** 設定 **Windows** 主動節點探查

可以依據 PlateSpin 全域組態設定 DiscoverActiveNodeAsWindowsCluster, 將 Windows Server 叢集探查 為叢集或個別的獨立機器。

若要將 Windows 叢集探查為叢集,請將 DiscoverActiveNodeAsWindowsCluster 參數設定為 True。此為 預設值。叢集探查、庫存和工作負載保護使用叢集主動節點的主機名稱或 IP 位址,而非叢集的叢集名 稱和管理共享。請不要為叢集的非主動節點設定單獨的工作負載。如需瞭解其他叢集工作負載保護要 求,請參閱 [「叢集保護的要求」](#page-109-0) ( 第 110 頁 )。

若要將所有 Windows 叢集探查為個別的獨立機器,請將 DiscoverActiveNodeAsWindowsCluster 參數設 定為 False。此項設定可讓 PlateSpin 伺服器將 Windows 容錯移轉叢集中的所有節點探查為獨立機器。 也就是說,PlateSpin 伺服器會將叢集的主動節點和非主動節點庫存為不可識別叢集的普通 Windows 工作負載。

#### 若要啟用或停用叢集探查:

**1** 移至 PlateSpin 伺服器組態頁面:

https://<*PlateSpin* 伺服器 *IP* 位址 >/PlateSpinConfiguration

- **2** 搜尋 DiscoverActiveNodeAsWindowsCluster,然後按一下編輯。
- **3** 在值欄位中,選取 **True** 以啟用叢集探查,或選取 **False** 以停用叢集探查。
- **4** 按一下儲存。

# <span id="page-113-0"></span>**13.3** 為叢集設定區塊式傳輸方法

Windows 叢集的增量複製可以依據 PlateSpin 全域組態設定 WindowsClusterMode, 使用無驅動程式方 法 ( 預設 ) 或以驅動程式為基礎的方法 (SingleNodeBBT) 進行區塊式資料傳輸。如需詳細資訊,請參 閱 [「針對叢集的區塊式傳輸」](#page-110-0) ( 第 111 頁 )。

#### 若要設定 **WindowsClusterMode** ︰

**1** 移至 PlateSpin 伺服器組態頁面:

https://<*PlateSpin* 伺服器 *IP* 位址 >/PlateSpinConfiguration

- **2** 搜尋 WindowsClusterMode,然後按一下編輯。
- **3** 在值欄位中,選取預設以使用無驅動程式同步進行增量複製,或選取 **SingleNodeBBT** 以使用區 塊式驅動程式進行增量複製。
- **4** 按一下儲存。

# <span id="page-113-1"></span>**13.4** 新增資源名稱搜尋值

為了便於識別 Windows 容錯移轉叢集中的主動節點,PlateSpin Protect 必須區分叢集上共用叢集 IP 位址資源的名稱與其他 IP 位址資源的名稱。共用叢集 IP 位址資源存放在叢集的主動節點上。

「PlateSpin 伺服器組態」頁面上的全域參數 MicrosoftClusterIPAddressNames 包含了在探查 Windows 叢集工作負載時使用的搜尋值清單。在新增 Windows 叢集工作負載時,必須指定叢集目前主動節點 的 IP 位址。PlateSpin Protect 會在該節點上搜尋叢集 IP 位址資源的名稱,以尋找以該清單中任一值 的指定字元*開頭*的名稱。因此,每個搜尋值必須包含足夠多的字元以區分特定叢集上的共用叢集 IP 位 址資源,但也可以套用較短的搜尋值,只要能在其他 Windows 叢集中進行探查便已足夠。

例如,搜尋值 Clust IP Address 和 Clust IP 將與 10.10.10.201 的資源名稱 *Clust IP Address* 及 10.10.10.101 的 *Clust IP Address* 相符。

英文版中共用叢集 IP 位址資源的預設名稱為 Cluster IP Address, 如果叢集節點是在其他語言中設定, 則為等同的名稱。MicrosoftClusterIPAddressNames 清單中的預設搜尋值包含英文版資源名稱 Cluster IP Address 和每[個受支援語言](#page-19-0)版本的資源名稱。

由於使用者可以設定共用叢集 IP 位址的資源名稱,因此您必須視需要將其他搜尋值新增至清單中。如 果您變更了資源名稱,則必須在 MicrosoftClusterIPAddressNames 清單中新增相關的搜尋值。例如,如 果您指定了資源名稱 Win2012-CLUS10-IP-ADDRESS,則應將該值新增至清單中。如果有多個叢集使用 相同的命名慣例,Win2012-CLUS 項目將與以該字元序列開頭的任意資源名稱相符。

#### 若要在 **MicrosoftClusterIPAddressNames** 清單中新增搜尋值:

**1** 移至 PlateSpin 伺服器組態頁面:

https://<*PlateSpin* 伺服器 *IP* 位址 >/PlateSpinConfiguration

- **2** 搜尋 MicrosoftClusterIPAddressNames,然後按一下編輯。
- **3** 在值欄位中,將一或多個搜尋值新增至清單。
- **4** 按一下儲存。

# <span id="page-114-0"></span>**13.5** 仲裁逾時

在 「PlateSpin 伺服器組態」頁面上使用全域參數 FailoverQuorumArbitrationTimeout,可為 PlateSpin 環境中的 Windows Server 容錯移轉叢集設定 QuorumArbitrationTimeMax 登錄機碼。預設逾時為 60 秒,與 Microsoft 為此設定指定的預設值相同。請參閱 Microsoft Developer Network 網站上的 *[QuorumArbitrationTimeMax](https://msdn.microsoft.com/en-us/library/aa369123%28v=vs.85%29.aspx?f=255&MSPPError=-2147217396)* (https://msdn.microsoft.com/en-us/library/ aa369123%28v=vs.85%29.aspx?f=255&MSPPError=-2147217396)。容錯移轉和錯誤回復時的仲裁 遵循指定的逾時間隔。

#### 若要為所有 **Windows** 容錯移轉叢集設定仲裁逾時:

**1** 移至 PlateSpin 伺服器組態頁面:

https://<*PlateSpin* 伺服器 *IP* 位址 >/PlateSpinConfiguration

- **2** 搜尋 FailoverQuorumArbitrationTimeout,然後按一下編輯。
- **3** 在值欄位中,指定允許的最長仲裁秒數。
- **4** 按一下儲存。

# <span id="page-114-1"></span>**13.6** 設定本地磁碟區序號

您可以使用*磁碟區管理員*公用程式變更本地磁碟區序號,使叢集每個節點中的序號相符。請參閱 [「同](#page-126-0) [步化叢集節點本地儲存上的序號」](#page-126-0) ( 第 127 頁 )。

# <span id="page-114-2"></span>**13.7 PlateSpin** 容錯移轉

當 PlateSpin 容錯移轉操作完成且虛擬單節點叢集上線時,您將看到包含單個主動節點的多節點叢集 ( 所有其他節點均不可用 )。

若要在 Windows 叢集上執行 PlateSpin 容錯移轉 ( 或測試 PlateSpin 容錯移轉 ), 該叢集必須能連接網 域控制器。若要運用測試容錯移轉功能,您需要同時保護網域控制器與叢集。在測試期間,相繼開啟 網域控制器和 Windows 叢集工作負載 ( 在隔離網路上 )。

# <span id="page-115-0"></span>**13.8 PlateSpin** 錯誤回復

要進行 PlateSpin 錯誤回復操作,需要對 Windows 叢集工作負載執行完整複製。

如果您將 PlateSpin 錯誤回復設定為完整複製到某個實體目標,則可以使用下列其中一種方法:

- 將 PlateSpin 虛擬單節點叢集上的所有磁碟映射至錯誤回復目標上的單個本地磁碟。
- ◆ 將另一個磁碟 (磁碟 2) 新增至該實體錯誤回復機器。然後,可以將 PlateSpin 錯誤回復操作設定 為將容錯移轉機器的系統磁碟區還原到磁碟 1,將容錯移轉機器的其他磁碟 ( 之前共享的磁碟 ) 還 原到磁碟 2。這樣,系統磁碟就可以還原到與原始來源大小相同的儲存磁碟。

在 PlateSpin 錯誤回復完成後, 您必須重新連接共用儲存並重建叢集環境, 然後才能將其他節點重新 加入剛剛還原的叢集。

**附註:**當叢集處於重新保護就緒階段時,請確定先重建並還原錯誤回復目標,以便該目標能夠探查為 叢集。在重建過程中,您必須手動解除安裝 PlateSpin 叢集驅動程式。

如需在發生 PlateSpin 容錯移轉和錯誤回復後重建叢集環境的資訊,請參閱以下資源:

- **Windows Server 2012 R2** 容錯移轉叢集 **(** 錯誤回復到實體機器或虛擬機器重建 **)**:請參[閱知識](http://www.netiq.com/support/kb/doc.php?id=7016770) 庫文章 [7016770](http://www.netiq.com/support/kb/doc.php?id=7016770) (http://www.netiq.com/support/kb/doc.php?id=7016770)。
- **Windows Server 2008 R2** 容錯移轉叢集 **(** 錯誤回復到實體機器或虛擬機器重建 **)**:請參[閱知識](http://www.netiq.com/support/kb/doc.php?id=7015576) 庫文章 [7015576](http://www.netiq.com/support/kb/doc.php?id=7015576) (http://www.netiq.com/support/kb/doc.php?id=7015576)。

# 14 <sup>14</sup> 工作負載探查和庫存疑難排解

本章內容可協助您對執行工作負載探查與庫存期間遇到的常見問題進行疑難排解。

- 第 14.1 節 「Windows 工作負載探査疑難排解」 (第 117 頁)
- 第 14.2 節 「Linux 工作負載探査疑難排解」 (第 121 頁)
- 第 14.3 節 「目標主機探査疑難排解」 (第 121 頁)

# <span id="page-116-0"></span>**14.1 Windows** 工作負載探查疑難排解

使用本章中的資訊可對執行工作負載庫存與 Windows 工作負載探查期間遇到的問題進行疑難排解, 並解決問題︰

- 第 14.1.1 [節 「常見問題和解決方案」](#page-116-1) (第 117 頁)
- ◆ 第 14.1.2 節 「 修改 OFX 控制器活動訊號啟動延遲 」 (第 118 頁)
- ◆ 第 14.1.3 [節 「執行連接測試」](#page-118-0) (第 119 頁)
- 第 14.1.4 [節 「停用防毒軟體」](#page-119-0) ( 第 120 頁 )
- 第 14.1.5 節 「啟用檔案 / [共用許可權與存取權限」](#page-119-1) ( 第 120 頁 )

## <span id="page-116-1"></span>**14.1.1** 常見問題和解決方案

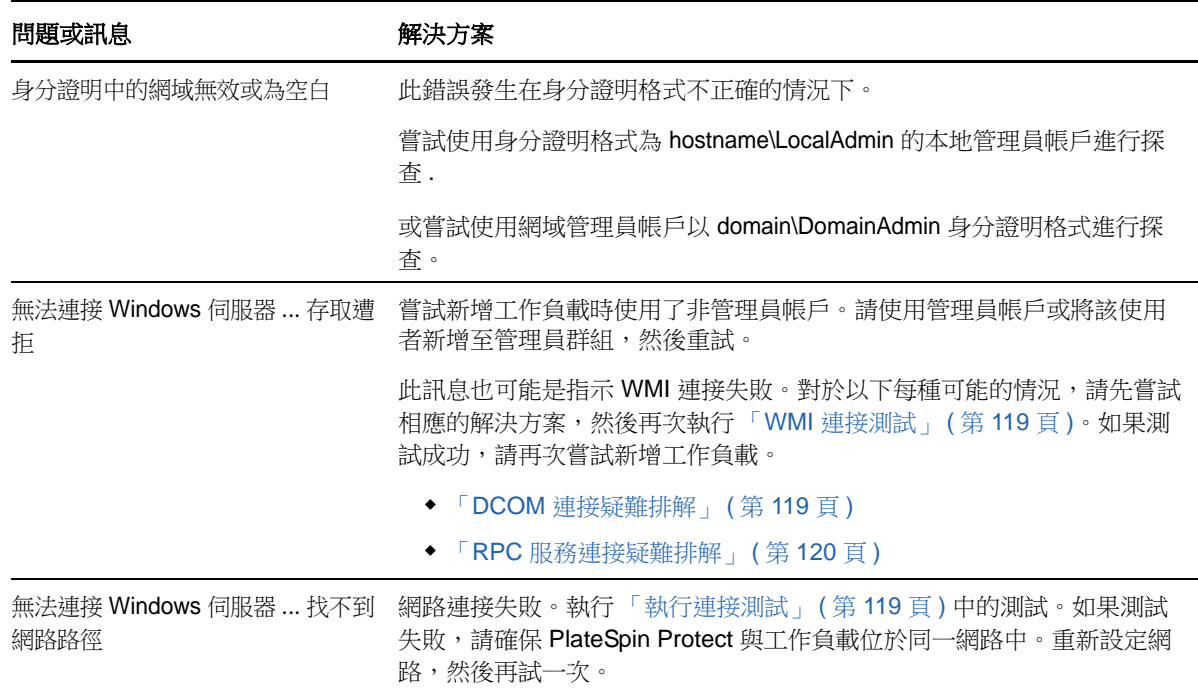

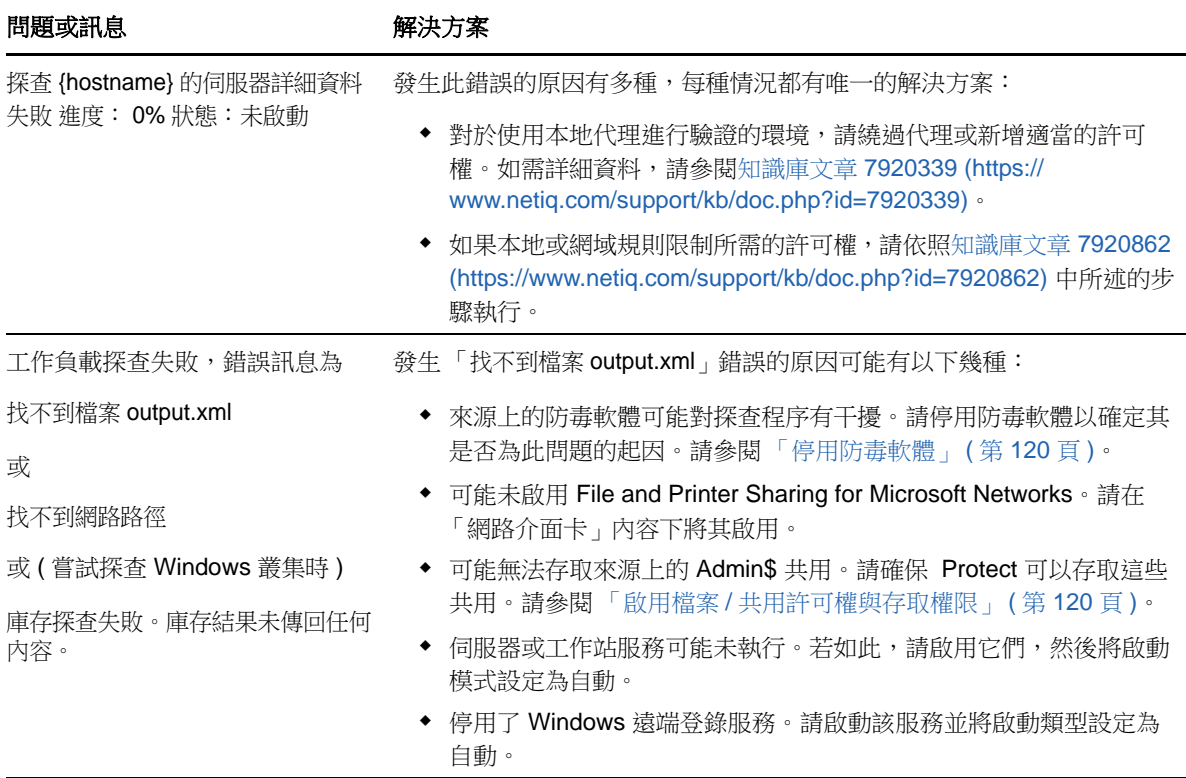

## <span id="page-117-0"></span>**14.1.2** 修改 **OFX** 控制器活動訊號啟動延遲

為了避免計時問題造成的探查失敗,在 OFX 控制器上設定了 15 秒 (15000 毫秒) 的預設活動訊號啟 動延遲。可以透過在來源工作負載上新增 HeartbeatStartupDelayInMS 登錄機碼來設定該項設定。預設 不需要設定此登錄機碼。

#### 若要啟用持續時間更短或更長的活動訊號延遲:

- **1** 在來源工作負載上,開啟 Windows 登錄編輯程式。
- 2 依據來源工作負載上的作業系統架構,在登錄編輯程式中移至以下位置: 64 位元來源工作負載的路徑:

HKEY\_LOCAL\_MACHINE\SOFTWARE\Wow6432Node\PlateSpin\OperationsFramework\Controller

32 位元來源工作負載的路徑:

HKEY\_LOCAL\_MACHINE\SOFTWARE\PlateSpin\OperationsFramework\Controller

**3** 新增名稱為 HeartbeatStartupDelayInMS、類型為 REG\_SZ 的登錄機碼,並將其值設定為所需的值 ( 以毫秒計 )。預設設定應該為 15000。

REG\_SZ ︰ HeartbeatStartupDelayInMS 值︰ "15000"

**4** 重新啟動來源工作負載。

#### <span id="page-118-0"></span>**14.1.3** 執行連接測試

- [「網路連接測試」](#page-118-3) (第119頁)
- 「WMI [連接測試」](#page-118-1) (第 119 頁)
- ◆ 「DCOM [連接疑難排解」](#page-118-2) (第119頁)
- ◆ 「RPC [服務連接疑難排解」](#page-119-2) (第120頁)

#### <span id="page-118-3"></span>網路連接測試

執行此基本網路連線測試可確定 Protect 是否能與您嘗試要保護的工作負載通訊。

- **1** 移至 PlateSpin 伺服器主機。
- **2** 開啟指令提示畫面,然後 Ping 您的工作負載︰ ping 工作負載 *IP*

#### <span id="page-118-1"></span>**WMI** 連接測試

- **1** 移至 PlateSpin 伺服器主機。
- 2 按一下開始 > 執行,輸入 Wbemtest,然後按 Enter。
- **3** 按一下連接。
- 4 在名稱空間中,輸入您嘗試要探查之工作負載的名稱,並在其後附加 \root\cimv2。例如,如果主 機名稱為 win2k,則輸入:

\\win2k\root\cimv2

- **5** 使用主機名稱 \ 本地管理員或網域 \ 網域管理員格式輸入適當的身分證明。
- **6** 按一下連接測試 WMI 連接。 如果傳回錯誤訊息,便無法在 Protect 與工作負載之間建立 WMI 連線。

#### <span id="page-118-2"></span>**DCOM** 連接疑難排解

- **1** 登入要保護的工作負載。
- **2** 按一下開始 **>** 執行。
- **3** 輸入 dcomcnfg,然後按 Enter。
- **4** 檢查連接︰
	- ◆ 如果是 Windows 系統 (XP/Vista/2003/2008/7), 便會顯示「元件服務」視窗。在「元件服 務」管理工具主控台樹狀目錄的電腦資料夾中,以滑鼠右鍵按一下要檢查其 DCOM 連接的 電腦,然後按一下內容。按一下預設內容索引標籤,並確保選中在這台電腦上啟用 **DCOM**。
	- ◆ Windows 2000 Server 機器上會顯示 「DCOM 組態」對話方塊。按一下預設內容索引標籤, 並確保選中在這台電腦上啟用 **DCOM**。
- 5 若之前未啟用 DCOM, 請予以啟用, 然後將伺服器重新開機或重新啟動 Windows Management Instrumentation 服務。之後,再次嘗試新增工作負載。

#### <span id="page-119-2"></span>**RPC** 服務連接疑難排解

以下三種服務或元件可能會封鎖 RPC 服務:

- ◆ Windows 服務
- Windows 防火牆
- 網路防火牆

對於 Windows 服務,請確保工作負載上的 RPC 服務處於執行狀態。若要存取服務面板,請在指令提 示畫面中執行 services.msc。對於 Windows 防火牆,請新增 RPC 例外。對於硬體防火牆,可以嘗試 以下策略:

- ◆ 將 Protect 與工作負載置於防火牆的同一側
- ◆ 開啟 Protect 與工作負載之間的特定連接埠 (請參[閱「保護網路中的存取和通訊要求」](#page-27-0)(第28頁 [\)\)](#page-27-0)。

## <span id="page-119-0"></span>**14.1.4** 停用防毒軟體

防毒軟體有時可能會封鎖與 WMI 和遠端登錄相關的某些 Protect 功能。為了確保工作負載庫存成功, 可能需要先停用工作負載上的防毒服務。

此外,防毒軟體有時還可能會鎖定對某些檔案的存取,僅允許存取特定程序或可執行檔。此鎖定有時 可能會妨礙檔案式資料複製的進行。若如此,當您設定工作負載保護時,可以選取要停用的服務,例 如防毒軟體安裝並使用的服務。僅會在檔案傳輸期間停用這些服務,傳輸程序完成後會將其重新啟 動。區塊層級資料複製期間不需要停用服務。

## <span id="page-119-1"></span>**14.1.5** 啟用檔案 **/** 共用許可權與存取權限

為成功保護工作負載,PlateSpin Protect 需要在工作負載內成功部署並安裝軟體。在將這些元件部署 到工作負載以及執行 「新增工作負載」程序時, Protect 會使用工作負載的管理共用。 Protect 需要擁 有對這些共用的管理存取權限 ( 使用本地管理員帳戶或網域管理員帳戶 ),才能實現此目的。

若要確保管理共用已啟用:

- **1** 在桌面上我的電腦上按一下滑鼠右鍵,然後選取管理。
- **2** 展開系統工具 **>** 共用資料夾 **>** 共用
- **3** 在共用資料夾目錄中,您應該會看到 Admin\$ 以及其他共用。

確認共用已啟用後,請確保從 PlateSpin 伺服器主機中可以存取這些共用:

- **1** 移至 PlateSpin 伺服器主機。
- **2** 按一下開始 **>** 執行,輸入 \\*<* 伺服器主機 *>*\Admin\$,然後按一下確定。
- **3** 如果出現提示,請使用您隨後將工作負載新增至 Protect 工作負載庫存將會使用的身分證明。 該目錄即會開啟,您應當能夠瀏覽並修改其內容。
- **4** 對所有共用重複該程序 (IPC\$ 共用除外 )。

Windows 會使用 IPC\$ 共用進行身分證明驗證。該共用不會對應到工作負載上的某個資料夾或檔 案,因此測試永遠都會失敗;但該共用仍應可見。

PlateSpin Protect 不會修改磁碟區的現有內容,但會建立其自己的目錄,並需要擁有對該目錄的存取 權限與許可權。

# <span id="page-120-0"></span>**14.2 Linux** 工作負載探查疑難排解

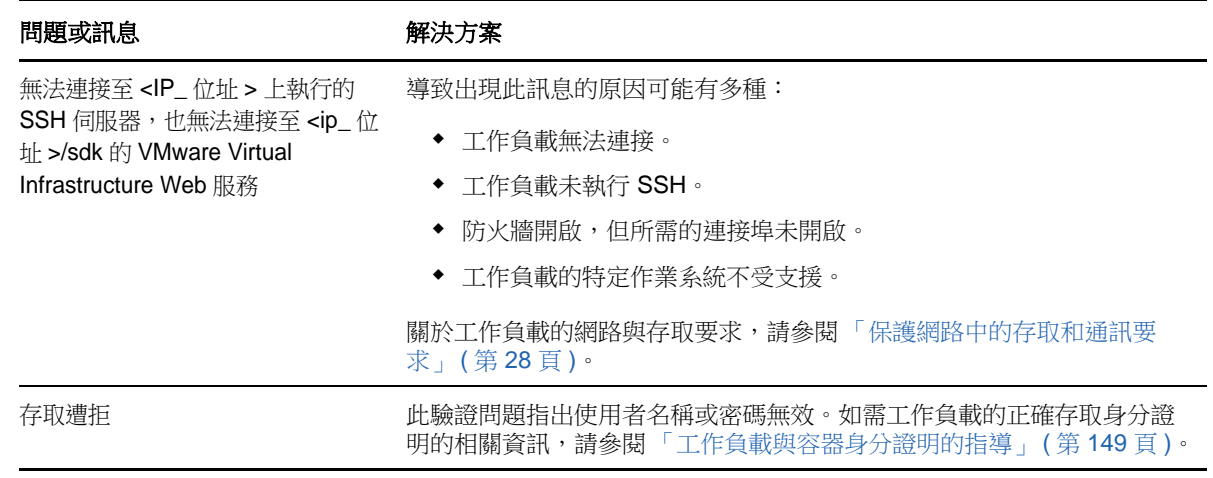

# <span id="page-120-1"></span>**14.3** 目標主機探查疑難排解

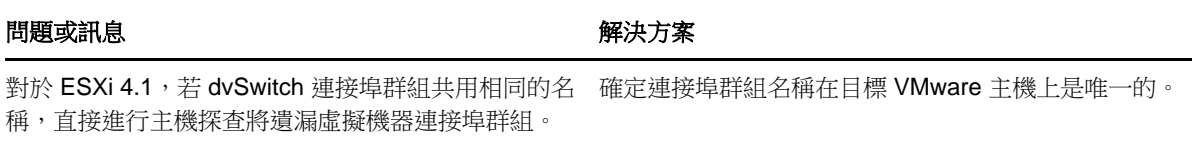

B <sup>B</sup>**Protect** 支援的 **Linux** 套裝作業系統

> PlateSpin Protect 軟體包括適用於許多非除錯 Linux 套裝作業系統 (32 位元和 64 位元 ) 之預先編譯的 blkwatch 驅動程式版本。

- ◆ 第 B.1 節 「分析 Linux [工作負載」](#page-122-0) (第 123 頁)
- 第 B.2 節 「適用於 Linux [套裝作業系統的預先編譯](#page-123-0) blkwatch 驅動程式」 ( 第 124 頁 )

# <span id="page-122-0"></span>**B.1** 分析 **Linux** 工作負載

在判斷 PlateSpin Protect 是否具備您 Linux 套裝作業系統的 blkwatch 驅動程式之前, 您需要詳細瞭解 Linux 工作負載的核心,以便可以將其用做搜尋詞彙,在受支援的套裝作業系統清單中執行搜尋。

- ◆ 第 B.1.1 [節 「判斷版本字串」](#page-122-1) (第 123 頁)
- ◆ 第 B.1.2 [節 「判斷架構」](#page-122-2) (第 123 頁)

#### <span id="page-122-1"></span>**B.1.1** 判斷版本字串

您可以在工作負載的 Linux 終端機中執行以下指令,來判斷 Linux 工作負載核心的版本字串:

uname -r

例如,如果您執行 uname -r,可能會看到以下輸出:

#### 3.0.76-0.11-default

如果您搜尋套裝作業系統清單,將看到兩個項目與此字串相符:

- SLES11SP3-GA-3.0.76-0.11-default-x86
- SLES11SP3-GA-3.0.76-0.11-default-x86\_64

搜尋結果指出產品含有適用於 32 位元 (x86) 和 64 位元 (x86\_64) 架構的驅動程式。

#### <span id="page-122-2"></span>**B.1.2** 判斷架構

您可以在工作負載的 Linux 終端機中執行以下指令,來判斷 Linux 工作負載的架構︰

uname -m

例如,如果您執行 uname -m,可能會看到以下輸出:

#### x86\_64

如果顯示此資訊,則可以確定工作負載採用 64 位元架構。

# <span id="page-123-0"></span>**B.2** 適用於 **Linux** 套裝作業系統的預先編譯 **blkwatch** 驅 動程式

PlateSpin Protect 提供了適用於許多非除錯版 Linux 套裝作業系統的預先編譯 blkwatch 驅動程式。您 可以搜尋[套裝作業系統清單,](#page-123-1)以確定 Linux 工作負載核心的版本字串和架構與清單中的受支援套裝作 業系統是否相符。如果您找到版本字串及架構,則表示 PlateSpin Protect 具有預先編譯版本的 blkwatch 驅動程式。

如果搜尋失敗,則可以按照知識庫文章 7005873 中的步驟建立自訂 blkwatch 驅動程式。只[有套裝作業](#page-123-1) [系統清單中](#page-123-1)列出的 Linux 主要和次要核心版本或者在此基礎上修補的版本,才支援自行編譯的驅動程 式。如果 Linux 工作負載核心發行版字串中的主要和次要核心版本與清單中某個主要和次要版本相 符,則支援您的自行編譯驅動程式。

- 第 B.2.1 [節 「清單項目語法」](#page-123-2) (第 124 頁)
- 第 B.2.2 [節 「套裝作業系統清單」](#page-123-1) (第 124 頁)
- ◆ 第 B.2.3 節 「使用 blkwatch [驅動程式的其他](#page-123-3) Linux 套裝作業系統」 (第 124 頁)

## <span id="page-123-2"></span>**B.2.1** 清單項目語法

清單中的每個項目均使用下面的語法設定格式:

< 套裝作業系統 >-< 修補程式 >-< 核心版本字串 >-< 核心架構 >

因此,對於 32 位元 (x86) 的核心版本字串為 2.6.5-7.139-bigsmp 的 SLES 9 SP1 套裝作業系統,項目 將採用類似如下的格式列出:

SLES9-SP1-2.6.5-7.139-bigsmp-x86

## <span id="page-123-1"></span>**B.2.2** 套裝作業系統清單

如需受支援核心套裝作業系統的清單,請參閱 《*PlateSpin Protect* 使用者指南》中的 「套裝作業系統 清單」(https://www.netiq.com/documentation/platespin-protect-11-2-1/protect\_user/data/blkwatchdrivers.html#blkwatch-dist-list)。

## <span id="page-123-3"></span>**B.2.3** 使用 **blkwatch** 驅動程式的其他 **Linux** 套裝作業系統

PlateSpin Protect 支[援表格](#page-123-4) B-1 中列出的其他 Linux 套裝作業系統,前提是該套裝作業系統以受支援 的 Red Hat Enterprise Linux 或 SUSE Linux Enterprise Server 發行版本為基礎。您可以針對受支援的 Linux 套裝作業系統使用預先編譯的 blkwatch 驅動程式。

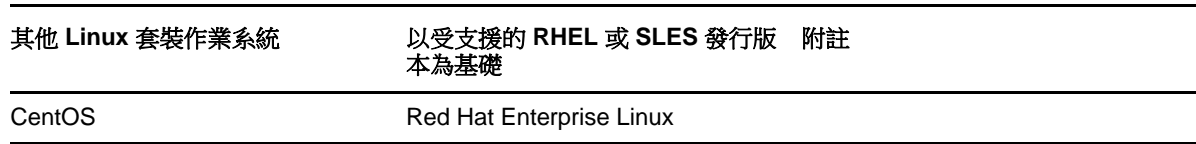

<span id="page-123-4"></span>表格 *B-1* 其他 *Linux* 套裝作業系統的 *blkwatch* 驅動程式支援

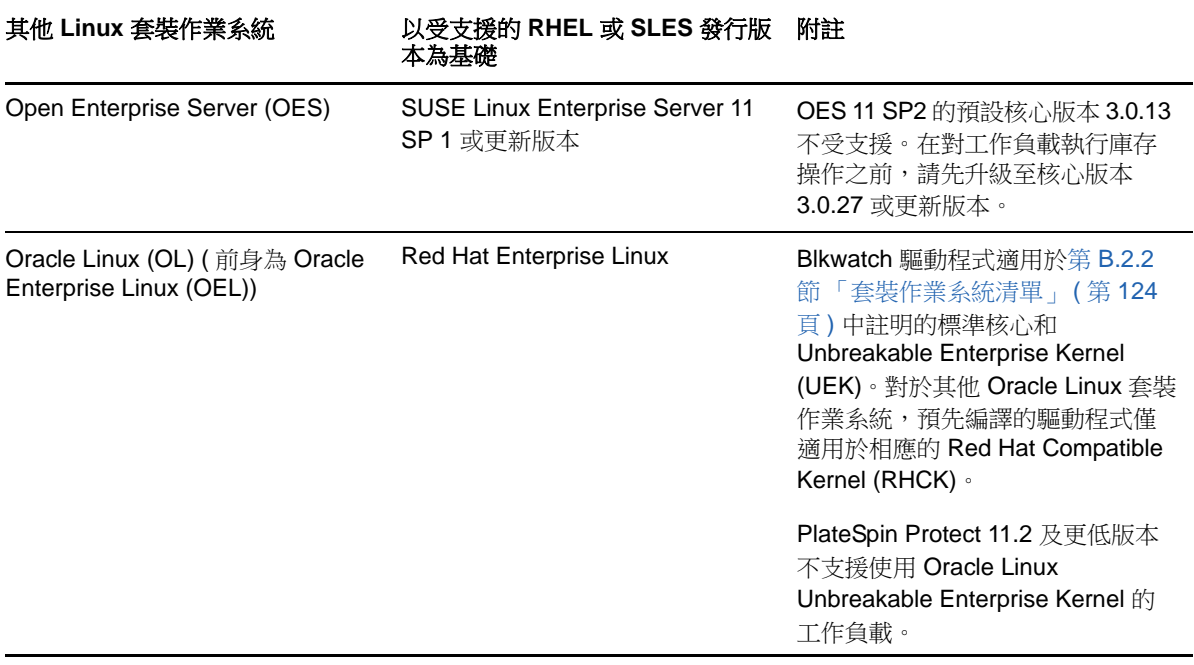

如需受支援核心套裝作業系統的清單,請參閱 《*PlateSpin Protect* 使用者指南》中的 「套裝作業系統 清單」(https://www.netiq.com/documentation/platespin-protect-11-2-1/protect\_user/data/blkwatchdrivers.html#blkwatch-dist-list)。

# C 同步化叢集節點本地儲存上的序號

<span id="page-126-0"></span>本章詳細說明您可以透過哪些步驟來變更本地磁碟區序號,使其與您要保護的 Windows 叢集中的每 個節點相符。該資訊包括如何使用磁碟區管理員公用程式 (VolumeManager.exe) 來同步化叢集節點本地 儲存上的序號。

#### 若要下載並執行該公用程式:

- **1** 從 PlateSpin Protect 下載頁面下載 VolumeManager.exe 檔案︰
	- **1a** 移至 [Micro Focus](https://www.microfocus.com/support-and-services/download/) 下載 (https://www.microfocus.com/support-and-services/download/)。
	- **1b** 從 Browse by Product ( 依產品瀏覽 ) 清單中選取 PlateSpin Protect, 或者在 Browse by **Product** ( 依產品瀏覽 ) 欄位中輸入產品名稱,以找到並選取該產品。
	- 1c 如果顯示了版本清單,請選取 PlateSpin Protect 11.2.1。
	- **1d** 在 「下載綜覽」頁面上按一下繼續下載,然後使用您的客戶帳戶身分證明登入。
	- **1e** 按一下接受以確認並同意美國出口法律與法規。
	- **1f** 在 「Download」 ( 下載 ) 頁面上,按一下 VolumeManager.exe 檔案旁邊的 **Download** ( 下載 ),然後儲存該檔案。
- **2** 將下載的檔案複製到每個叢集節點上的可存取位置。
- <span id="page-126-1"></span>**3** 在叢集的主動節點上,開啟管理指令提示符,導覽到下載的公用程式所在的位置,然後執行以下 指令:

#### VolumeManager.exe -l

此時將顯示本地磁碟區及其對應序號的清單。例如:

Volume Listing: -------------------- DriveLetter (\*:) VolumeId="System Reserved" SerialNumber: AABB-CCDD DriveLetter (C:) VolumeId=C:\ SerialNumber: 1122-3344

記下這些序號或將其一直顯示以便稍後進行比較。

- <span id="page-126-2"></span>**4** 驗證主動節點的所有本地儲存序號是否與叢集中其他每個節點上的本地儲存序號相符。
	- 4a 在每個叢集節點上,執行 VolumeManager.exe -l 指令以取得其磁碟區序號。
	- **4b** 將主動節點的本地儲存序號 ( [步驟](#page-126-1) 3) 與該節點的本地儲存序號 ( [步驟](#page-126-2) 4a) 相比較。
	- **4c** ( 視情況而定 ) 如果主動節點與此節點的序號存在任何差異,請記下您要傳播到此節點的序 號,並執行以下指令以設定然後驗證該序號:

#### VolumeManager -s <VolumeId> <*serial-number*>

以下兩個範例展示了如何使用此指令:

- VolumeManager -s "System Reserved" AAAA-AAAA
- VolumeManager -s C:\ 1111-1111
- <span id="page-126-3"></span>**4d** 成功變更叢集中某個節點上的所有磁碟區序號後,需要重新啟動該節點。
- **4e** 對叢集的每個節點重複[步驟](#page-126-2) 4a [至步驟](#page-126-3) 4d。
- **5** ( 視情況而定 ) 如果叢集已在 PlateSpin 環境中受保護,我們建議在主動節點上執行完整複製,以 確保將所有變更傳播到資料庫。

D <sup>D</sup>**Protect** 代理程式公用程式

Protect 代理程式是一個指令行公用程式,可用於安裝、升級、查詢或解除安裝區塊式傳輸驅動程式。

雖然安裝、解除安裝或升級驅動程式時一律需要重新開機,但在您執行這些動作並因此需要將伺服器 重新開機時,Protect 代理程式可讓您更好地進行控制。例如,您可以使用 Protect 代理程式在排程的 停機時間安裝驅動程式,而不用在第一次複製時進行安裝。

- ◆ 第 D.1 節 「使用適用於 Windows 的 Protect [代理程式公用程式」](#page-128-0) (第 129 頁 )
- ◆ 第 D.2 節 「 將 Protect [代理程式與區塊式傳輸驅動程式配合使用」](#page-129-0) (第 130 頁 )

# <span id="page-128-0"></span>**D.1** 使用適用於 **Windows** 的 **Protect** 代理程式公用程式

#### 若要將適用於 **Windows** 的 **Protect** 代理程式公用程式下載至來源工作負載︰

- **1** 以管理員使用者身分登入來源 Windows 電腦。
- **2** 在網頁瀏覽器中,啟動 Web 介面並登入。
- **3** 按一下下載索引標籤。
- **4** 按一下適用於 Windows 目標平台的 Protect 代理程式應用程式連結,然後儲存壓縮的 ProtectAgent.cli.exe 檔案。
- **5** 解壓縮該檔案的內容,以存取可執行檔。
- **6** ( 選擇性 ) 輸入以下指令,以檢視 Protect 代理程式說明

Protect.Agent.cli.exe -h

PlateSpin 伺服器主機上的某個壓縮檔案中提供了該公用程式。解壓縮該檔案的內容,以存取可執行 檔。

C:\Program Files\PlateSpin Protect Server\bin\ProtectAgent

執行適用於 Windows 的 Protect 代理程式公用程式所用的語法為:

ProtectAgent.cli.exe {command} [command\_option] [/psserver=%IP%]

[表格](#page-128-1) D-1 描述了 ProtectAgent.cli.exe 可用的指令、指令選項和參數。

<span id="page-128-1"></span>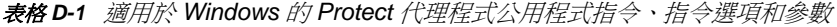

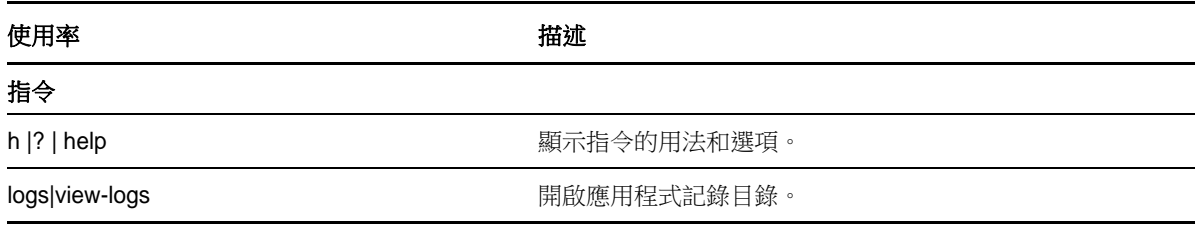

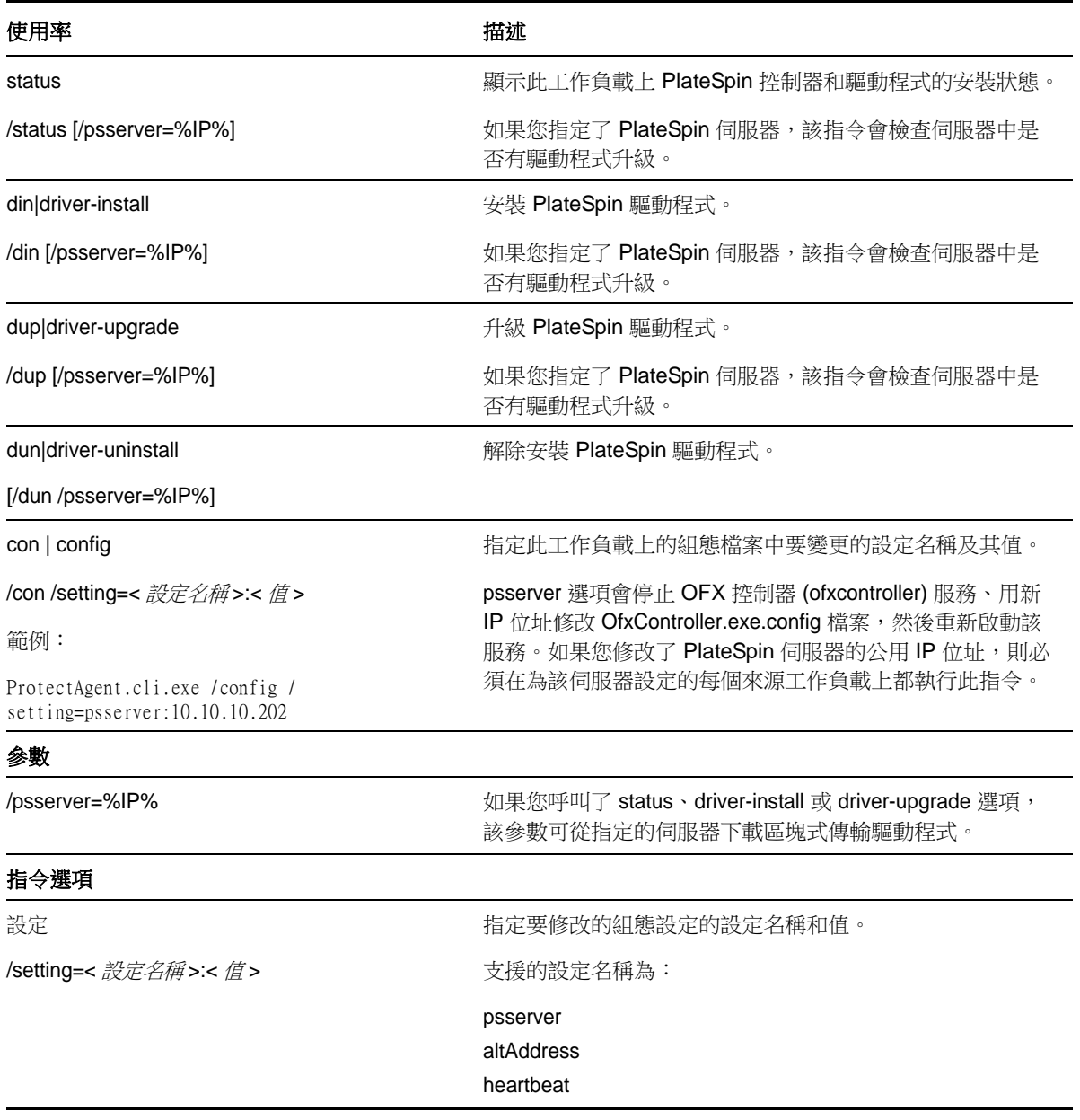

# <span id="page-129-0"></span>**D.2** 將 **Protect** 代理程式與區塊式傳輸驅動程式配合使用

Protect 代理程式公用程式中捆綁了區塊式傳輸驅動程式的一個副本。您也可以指定 /psserver= 指令行 參數,以在呼叫 status、driver-install 或 driver-upgrade 選項時從 PlateSpin 伺服器下載驅動程式。當使 用新驅動程式套件修正了伺服器,但未修正 Protect 代理程式指令行公用程式時,此方法十分有用。

附註:為了避免混淆,建議使用 Protect 代理程式來安裝、解除安裝或升級驅動程式,然後在執行複 製之前重新開機。

每次安裝、升級或解除安裝驅動程式後,都應該將來源工作負載重新開機。重新開機會強制停止正在 執行的驅動程式,並在系統重新啟動時強制套用新驅動程式。如果您在複製之前未將系統重新開機, 來源會繼續如同該操作未完成一般運作。例如,如果您安裝了驅動程式但未將系統重新開機,則在複 製期間,來源會如同驅動程式未安裝一般運作。同樣,如果您升級了驅動程式但未重新開機,則來源 在複製期間將會繼續使用正在執行的驅動程式,直至您將系統重新開機。

如果安裝的驅動程式版本不同於正在執行的驅動程式版本,status 選項會提醒使用者重新開機。例如:

C:\ProtectAgent\ProtectAgent.cli.exe status Step 1 of 2: Querying the PlateSpin controller service Done Step 2 of 2: Querying the installed PlateSpin driver version Done The task completed successfully PlateSpin Controller Service Status Status: Running Version: 9.9.9.9 Last Successful Contact: 1/5/2015 12:14:25 PM PlateSpin Driver Status Installed Driver Version: 8.0.0.11 Running Driver Version: Not running. Reboot to load the driver. Upgrade Available: No

PlateSpin 會建立一個任務警告使用者,必須重新開機才能完成驅動程式的安裝或升級。該通知將會顯 示在 「任務」清單中 (圖 [D-1\)](#page-130-0)。

<span id="page-130-0"></span>圖 *D-1* 重新開機通知任務

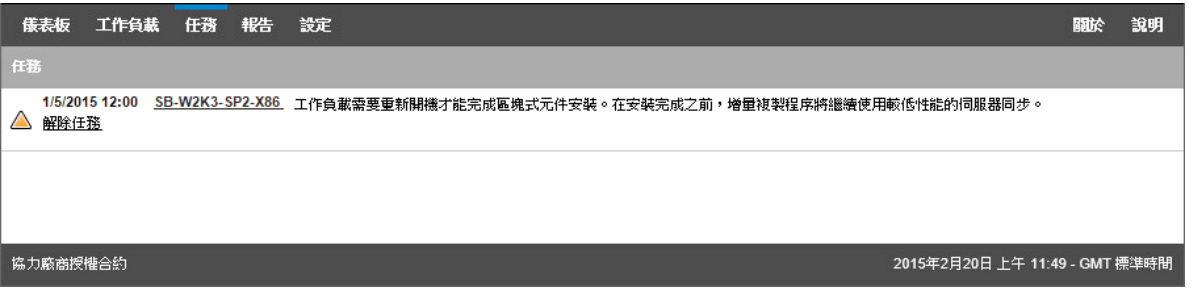

在複製期間,該通知將會顯示在 「指令詳細資料」頁面上 ( 圖 [D-2\)](#page-131-0)。

#### <span id="page-131-0"></span>圖 *D-2* 複製期間的重新開機通知

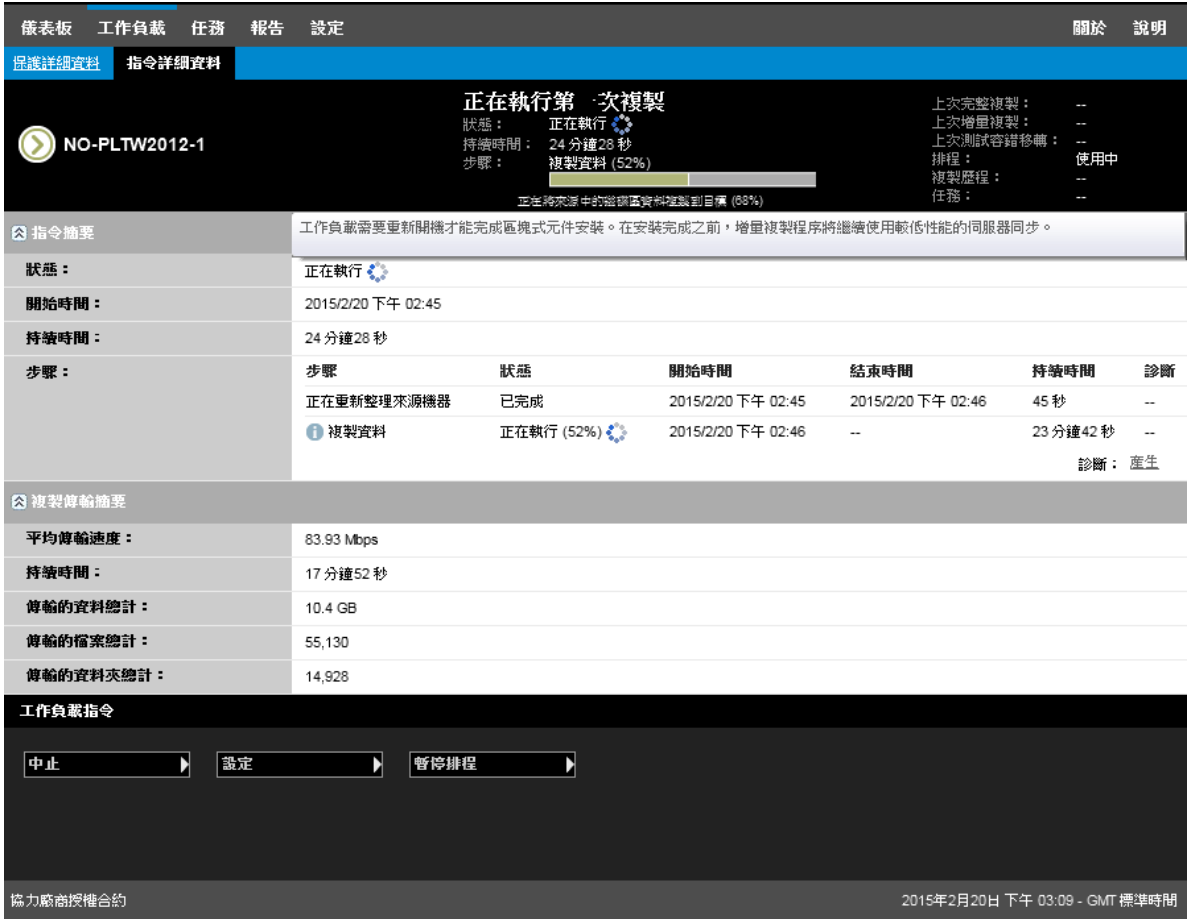

將來源機器重新開機即會套用並啟動已安裝或升級的驅動程式。如果驅動程式是最近安裝的,則在重 新開機之後,需要執行完整複製或伺服器同步複製,以確定擷取來源的所有變更。「狀態」欄位中會 以警告形式通知使用者需要進行此伺服器同步複製,如圖 [D-3](#page-132-0) 中所示。後續的增量複製會依排程完成 且不出現警告。

<span id="page-132-0"></span>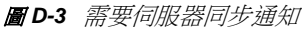

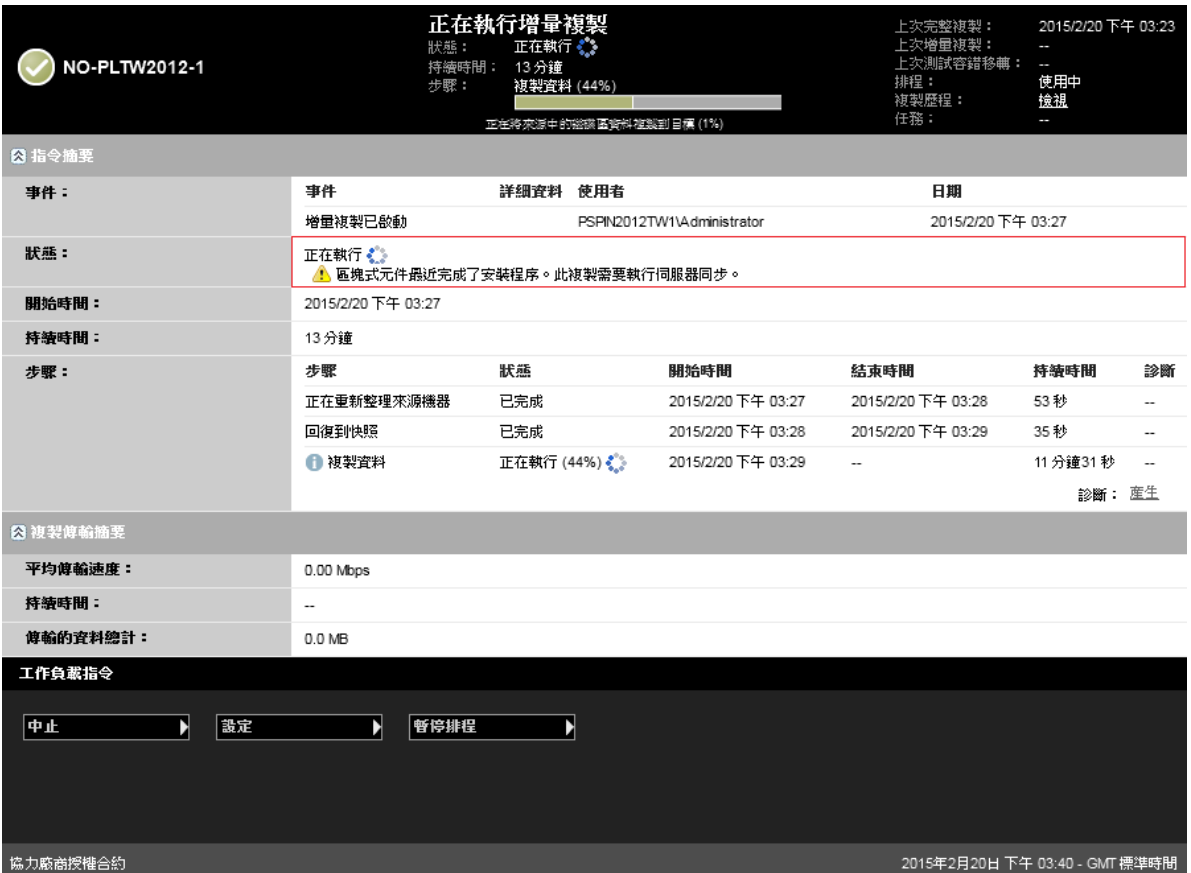

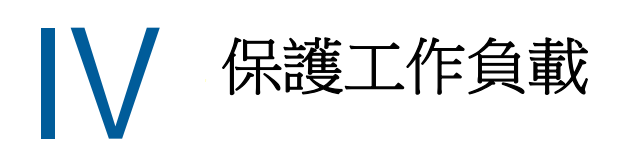

探查目標和工作負載之後,便可以透過設定工作負載的保護合約來準備保護。

- ◆ 第 15 章 [「工作負載保護與復原」](#page-136-0) (第 137 頁)
- 第 16 章 [「工作負載保護的要素」](#page-148-1) ( 第 149 頁 )
- 第17章 [「產生報告」](#page-158-0) (第159頁)
- 第 18 章 [「工作負載保護和復原疑難排解」](#page-160-0) ( 第 161 頁 )

# 15 <sup>15</sup> 工作負載保護與復原

<span id="page-136-0"></span>PlateSpin Protect 會建立線上工作負載的複製本,並會根據您定義的排程定期更新該複製本。

此複製本,亦即*容錯移轉工作負載*,是 PlateSpin Protect 管理的一個虛擬機器,會在線上站點發生中 斷時接管線上工作負載的業務功能。

- ◆ 第 15.1 [節 「工作負載保護的先決條件」](#page-136-1) (第 137 頁)
- ◆ 第 15.2 節「設定保護詳細資料並準備複製」 (第 137 頁)
- ◆ 第 15.3 [節 「啟動工作負載保護」](#page-140-0) (第 141 頁)
- ◆ 第 15.4 [節 「中止指令」](#page-140-1) (第 141 頁)
- ◆ 第 15.5 [節 「容錯移轉」](#page-141-0) (第 142 頁)
- 第 15.6 [節 「錯誤回復」](#page-142-0) (第 143 頁)
- ◆ 第 15.7 節 「 重新保護工作負載 」 ( 第 147 頁 )

# <span id="page-136-1"></span>**15.1** 工作負載保護的先決條件

準備要保護的容器和工作負載。請參閱第 III [部分 「準備保護目標和來源」](#page-82-0) ( 第 83 頁 )。

在 Active Directory 網域中,請在執行首次完整複製之前遵循以下最佳實務:

- 在執行首次完整複製之前,務必更新來源工作負載上的 Windows ( 執行 Windows Update)。
- ◆ 設定防毒軟體時,務必依據 Microsoft 知識庫文章 822158 :適用於執行目前 Windows 受支援版 [本的企業電腦的病毒掃描建議](https://support.microsoft.com/en-us/kb/822158) (https://support.microsoft.com/en-us/kb/822158) 中所述,排除建 議的檔案與資料夾。
- 如果 Windows 機器是網域控制器,務必在複製期間停用系統上的防毒軟體。

# <span id="page-136-2"></span>**15.2** 設定保護詳細資料並準備複製

保護詳細資料用於控制工作負載保護與備援設定,以及受保護工作負載整個生命週期的行為。在保護 和復原工作流程的每個階段 ( 新增庫存、初始與後續複製、容錯移轉、錯誤回復和重新保護 ), 都會從 保護詳細資料中讀取相關設定。請參閱 [「工作負載保護及備援的基本工作流程」](#page-32-0) ( 第 33 頁 )。與工作 負載保護完整生命週期相關的目前使用中設定集合稱為工作負載的保護合約。

#### 若要設定工作負載的保護詳細資料:

- **1** 新增一個容器。請參閱 [「新增容器](#page-85-0) ( 保護目標 )」 ( 第 86 頁 )。
- **2** 新增一個工作負載。請參閱 [「新增工作負載](#page-89-0) ( 保護來源 )」 ( 第 90 頁 )。
- **3** 在 「工作負載」頁面中,選取所需的工作負載,然後按一下設定。 此外,您還可以按一下工作負載的名稱。

**附註:**如果 PlateSpin Protect 庫存中還沒有容器,系統會提示您新增一個容器。您可以透過按一 下底部的新增容器來實現此目的。

- **4** 選取啟始複製方法。此選項指出您是要將工作負載中的磁碟區資料完全傳輸到容錯移轉虛擬機 器,還是要將其與現有虛擬機器上的磁碟區進行同步。請參閱 [「啟始複製方法](#page-150-0) ( 完整與增量 ) ( 第 [151](#page-150-0) 頁 )。
- **5** 指定保護目標。它可以是一個容器,如果您已選取增量複製做為啟始複製方法,那麼也可以是一 個準備好的工作負載。請參閱 [「啟始複製方法](#page-150-0) ( 完整與增量 )」 ( 第 151 頁 )。

**附註:**如果您的庫存中只有一個容器,工作負載會自動指定給該容器。

- **6** 依照業務連續性需求,在每個設定集中設定保護詳細資料。請參閱 [「工作負載保護詳細資料」](#page-137-0) ( 第 [138](#page-137-0) 頁 )。
- **7** 校正 PlateSpin Protect Web 介面顯示的任何驗證錯誤。
- **8** 按一下儲存。

或者,按一下儲存並準備。如此即會儲存設定,同時執行準備複製指令 ( 根據需要在來源工作負載 上安裝資料傳輸驅動程式,並建立工作負載的啟始虛擬機器複製本)。

等待此過程完成。完成後,「儀表板」上會顯示工作負載組態已完成事件。

## <span id="page-137-0"></span>**15.2.1** 工作負載保護詳細資料

工作負載保護詳細資料由下列五組參數組成,如表格 [15-1](#page-137-1) 所述。

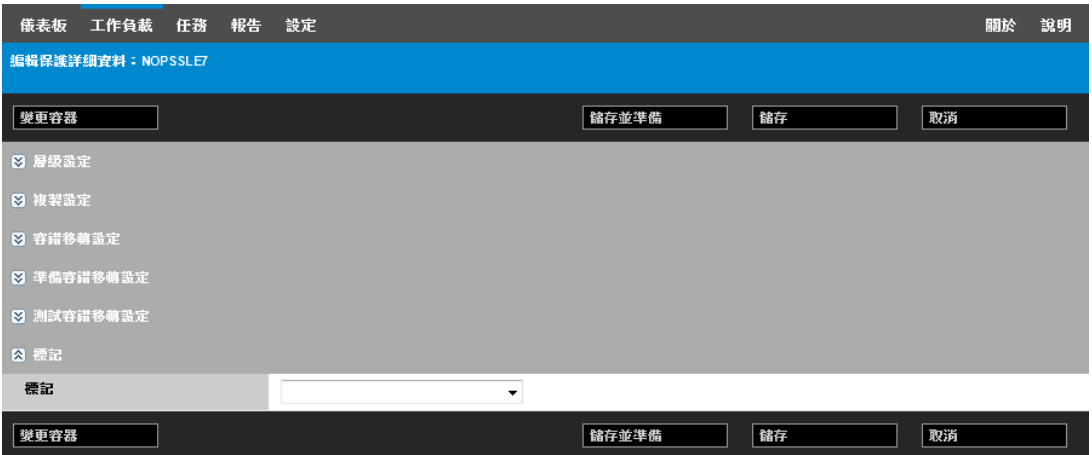

您可以按一下左側的 2 圖示展開或摺疊每組參數。

<span id="page-137-1"></span>表格 *15-1* 工作負載保護詳細資料

<span id="page-137-2"></span>

| 參數設定 | 詳細資料                            |
|------|---------------------------------|
| 層級設定 |                                 |
| 保護層級 | 指定目前保護使用的保護層級。請參閱「保護層級」(第150頁)。 |
| 複製設定 |                                 |

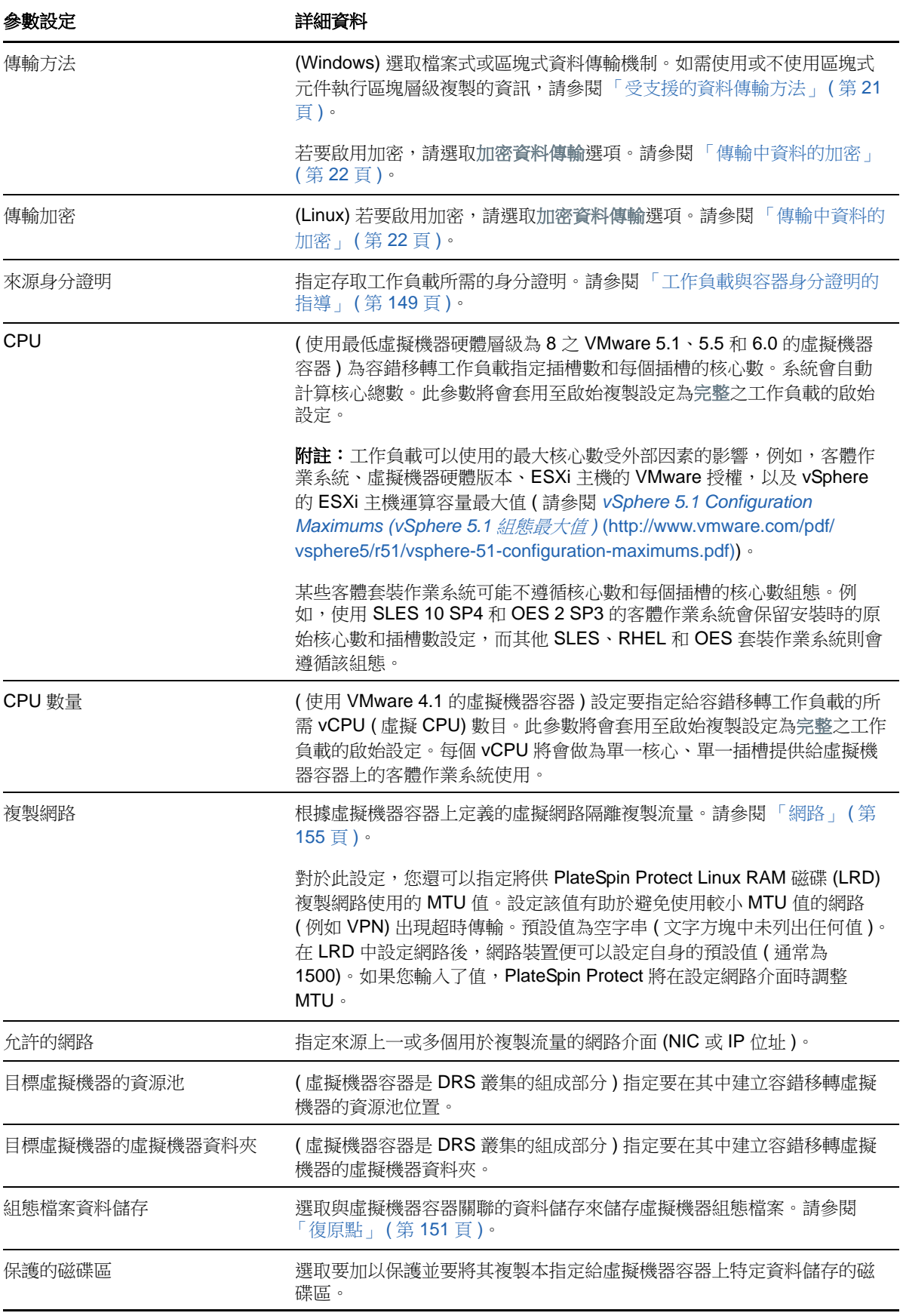

<span id="page-139-2"></span><span id="page-139-1"></span><span id="page-139-0"></span>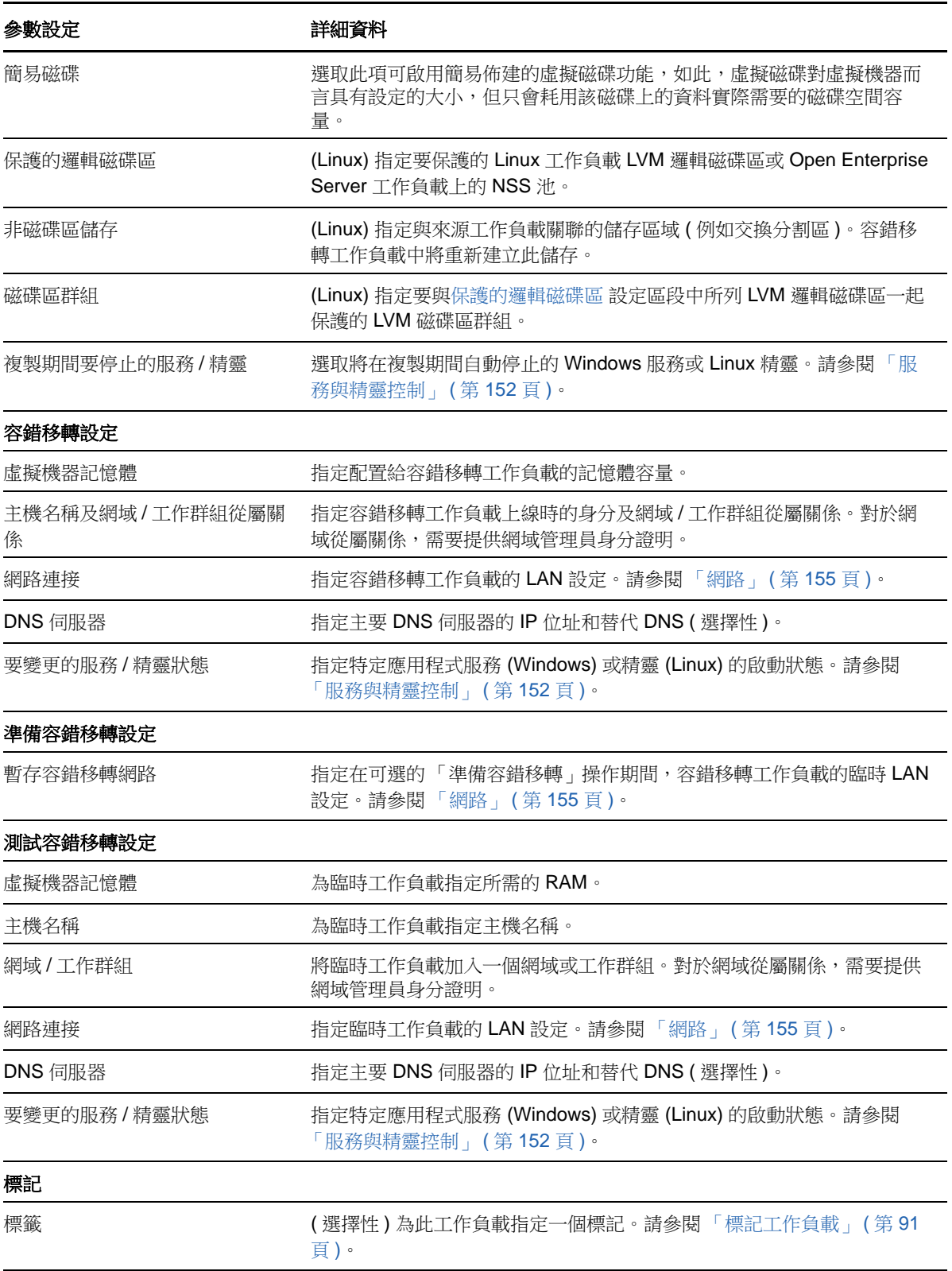

# <span id="page-140-0"></span>**15.3** 啟動工作負載保護

工作負載保護透過執行複製指令啟動:

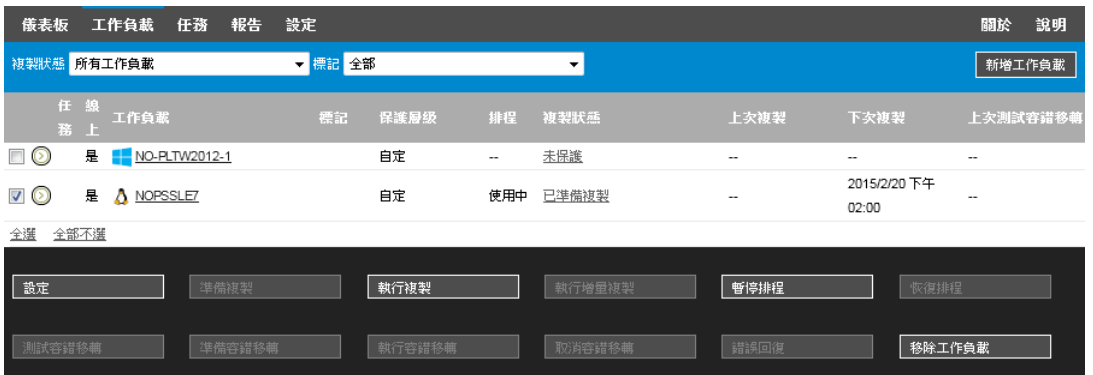

您可以在完成以下操作之後執行「執行複製」指令:

- 新增工作負載。
- 設定工作負載的保護詳細資料。
- 準備啟始複製。

#### 當您準備好繼續時:

- **1** 在 「工作負載」頁面中,選取所需的工作負載,然後按一下執行複製。
- **2** 按一下執行。

PlateSpin Protect 即會開始執行,並顯示複製資料步驟的過程指示器

附註:工作負載受到保護之後︰

- ◆ 若變更受到區塊層級保護的磁碟區大小,則會使保護失效。適當的程序應該是:
	- 1. 將工作負載從保護範圍移除。
	- 2. 根據需要調整磁碟區大小。
	- 3. 透過重新新增工作負載,設定其保護詳細資料,以及啟動複製程序來重新建立保護。
- 對受保護工作負載的任何重大修改都需要重新建立保護。為受保護工作負載新增磁碟區或網路卡 就是一個範例。

# <span id="page-140-1"></span>**15.4** 中止指令

當某個特定指令執行後或正在執行時,您可以在該指令的 「指令詳細資料」頁面將其中止。

#### 若要存取任何正在執行之指令的 「 指令詳細資料 」 頁面:

- **1** 移至 「工作負載」頁面。
- 2 找到所需的工作負載,然後按一下代表目前正在對該工作負載執行之指令的連結,例如正在執行 增量動作。

Web 介面會顯示相應的「指令詳細資料」頁面:

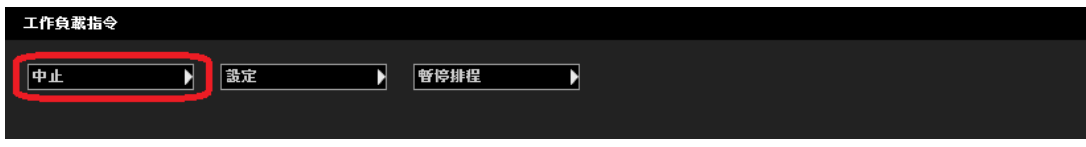

**3** 按一下中止。

## <span id="page-141-0"></span>**15.5** 容錯移轉

在*容錯移轉*操作中,PlateSpin Protect 虛擬機器容器中的容錯移轉工作負載會接管有故障生產工作負 載的業務功能。

- ◆ 第 15.5.1 節 「 偵測離線工作負載 」 ( 第 142 頁 )
- 第 15.5.2 [節 「執行容錯移轉」](#page-141-2) (第 142 頁)
- 第 15.5.3 [節 「使用測試容錯移轉功能」](#page-142-1) ( 第 143 頁 )

## <span id="page-141-1"></span>**15.5.1** 偵測離線工作負載

PlateSpin Protect 會持續監控受保護的工作負載。如果嘗試監控工作負載的失敗次數達到預先定義的 次數,PlateSpin Protect 會產生工作負載已離線事件。確定並記錄工作負載失敗的準則是工作負載保 護層級設定的一部分。請參閱[「層級設定](#page-137-2)」中的[「工作負載保護詳細資料」](#page-137-0) (第138頁)列。

如果已設定通知以及 SMTP 設定, 此時 PlateSpin Protect 還會向指定收件者傳送一封通知電子郵件。 請參閱[「設定事件和複製報告的電子郵件通知服務」](#page-59-0) (第60頁)。

如果在複製狀態為閒置時偵測到工作負載失敗,您可以繼續執行容錯移轉指令。如果工作負載在增量 複製執行期間失敗,則此工作會停止。在此情況下,請中止該指令 ( 參閱 「 中止指令 」 ( 第 141 頁 )), 然後繼續執行容錯移轉指令。請參閱[「執行容錯移轉」](#page-141-2) (第142頁)。

圖 [15-1](#page-141-3) 顯示偵測到工作負載失敗時 Web 介面的 「儀表板」頁面。請注意 「任務和事件」窗格中的 相應任務︰

<span id="page-141-3"></span>圖 *15-1* 工作負載失敗偵測的儀表板頁面 *(* 「工作負載離線」 *)*

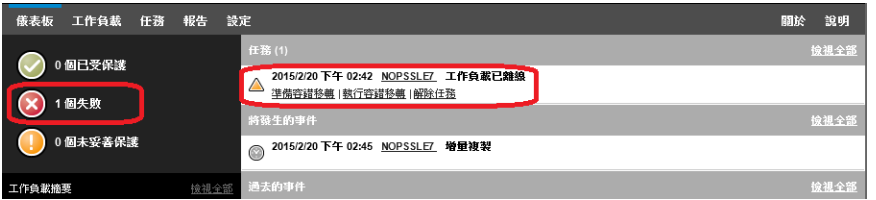

## <span id="page-141-2"></span>**15.5.2** 執行容錯移轉

容錯移轉設定 ( 包括容錯移轉工作負載的網路身分與 LAN 設定 ) 是在設定組態時與工作負載的保護詳 細資料一起儲存的。請參閱 [「工作負載保護詳細資料」](#page-137-0) ( 第 138 頁 ) 中的 「[容錯移轉設定」](#page-139-1)。

您可以使用以下方法執行容錯移轉:

◆ 在 「工作負載」頁面中選取所需的工作負載,然後按一下執行容錯移轉。

- ◆ 在 「任務和事件 」窗格中,按一下工作負載已離線事件相應的指令超連結。請參閱圖 [15-1](#page-141-3)。
- 執行準備容錯移轉指令以提前將容錯移轉虛擬機器開機。您仍有機會取消容錯移轉 ( 在分階段容錯 移轉中有用 )。

使用其中一種方法啟動容錯移轉程序,並選取要套用於容錯移轉工作負載的復原點 ( 請參閱 [「復原](#page-150-1) 點」 ( 第 [151](#page-150-1) 頁 ))。按一下執行並監控進度。完成後,工作負載的複製狀態應顯示為線上。

如需測試容錯移轉工作負載或測試容錯移轉程序 ( 此為計劃災難備援演練的一部分 ) 的資訊,請參閱 [「使用測試容錯移轉功能」](#page-142-1) (第143頁)。

#### <span id="page-142-1"></span>**15.5.3** 使用測試容錯移轉功能

PlateSpin Protect 提供了測試容錯移轉功能及容錯移轉工作負載完整性的功能。使用測試容錯移轉指 令可完成此操作。此指令會將隔離網路環境中的容錯移轉工作負載開機,以測試容錯移轉功能,並驗 證容錯移轉工作負載的完整性。

當您執行此指令時,PlateSpin Protect 會將工作負載保護詳細資料中儲存的測試容錯移轉設定套用於 容錯移轉工作負載。請參閱 [「工作負載保護詳細資料」](#page-137-0) ( 第 138 頁 ) 中的 「[測試容錯移轉設定」](#page-139-2)。

#### 若要使用測試容錯移轉特性:

- **1** 定義執行測試的適當時間段,並確保沒有正在執行的複製。工作負載的複製狀態必須是閒置。
- **2** 在 「工作負載」頁面中,選取所需的工作負載,按一下測試容錯移轉,選取復原點 ( 請參閱 [「復](#page-150-1) [原點」](#page-150-1) ( 第 151 頁 )), 然後按一下執行。

完成後,PlateSpin Protect 會產生相應的事件以及包含相應指令集的任務:

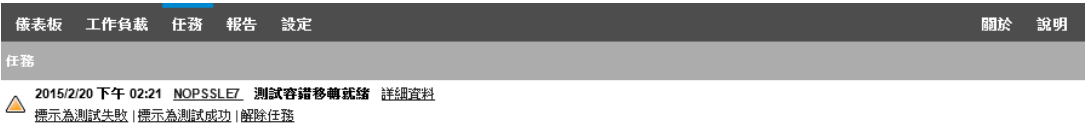

- **3** 驗證容錯移轉工作負載的完整性與業務功能。使用 VMware vSphere Client 存取虛擬機器容器中 的容錯移轉工作負載
- **4** 將測試標示為失敗或成功。請使用任務中的相應指令 ( 標示為測試失敗、標示為測試成功 )。所選 的動作會儲存在與工作負載關聯並可透過報告擷取的事件歷程中。解除任務會丟棄任務與事件。 完成標示為測試失敗或標示為測試成功任務後,PlateSpin Protect 會丟棄之前套用於容錯移轉工作 負載的暫存設定,而且保護會恢復到測試前狀態。

# <span id="page-142-0"></span>**15.6** 錯誤回復

當不再需要臨時容錯移轉工作負載的業務功能時,*錯誤回復*操作會在有故障生產工作負載的原始環境 中還原該工作負載的業務功能。容錯移轉後接下來的邏輯步驟是錯誤回復,它會將容錯移轉工作負載 傳輸至其原始的基礎架構,必要時會傳輸至新的基礎架構。

根據目標基礎架構類型以及錯誤回復程序的自動化程度,受支援的錯誤回復方法會有所不同:

- 自動錯誤回復到虛擬機器︰ 支援 VMware ESX 平台與 VMware DRS 叢集。
- 半自動錯誤回覆到實體機器: 支援所有實體機器。
- 半自動錯誤回覆到虛擬機器︰ 支援 Microsoft Hyper-V 平台。

以下主題提供詳細資訊︰

- ◆ 第 15.6.1 [節 「自動錯誤回復至虛擬機器平台」](#page-143-0) (第 144 頁)
- ◆ 第 15.6.2 節「半自動錯誤回覆到實體機器」 (第 146 頁)
- ◆ 第 15.6.3 [節 「半自動錯誤回覆到虛擬機器」](#page-146-1) (第 147 頁)

## <span id="page-143-0"></span>**15.6.1** 自動錯誤回復至虛擬機器平台

PlateSpin Protect 支援在所支援的 VMware ESXi Server 或 VMware DRS 叢集上自動對錯誤回復容器 進行錯誤回復。請參閱[「支援的虛擬機器容器」](#page-15-0) (第16頁)。

#### 若要執行將容錯移轉工作負載自動錯誤回復到目標 **VMware** 容器︰

- 1 執行容錯移轉之後,在「工作負載」頁面中選取該工作負載,然後按一下錯誤回復。 系統會提示您進行以下選擇
- **2** 指定以下參數集︰
	- ◆ 工作負載設定: 指定容錯移轉工作負載的主機名稱或 IP 位址, 並提供管理員層級身分證 明。請使用需要的身分證明格式。請參閱 [「工作負載與容器身分證明的指導」](#page-148-0) ( 第 149 頁 [\)](#page-148-0)。
	- 錯誤回復目標設定: 指定以下參數:
		- ◆ 複製方法: 選取資料複製範圍。若選取增量,則必須準備一個目標。請參閱 「 啟始複 製方法 ([完整與增量](#page-150-0))」 (第151頁)。
		- 目標類型: 選取虛擬目標。如果您還沒有錯誤回復容器,請按一下新增容器,然後對支 援的容器執行庫存操作。
- **3** 按一下儲存並準備,然後監控 「指令詳細資料」畫面中的進度。 成功完成後,PlateSpin Protect 會載入「錯誤回復就緒」畫面,提示您指定錯誤回復操作的詳細 資料。
- **4** 設定錯誤回復詳細資料。請參閱 「錯誤回復詳細資料 ( [工作負載至虛擬機器](#page-144-0) )」 ( 第 145 頁 )。
- **5** 按一下儲存並錯誤回復,然後監控 「指令詳細資料」頁面中的進度。請參閱圖 [15-2](#page-144-1)。 PlateSpin Protect 即會執行該指令。若您在 「錯誤回復後」參數集中選取了錯誤回復後重新保 護, **Web** 介面中會顯示一個重新保護指令。
#### 圖 *15-2* 錯誤回復指令詳細資料

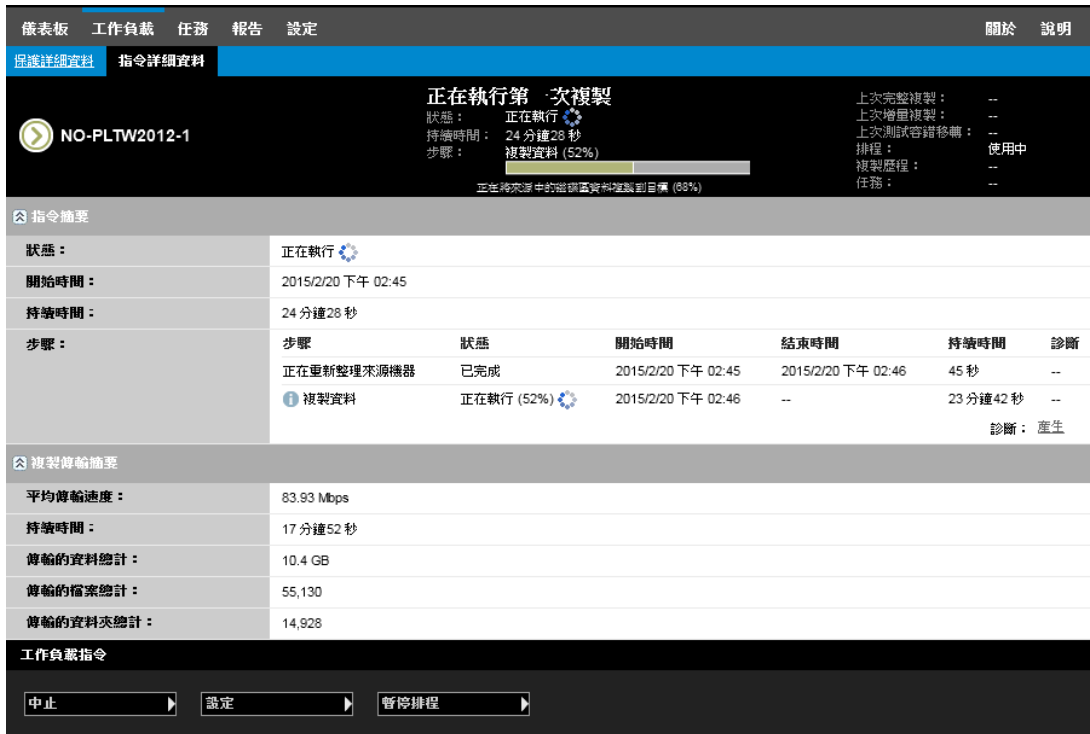

### 錯誤回復詳細資料 **(** 工作負載至虛擬機器 **)**

錯誤回復詳細資料由三組參數組成,這些參數是您在執行將工作負載錯誤回復至虛擬機器操作時所設 定。請參閱表格 [15-2](#page-144-0) 以獲取參數設定的資訊。

<span id="page-144-0"></span>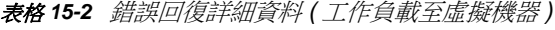

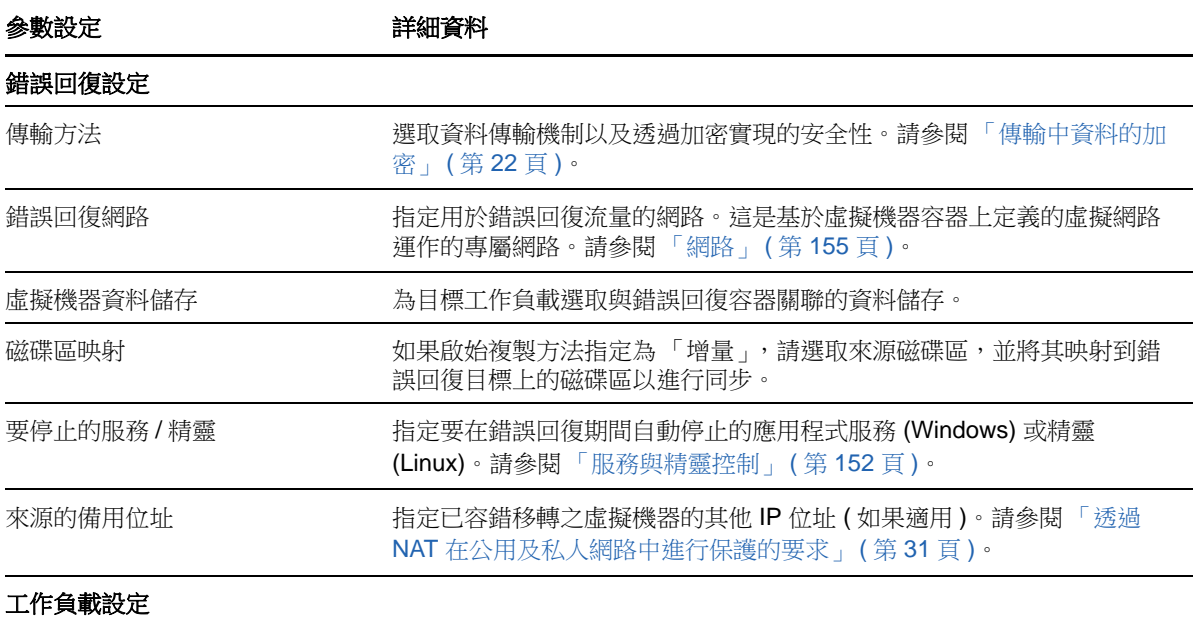

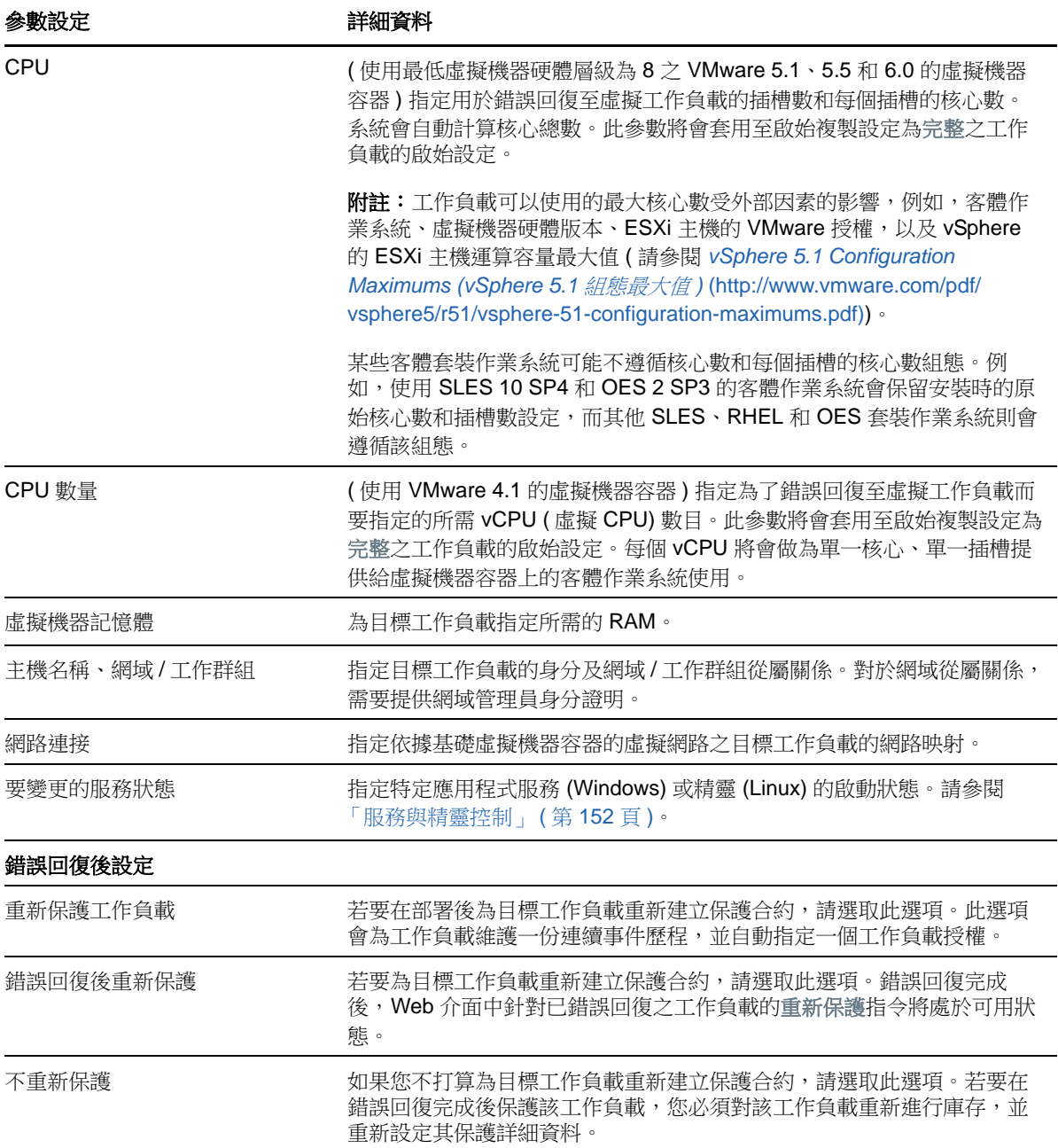

### <span id="page-145-1"></span>**15.6.2** 半自動錯誤回覆到實體機器

使用以下步驟在容錯移轉後將工作負載錯誤回復到實體機器。實體機器可以是原始基礎架構或新的基 礎架構。

- <span id="page-145-2"></span><span id="page-145-0"></span>**1** 在 PlateSpin 伺服器上註冊所需的實體機器。請參閱 [「錯誤回復到實體機器」](#page-154-1) ( 第 155 頁 )。
- **2** 如果缺少驅動程式或驅動程式不相容,請將所需的驅動程式上傳到 PlateSpin Protect 裝置驅動程 式資料庫。請參閱[「準備實體錯誤回復目標適用的裝置驅動程式」](#page-92-0) (第93頁)。
- 3 執行容錯移轉之後,在「工作負載」頁面中選取該工作負載,然後按一下錯誤回復。
- **4** 指定以下參數集︰
	- ◆ 工作負載設定: 指定容錯移轉工作負載的主機名稱或 IP 位址,, 並提供管理員層級身分證 明。請使用需要的身分證明格式 ( 請參閱 [「工作負載與容器身分證明的指導」](#page-148-0) ( 第 149 頁 [\)\)](#page-148-0)。
	- 錯誤回復目標設定: 指定以下參數:
		- 複製方法︰ 選取資料複製範圍。 請參閱[「啟始複製方法](#page-150-0) (完整與增量)」 (第151頁)。
		- ◆ 目標類型: 選取實體目標選項,然後選取您在[步驟](#page-145-0) 1 中註冊的實體機器。
- **5** 按一下儲存並準備,然後監控 「指令詳細資料」畫面中的進度。 成功完成後,PlateSpin Protect 會載入「錯誤回復就緒」畫面,提示您指定錯誤回復操作的詳細 資料。
- **6** 設定錯誤回復詳細資料,然後按一下儲存並錯誤回復。 監控 「指令詳細資料」畫面中的進度。

### **15.6.3** 半自動錯誤回覆到虛擬機器

此錯誤回覆類型所遵循的程序與虛擬機器目標 ( 原本就支援的 VMware 容器除外 ) 適用的程序[半自動](#page-145-1) [錯誤回覆到實體機器相](#page-145-1)似。執行此程序期間,您需要指示系統將 虛擬機器目標當做實體機器。

您可以透過半自動方式錯誤回復至支援全自動錯誤回復的容器 (VMware ESX 與 DRS 叢集目標 )。

對於 Microsoft Hyper-V Server 2012 主機上的目標虛擬機器平台,您也可以執行半自動錯誤回復。

#### 若要在容錯移轉時啟動 **Hyper-V** 虛擬機器:

**1** 在文字編輯器中透過新增下面一行來修改每個 Hyper-V 主機的 /etc/vmware/config 檔案:

vhv.allow = "TRUE"

- **2** 在 vSphere Web 用戶端中,修改 CPU 的容錯移轉虛擬機器設定:
	- **2a** 在 **Virtual Hardware** ( 虛擬硬體 ) 索引標籤下,選取 **CPU**。
	- **2b** 在 **Hardware virtualization** ( 硬體虛擬化 ) 中,選取 **Expose hardware assisted virtualization to guest OS** ( 向客體作業系統公開硬體輔助的虛擬化 )。
- **3** 在 vSphere Web 用戶端中,修改 CPU ID 的容錯移轉虛擬機器設定:
	- **3a** 在 **VM Options** ( 虛擬機器選項 ) 索引標籤下,展開 **Advanced** ( 進階設定 ),然後選取 **Edit configuration parameters** ( 編輯組態參數 )。
	- **3b** 驗證以下設定:

hypervisor.cpuid.v0 = FALSE

# **15.7** 重新保護工作負載

執行錯誤回復之後,接下來的邏輯步驟是重新保護操作,它會結束該工作負載保護生命週期並重新開 始。錯誤回復操作成功執行後, Web 介面中的重新保護指令會變為可用狀態,而系統將套用啟始設定 保護合約時指定的那些保護詳細資料。

附註:僅當您在 「錯誤回復」詳細資料中選取了重新保護選項,重新保護指令才會變為可用狀態。請 参閱[「錯誤回復」](#page-142-0) (第143頁)。

保護生命週期工作流程的其餘程序與正常工作負載保護操作中的程序一樣,您可以根據需要重複多 次。

# 16 <sup>16</sup> 工作負載保護的要素

本章提供工作負載保護合約不同功能領域的相關資訊。

- 第 16.1 [節 「工作負載與容器身分證明的指導」](#page-148-1) ( 第 149 頁 )
- 第 16.2 [節 「保護層級」](#page-149-0) (第 150 頁)
- ◆ 第 16.3 [節 「復原點」](#page-150-1) (第 151 頁)
- 第 16.4 [節 「啟始複製方法](#page-150-2) ( 完整與增量 )」 ( 第 151 頁 )
- ◆ 第 16.5 [節 「服務與精靈控制」](#page-151-1) (第 152 頁)
- 第 16.6 [節 「磁碟區儲存」](#page-151-2) (第 152 頁)
- 第 16.7 [節 「網路」](#page-154-2) (第 155 頁)
- 第 16.8 [節 「錯誤回復到實體機器」](#page-154-3) (第 155 頁)
- <span id="page-148-0"></span>● 第 16.9 節 「保護 [Windows](#page-156-0) 叢集」 (第 157 頁)

# <span id="page-148-1"></span>**16.1** 工作負載與容器身分證明的指導

PlateSpin Protect 必須擁有對工作負載的管理員層級存取權限,以及針對容器的適當角色組態。在工 作負載保護與備援工作流程中, PlateSpin Protect 會提示您指定必須以特定格式提供的身分證明。

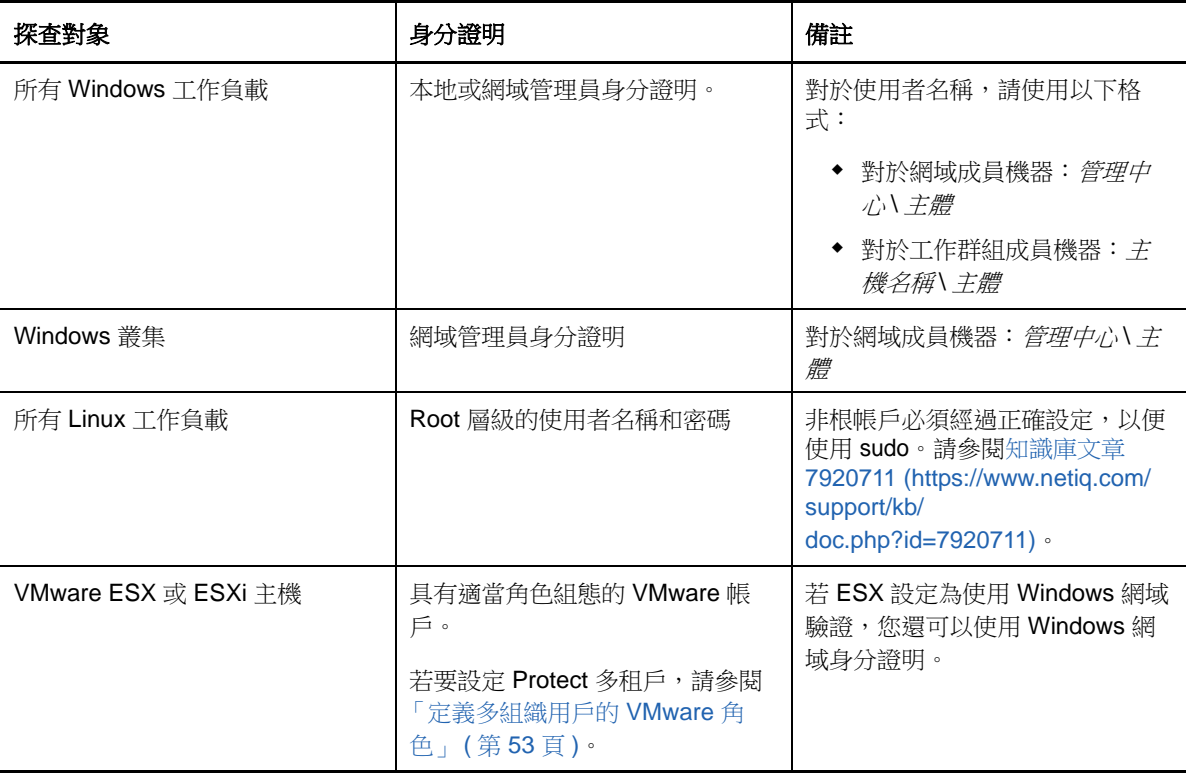

表格 *16-1* 工作負載與容器身分證明

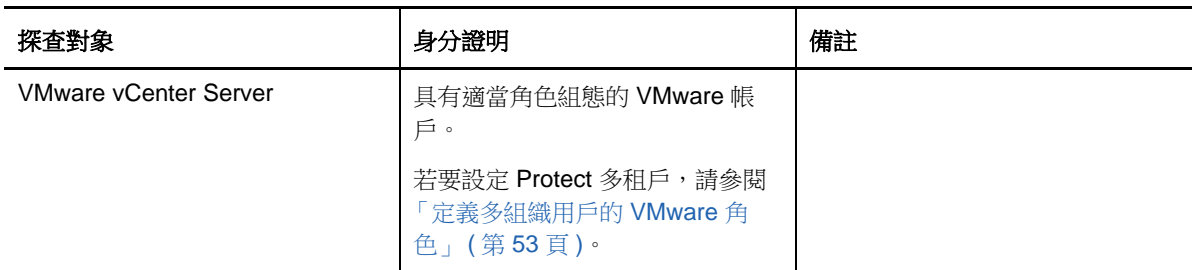

# <span id="page-149-0"></span>**16.2** 保護層級

保護層級是一組自訂的工作負載保護參數,用於定義下列各項:

- ◆ 複製的頻率及週期模式
- 是否要加密資料傳輸
- 是否及如何套用資料壓縮
- 在資料傳輸期間是否將可用的頻寬限制為指定的輸送率
- 系統將工作負載視為離線 ( 失敗 ) 的準則

保護層級是每個工作負載保護合約不可或缺的一部分。在工作負載保護合約的組態階段,您可以選取 其中一個內建的保護層級,並根據該特定保護合約的要求自訂其屬性。

#### 若要事先建立自訂保護層級:

- **1** 在 Web 介面中,按一下設定 **>** 保護層級 **>** 建立保護層級。
- **2** 為新的保護層級指定參數︰

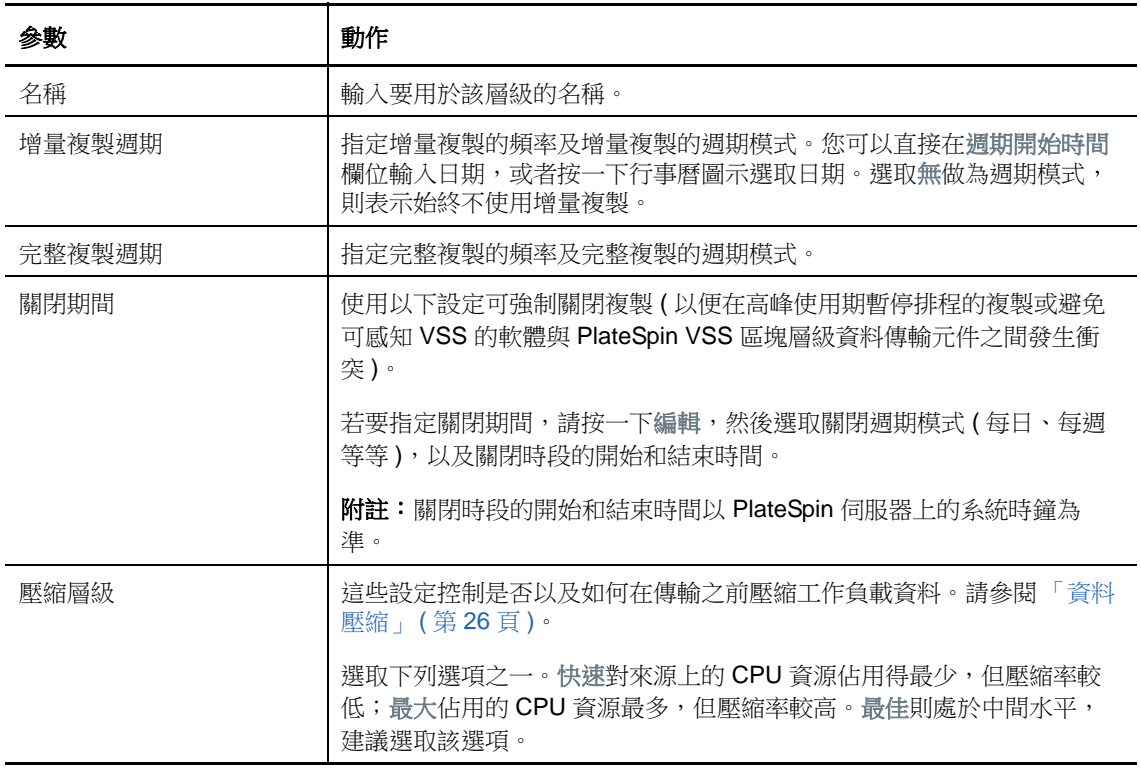

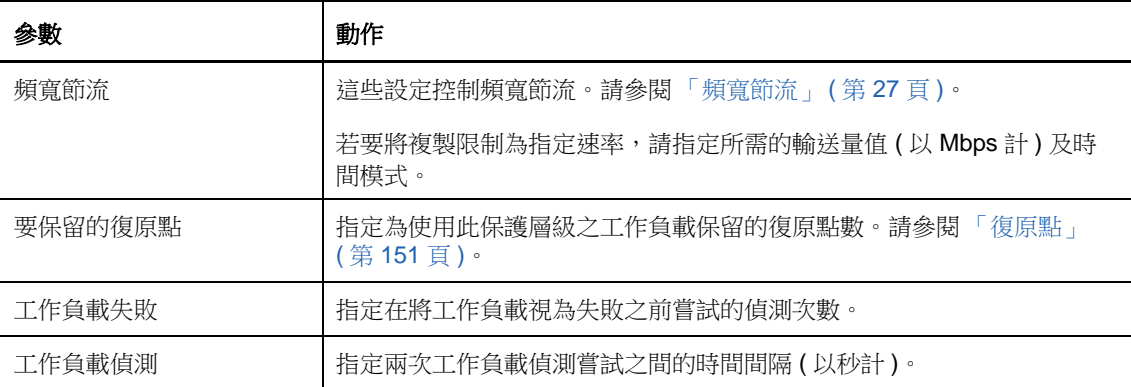

### <span id="page-150-1"></span>**16.3** 復原點

一個復原點就是工作負載的一個時間點快照。它允許將複製的工作負載還原到特定狀態。 每個受保護的工作負載都至少有一個復原點,最多可有 32 個復原點。

<span id="page-150-0"></span>警告:隨著時間越積越多的復原點可能會導致 PlateSpin Protect 的儲存空間不足。

# <span id="page-150-2"></span>**16.4** 啟始複製方法 **(** 完整與增量 **)**

*啟始複製*是指在保護操作中,於容錯移轉工作負載上建立生產工作負載的啟始基礎副本 ( 虛擬複本 ), 或者是在生產工作負載錯誤回復操作的準備過程中,於容錯移轉工作負載的原始虛擬或實體基礎架構 中建立該工作負載的副本。

在執行工作負載保護和錯誤回復操作時,「啟始複製」參數用於決定從來源傳輸到目標的資料範圍。

- ◆ 完整: 完整工作負載傳輸以該工作負載的所有資料為基礎。
- ◆ 增量: 只有差異內容會從來源傳輸到其目標 ( 假設兩者有相似的作業系統和磁碟區設定檔 )。
	- ◆ 保護期間: 線上工作負載會與虛擬機器容器中的現有虛擬機器進行比較。現有虛擬機器可能 是以下之一:
		- 先前受保護之工作負載的備援虛擬機器 ( 當取消選取移除工作負載指令的刪除虛擬機器選 項時 )。
		- ◆ 在虛擬機器容器中手動輸入的虛擬機器,例如透過可攜式媒體以實體方式從線上站點移 至遠端備援站點的工作負載虛擬機器。
	- 錯誤回復到虛擬機器期間: 系統會將容錯移轉工作負載與錯誤回復容器中的現有虛擬機器進 行比較。
	- ◆ 錯誤回復到實體機器期間: 如果目標實體機器已在 PlateSpin Protect 中註冊, 系統會將容 錯移轉工作負載與該實體機器上的工作負載進行比較 ( 請參閱 [「半自動錯誤回覆到實體機](#page-145-2) 器」 ( 第 [146](#page-145-2) 頁 ))。

在工作負載保護和錯誤回復到虛擬機器主機期間,如果選取增量做為啟始複製方法,則需要您瀏覽、 尋找和準備要與選定操作之來源同步化的目標虛擬機器。

#### 若要設定起始複製方法:

**1** 繼續所需的工作負載指令,如設定 **(** 保護詳細資料 **)** 或錯誤回復。

- **2** 對於啟始複製方法選項,請選取增量複製。
- **3** 按一下準備工作負載。

Web 介面即會顯示 「準備增量複製」頁面。

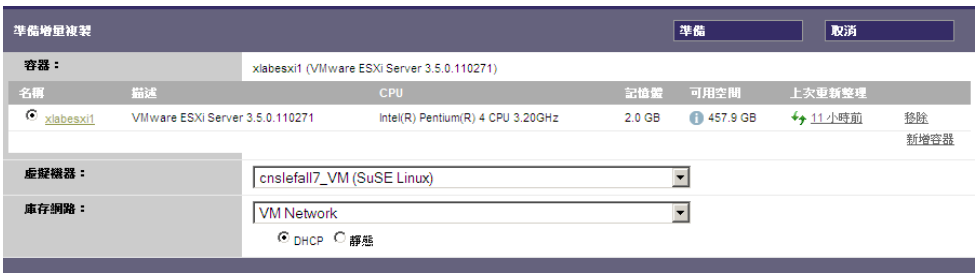

- **4** 選取與虛擬機器通訊需要使用的容器、虛擬機器及網路。如果指定的目標容器為 VMware DRS 叢集,您也可以指定工作負載的目標資源池。
- **5** 按一下準備。

<span id="page-151-0"></span>等到程序完成並且使用者介面返回到原始指令後,選取準備好的工作負載。

附註:( 僅針對區塊層級資料複製 ) 啟始增量複製所需時間遠遠多於後續複製。這是因為系統必須逐個 區塊地將來源與目標上的磁碟區進行比較。後續複製依賴於區塊式元件在監控執行中的工作負載時所 偵測到的變更。

### <span id="page-151-1"></span>**16.5** 服務與精靈控制

PlateSpin Protect 可讓您控制服務與精靈:

 來源服務 **/** 精靈控制︰ 您可讓來源工作負載上執行的 Windows 服務或 Linux 精靈在資料複製期 間自動停止。相較於任其執行不予停止的方式,這樣可確保以更一致的狀態複製工作負載。

例如,對於 Windows 工作負載,請考慮停止防毒軟體服務或協力廠商 VSS 感知備份軟體的服 務。

如需在複製期間進一步控制 Linux 來源,請考慮使用可在每一次複製期間在 Linux 工作負載上執 行自訂程序檔的功能。請參閱 [「對每個複製使用](#page-105-0) Freeze 與 Thaw 程序檔 (Linux)」 ( 第 106 頁 )。

 目標啟動狀態 **/** 執行層級控制︰ 您可以選取容錯移轉虛擬機器上之服務 / 精靈的啟動狀態 (Windows) 或執行層級 (Linux)。執行容錯移轉或測試容錯移轉操作時,您可以指定在容錯移轉工 作負載上線後要繼續執行或停止的服務或精靈。

您可能需要為其指定已停用啟動狀態的通用服務是特定於廠商的服務,它們與其基礎的實體基礎 架構相關聯,對虛擬機器而言並不是必需的。

### <span id="page-151-2"></span>**16.6** 磁碟區儲存

在新增要加以保護的工作負載後,會對來源工作負載的儲存媒體執行庫存操作,並自動為您設定 PlateSpin Protect Web 介面中用於指定需要進行保護之磁碟區的選項。如需詳細資訊,請參[閱第](#page-18-0) 1.1.5 [節 「支援的儲存」](#page-18-0) ( 第 19 頁 )。

圖 [16-1](#page-152-0) 顯示了某個 Linux 工作負載的複製設定參數集,該工作負載擁有多個磁碟區,且一個磁碟區群 組中有兩個邏輯磁碟區。

#### <span id="page-152-0"></span>圖 *16-1* 受保護 *Linux* 工作負載的磁碟區、邏輯磁碟區及磁碟區群組

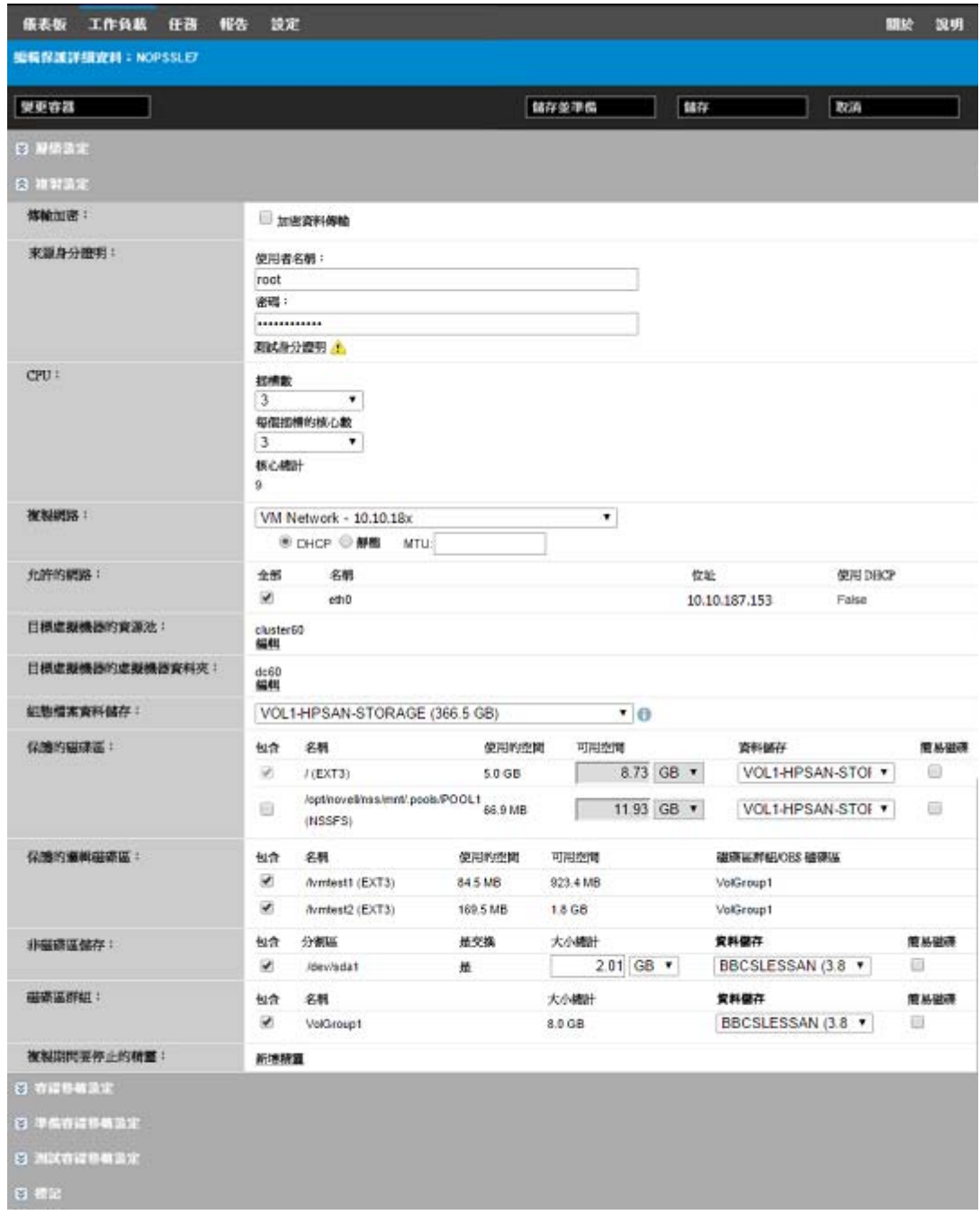

圖 [16-2](#page-153-0) 顯示了某個 OES 11 工作負載的磁碟區保護選項,其中的一些選項指出應該為容錯移轉工作負 載保留並重新建立 LVM2 磁碟區與 NSS 池配置:

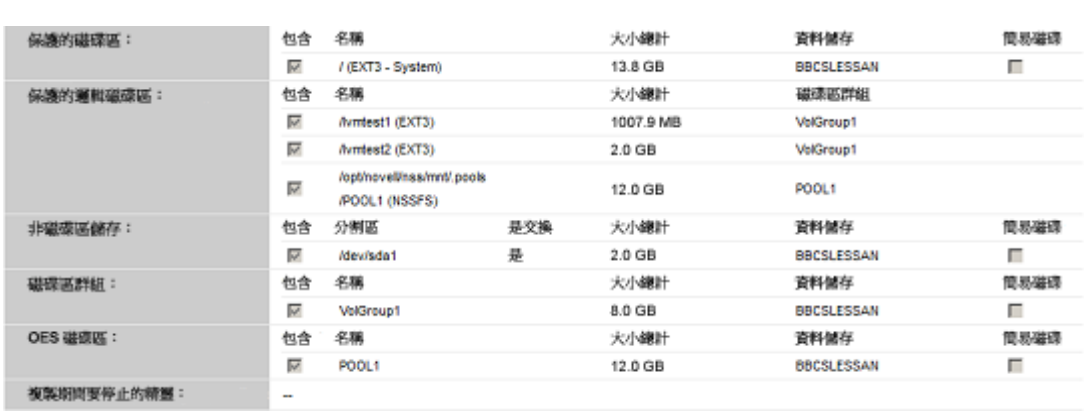

<span id="page-153-0"></span>圖 *16-2* 複製設定,與磁碟區相關的選項 *(OES 11* 工作負載 *)*

圖 [16-3](#page-153-1) 顯示了某個 OES 2 工作負載的磁碟區保護選項,其中的一些選項指出應該為容錯移轉工作負 載保留並重新建立 EVMS 與 NSS 池配置:

<span id="page-153-1"></span>圖 16-3 複製設定,與磁碟區相關的選項(OES 2 工作負載)

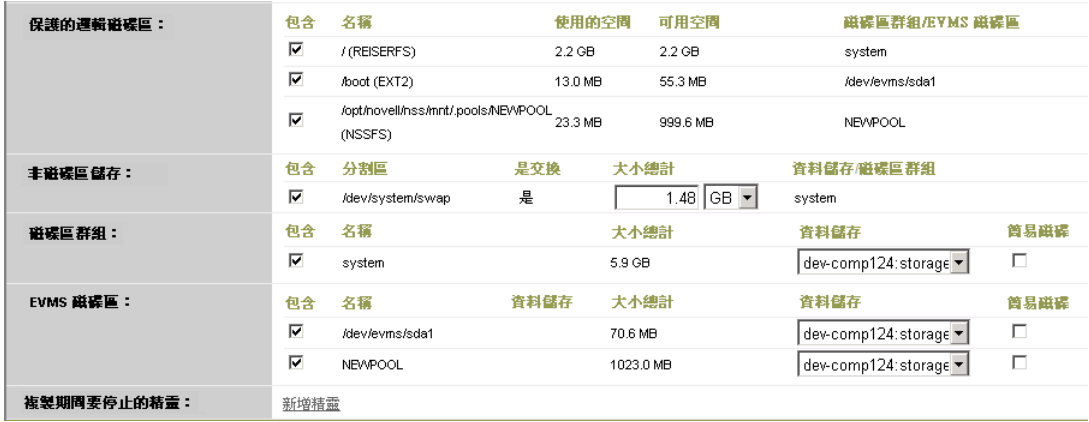

# <span id="page-154-2"></span>**16.7** 網路

<span id="page-154-0"></span>PlateSpin Protect 可讓您控制容錯移轉工作負載的網路身分與 LAN 設定,以防止複製流量干擾您的 LAN 或 WAN 主流量。

您可以在工作負載保護詳細資料中指定不同的網路設定,以便在工作負載保護與備援工作流程的不同 階段使用:

- ◆ 複製:([複製設定](#page-137-0)參數集)用於將一般複製流量與您的線上流量隔離。
- ◆ 容錯移轉:([容錯移轉設定](#page-139-0)參數集)用於在上線後要成為線上網路一部分的容錯移轉工作負載。
- ◆ 準備容錯移轉: ([準備容錯移轉設定](#page-139-1)網路參數) 用於選擇性準備容錯移轉階段期間的網路設定。
- <span id="page-154-1"></span>◆ 測試容錯移轉: ([測試容錯移轉設定](#page-139-2)參數集) 用於測試容錯移轉階段要套用於容錯移轉工作負載 的網路設定。

### <span id="page-154-3"></span>**16.8** 錯誤回復到實體機器

如果進行錯誤回復操作所需的目標基礎架構是實體機器,您必須在 PlateSpin Protect 中註冊該機器。 透過使用 PlateSpin 開機 OFX ISO 影像將目標實體機器開機,來進行實體機器註冊。

- ◆ 第 16.8.1 節 「下載 [PlateSpin](#page-154-4) 開機 OFX ISO 影像」 (第 155 頁)
- ◆ 第 16.8.2 [節 「將額外的裝置驅動程式插入開機](#page-154-5) ISO 影像」 (第 155 頁)
- 第 16.8.3 節 「使用 PlateSpin Protect [將實體機器註冊為錯誤回復目標」](#page-156-1) (第 157 頁)

### <span id="page-154-4"></span>**16.8.1** 下載 **PlateSpin** 開機 **OFX ISO** 影像

可以從 PlateSpin Protect 軟體下載頁面下載 PlateSpin 開機 OFX ISO 影像 (bootofx.x2p.iso, 適用於基 於 BIOS 韌體的目標和基於 UEFI 韌體的目標 )。

- **1** 移至 [Micro Focus](https://www.microfocus.com/support-and-services/download/) 下載 (https://www.microfocus.com/support-and-services/download/)。
- **2** 從 **Browse by Product** ( 依產品瀏覽 ) 清單中選取 PlateSpin Protect,或者在 **Browse by Product** ( 依產品瀏覽 ) 欄位中輸入產品名稱,以找到並選取該產品。
- **3** 在 「下載綜覽」頁面上按一下繼續下載,然後使用您的客戶帳戶身分證明登入。
- **4** 按一下接受以確認並同意美國出口法律與法規。
- **5** 在 「Download」 (下載) 頁面上,按一下 bootofx.x2p.iso 檔案旁邊的 download (下載),然後儲 存該檔案。

### <span id="page-154-5"></span>**16.8.2** 將額外的裝置驅動程式插入開機 **ISO** 影像

您可以在將 PlateSpin 開機影像燒錄至 CD 之前,使用自訂公用程式將額外的 Linux 裝置驅動程式封 裝並插入到該影像中。

#### 若要使用此公用琵式:

**1** 獲取或編譯目標硬體製造商適用的 \*.ko 驅動程式檔案。

重要:請確保驅動程式對 ISO 檔案中包含的核心 (對於 x86 系統, 核心為: 3.0.93-0.8-pae;對於 x64 系統,核心為: 3.0.93-0.8-default) 有效,且適用於目標架構。另請參[閱知識庫文章](https://www.netiq.com/support/kb/doc.php?id=7005990) 7005990 (https://www.netiq.com/support/kb/doc.php?id=7005990)。

**2** 將影像掛接到任意一台 Linux 機器 ( 需要 root 身分證明 )。請使用以下指令語法︰

mount –o loop <ISO 路徑 > < 掛接點 >

- **3** 將位於掛接之 ISO 檔案 /tools 子目錄中的 rebuildiso.sh 程序檔複製到暫存工作目錄。完成後,卸 載該 ISO 檔案 ( 執行指令 umount *<* 掛接點 *>*)。
- **4** 為所需的驅動程式檔案建立另一個工作目錄,並將這些檔案儲存在該目錄中。
- **5** 在儲存 rebuildiso.sh 程序檔的目錄中,以 root 身分使用以下語法執行 rebuildiso.sh 程序檔︰

./rebuildiso.sh <*ARGS*> [-v] -m32|-m64 -i <*ISO* 檔案 >

下表列出了此指令可用的指令行選項:

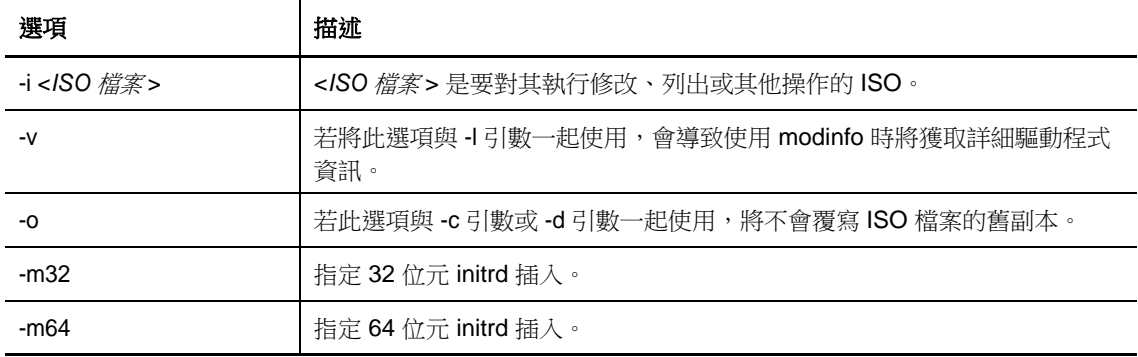

下表列出了可與此指令一起使用的引數。指令中至少須使用其中一個引數:

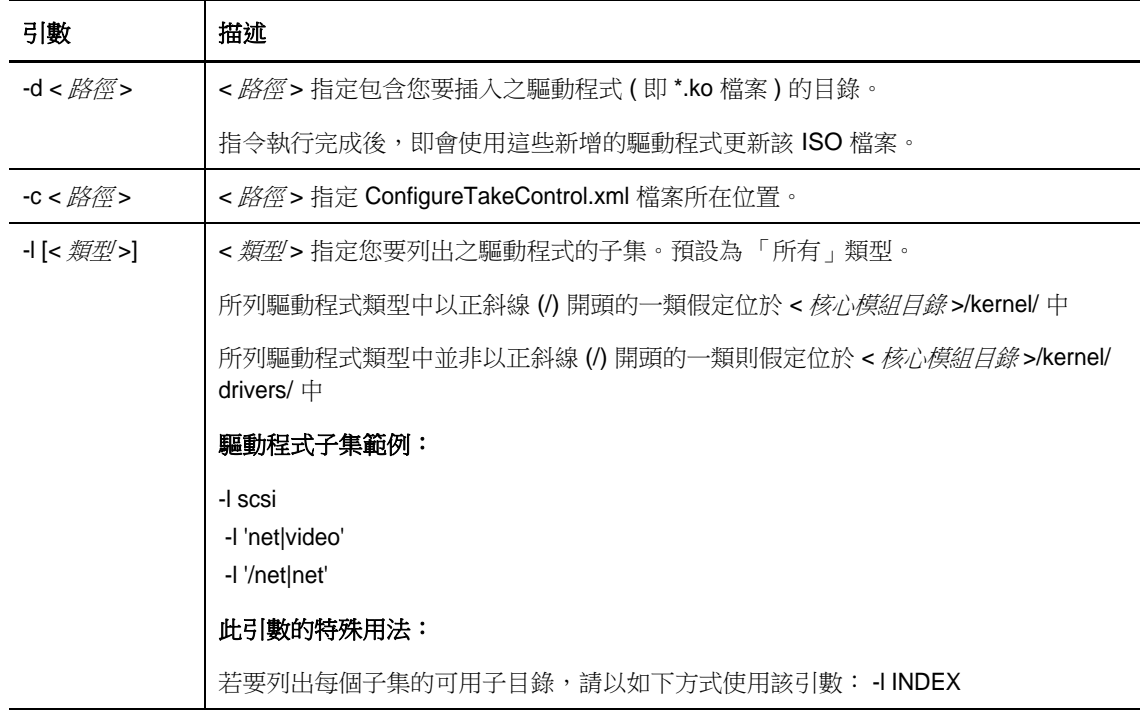

### 語法範例

- ◆ 列出 32 位元驅動程式的索引:
	- # ./rebuildiso.sh -i bootofx.x2p.iso -m32 -l INDEX
- 列出 /misc 資料夾中找到的驅動程式︰
	- # ./rebuildiso.sh -i bootofx.x2p.iso -m32 -l misc
- ◆ 從 /oem-drivers 資料夾插入 32 位元驅動程式:
	- # ./rebuildiso.sh -i bootofx.x2p.iso -m32 -d oem-drivers
- ◆ 從 /oem-drivers 資料夾插入 64 位元驅動程式,同時插入自訂的 ConfigureTakeControl.xml 檔案︰
	- # ./rebuildiso.sh -i bootofx.x2p.iso -m64 -c ConfigureTakeControl.xml -d oem-drivers

### <span id="page-156-1"></span>**16.8.3** 使用 **PlateSpin Protect** 將實體機器註冊為錯誤回復目標

- **1** 將 PlateSpin 開機 ISO 影像燒錄至 CD 或將其儲存到媒體中,您可從該 CD 或媒體將目標開機。
- **2** 確保連接到目標的網路交換器連接埠設定為自動全雙工。
- 3 使用開機 CD 將目標實體機器開機,然後等待指令提示視窗開啟。
- 4 ( 僅限 Linux) 對於 64 位元系統, 出現啟始開機提示時, 輸入以下內容: ps64
- **5** 按 Enter。
- 6 出現提示時,請輸入 PlateSpin 伺服器主機的主機名稱或 IP 位址。
- **7** 提供 PlateSpin 伺服器主機的管理員層級身分證明,並指定管理中心。若為使用者帳戶,請使用 以下格式:

網域 *\* 使用者名稱或主機名稱 *\* 使用者名稱

系統會偵測可用網路卡並顯示其 MAC 位址。

- 8 如果要使用的 NIC 支援 DHCP,請按 Enter 繼續。如果 DHCP 不可用,請選取所需的 NIC 以使 用靜態 IP 位址設定。
- **9** 輸入實體機器的主機名稱,或按 Enter 鍵接受預設值。
- 10 當系統提示您指出是否要使用 HTTPS 時,若啟用了 SSL,請輸入 Y ( 是 ),否則請輸入 N ( 否 )。

幾分鐘後,PlateSpin Protect Web 介面的錯誤回復設定中應當就會包含該實體機器。

# <span id="page-156-0"></span>**16.9** 保護 **Windows** 叢集

PlateSpin Protect 支援對 Microsoft Windows Server 叢集的業務服務進行保護。如需保護 Windows Server 叢集中節點的要求和選項資訊,請參閱第 13章 「Windows [叢集保護的準備工作」](#page-108-0)(第 109 頁 [\)](#page-108-0)。

- ◆ 第 16.9.1 節 「PlateSpin [容錯移轉」](#page-157-0) ( 第 158 頁 )
- ◆ 第 16.9.2 節 「PlateSpin [錯誤回復」](#page-157-1) (第 158 頁)

### <span id="page-157-0"></span>**16.9.1 PlateSpin** 容錯移轉

當 PlateSpin 容錯移轉操作完成且虛擬單節點叢集上線時,您將看到包含單個主動節點的多節點叢集 ( 所有其他節點均不可用 )。

若要在 Windows 叢集上執行 PlateSpin 容錯移轉 ( 或測試 PlateSpin 容錯移轉 ), 該叢集必須能連接網 域控制器。若要運用測試容錯移轉功能,您需要同時保護網域控制器與叢集。在測試期間,相繼開啟 網域控制器和 Windows 叢集工作負載 ( 在隔離網路上 )。

### <span id="page-157-1"></span>**16.9.2 PlateSpin** 錯誤回復

要進行 PlateSpin 錯誤回復操作,需要對 Windows 叢集工作負載執行完整複製。

如果您將 PlateSpin 錯誤回復設定為完整複製到某個實體目標,則可以使用下列其中一種方法:

- ◆ 將 PlateSpin 虛擬單節點叢集上的所有磁碟映射至錯誤回復目標上的單個本地磁碟。
- ◆ 將另一個磁碟 (磁碟 2) 新增至該實體錯誤回復機器。然後,可以將 PlateSpin 錯誤回復操作設定 為將容錯移轉機器的系統磁碟區還原到磁碟 1,將容錯移轉機器的其他磁碟 ( 之前共享的磁碟 ) 還 原到磁碟 2。這樣,系統磁碟就可以還原到與原始來源大小相同的儲存磁碟。

在 PlateSpin 錯誤回復完成後,您必須重新連接共用儲存並重建叢集環境,然後才能將其他節點重新 加入剛剛還原的叢集。

附註:當叢集處於重新保護就緒階段時,請確定先重建並還原錯誤回復目標,以便該目標能夠探查為 叢集。在重建過程中,您必須手動解除安裝 PlateSpin 叢集驅動程式。

如需在發生 PlateSpin 容錯移轉和錯誤回復後重建叢集環境的資訊,請參閱以下資源:

- **Windows Server 2012 R2** 容錯移轉叢集 **(** 錯誤回復到實體機器或虛擬機器重建 **)**:請參[閱知識](http://www.netiq.com/support/kb/doc.php?id=7016770) 庫文章 [7016770](http://www.netiq.com/support/kb/doc.php?id=7016770) (http://www.netiq.com/support/kb/doc.php?id=7016770)。
- **Windows Server 2008 R2** 容錯移轉叢集 **(** 錯誤回復到實體機器或虛擬機器重建 **)**:請參[閱知識](http://www.netiq.com/support/kb/doc.php?id=7015576) 庫文章 [7015576](http://www.netiq.com/support/kb/doc.php?id=7015576) (http://www.netiq.com/support/kb/doc.php?id=7015576)。

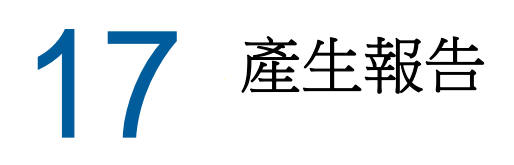

可以使用 PlateSpin Web 介面產生有關已探查到的工作負載和工作負載保護合約的報告。如需產生授 權報告的資訊,請參閱第 4.6 [節 「為技術支援人員產生授權報告」](#page-47-0) ( 第 48 頁 )。

- ◆ 第 17.1 [節 「關於](#page-158-0) Protect 報告」 (第 159 頁)
- ◆ 第17.2 節「產生工作負載與工作負載保護報告」 (第159頁)
- 第 17.3 [節 「產生診斷報告」](#page-159-0) ( 第 160 頁 )

# <span id="page-158-0"></span>**17.1** 關於 **Protect** 報告

PlateSpin Protect 可讓您產生以下報告,以供對一段時間內的工作負載保護合約進行深入分析。

- ◆ 工作負載保護:報告可選時間段內所有工作負載的複製事件。
- ◆ 複製歷程: 報告可選時間段內每個可選工作負載的複製類型、大小、時間和傳輸速度。
- ◆ **複製期間:** 報告完整複製和增量複製的動態,可按平均、最近, 總數以及峰值等方面概述。
- 目前的保護狀態︰ 報告目標 **RPO**、實際 **RPO**、實際 **TTO**、實際 **RTO**、上次測試容錯移轉、上次複 製和測試時期統計資料。
- 事件︰ 報告可選時間段內所有工作負載的系統事件。
- 排程的事件: 僅報告將發生的工作負載保護事件。

圖 *17-1* 複製歷程報告的選項

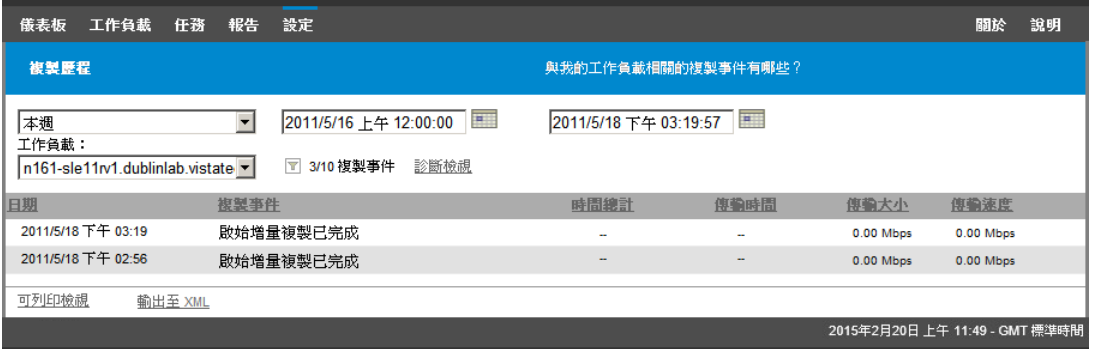

# <span id="page-158-1"></span>**17.2** 產生工作負載與工作負載保護報告

#### 若要產生報告:

- **1** 在 Web 介面中,按一下報告。
	- 一個報告類型清單即會顯示。
- **2** 按一下所需報告類型的名稱。
- **3** 選取要對其建立報告的一或多個工作負載。
- **4** 設定要檢視之報告的期間。
- **5** 指定報告的相應參數。
- **6** 請執行下列其中一個步驟:
	- 按一下可列印檢視,以在網頁瀏覽器中檢視報告。
	- 按一下輸出至 **XML**,然後將 XML 檔案儲存至電腦中。

# <span id="page-159-0"></span>**17.3** 產生診斷報告

在 PlateSpin Protect Web 介面中,當您執行了某個指令之後,可以產生關於該指令詳細資料的詳細診 斷報告。

- **1** 按一下指令詳細資料,然後按一下面板右下方的產生連結。 片刻之後,頁面會重新整理並在產生連結上方顯示下載連結。
- **2** 按一下下載。

下載的 .zip 檔案包含目前指令的完整診斷資訊。

- **3** 請儲存該檔案,然後將其解壓縮以檢視診斷資訊。
- 4 如果您需要聯絡技術支援,請預先準備好該.zip 檔案。

# 18 <sup>18</sup> 工作負載保護和復原疑難排解

本章內容可協助您對執行工作負載保護和復原期間遇到的常見問題進行疑難排解。

有關對來源工作負載和目標主機執行探查和庫存時會遇到的問題,請參閱第 14 章 [「工作負載探查和](#page-116-0) [庫存疑難排解」](#page-116-0) ( 第 117 頁 )。

- 第 18.1 [節 「最佳化連接的輸送量」](#page-160-0) ( 第 161 頁 )
- 第 18.2 [節 「流量轉遞工作負載疑難排解」](#page-160-1) ( 第 161 頁 )
- 第 18.3 [節 「對組態服務進行疑難排解」](#page-160-2) ( 第 161 頁 )
- **◆ 第 18.4 [節 「工作負載準備複製疑難排解](#page-164-0) (Windows)」 (第 165 頁)**
- 第 18.5 [節 「工作負載複製疑難排解」](#page-165-0) ( 第 166 頁 )
- ◆ 第 18.6 [節 「工作負載容錯移轉或錯誤回復疑難排解」](#page-167-0) (第 168 頁)
- **◆ 第 18.7 節「壓縮 [PlateSpin Protect](#page-168-0) 資料庫」 (第 169 頁)**
- 第 18.8 [節 「保護後工作負載清理」](#page-168-1) ( 第 169 頁 )

### <span id="page-160-0"></span>**18.1** 最佳化連接的輸送量

如果遇到輸送量較低的情況,可以測試連接,以確定是否存在任何連接或頻寬問題,如有則予以解 決。請參閱附錄 F 「使用 iPerf [網路測試工具最佳化](#page-178-0) PlateSpin 產品的網路輸送量」 ( 第 179 頁 )。

### <span id="page-160-1"></span>**18.2** 流量轉遞工作負載疑難排解

在某些情況下,正在轉送網路流量之工作負載 ( 例如,工作負載的作用是充當 NAT、VPN 或防火牆的 網路橋接器 ) 的複製本可能會顯示網路效能明顯下降。這與啟用了大量接收負載轉移 (Large Receive Offload, LRO) 之 VMXNET 2 和 VMXNET 3 網路卡的問題有關。

若要解決此問題,您需要對虛擬網路卡停用 LRO。如需詳細資訊,請參閱[知識庫文章](https://www.netiq.com/support/kb/doc.php?id=7005495) 7005495 (https://www.netiq.com/support/kb/doc.php?id=7005495)。

### <span id="page-160-2"></span>**18.3** 對組態服務進行疑難排解

執行測試容錯移轉或容錯移轉後,由於非特定組態服務問題,目標虛擬機器上發生錯誤。常見的錯誤 訊息為︰

目標機器中的組態服務似乎未啟動

本節中的疑難排解提示說明了常見組態服務問題以及一些解決問題的備用方法。

- ◆ 第 18.3.1 [節 「瞭解產生問題的原因」](#page-161-0) (第 162 頁)
- 第 18.3.2 [節 「如何解決問題」](#page-161-1) ( 第 162 頁 )
- 第 18.3.3 [節 「其他疑難排解提示」](#page-164-1) ( 第 165 頁 )

### <span id="page-161-0"></span>**18.3.1** 瞭解產生問題的原因

組態服務錯誤指出 PlateSpin 伺服器無法與目標虛擬機器上的組態服務通訊。請分析您的系統,以確 定可能導致該問題的根本原因。

- [「目標虛擬機器無法開機」](#page-161-2) ( 第 162 頁 )
- [「網路未正確設定」](#page-161-3) ( 第 162 頁 )
- [「無法在軟碟裝置中讀取或寫入狀態訊息」](#page-161-4) ( 第 162 頁 )

### <span id="page-161-2"></span>目標虛擬機器無法開機

必須在目標虛擬機器中載入作業系統,組態服務才能正常啟動。無法開機表示可能存在驅動程式衝 突、開機載入程式錯誤或者磁碟可能損毀。

如果目標虛擬機器上的作業系統無法開機,建議您向 Micro Focus Customer Care 開啟一份服務單。

### <span id="page-161-3"></span>網路未正確設定

網路必須設定正確,目標工作負載上的組態服務才能與 PlateSpin 伺服器通訊。

請確定您已將網路設定為可讓目標工作負載與 PlateSpin 伺服器通訊。請參閱第 1.5 [節 「保護網路中](#page-27-0) [的存取和通訊要求」](#page-27-0) (第28頁)。

### <span id="page-161-4"></span>無法在軟碟裝置中讀取或寫入狀態訊息

組態服務必須能夠與 VMware 虛擬機器的軟碟裝置通訊,才能讀取並寫入 PlateSpin 伺服器的狀態訊 息。

在目標虛擬機器上,驗證機器能否與軟碟裝置通訊:

- **1** 在虛擬機器上,開啟記錄檔案 (C:\windows\platespin\configuration\data\log.txt)。
- **2** 以下任何訊息都可能表示軟碟無法存取︰

Failed (5) to write to file \\?\Volume{<guid-number>}\log.zip CopyFile \\?\Volume{<guidnumber>}\windows\platespin\configuration\data\result.txt to \\?\Volume{<guid-number>}\result.txt failed The output floppy was not accessible after the timeout period

### <span id="page-161-1"></span>**18.3.2** 如何解決問題

若要解決組態服務錯誤,您可以嘗試本節中的任一種解決方案。

- [「跳過目標虛擬機器重新開機最佳化」](#page-161-5) ( 第 162 頁 )
- [「減少對軟碟裝置的讀取](#page-162-0) / 寫入通訊」 ( 第 163 頁 )
- [「變更啟動類型以增加延遲」](#page-163-0) ( 第 164 頁 )
- [「將衝突服務設定為系統啟動時不自動執行」](#page-164-2) ( 第 165 頁 )

### <span id="page-161-5"></span>跳過目標虛擬機器重新開機最佳化

Protect 預設會嘗試最大程度地減少目標虛擬機器上發生的重新開機次數,以加速容錯移轉程序。允許 額外的重新開機有可能提高目標虛擬機器與 PlateSpin 伺服器通訊的能力。

#### 若要跳過重新開機最佳化:

- 1 登入 PlateSpin 伺服器,然後存取以下網址以開啟 PlateSpin 伺服器 「組態」頁面: https:// 您的 *PlateSpin* 伺服器 /platespinconfiguration/
- **2** 搜尋參數 **ConfigurationServiceValues**。
- **3** 編輯 **ConfigurationServiceValues** 參數,將 **SkipRebootOptimization** 選項設定為 true。
- **4** 按一下儲存。
- **5** 執行增量或完整複製。 複製時還會將修改後的組態設定傳播給目標虛擬機器。
- **6** 針對受影響的工作負載再次執行測試容錯移轉或容錯移轉。

### <span id="page-162-0"></span>減少對軟碟裝置的讀取 **/** 寫入通訊

如果診斷記錄中顯示以下錯誤,您可以減少 PlateSpin 伺服器嘗試讀取及寫入 VMware 輸入或輸出軟 碟裝置的次數:

Information:1:Attempting floppy download

後接

Verbose:1:Failed to copy file from remote URL

- 或 -

#### Exception: The remote server returned an error: (500) Internal Server Error

此錯誤因 VMware 鎖定資源導致。表明 PlateSpin 伺服器每次檢查狀態時都會中斷連接軟碟,然後再 重新連接。鎖定會導致目標虛擬機器無法讀取及寫入軟碟裝置。請參閱 「*[Using the VMware vCenter](https://kb.vmware.com/selfservice/microsites/search.do?language=en_US&cmd=displayKC&externalId=1019286)  [Server 4.x,5.x and 6.0 Datastore Browser to Download or Copy a Powered-On Virtual Machine's .vmx](https://kb.vmware.com/selfservice/microsites/search.do?language=en_US&cmd=displayKC&externalId=1019286)  and .nvram Files Fails*」*(* 使用 *VMware vCenter Server 4.x*、*5.x* 及 *6.0* 資料儲存瀏覽器下載或複製已 [開啟虛擬機器的](https://kb.vmware.com/selfservice/microsites/search.do?language=en_US&cmd=displayKC&externalId=1019286) *.vmx* 和 *.nvram* 檔案失敗 *)(1019286)* (https://kb.vmware.com/selfservice/microsites/ search.do?language=en\_US&cmd=displayKC&externalId=1019286)。

如果您遇到軟碟裝置鎖定問題,可以增加 PlateSpin 伺服器上組態服務輪詢設定的值:

#### **vmwareConfigServicePollStartDelay**

此參數決定 PlateSpin 伺服器開始輪詢目標工作負載狀態之前的等待時間。預設值是 120 秒 ( 即 2 分鐘 )。

#### **vmwareConfigServicePollIntervalInMilliseconds**

此參數決定 PlateSpin 伺服器嘗試與目標工作負載通訊以及讀取或寫入 VMware 軟碟裝置的頻 率。輪詢間隔預設為 30000 毫秒 (30 秒 )。

#### **vmwareConfigServicePollStartTimeout**

此參數決定 PlateSpin 伺服器啟動目標虛擬機器後到在 Web 介面中顯示錯誤前的等待時間。預設 值是 420 秒 ( 即 7 分鐘 )。

#### **vmwareConfigServicePollUpdateTimeout**

此參數決定 PlateSpin 伺服器每次執行輪詢後到在 Web 介面中顯示錯誤前的等待時間。預設值是 300 秒 ( 即 5 分鐘 )。

為這些參數設定較高的值可降低 PlateSpin 伺服器嘗試讀取及寫入目標虛擬機器上 VMware 軟碟裝置 的頻率。

#### 若要減少對 **VMware** 軟碟裝置的讀取及寫入流量︰

**1** 登入 PlateSpin 伺服器,然後存取以下網址以開啟 PlateSpin 伺服器 「組態」頁面︰

https:// 您的 PlateSpin 伺服器 /platespinconfiguration/

**2** 搜尋組態服務輪詢參數,適當修改其設定,然後按一下儲存。

例如:

```
vmwareConfigServicePollStartDelay = 180 (3 minutes) 
vmwareConfigServicePollIntervalInMilliseconds = 300000 (5 minutes) 
vmwareConfigServicePollStartTimeout = 1200 (20 minutes) vmwareConfigServicePollUpdateTimeout = 
900 (15 minutes)
```
或

```
vmwareConfigServicePollStartDelay = 300 (5 minutes) 
vmwareConfigServicePollIntervalInMilliseconds = 480000 (8 minutes) 
vmwareConfigServicePollStartTimeout = 1200 (20 minutes) vmwareConfigServicePollUpdateTimeout = 
900 (15 minutes)
```
**3** 執行增量或完整複製。

複製時還會將修改後的組態設定傳播給目標虛擬機器。

**4** 針對受影響的工作負載再次執行測試容錯移轉或容錯移轉。

### <span id="page-163-0"></span>變更啟動類型以增加延遲

組態服務可能會在資源進入可存取狀態前就啟動。您可以變更組態服務啟動類型以增加延遲。

#### 若要變更啟動類型:

- 1 登入 PlateSpin 伺服器,然後存取以下網址以開啟 PlateSpin 伺服器 「組態」頁面: https:// 您的 *PlateSpin* 伺服器 /platespinconfiguration/
- **2** 搜尋參數 **windowsConfigServiceStartType**。
- <span id="page-163-2"></span>**3** 將 **windowsConfigServiceStartType** 的值變更為 **AutoDelay**。

**windowsConfigServiceStartType** 的選項包括︰

- **GroupDelay** 為預設值,會將組態服務新增至登錄中 **ServiceGroupOrder** 的結尾。
- **AutoDelay** 會將該服務啟動前的等待時間設為最大值 ( 開機後 2 分鐘 )。另外請在[步驟](#page-163-1) 4 中修 改 **ServicesPipeTimeoutForWindowsConfigService** 參數值。
- **NoDelay** 是最高效的選項,會在 Windows 可做到時立即啟動該服務。但不建議使用此選 項,因為連接到資源時可能會出現問題。
- <span id="page-163-1"></span>**4** (AutoDelay) 將 ServicesPipeTimeoutForWindowsConfigService 參數設定變更為 180 秒,因為 若在[步驟](#page-163-2) 3 中為 **windowsConfigServiceStartType** 設定 「AutoDelay」,開機後到該服務啟動需 要 120 秒。
- **5** 按一下儲存。
- **6** 執行增量或完整複製。 複製時還會將修改後的組態設定傳播給目標虛擬機器。
- **7** 針對受影響的工作負載再次執行測試容錯移轉或容錯移轉。

### <span id="page-164-2"></span>將衝突服務設定為系統啟動時不自動執行

在容錯移轉動作期間,某項 Windows 服務會干擾軟碟驅動程式的掛接。

請確定哪些 Windows 服務設定為在重新開機時啟動。有些服務已知會干擾組態服務寫入軟碟的操作, 例如無線組態和某些防毒軟體。您應將這些服務設定為在測試容錯移轉或容錯移轉時不自動執行,然 後再次執行測試容錯移轉或容錯移轉。

您還可以嘗試在 「組態」頁面上為測試容錯移轉及容錯移轉停用所有非必要服務,然後再次執行測試 容錯移轉或容錯移轉。

### <span id="page-164-1"></span>**18.3.3** 其他疑難排解提示

如果組態服務無法聯絡 PlateSpin 伺服器,診斷將只能指出部分情況。您還必須查看來自目標虛擬機 器的記錄:

- **Windows** 工作負載︰ 組態服務記錄位於 C:\windows\platespin\configuration\data 資料夾中。
	- ◆ 雖然 log.txt 檔案包含所有記錄資訊,但 Config.ini 檔案有助於瞭解要進行哪些設定。
	- result.txt 檔案包含組態服務執行的狀態。
	- ◆ 如果目標虛擬機器無法從輸入軟碟裝置讀取資料,其上將不存在合併的 Config.ini 檔案,此檔 案可能包含測試容錯移轉網路環境的自訂網路組態資訊。
	- ◆ 如果 Config.ini 檔案沒有網路相關資訊 ( 例如 [NIC0]), 則表明目標虛擬機器網路卡的名稱中可 能包含特殊字元。

Config.ini 檔案在與軟碟裝置中的一個檔案合併前可能不正確,這是一個已知問題。

- 如果目標虛擬機器無法連接到輸出軟碟或輸入軟碟,它會嘗試重新開機 ( 只有一次 )。如果發 生此情況,您將看到一個 config.ini.floppyreboot 檔案。
- ◆ 非計畫性停機時間: 組態服務記錄位於 /tmp 資料夾中。
	- 主要記錄檔案名為 file\*.platespin.fileLogger。
		- 建議您檢查 /tmp 中的所有組態資料夾。將組態資料夾與 file\*.platespin.fileLogger 檔案壓縮在 一起,以傳送給 Micro Focus Customer Care。
	- 其他需要檢查的組態檔案如下︰

/tmp/Ofx.RunCommand.Output\* /tmp/\*DiskHelper\* /tmp/\*VmTools\*

- ◆ 組態檔案為/usr/lib/psconfigservice/data/config.conf。
- 最終產生的記錄檔案為 /usr/lib/psconfigservice/data/result.txt。

# <span id="page-164-0"></span>**18.4** 工作負載準備複製疑難排解 **(Windows)**

#### 問題或訊息 アンチン アンストリック 解決方案

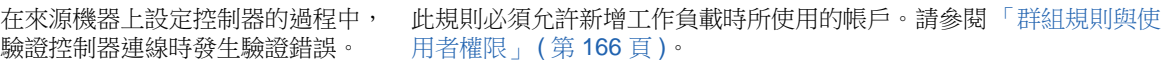

#### 問題或訊息 アンチン アンドリック 解決方案

無法確定是否已安裝 .NET Framework ( 發生例外在此工作站與 主要網域之間建立信任關係失敗 )。

請檢查來源上是否已啟用並啟動遠端登錄服務。另請參閱 「[Windows](#page-116-1) 工 作負載探査疑難排解」 (第117頁)。

### <span id="page-165-1"></span>**18.4.1** 群組規則與使用者權限

因為 PlateSpin Protect 與來源工作負載作業系統的互動方式的緣故,用於新增工作負載的管理員帳戶 必須對來源機器擁有特定的使用者權限。大多數情況下,這些設定為群組規則的預設值;但如果環境 已鎖定,則以下使用者權限指定可能已被移除:

- 略過周遊檢查
- 更換處理層權杖
- 當成作業系統的一部分

若要確認是否已設定這些群組規則設定,您可以在來源機器上的指令行中執行 gpresult /v,或執行 RSOP.msc。如果該規則尚未設定或已停用,則可透過機器的「本機安全性原則」或要套用至機器的 任一 「網域群組原則」予以啟用。

您可以使用 gpupdate /force 立即重新整理規則。

### **18.4.2** 兩個或兩個以上的磁碟區具有相同的序號

問題:當您嘗試對 Windows 伺服器設定保護時, 系統顯示以下錯誤:

[ 來源 ] 兩個或兩個以上的磁碟區具有相同的序號。請將這些序號變更為唯一序號,然後重新探杳機器。

解決方式:如果兩個或兩個以上磁碟區的磁碟區序號相同,便可能會發生此問題。PlateSpin Protect 要求序號必須是唯一的。

若要解決此問題,請視情況修改資料磁碟區的序號,然後重新探查機器。如需如何使用 Windows 原 生工具來修改序號的資訊,請參閱[知識庫文章](https://www.novell.com/support/kb/doc.php?id=7921101) 7921101。

# <span id="page-165-0"></span>**18.5** 工作負載複製疑難排解

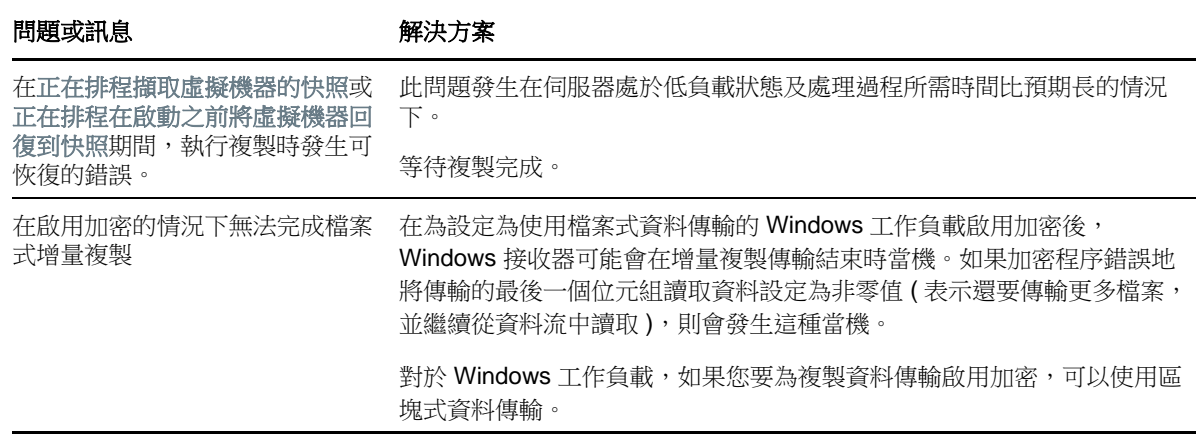

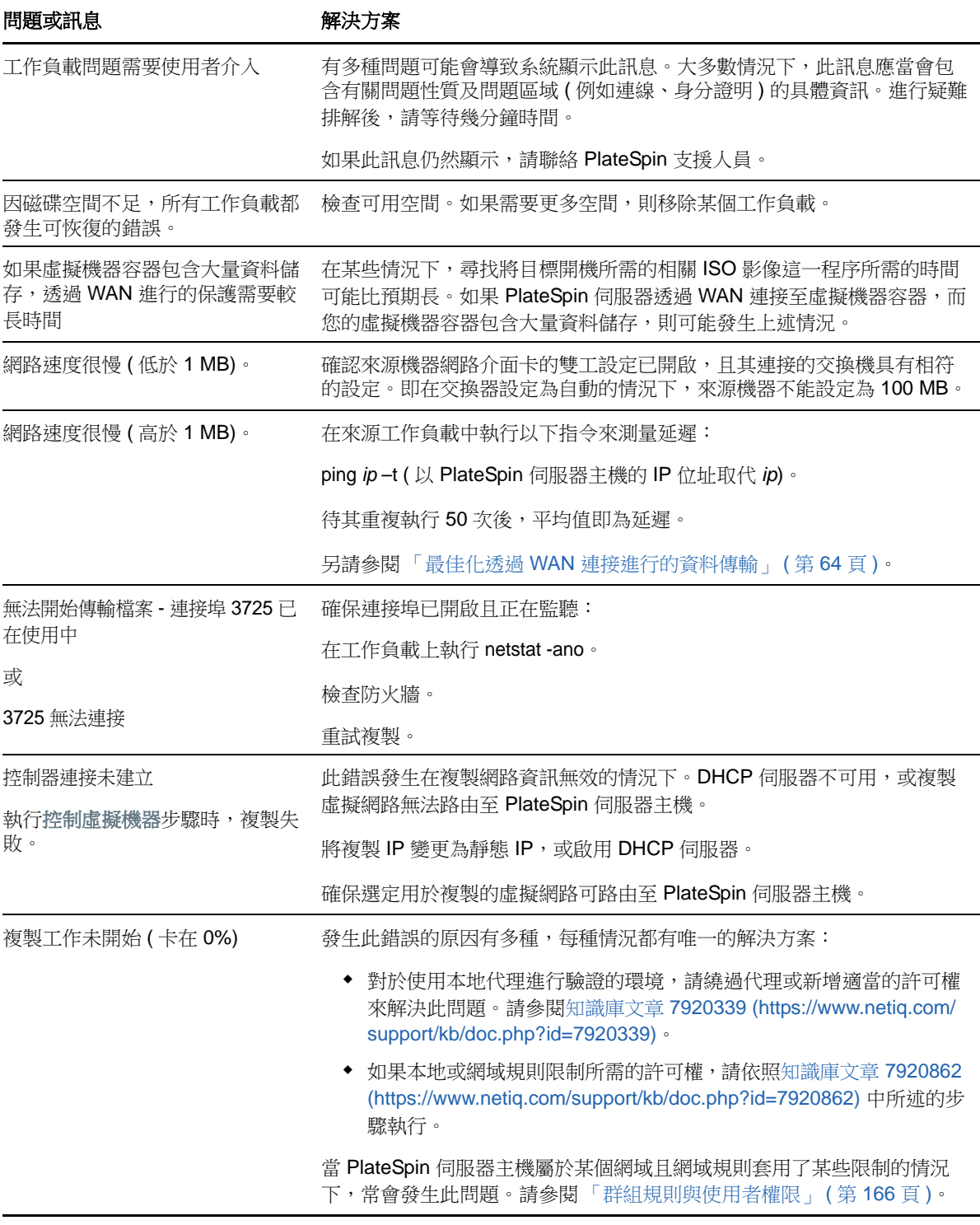

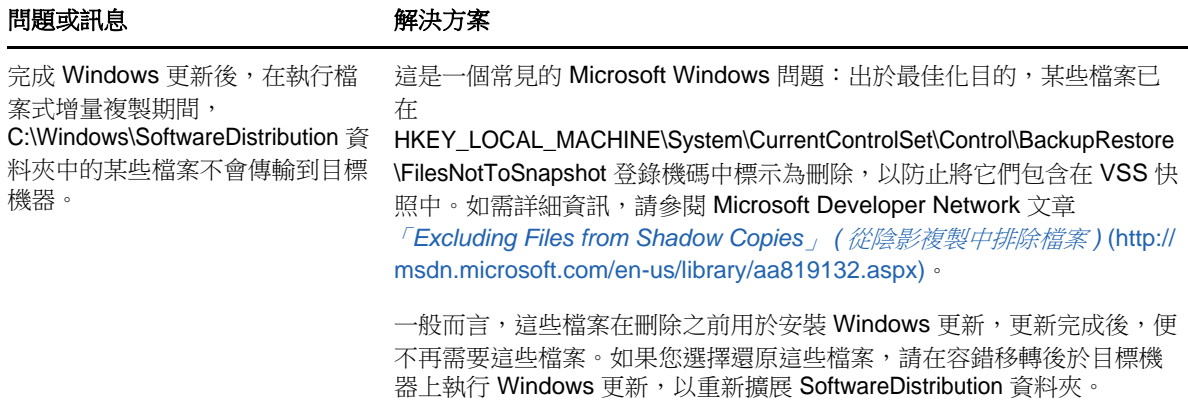

# <span id="page-167-0"></span>**18.6** 工作負載容錯移轉或錯誤回復疑難排解

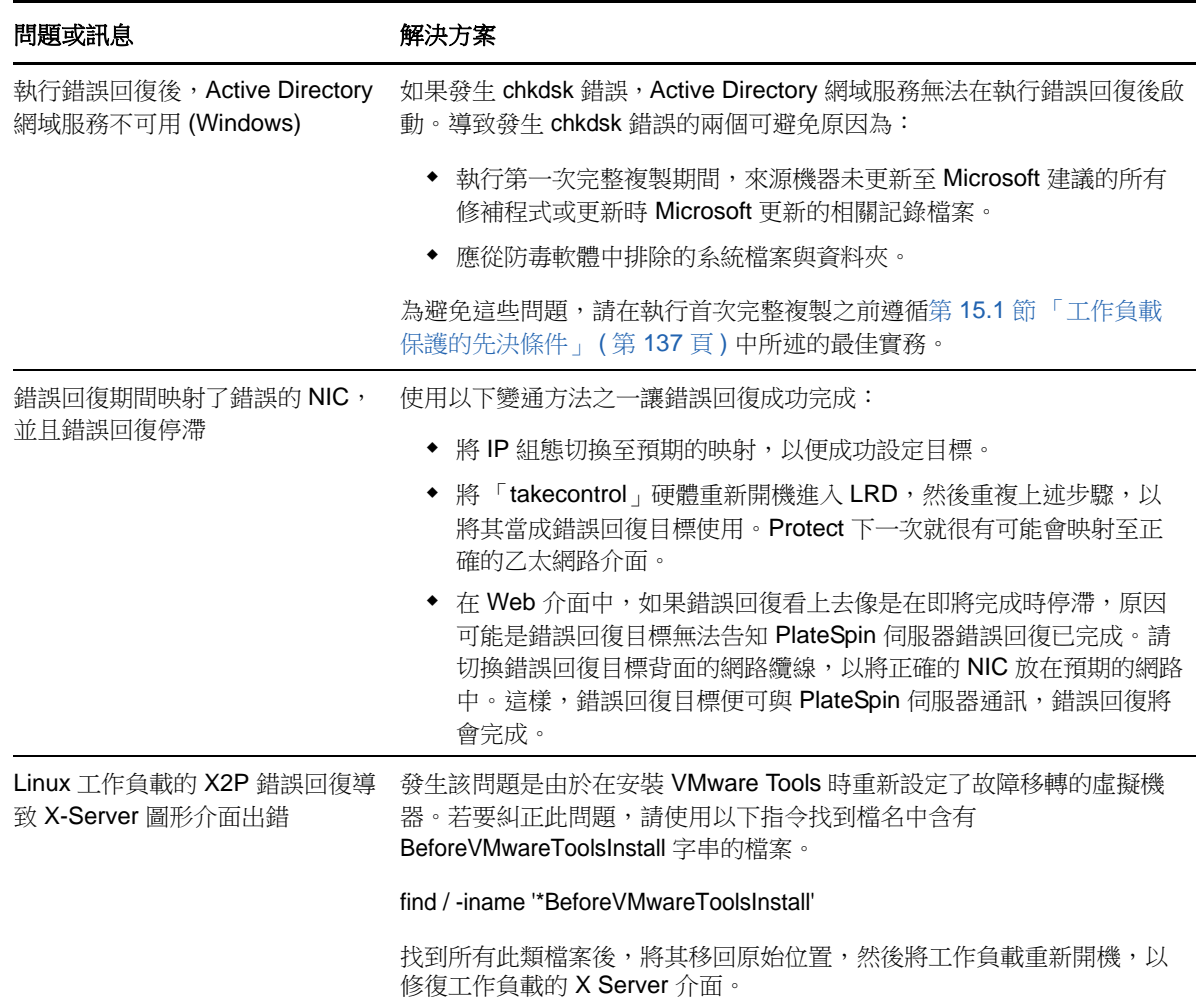

# <span id="page-168-0"></span>**18.7** 壓縮 **PlateSpin Protect** 資料庫

當 Platespin Protect 資料庫 (OFX、PortabilitySuite 和 Protection) 達到預先指定的容量限制時, 系統會 定期清理這些資料庫。如果需要進一步管理這些資料庫的大小或內容,Protect 提供了一款公用程式 (PlateSpin.DBCleanup.exe) 用於進一步清理並壓縮這些資料庫。如果您決定使用該工具進行離線資料庫 操作,可參閱[知識庫文章](https://www.netiq.com/support/kb/doc.php?id=7006458) 7006458 (https://www.netiq.com/support/kb/doc.php?id=7006458) 瞭解工 具所在的位置及其可用的選項。

# <span id="page-168-1"></span>**18.8** 保護後工作負載清理

使用以下步驟可以在需要時清理所有 PlateSpin 來源元件中的來源工作負載,例如在執行了不成功或 有問題的保護後。

- 第 18.8.1 節 「清理 Windows [工作負載」](#page-168-2) (第 169 頁)
- 第 18.8.2 節 「清理 Linux [工作負載」](#page-169-0) (第 170 頁)

### <span id="page-168-2"></span>**18.8.1** 清理 **Windows** 工作負載

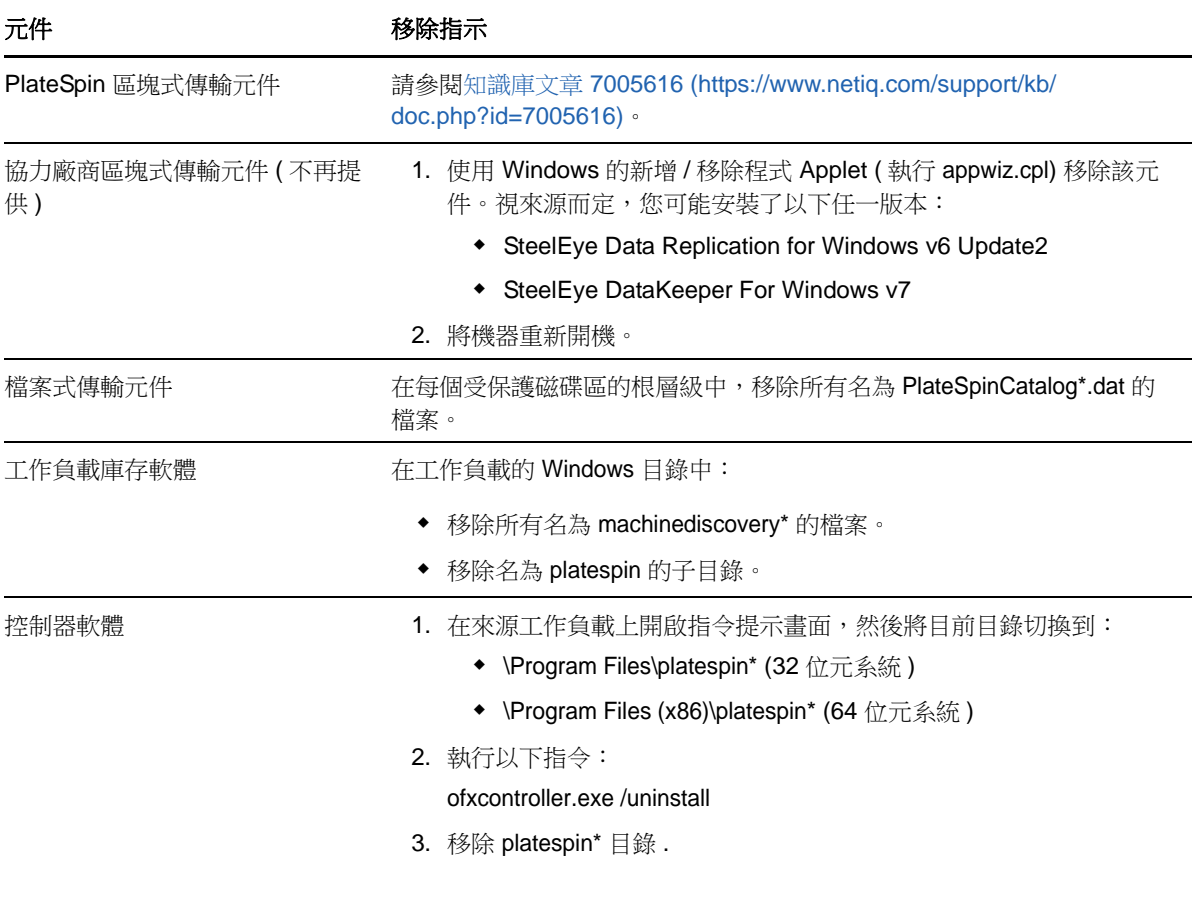

# <span id="page-169-0"></span>**18.8.2** 清理 **Linux** 工作負載

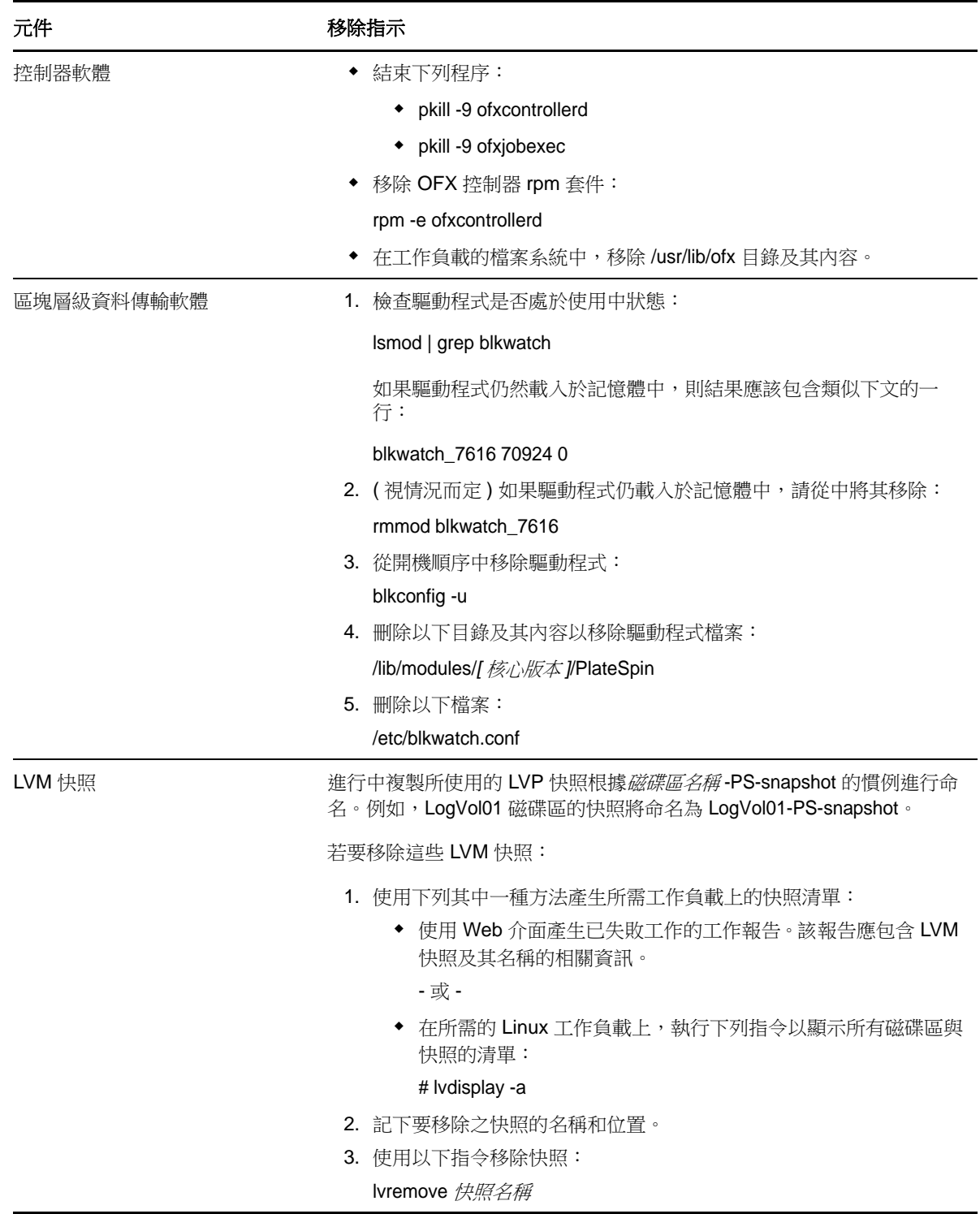

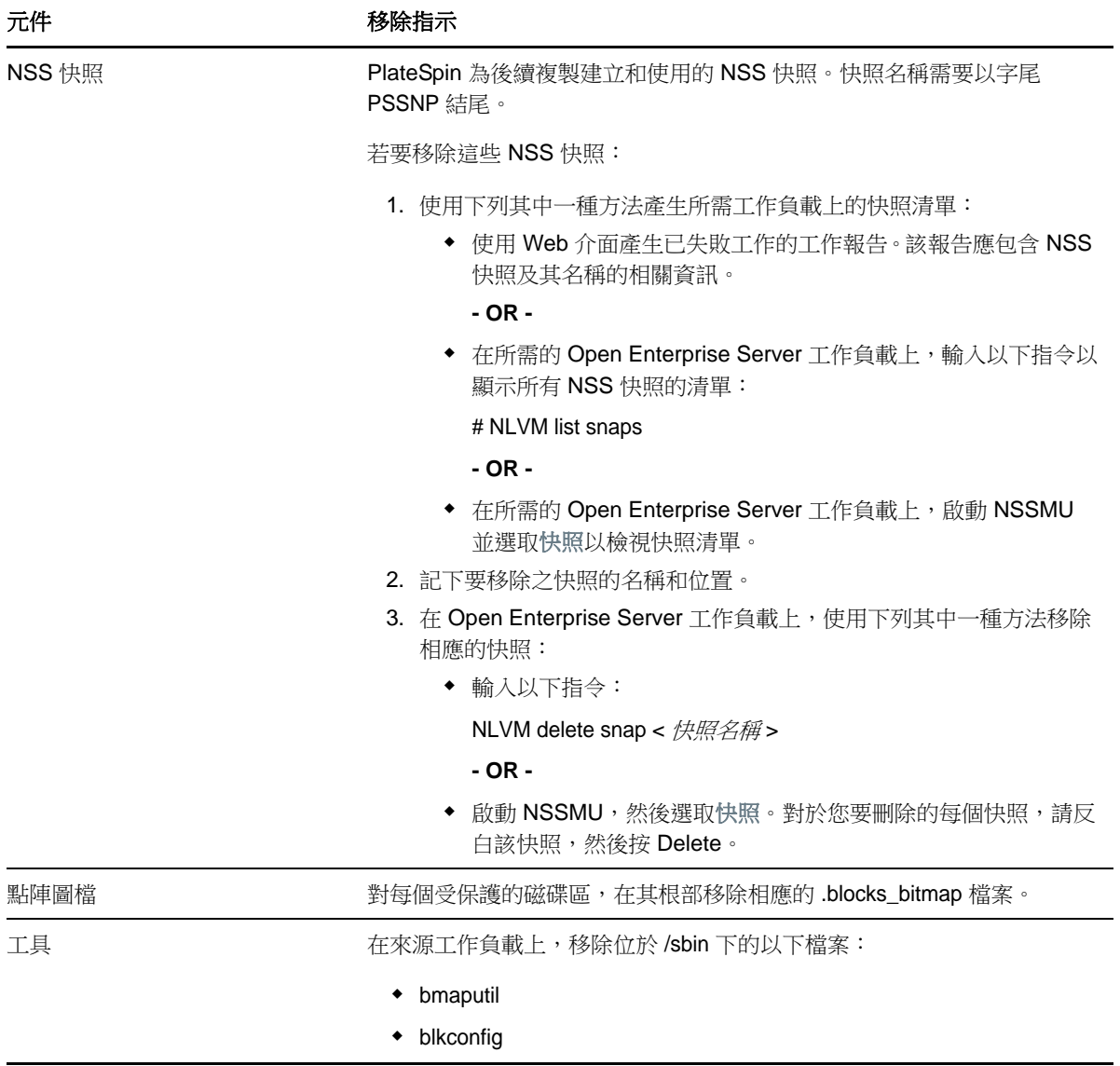

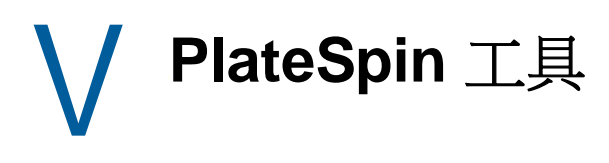

PlateSpin Protect 提供了額外的工具用於增強保護環境。

- ◆ 附錄 E 「透過 PlateSpin Protect 伺服器 API [使用工作負載保護功能」](#page-174-0) (第175頁)
- 附錄 F 「使用 iPerf [網路測試工具最佳化](#page-178-0) PlateSpin 產品的網路輸送量」 ( 第 179 頁 )

### E <sup>E</sup> 透過 **PlateSpin Protect** 伺服器 **API** 使 用工作負載保護功能

<span id="page-174-0"></span>您可以在應用程式內部,透過 PlateSpin Protect 伺服器 API (protectionservices) 以程式設計方式使用 PlateSpin Protect 的工作負載保護功能。您可以使用任何支援 HTTP 用戶端和 JSON 序列化框架的程 式設計或程序檔語言。

附註:Protect 伺服器 API 處於試驗階段。本章提供的資訊僅供技術預覽。

- 第 E.1 節 「API [綜覽」](#page-174-1) (第 175 頁)
- ◆ 第 E.2 節 「[PlateSpin Protect](#page-174-2) 伺服器 API 文件」 (第 175 頁)
- ◆ 第 E.3 [節 「範例和其他參考資訊」](#page-175-0) (第 176 頁)

## <span id="page-174-1"></span>**E.1 API** 綜覽

PlateSpin Protect 提供了一個可協助開發人員構建自己的應用程式來使用該產品的 REST 式 API 技術 預覽。該 API 包含有關下列操作的資訊︰

- 探查容器
- 探查工作負載
- 設定保護
- 執行複製、容錯移轉操作及錯誤回復
- 查詢工作負載的狀態與容器狀態
- 查詢執行中操作的狀態
- ◆ 查詢安全性群組及其保護層級

# <span id="page-174-2"></span>**E.2 PlateSpin Protect** 伺服器 **API** 文件

protectionservices 的 PlateSpin Protect 伺服器 API 首頁為開發人員和管理員提供了有用的文件和範 例。如需詳細資訊,請移至 PlateSpin 伺服器主機上的以下位置:

https://*Your\_PlateSpin\_Server*/protectionservices

請以您的 PlateSpin 伺服器主機的主機名稱或 IP 位址取代 *Your\_PlateSpin\_Server*。如果未啟用 SSL,請在 URI 中使用 http。

圖 *E-1 Protect* 伺服器 *API* 首頁

#### **PlateSpin Protect Server API**

Version 11.2.0.81

#### **Documentation**

#### **Getting started**

- · Getting started with API
- · Security and authentication
- · Developer Guidelines · Troubleshooting
- $FAQ$

#### **How to**

- <sup>•</sup> Steps to protect workload
- . Working with workload
- · Working with container
- . Working with security groups
- · Working with protection tiers
- · Adding multiple workloads and containers
- · Limitations of the API
- · Samples
- · Glossary

#### **REST Resources (auto-generated)**

- · Containers
- · Workloads
- · Configuration
- · Operations
- Protection Tiers **Security Groups**

#### **Resource representations**

This section specifies the representations of the resources which this API operates on. The representations are made up of fields, each with a name and value, encoded using a JSON dictionary. The values may be numeric or string literals, lists, or dictionaries, each of which are represented in the obvious way in JSON. These representations typically nest. For example, the representation of a Containers will include representations of the Container which inhabit it, which in turn include representations of the Virtual Machine. Many of the models specify that the representation includes a uri field whose value is the URI of the resource being represented. This is present to support URI discovery in nested representations.

# <span id="page-175-0"></span>**E.3** 範例和其他參考資訊

透過該 API,Protect 管理員可以利用 Jscript 範例從指令行存取該產品。在 PlateSpin Server 主機上, 參閱以下網頁上的範例:

#### https://localhost/protectionservices/Documentation/Samples/protect.js

該範例可協助您撰寫程序檔來為使用該產品提供便利。您可以使用指令行公用程式執行以下操作:

- 新增單個工作負載
- 新增單個容器
- 執行複製、容錯移轉及錯誤回復操作
- 一次新增多個工作負載及容器

# 附註: 如需此操作的詳細資訊,請參閱以下網頁上的 API 文件:

https://localhost/protectionservices/Documentation/ AddWorkloadsAndContainersFromCsvFile.htm

- 一次移除所有工作負載
- 一次移除所有容器

若要為常用的工作負載保護操作編寫程序檔,請以用 Python 編寫的參考範例做為指導。為便於您參 考,還提供了 Microsoft Silverlight 應用程式及其原始程式碼。

### F <sup>F</sup> 使用 **iPerf** 網路測試工具最佳化 **PlateSpin** 產品的網路輸送量

<span id="page-178-0"></span>在執行複製前,請務必測試連接,以確定是否存在任何連接或頻寬問題,如有則予以解決。本章介紹 如何使用開放原始碼 iPerf 網路測試工具來最佳化連接上的輸送量。

- ◆ 第 F.1 [節 「介紹」](#page-178-1) (第 179 頁)
- 第 F.2 [節 「計算」](#page-178-2) (第 179 頁)
- ◆ 第 F.3 [節 「設定」](#page-179-0) (第 180 頁)
- 第 F.4 [節 「方法」](#page-180-0) (第 181 頁)
- ◆ 第 F.5 [節 「預期」](#page-181-0) (第 182 頁)

# <span id="page-178-1"></span>**F.1** 介紹

為了協助 PlateSpin 管理員實現使用 PlateSpin 產品時獲得更佳網路輸送量的目標, PlateSpin LRD (Linux RAM 磁碟 ) 控制環境中提供了 iPerf 網路測試工具。如 iPerf 文件所述︰ 「iPerf 的主要目標是 協助調整特定路徑上的 TCP 連接。TCP 調整最根本的問題是 TCP 視窗大小,後者控制著網路中任一 點上可容納的資料量。 」

本讀我檔案的目標是介紹當與使用 PlateSpin 產品相關時,進行網路調整和測試的基本方法。首先, 計算理論上最佳的 TCP 視窗大小。然後,使用 iPerf 工具驗證並微調計算出的大小,並測量產生的輸 送量。使用此方法還可用於確定給定網路的實際可達輸送量。

iPerf 工具和 PlateSpin 產品實際上都在使用 *TCP* 傳送 */* 接收緩衝區大小,以便影響 *TCP* 視窗大小的 最終內部選擇。進而言之,這些術語將來可互換使用。

附註:影響網路輸送量的因素有很多。您可以透過網際網路上的大量資訊加以瞭解。其中一種此類資 源就是 [Network Throughput Calculator](http://wintelguy.com/wanperf.pl) (http://wintelguy.com/wanperf.pl), 該計算器可協助計算給定 適用客戶網路特性的預計最大 TCP 輸送量。為了正確設定有關輸送量的預期值,我們強烈建議使用此 線上計算器。

# <span id="page-178-2"></span>**F.2** 計算

TCP 視窗大小的調整以多種因素為基礎,包括網路連結速度和網路延遲。出於使用 PlateSpin 產品目 的,為進行調整初始選擇的 TCP 視窗大小以如下所示的標準計算 ( 網際網路上及其他處所廣泛提供了 此類資訊)為基礎:

WinSizeInBytes=((LINK\_SPEED(Mbps)/8)\*DELAY(sec))\*1000\*1024

例如,如果連結速度為 54 Mbps,延遲為 150 毫秒,則合適的初始視窗大小應當為:

 $(54/8)*0.15*1024*1000 = 1.036,800$  位元組

如果連結速度為 1000 Mbps, 延遲為 10 毫秒,則合適的初始視窗大小應當為:

(1000/8)\*.01\*1000\*1024 = 1,280,000 位元組

若要獲得網路的延遲值,請在指令提示符 (Windows) 或終端機 (Linux) 處使用 ping。雖然 ping 往返時 間 (RTT) 按理與實際的延遲不同,但獲得的值足夠接近,可以用於此方法。

下面是 Windows ping 指令的範例輸出,其中觀察到的延遲為平均 164 毫秒:

#### ping 10.10.10.232 -n 5

```
Pinging 10.10.10.232 with 32 bytes of data:
Reply from 10.10.10.232: bytes=32 time=154ms TTL=61
Reply from 10.10.10.232: bytes=32 time=157ms TTL=61
Reply from 10.10.10.232: bytes=32 time=204ms TTL=61
Reply from 10.10.10.232: bytes=32 time=153ms TTL=61
Reply from 10.10.10.232: bytes=32 time=153ms TTL=61
Ping statistics for 10.10.10.232:
    Packets: Sent = 5, Received = 5, Lost = 0 (0% loss),
Approximate round trip times in milli-seconds:
    Minimum = 153ms, Maximum = 204ms, Average = 164ms
```
下面是 Linux ping 指令的範例輸出,其中觀察到的延遲為平均 319 毫秒:

#### ping 10.10.10.232 -c 5

PING 10.10.10.232 (10.10.10.232) 56(84) bytes of data. 64 bytes from 10.10.10.232: icmp\_seq=1 ttl=62 time=0.328 ms 64 bytes from 10.10.10.232: icmp\_seq=2 ttl=62 time=0.280 ms 64 bytes from 10.10.10.232: icmp\_seq=3 ttl=62 time=0.322 ms 64 bytes from 10.10.10.232: icmp\_seq=4 ttl=62 time=0.349 ms 64 bytes from 10.10.10.232: icmp\_seq=5 ttl=62 time=0.316 ms

--- 10.10.10.232 ping statistics --- 5 packets transmitted, 5 received, 0% packet loss, time 3998ms rtt min/ $avg/max/mdev = 0.280/0.319/0.349/0.022$  ms

實際執行時,您應使用 -n 或 -c 選項來指定大量 ping 封包,以便獲得更接近的延遲量值。

# <span id="page-179-0"></span>**F.3** 設定

iPerf 工具既可在伺服器模式下執行,也可在用戶端模式下執行。

iperf 伺服器模式的基本使用語法為:

iperf -s -w  $\langle$ win size>

iperf 用戶端模式的基本使用語法為:

iperf -c <server\_ip> -w <win\_size>

我們的目標是度量並調整來源與目標工作負載之間的網路。在許多情況下,它們可以是實際使用的來 源與目標。可以使用不同的工作負載代替來源或目標來完成測試,只要替代品擁有與原始工作負載相 同的網路特性,例如 NIC、網路連接等。

附註:請確定您測試的不是從 PlateSpin 伺服器到來源或目標的輸送量,因為此流量最少,不能代表 移轉或複製期間發生的流量。
儘管可以使用即時工作負載 (Windows 或 Linux) 做為目標 /iperf 伺服器, 但下列步驟可提供與移轉 /複製時的狀況最接近的環境,因此強烈建議採用以下做法。

### 在目標上設定並執行 **iperf** ︰

- **1** 使用 LRD 將目標開機。
- **2** 在 LRD 主控台中使用輔助程式終端機 ( 可透過 Alt-F2 存取 ) 執行以下操作︰
	- **2a** 使用選項 5 設定網路。

**2b** 使用選項 6 掛接 CD 媒體。

**3** 在 LRD 主控台中,切換到除錯終端機 ( 可透過 Alt-F7 存取 ) 以轉至 iPerf 工具的位置︰

cd /mnt/cdrom/LRDTools/iperf\_2.0.X/linux

**4** 在伺服器模式下執行 iPerf 工具。輸入

./iperf -s -w  $\langle \text{win\_size} \rangle$ 

#### 若要在來源上設定並執行 **iperf** ︰

- **1** 使用軟體或實體媒體掛接 LRD ISO。
- 2 開啟指令提示符 (Windows) 或終端機 (Linux), 並轉至 iPerf 工具的位置:

cd <media>/LRDTools/iperf\_2.0.X/

3 依據來源作業系統,轉至 windows 或 linux 子目錄:

cd windows

 $-OR-$ 

cd linux

**4** 在用戶端模式下執行 iPerf 工具。輸入

iperf -c <target\_ip> -w <win\_size>

附註:您可以下載並使用 iperf3 進行計算,該工具在 iperf2 無法產生有用的輸送量數值時非常實用。 雖然 iperf3 的指令語法和輸出略有不同,但需要時調整及解譯這種更新的輸出也很容易。

# **F.4** 方法

以[「計算](#page-178-0)」一節中計算出的初始 win\_size 開始,記錄 iPerf 工具使用該計算值以及稍大及稍小值進行 數次反覆運算的輸出。我們建議您以大約原始值 10% 的幅度增加和減少 win\_size。

例如,以上文中的 1,280,000 位元組為例,您可以使用大約 100,000 位元組的幅度增加或減少 win\_size ∘

附註:iperf 的 -w 選項允許指定 K ( 千位元組 ) 或 M ( 百萬位元組 ) 之類的單位。

仍以上面的例子為例,您可以使用 1.28M、1.38M、1.18M 等 -w 值做為步驟 4 中的 win\_size。當然,我 們假設對於 iPerf 工具的每次反覆運算僅重複執行步驟。

iperf 用戶端反覆運算的範例輸出與下文類似︰

#### iperf.exe -c 10.10.10.232 -w 1.1M

------------------------------------------------------------ Client connecting to 10.10.10.232, TCP port 5001 TCP window size: 1.10 MByte ------------------------------------------------------------ [296] local 10.10.10.224 port 64667 connected with 10.10.10.232 port 5001 [ ID] Interval Transfer Bandwidth [296] 0.0-10.2 sec 11.3 MBytes 9.29 Mbits/sec

參考的目標伺服器的範例輸出與下文類似:

#### $./iperf -s -w$ .6M

------------------------------------------------------------ Server listening on TCP port 5001 TCP window size: 1.20 MByte (WARNING: requested 614 Kbyte) ------------------------------------------------------------ [ 4] local 10.10.10.232 port 5001 connected with 10.10.10.224 port 64667 [ 4] 0.0-10.2 sec 11.3 MBytes 9.29 Mbits/sec

#### 附註:

- ◆ 單次反覆運算後用戶端會與伺服器解除連接,而伺服器會繼續監聽,直到使用 Ctrl-C 停止為止。
- ◆ 為 Linux 伺服器指定的視窗大小為所需值的一半,因為 Linux 預設會將要求的 TCP 緩衝區大小增 加一倍。

透過數次反覆運算確定 TCP 視窗大小的最佳值。當在 Linux 上為 iperf 指定 -w 選項時,請謹記只使用 所需值的一半。

輸送量提高表明您現在更接近最佳的 TCP 視窗大小。最後,隨著您越來越接近最佳值,使用更長的反 覆運算以更近似地模擬實際執行條件。若要實現更長的反覆運算,請對 iperf 使用 -t < 秒數> 選項。只 需在用戶端指定此選項。

例如:

iperf.exe -c 10.10.10.232 -w 1.25M -t 60

確定最佳值後,在相應 PlateSpin 伺服器的 FileTransferSendReceiveBufferSize 參數中設定此值,位置 如下︰

https://< 我的 *PS* 伺服器 >/PlatespinConfiguration/

此目標值適用於 PlateSpin 伺服器上的所有工作負載,因此在可用的 PlateSpin 伺服器間對工作負載及 其相應的網路分組時應小心謹慎,需確保分組方式切合實際。

## **F.5** 預期

在某些情況下,透過 TCP 傳送 / 接收緩衝區大小間接修改 TCP 視窗大小,是一種非常有效的提高網 路輸送量的方法。有時可實現原始輸送量的兩到三倍甚至更多倍。但請牢記,網路特性可能會 (且往 往會)隨時間變化,因為使用模式、硬體、軟體或其他基礎架構發生了變更。

我們強烈建議您使用此方法,在所計劃的即時移轉或複製任務將執行的相同日期時間及將使用的相同 網路使用模式下來計算最佳值。另外還建議您定期重新計算該設定,以應對不斷變化的網路狀況。